# Gebrauchsanweisung

# ESTETICA E70 Vision / E80 Vision

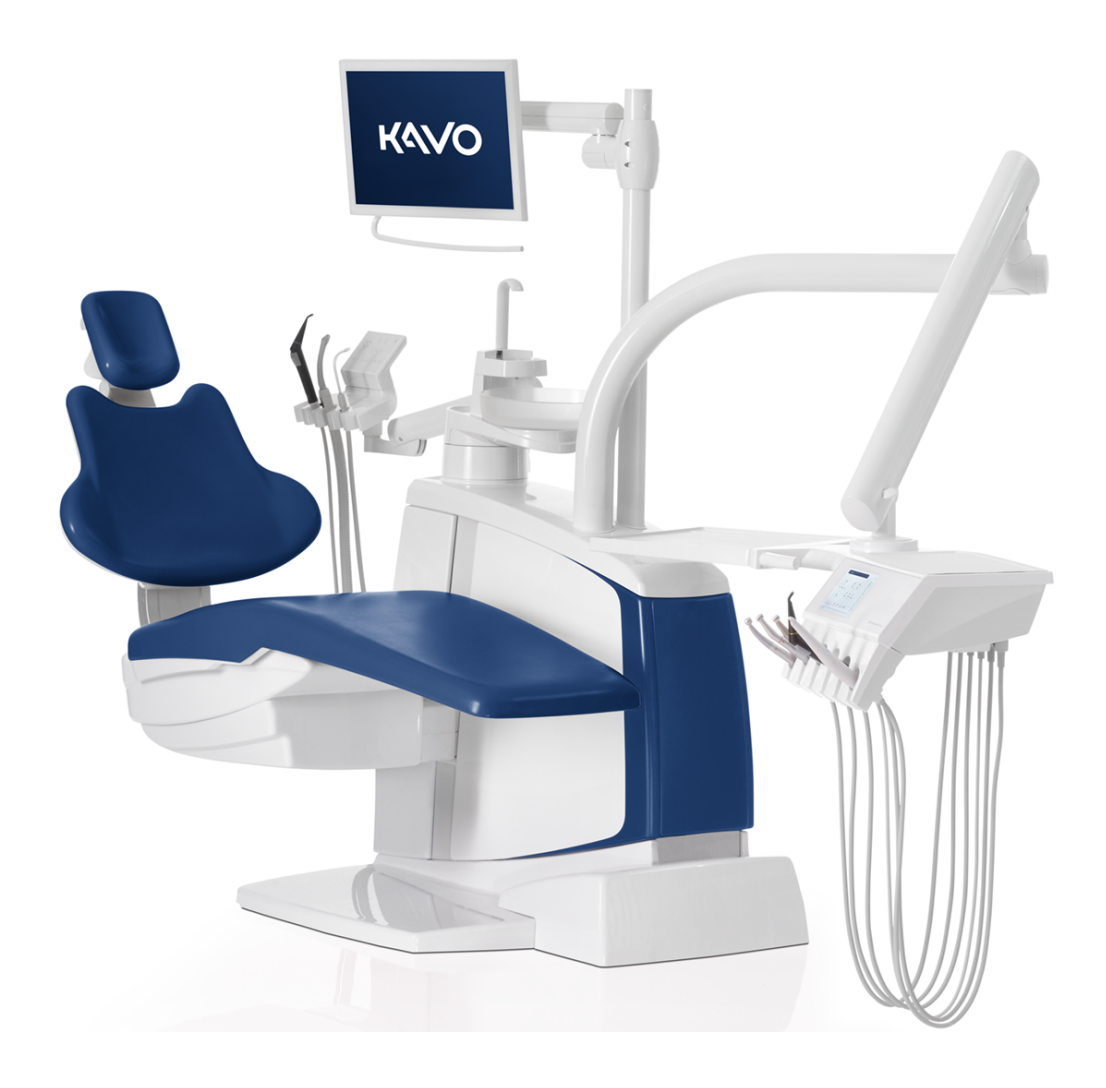

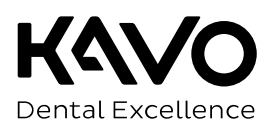

#### **Vertrieb:**

KaVo Dental GmbH Bismarckring 39 88400 Biberach Germany Tel. +49 7351 56-0 Fax +49 7351 56-1488

#### **Hersteller:**

KaVo Dental GmbH Bismarckring 39 88400 Biberach Germany www.kavo.com

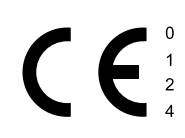

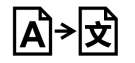

#### **Inhaltsverzeichnis**

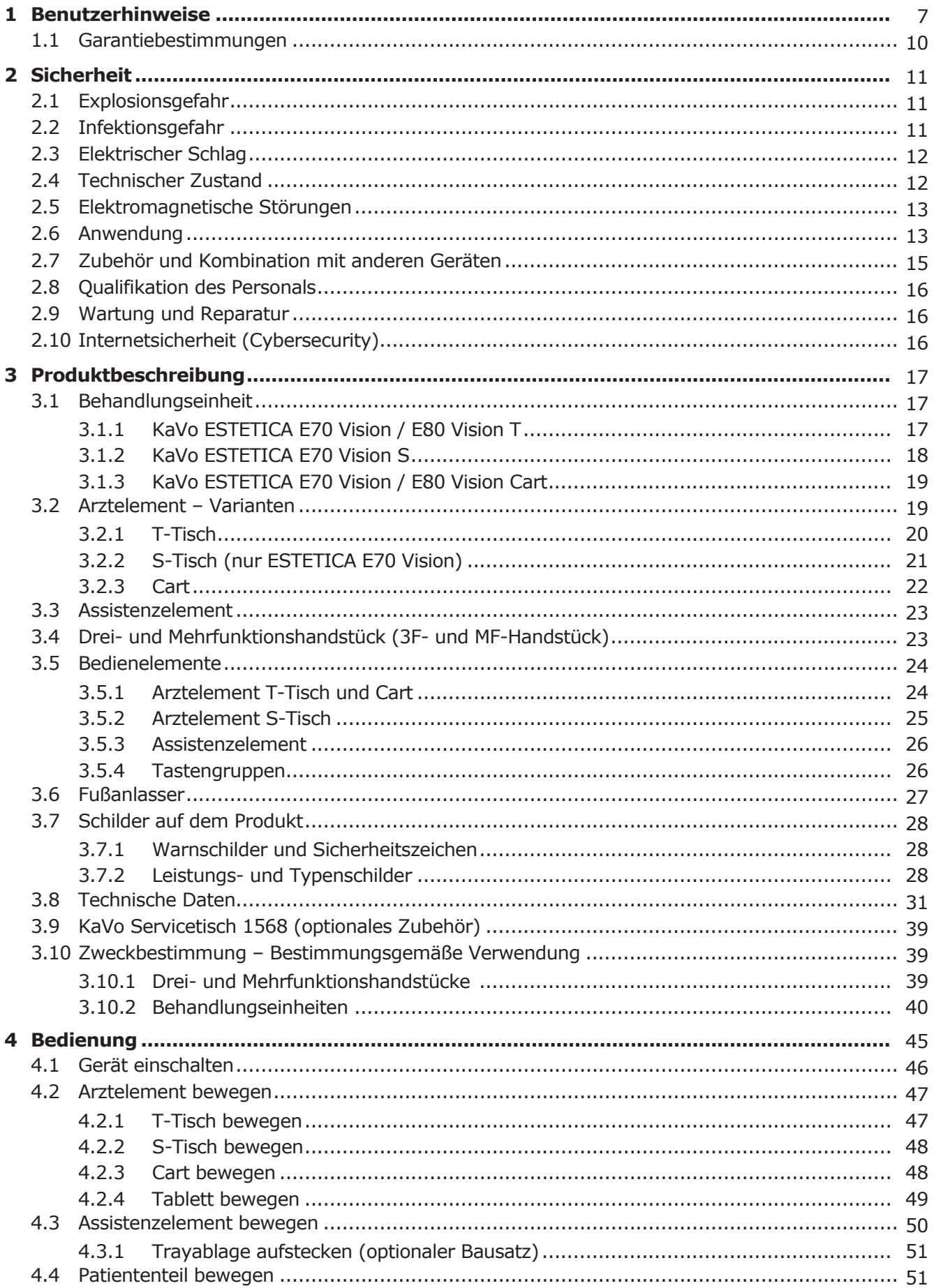

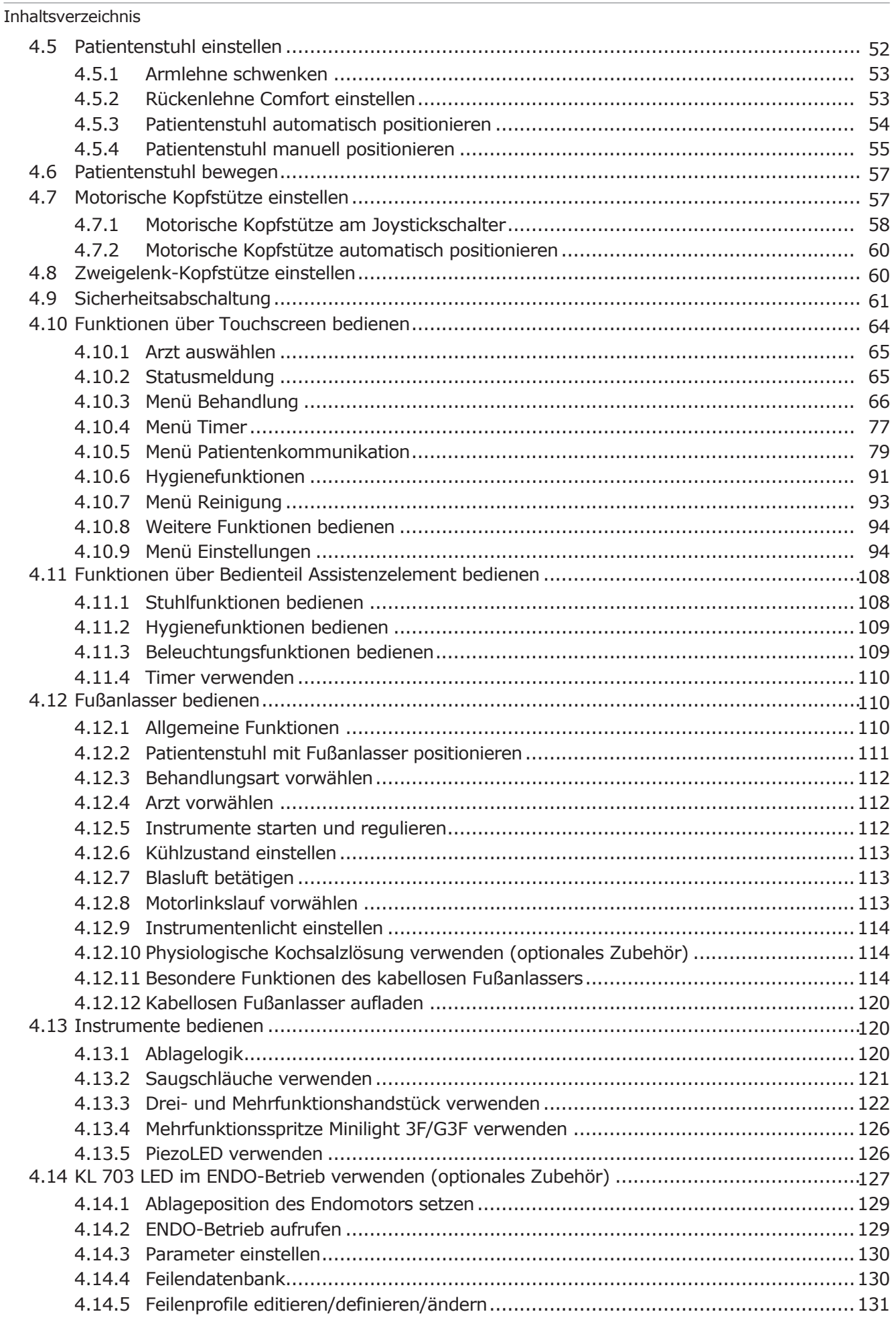

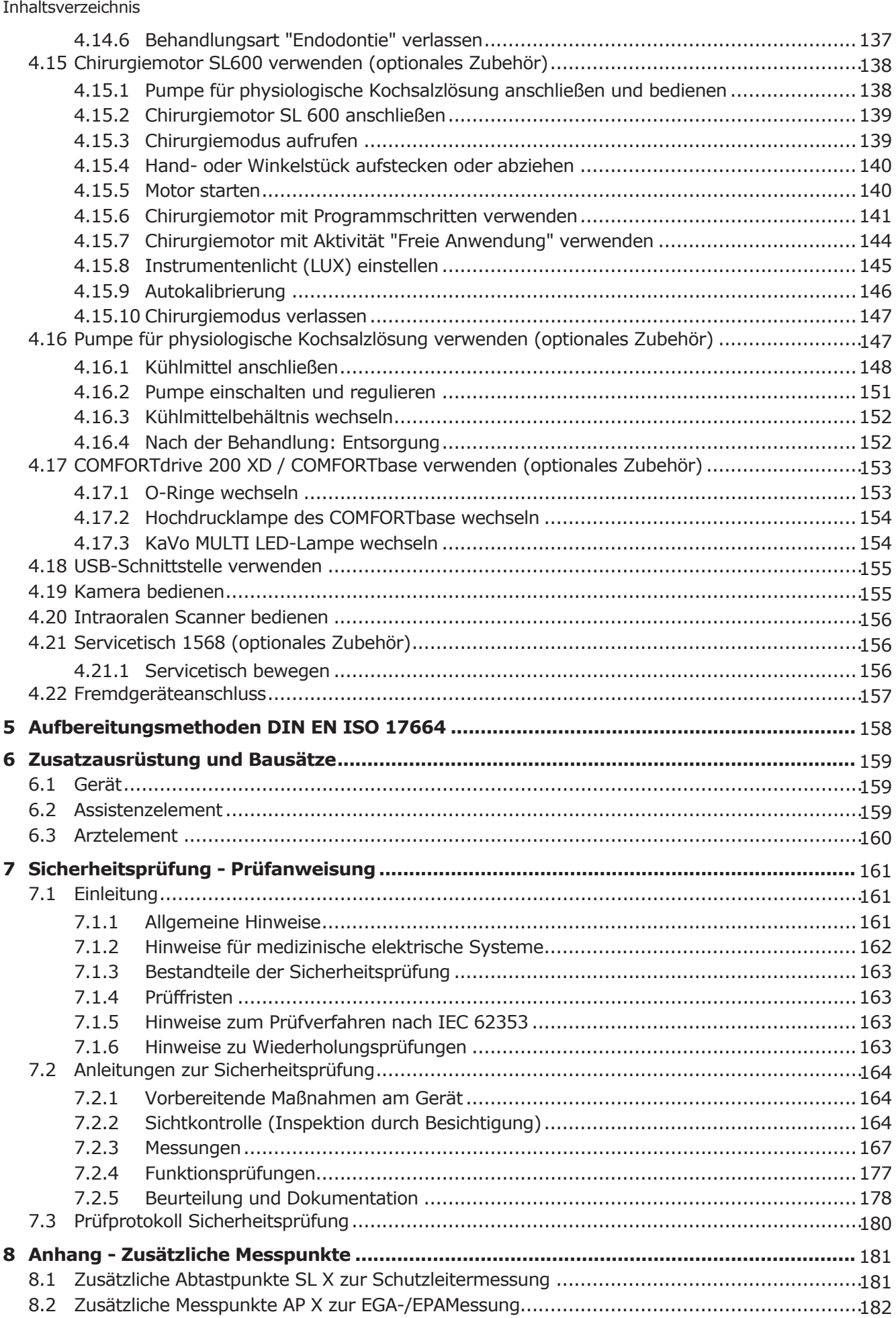

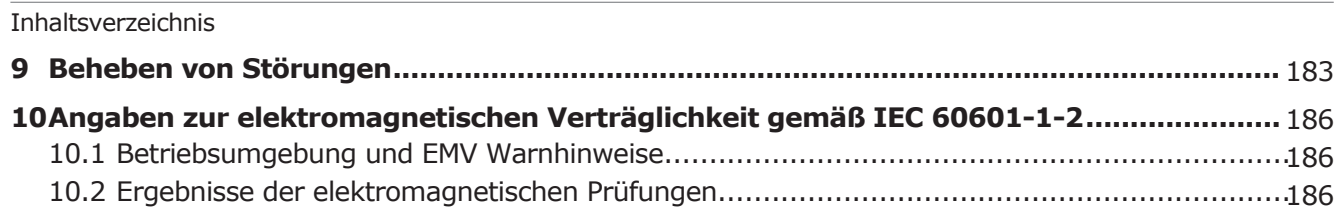

## <span id="page-6-0"></span>**1 Benutzerhinweise**

Sehr geehrter Anwender,

KaVo wünscht Ihnen mit Ihrem neuen Qualitätsprodukt viel Freude. Damit Sie störungsfrei, wirtschaftlich und sicher arbeiten können, beachten Sie bitte nachstehende Hinweise.

© Copyright by KaVo Dental GmbH

Alle anderen Marken sind Eigentum ihrer jeweiligen Markeninhaber.

#### **Zielgruppe**

Die Gebrauchsanweisung ist für medizinisches Fachpersonal, insbesondere Zahnärzte, Zahnärztinnen sowie das Praxispersonal bestimmt.

# **Allgemeine Zeichen und Symbole**

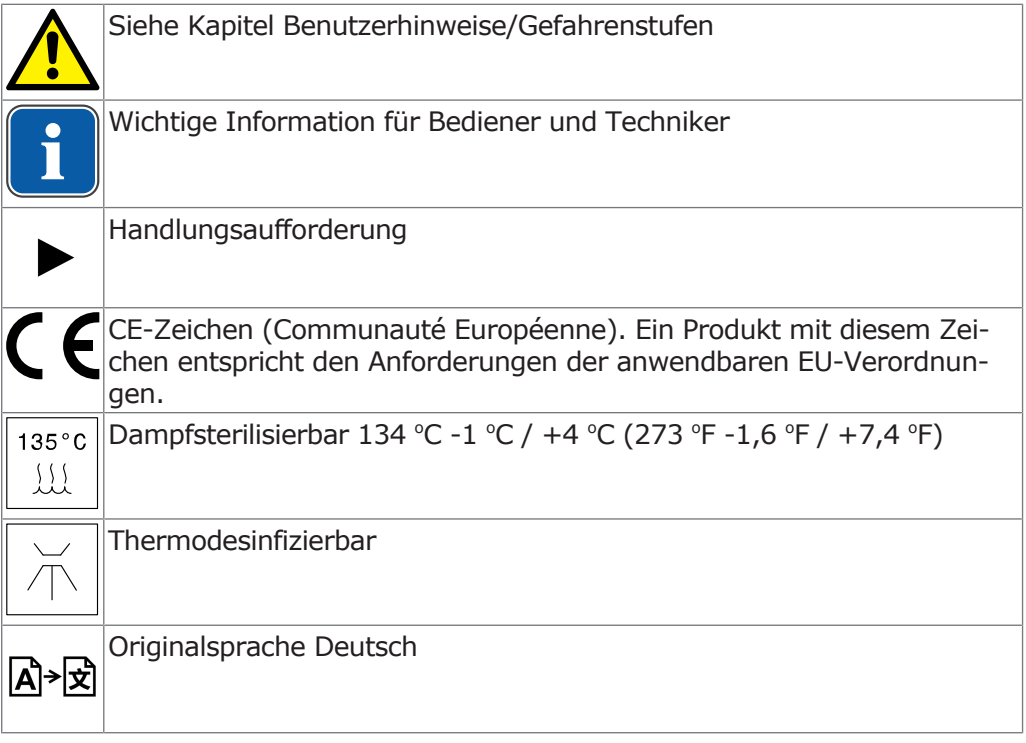

# **Angaben auf der Verpackung**

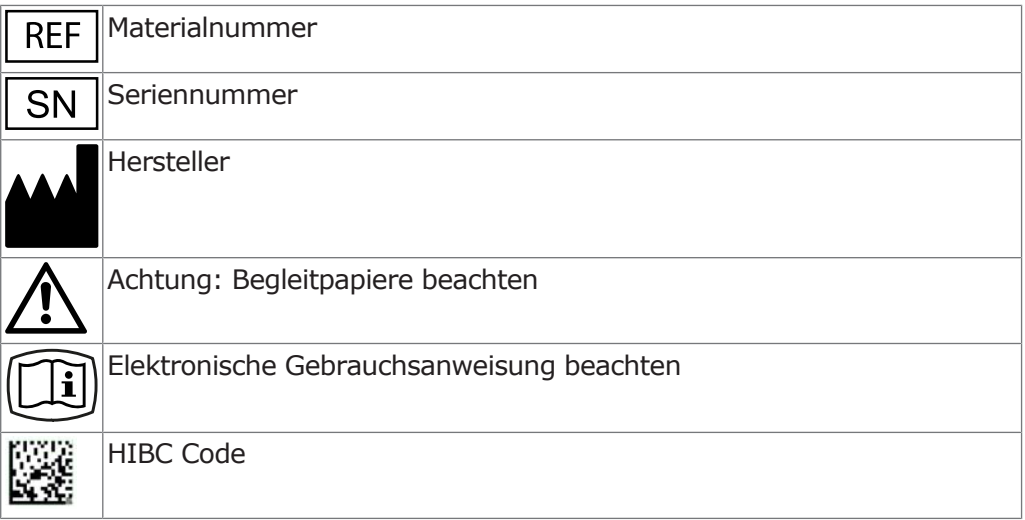

#### 1 Benutzerhinweise |

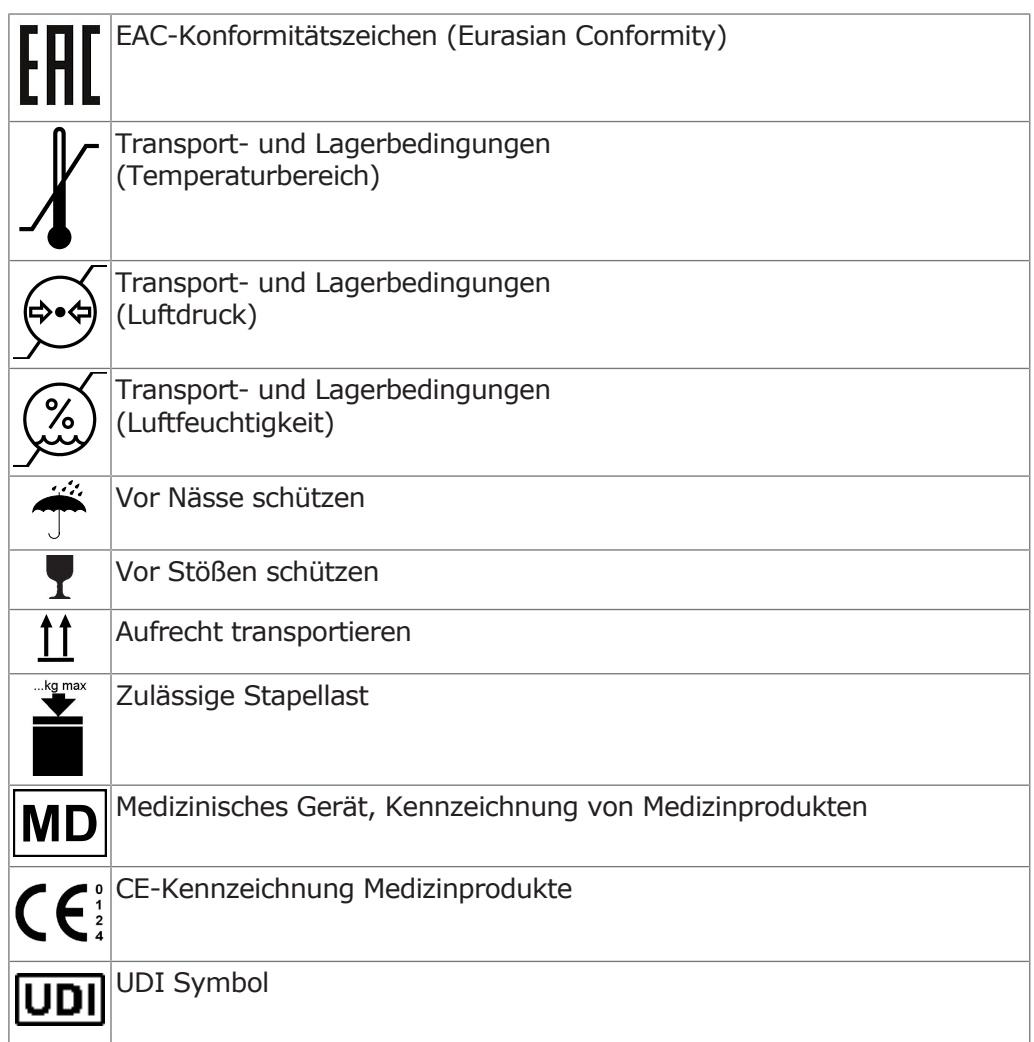

# **Gefahrenstufen**

Um Personen- und Sachschäden zu vermeiden, müssen die Warn- und Sicherheitshinweise in diesem Dokument beachtet werden. Die Warnhinweise sind folgendermaßen gekennzeichnet:

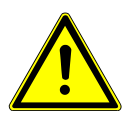

#### **GEFAHR**

Bei Situationen, die – falls nicht vermieden – unmittelbar zum Tod oder zu schweren Verletzungen führen.

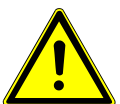

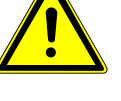

### **WARNUNG**

Bei Situationen, die – falls nicht vermieden – zum Tod oder zu schweren Verletzungen führen können.

# **A** VORSICHT

Bei Situationen, die – falls nicht vermieden – zu mittelschweren oder leichten Verletzungen führen können.

#### **ACHTUNG**

Bei Situationen, die – falls nicht vermieden – zu Sachschäden führen können.

1 Benutzerhinweise |

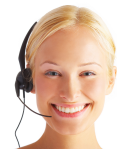

#### **KaVo Technischer-Service**

Bei technischen Fragen oder Reklamationen wenden Sie sich bitte an den KaVo Technischen-Service: +49 (0) 7351 56-1000

[service.einrichtungen@kavo.com](mailto:service.einrichtungen@kavokerr.com) oder [service.treatmentunits@kavo.com](mailto:service.treatmentunits@kavokerr.com)

Bitte bei Anfragen immer die Seriennummer des Produktes angeben! Weitere Informationen unter: [www.kavo.com](http://www.kavo.com)

#### **Transportschäden**

### **In Deutschland**

Ist bei Anlieferung ein Schaden an der Verpackung äußerlich erkennbar, muss wie folgt vorgegangen werden:

- 1. Der Empfänger hält den Verlust oder die Beschädigung in der Empfangsbescheinigung fest. Der Empfänger und der Mitarbeiter des Transportunternehmens unterzeichnen diese Empfangsbescheinigung.
- 2. Produkt und Verpackung unverändert lassen.
- 3. Produkt nicht benutzen.
- 4. Schaden beim Transportunternehmen melden.
- 5. Schaden bei KaVo melden.
- 6. Beschädigtes Produkt keinesfalls vor Rücksprache mit KaVo zurücksenden.
- 7. Die unterzeichnete Empfangsbescheinigung an KaVo senden.

Ist das Produkt beschädigt, ohne dass bei der Anlieferung ein Schaden an der Verpackung erkennbar war, muss wie folgt vorgegangen werden:

- 1. Schaden unverzüglich, spätestens am 7. Tag, dem Transportunternehmen melden.
- 2. Schaden bei KaVo melden.
- 3. Produkt und Verpackung unverändert lassen.
- 4. Beschädigtes Produkt nicht benutzen.

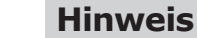

#### Verletzt der Empfänger eine ihn nach der vorstehenden Bestimmung treffende Pflicht, so gilt ein Schaden als erst nach der Ablieferung entstanden (gemäß den Allgemeinen Deutschen Spediteurbedingungen, Artikel 28).

# **Außerhalb Deutschlands**

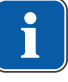

#### **Hinweis**

KaVo haftet nicht für Transportschäden. Sendung muss sofort nach Erhalt geprüft werden.

Ist bei Anlieferung ein Schaden an der Verpackung äußerlich erkennbar, muss wie folgt vorgegangen werden:

- 1. Der Empfänger hält den Verlust oder die Beschädigung in der Empfangsbescheinigung fest. Der Empfänger und der Mitarbeiter des Transportunternehmens unterzeichnen diese Empfangsbescheinigung. Nur aufgrund dieser Tatbestandsaufnahme kann der Empfänger gegenüber dem Transportunternehmen Schadensersatzansprüche geltend machen.
- 2. Produkt und Verpackung unverändert lassen.
- 3. Produkt nicht benutzen.

Ist das Produkt beschädigt, ohne dass bei der Anlieferung ein Schaden an der Verpackung erkennbar war, muss wie folgt vorgegangen werden:

- 1. Schaden unverzüglich, spätestens am 7. Tag nach Anlieferung, dem Transportunternehmen melden.
- 2. Produkt und Verpackung unverändert lassen.
- 3. Beschädigtes Produkt nicht benutzen.

1 Benutzerhinweise | 1.1 Garantiebestimmungen

<span id="page-9-0"></span>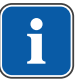

#### **Hinweis**

Verletzt der Empfänger eine ihn nach der vorstehenden Bestimmung treffende Pflicht, so gilt ein Schaden als erst nach der Ablieferung entstanden (gemäß CMR-Gesetz, Kapitel 5, Artikel 30).

#### **1.1 Garantiebestimmungen**

KaVo übernimmt dem Endkunden gegenüber für das im Übergabeprotokoll genannte Produkt die Garantieleistung für einwandfreie Funktion, Fehlerfreiheit des Materials oder der Verarbeitung auf die Dauer von 12 Monaten ab dem Kaufdatum zu folgenden Bedingungen:

Bei begründeten Beanstandungen wegen Mängeln oder Minderlieferung leistet KaVo Garantie nach ihrer Wahl durch kostenlose Ersatzlieferung oder Instandsetzung. Andere Ansprüche, gleich welcher Art, insbesondere auf Schadenersatz sind ausgeschlossen. Im Falle des Verzuges und des groben Verschuldens oder Vorsatzes gilt dies nur, soweit nicht zwingende gesetzliche Vorschriften entgegenstehen.

KaVo haftet nicht für Defekte und deren Folgen, die entstanden sind durch natürliche Abnutzung, unsachgemäße Reinigung oder Wartung, Nichtbeachtung der Bedienungs-, Wartungs- oder Anschlussvorschriften, Verkalkung oder Korrosion, Verunreinigung in der Luft- und Wasserversorgung oder chemische oder elektrische Einflüsse, die ungewöhnlich oder nach den Werksvorschriften nicht zulässig sind.

Die Garantieleistung erstreckt sich generell nicht auf Lampen, Glasware, Gummiteile und auf die Farbbeständigkeit von Kunststoffen.

Eine Haftung ist ausgeschlossen, wenn Defekte oder ihre Folgen darauf beruhen können, dass der Kunde oder Dritte Eingriffe oder Veränderungen am Produkt vornehmen.

Ansprüche aus dieser Garantieleistung können nur geltend gemacht werden, wenn das zu dem Produkt gehörende Übergabeprotokoll (Durchschlag) an KaVo eingesandt wurde und das Original durch den Betreiber/Anwender vorgelegt werden kann.

# **2 Sicherheit**

Die Gebrauchsanweisung ist Bestandteil des Produktes und muss vor Gebrauch aufmerksam gelesen werden und jederzeit verfügbar sein. Das Produkt darf nur bestimmungsgemäß verwendet werden, jede Art der Zweckentfremdung ist nicht erlaubt.

<span id="page-10-1"></span><span id="page-10-0"></span>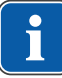

#### **Hinweis**

Alle im Zusammenhang mit dem Produkt aufgetretenen schwerwiegenden Vorfälle müssen dem Hersteller und der zuständigen Behörde des Mitgliedstaats, in dem der Anwender und/oder Patient niedergelassen ist, gemeldet werden.

Einzelne Warnhinweise müssen in den entsprechenden Kapiteln beachtet werden.

#### **2.1 Explosionsgefahr**

Elektrische Funken im Produkt können zu Explosionen oder Brand führen.

4 Produkt nicht in explosionsgefährdeten Bereichen aufstellen oder betreiben.

Verwendung von medizinischen Gasen kann zu Explosionen oder Brand führen.

4 Medizinische Gase nicht in der Nähe des Produktes verwenden.

# <span id="page-10-2"></span>**2.2 Infektionsgefahr**

Durch kontaminierte Medizinprodukte können Patienten, Anwender oder Dritte infiziert werden.

- 4 Geeignete Personenschutzmaßnahmen ergreifen.
- 4 Gebrauchsanweisung der Komponenten beachten.
- 4 Vor der ersten Inbetriebnahme und nach jeder Anwendung Produkt und Zubehör entsprechend aufbereiten.
- 4 Vor der Entsorgung Produkt und Zubehör entsprechend aufbereiten.

Durch die Anordnung der Instrumente kann es beim Zugriff auf Tablettablage oder Bedienteil zu Verletzungen oder Infektionen kommen.

4 Beim Zugriff auf Tablettablage oder Bedienteil auf Anordnung der Instrumente achten.

Durch hängende Instrumente (S-Tisch) können Personen verletzt werden.

4 Beim Bewegen des Arztelements darauf achten, dass keine Personen verletzt werden.

An genormten Schnittstellen können Produkte anderer Hersteller verwendet werden, die nicht über eine Schutzvorrichtung zur Verhinderung der Rücksaugung von Behandlungswasser über die Instrumente in das zahnärztliche Behandlungsgerät verfügen. Infektionen können durch Rücksaugung an den Instrumenten verursacht werden.

- 4 Bei der Verwendung von Produkten anderer Hersteller an den genormten Schnittstellen darauf achten, dass die Produkte mit einer entsprechenden Schutzausrüstung ausgestattet sind.
- 4 Produkte ohne Schutzvorrichtung nicht verwenden.

Wenn am Bausatz Fremdgeräteanschluss (optional) ein Wasserverbraucher angeschlossen ist, kann Rückverkeimung durch stehendes Wasser stattfinden.

- 4 Vor Arbeitsbeginn sämtliche Wasserentnahmestellen ohne Instrumente (falls zutreffend) durchspülen.
- 4 Vor Erstinbetriebnahme und nach Standzeiten (Wochenende, Feiertage, Urlaub usw.) Luft- und Wasserleitungen durchspülen bzw. durchblasen.
- ▶ Auf die H<sub>2</sub>O<sub>2</sub>-Beständigkeit des Wasserverbrauchers achten, da das Wasser mit OXYGENAL 6 beimpft ist (Konzentration bis zu 0,02 %).

Keimbildung kann zu Infektionen führen.

- 4 Intensiventkeimung durchführen.
- 4 Mundglasfüller mehrmals betätigen.
- 4 Nationale Vorschriften über die Qualität von Wasser für den menschlichen Gebrauch (Trinkwasser) – falls vorhanden – beachten und einhalten.
- 4 Nationale Vorschriften zur Qualität der dentalen Luft falls vorhanden beachten und einhalten.

Reflux kann zu Infektionen führen.

4 Nur Speichelzieherkanülen und Anschlussstücke der Spraynebelabsaugung mit integrierten Nebenluftkanälen verwenden um einen Reflux zu verhindern.

### <span id="page-11-0"></span>**2.3 Elektrischer Schlag**

Der falsche Anschluss eines nicht medizinischen Systems an die USB-Schnittstellen des Geräts kann zu elektrischem Schlag führen und den Patienten, den Anwender und Dritte verletzen.

- 4 Beim Anschluss eines USB-Gerätes an das medizinische System die IEC 60601-1 / IEC 62368-1 beachten.
- 4 Nur USB-Geräte ohne zusätzliches Netzteil (USB-betrieben) verwenden.
- 4 Anwendungsteile, die an der USB-Schnittstelle der Behandlungseinheit angeschlossen werden, müssen nach IEC 60601-1 Typ BF sein.
- 4 Patient und USB-Geräte, die nicht Anwendungsteil nach IEC 60601-1 Typ BF erfüllen, dürfen nicht gleichzeitig berührt werden.

Gleichzeitig Ladebuchse des kabellosen Fußanlassers und Patient berühren kann zu elektrischem Schlag und Beschädigung führen.

4 Der Benutzer darf nie gleichzeitig Ladebuchse und Patient berühren!

# <span id="page-11-1"></span>**2.4 Technischer Zustand**

Ein beschädigtes Produkt oder beschädigte, bzw. NICHT KaVo originale Komponenten können Patienten, Anwender oder Dritte verletzen.

- 4 Produkt und Komponenten nur betreiben, wenn sie äußerlich unbeschädigt sind.
- 4 Vor jeder Anwendung Produkt auf Funktionssicherheit und ordnungsgemäßen Zustand prüfen.
- 4 Teile mit Bruchstellen oder Oberflächenveränderungen vom Servicepersonal prüfen lassen.
- 4 Bei Auftreten folgender Punkte nicht weiterarbeiten und Servicepersonal mit Reparatur beauftragen:
- Funktionsstörungen
- Beschädigungen
- Unregelmäßige Laufgeräusche
- Zu starke Vibrationen
- Überhitzung

Die elektrische Sicherheit des Gerätes kann durch ungeeignete Betriebsbedingungen beeinträchtigt werden.

4 Die im Kapitel "Technische Daten" angegebenen Betriebsbedingungen einhalten.

Instrumentenschläuche können durch Aufkleber platzen.

4 Keine Aufkleber oder Klebebänder an Instrumentenschläuche anbringen.

<span id="page-12-0"></span>2 Sicherheit | 2.5 Elektromagnetische Störungen

## **2.5 Elektromagnetische Störungen**

Die Funktionen implantierter Systeme (wie z.B. Herzschrittmacher) können durch elektromagnetische Felder beeinflusst werden.

4 Patienten vor Behandlungsbeginn fragen, ob ein Herzschrittmacher oder andere Systeme implantiert sind und über Risiken informieren.

Hochfrequente Kommunikationseinrichtungen können medizinische elektrische Geräte beeinflussen.

- 4 Im Praxis-, Klinik- bzw. Laborbereich Mobiltelefone nicht betreiben.
- 4 Elektronische Geräte wie z. B. Datenspeicher, Hörgeräte etc. während des Betriebes ablegen.
- 4 Bei Installation und Inbetriebnahme Tabellen zur elektromagnetischen Verträglichkeit beachten.
- 4 Falls das Gerät in unmittelbarer Nähe anderer Geräte verwendet werden muss, Gerät oder System auf Fehlfunktionen beobachten.

### <span id="page-12-1"></span>**2.6 Anwendung**

Setzen auf horizontal ausgerichteten Patientenstuhl kann Verletzungen verursachen.

- 4 Nicht auf das Kopfende, das Fußende oder die Kanten des Polsters am horizontal ausgerichteten Patientenstuhl setzen oder abstützen.
- 4 Nicht auf die Armlehne setzen oder abstützen.

Wenn das Armsystem überlastet wird, kann es zu Beschädigungen und in der Folge zu Verletzungen kommen.

4 Schwenkarm, Federarm, Assistenzelement und Arztelement niemals durch Abstützen belasten.

Mangelnde Einweisung des Reinigungspersonals und fehlende Vorbereitung der Behandlungseinheit kann zu Verletzung des Reinigungspersonals führen.

- 4 Aufenthalt in den Behandlungsräumen nur geschultem Fachpersonal und eingewiesenem Reinigungspersonal erlauben.
- 4 Stuhl für Reinigung positionieren und Gerät ausschalten.

Falsche Verwendung des Ladegerätes für den kabellosen Fußanlasser kann zu Verletzungen und Sachschaden führen.

- 4 Behandlungseinheit während des Ladevorgangs nicht betreiben.
- 4 Das mitgelieferte Ladegerät des kabellosen Fußanlassers nicht zum Laden von nicht aufladbaren Batterien verwenden.
- 4 Den kabellosen Fußanlasser nur mit dem mitgelieferten Ladegerät aufladen.

Langer Verbleib auf dem Patientenstuhl kann zu Dekubitusbildung führen.

4 Bei langen Behandlungen auf Dekubitusbildung achten.

Überlast oder dynamische Belastung kann zu Verletzungen und Sachschaden führen.

- 4 Patientenstuhl nur bis zur Belastungsgrenze (180 kg) belasten.
- 4 Patientenstuhl nicht dynamisch belasten.

Haare des Patienten oder des Praxispersonals können beim Bewegen der Kopfstütze im Patientenstuhl eingeklemmt werden.

4 Beim Bewegen des Patientenstuhls sowie der Kopfstütze auf Haare des Patienten und des Praxispersonals achten.

Manuelle Bewegung von Komponenten kann zu Verletzungen und Sachschaden führen.

4 Patient und Praxispersonal beim Bewegen von Komponenten beobachten.

Beim Ein- und Aussteigen kann der Patient sich in den Instrumentenschläuchen des Arztelements verfangen.

2 Sicherheit | 2.6 Anwendung

4 Arztelement außerhalb des Ein- und Ausstiegsbereichs positionieren.

Automatische Bewegung des Patientenstuhls kann zu Verletzungen und Sachschaden führen.

4 Patient und Praxispersonal bei jeder Veränderung der Stuhlposition beobachten.

Komponenten des Produktes können sich im Laufweg befinden und es kann zu Verletzungen führen.

- 4 Bei Verwendung auf Laufweg achten.
- ▶ Ein- und Ausstiegsposition freihalten.

Falsche Verwendung der Kanüle kann zu Verletzungen führen.

- 4 Kanüle des Handstücks in die Arbeitsposition drehen, in der eine Berührung der Schleimhaut ausgeschlossen ist.
- 4 Vor jeder Behandlung sicherstellen, dass Kanüle richtig eingerastet ist und fest sitzt.
- 4 Mindestabstand von 10 mm zwischen Kanüle und Zahnoberfläche bzw. Gingiva einhalten.

Direkter Hautkontakt Patient – Polster/Armlehnen bei der Patientenlagerung kann allergische Reaktionen oder Hautirritationen verursachen.

4 KaVo empfiehlt zur Verbesserung der Hygiene und Steigerung der Lebensdauer die Polsterteile, die regelmäßig in direktem Hautkontakt mit Patienten sind, durch geeignete Abdeckungen (z.B. Kopfschutztaschen) zu schützen.

Die Sicherheitsabschaltung des Behandlungsstuhls wird durch Anheben der jeweiligen Komponente aktiviert. Abhängig vom Körpergewicht des Patienten und den jeweilig wirkenden Hebelgesetzen können größere Kräfte auf den auslösenden Gegenstand wirken, als für das Auslösen der Schaltfunktion nötig wäre.

4 Bei allen Bewegungen des Patientenstuhls muss das Behandlungspersonal den Schwenkbereich des Stuhles verlassen.

Mangelnde Kühlung der Arbeitsspitze kann zu Hitzeschäden am Zahn oder Handstück führen.

4 Mit Ausnahme der dafür vorgesehenen Spitzen niemals trocken arbeiten.

Zeitgleiche Verwendung der Behandlungsleuchte KaVoLUX 540 LED und des KaVo KEY Laser III oder KEY Laser 3+ kann zu einer nicht gewünschten Aktivierung des KaVo KEY Laser III und KEY Laser 3+ führen.

4 Bei Verwendung des KaVo KEY Laser III oder KEY Laser 3+ die Behandlungsleuchte in den Laser-Modus schalten.

Falsche Handhabung der Behandlungsleuchte kann zu reversible Blendung (vorübergehende Sehbeeinträchtigung) führen.

- 4 Lichtfeld beim Einschalten der Leuchte nicht auf Patient, Anwender und/ oder Dritte richten.
- 4 Beim Bewegen des Leuchtenkopfes das Lichtfeld nicht auf die Augenpartie des Patienten richten.

Bei Verwendung der Behandlungsleuchte kann bei drehenden Instrumenten bei einer bestimmten Drehzahl ein stroboskopischer Effekt auftreten.

4 Bei Auftreten des stroboskopischen Effekts, Drehzahl minimal ändern und wie gewohnt weiterarbeiten.

Zeitgleiche Verwendung der Behandlungsleuchte KaVoLUX 540 LED und des KaVo DIAGNOdent kann zu Fehlmessungen führen.

4 Bei Verwendung des KaVo DIAGNOdent die Behandlungsleuchte in den Laser- Modus schalten.

Zu große Lichtintensität der Behandlungsleuchte kann sich negativ auf die Dauerhaftigkeit der Versorgung auswirken.

2 Sicherheit | 2.7 Zubehör und Kombination mit anderen Geräten

4 Geeignete Dimmstufe in Abhängigkeit der Verarbeitungszeit wählen.

Mittenzentrierung erfolgt beim kabellosen Fußanlasser mit Hilfe eines Stellmotors. Beim Ausfall des Stellmotors ist eine Umschaltung aus der Mittelstellung bzw. in die Mittelstellung am kabellosen Fußanlasser nicht mehr möglich.

4 Sollte die Mittenzentrierung trotz aufgeladenem Akku nicht mehr funktionieren, liegt ein Defekt des Stellmotors vor. Stellmotor überprüfen lassen!

Funktionalitätsverlust aufgrund einer Unterbrechung der Funkverbindung.

4 Durch Verwendung von Bluetooth ist ein sicherer gleichzeitiger Betrieb von zwei oder mehr kabellosen Funkfußanlasser gewährleistet. Dennoch kann nicht ausgeschlossen werden, dass vorhandene funkbetriebene Geräte, die im selben Frequenzband arbeiten, die Funkverbindung des Fußanlassers stören.

Anwendungsfremder Gebrauch des kabellosen Fußanlassers kann zu Fehlfunktionen und Sachschaden führen.

4 Bei einem anwendungsfremden Gebrauch (z. B. Reinigung) kabellosen Fußanlasser oder Behandlungseinheit ausschalten.

Abhalten der Wange mit dem Handstück kann zu Verletzungen führen.

4 Kanüle des Handstücks in die Arbeitsposition drehen, in der eine Berührung der Schleimhaut ausgeschlossen ist.

Fehlende Medien am Mehrfunktionshandstück kann zu Sachschaden führen.

4 Überprüfen, ob Luft und Wasser angeschlossen sind!

Falsch eingestellte Werte kann zu Feilenbruch und Verletzungen führen.

4 Der Anwender hat vor jeder Benutzung sicherzustellen, dass die aus der Datenbank entnommenen Werte für die eingesetzte Feile zutreffend sind. Die von der Behandlungseinheit verwendeten Sicherheitsmechanismen zum EN-DO-Betrieb (Absicherung Drehzahl, Drehmoment, usw.) können nur wirksam agieren, wenn die eingegebenen Soll-, bzw. die zulässigen Grenzwerte korrekt verwendet werden.

Manuelle Bewegung vom Servicetisch kann zu Verletzungen und Sachschaden führen.

4 Servicetisch immer mit großer Sorgfalt bewegen oder schwenken.

#### <span id="page-14-0"></span>**2.7 Zubehör und Kombination mit anderen Geräten**

Verwendung von nicht zugelassenem Zubehör oder nicht zugelassene Veränderungen am Produkt können zu Verletzungen führen.

- 4 Nur Zubehörteile verwenden, die vom Hersteller für die Kombination mit dem Produkt zugelassen sind.
- 4 Veränderungen am Produkt nur vornehmen, wenn die Veränderungen vom Produkthersteller zugelassen sind.

Bei Verwendung von nicht zugelassenem Zubehör oder bei nicht zugelassenen Veränderungen am Medizinprodukt erlischt die Konformität des Medizinproduktes nach MDR 2017/745. Wer nicht zugelassenes Zubehör verwendet oder nicht zugelassene Veränderungen vornimmt, wird gemäß der MDR 2017/745 zum alleinig regresspflichtigen Hersteller des Medizinproduktes und übernimmt die vollumfängliche Verantwortung. Der neue Hersteller ist verpflichtet, eine Konformitätserklärung für das neue Medizinprodukt bereitzustellen.

Verwendung anderer Geräte neben diesem Produkt kann zu fehlerhaften Betriebsweise führen.

4 Die Verwendung anderer Geräte unmittelbar neben diesem Produkt oder abgestellt auf diesem Produkt sollte vermieden werden, da dies eine fehlerhafte Betriebsweise zur Folge haben könnte.

<span id="page-15-0"></span>2 Sicherheit | 2.8 Qualifikation des Personals

# **2.8 Qualifikation des Personals**

Der Einsatz des Produkts durch Anwender ohne medizinische Fachausbildung kann den Patienten, den Anwender oder Dritte verletzen.

- 4 Sicherstellen, dass der Anwender die Gebrauchsanweisung gelesen und verstanden hat.
- 4 Sicherstellen, dass der Anwender die nationalen und regionalen Bestimmungen gelesen und verstanden hat.
- 4 Produkt nur einsetzen, wenn der Anwender über eine medizinische Fachausbildung verfügt.

Der Betreiber ist dafür verantwortlich, dass die Anwendung des Produktes nicht durch unbefugte Personen erfolgt.

### <span id="page-15-1"></span>**2.9 Wartung und Reparatur**

Reparatur, Wartung und Sicherheitsprüfung dürfen nur durch geschultes Servicepersonal durchgeführt werden. Folgende Personen sind dazu befugt:

- Techniker der KaVo-Niederlassungen mit entsprechender Produktschulung
- Techniker der KaVo-Vertragshändler mit entsprechender Produktschulung

Bei allen Wartungsarbeiten Folgendes beachten:

- 4 Wartungsdienste und Prüfungsaufgaben gemäß Medizinprodukte-Betreiberverordnung durchführen lassen.
- 4 Nach Wartungsarbeiten, Eingriffen und Reparaturen am Gerät und vor Wiederinbetriebnahme eine Sicherheitsprüfung des Gerätes durch Servicepersonal durchführen lassen.

Unsachgemäße Wartung und Pflege kann vorzeitige Abnutzung und Funktionsstörungen verursachen.

4 Regelmäßig sachgemäße Wartung und Pflege durchführen.

Flüssigkeitsrückstände jeder Art können an Polster- und Gehäuseteilen Flecken hinterlassen oder Beschädigungen verursachen.

4 Flüssigkeitsrückstände sofort entfernen.

Wartungsarbeiten durch den Betreiber dürfen nur durchgeführt werden, wenn das Gerät ausgeschaltet ist und keine Patientenbehandlung durchgeführt wird.

#### <span id="page-15-2"></span>**2.10 Internetsicherheit (Cybersecurity)**

Unautorisierter Zugriff von Schadsoftware kann zu Datenverlust oder unautorisierte Weitergabe sensibler Daten führen.

4 Dauerhaft aktuellen Virenscanner mit Firewall verwenden.

Defekte der Festplatte können zu unzureichender Datensicherung bis zum kompletten Datenverlust führen.

- 4 Regelmäßig Sicherungskopien erstellen.
- 4 Sicherungskopien an einem sicheren Ort aufbewahren.

Sicherungskopien müssen an einem sicheren, vor dem Zugriff Dritter geschützten Ort aufbewahrt werden. Ein genaues Vorgehen sollte in einem Datenschutzkonzept festgeschrieben werden.

# <span id="page-16-0"></span>**3 Produktbeschreibung**

# <span id="page-16-2"></span><span id="page-16-1"></span>**3.1 Behandlungseinheit**

# **3.1.1 KaVo ESTETICA E70 Vision / E80 Vision T**

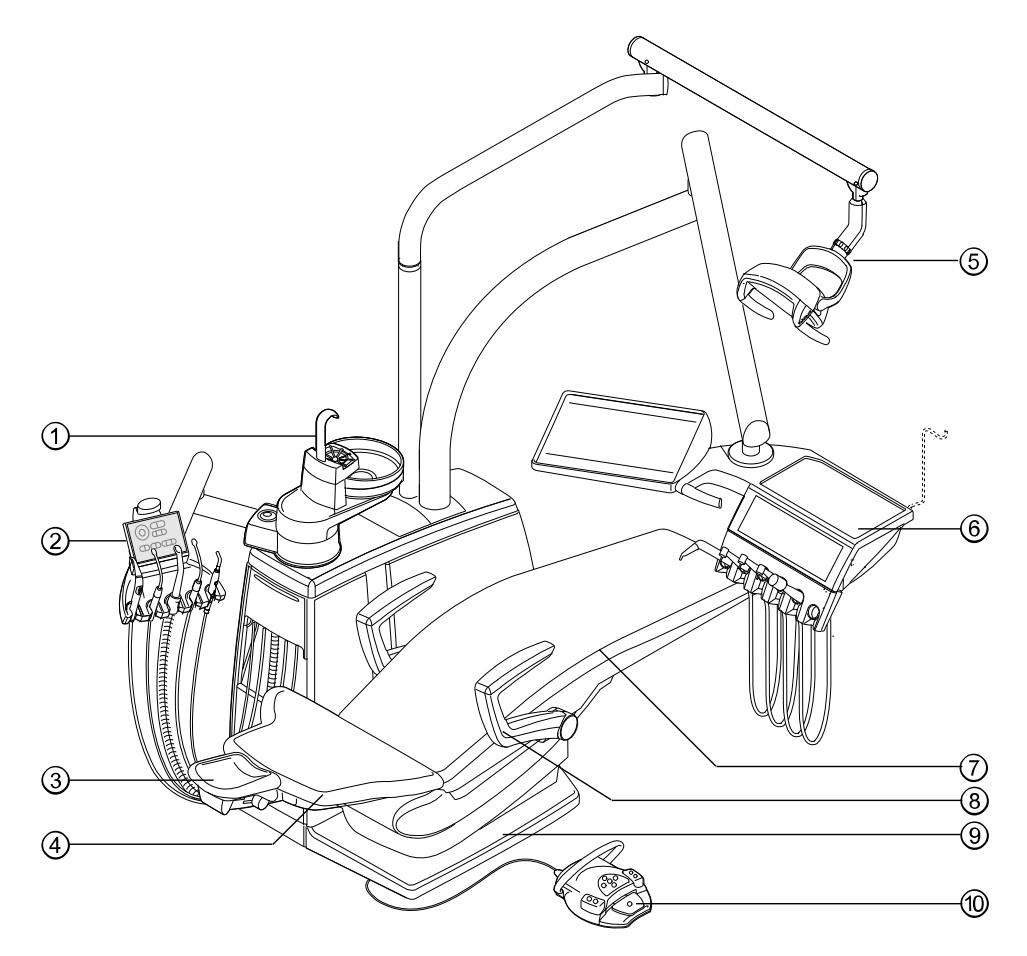

- 
- 
- ⑤ Behandlungsleuchte ⑥ Arztelement
- 
- 
- ① Patiententeil ② Assistenzelement
- ③ Kopfstütze ④ Rückenlehne
	-
- ⑦ Sitzbank ⑧ Armlehne
- ⑨ Trittplatte ⑩ Fußanlasser

<span id="page-17-0"></span>3 Produktbeschreibung | 3.1 Behandlungseinheit

# **3.1.2 KaVo ESTETICA E70 Vision S**

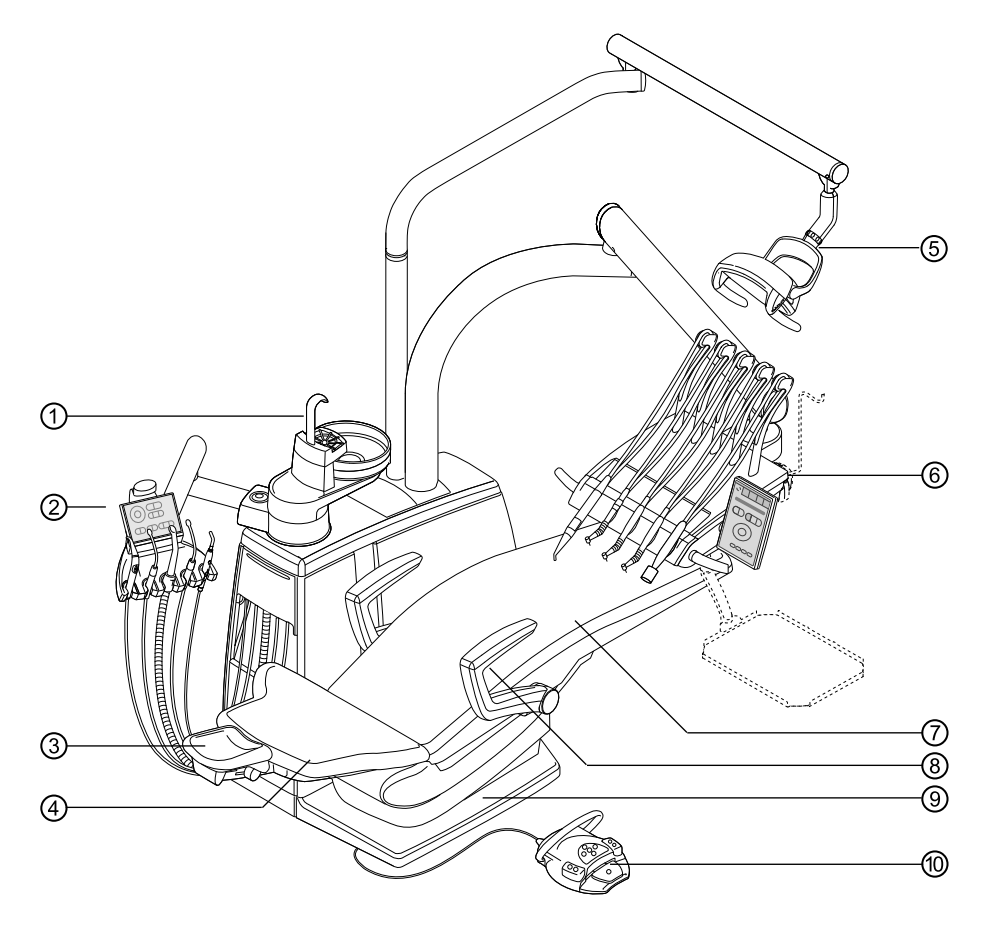

- 
- 
- ⑤ Behandlungsleuchte ⑥ Arztelement
- 
- 
- ① Patiententeil ② Assistenzelement
- ③ Kopfstütze ④ Rückenlehne
	-
- ⑦ Sitzbank ⑧ Armlehne
- ⑨ Trittplatte ⑩ Fußanlasser

<span id="page-18-0"></span>3 Produktbeschreibung | 3.2 Arztelement – Varianten

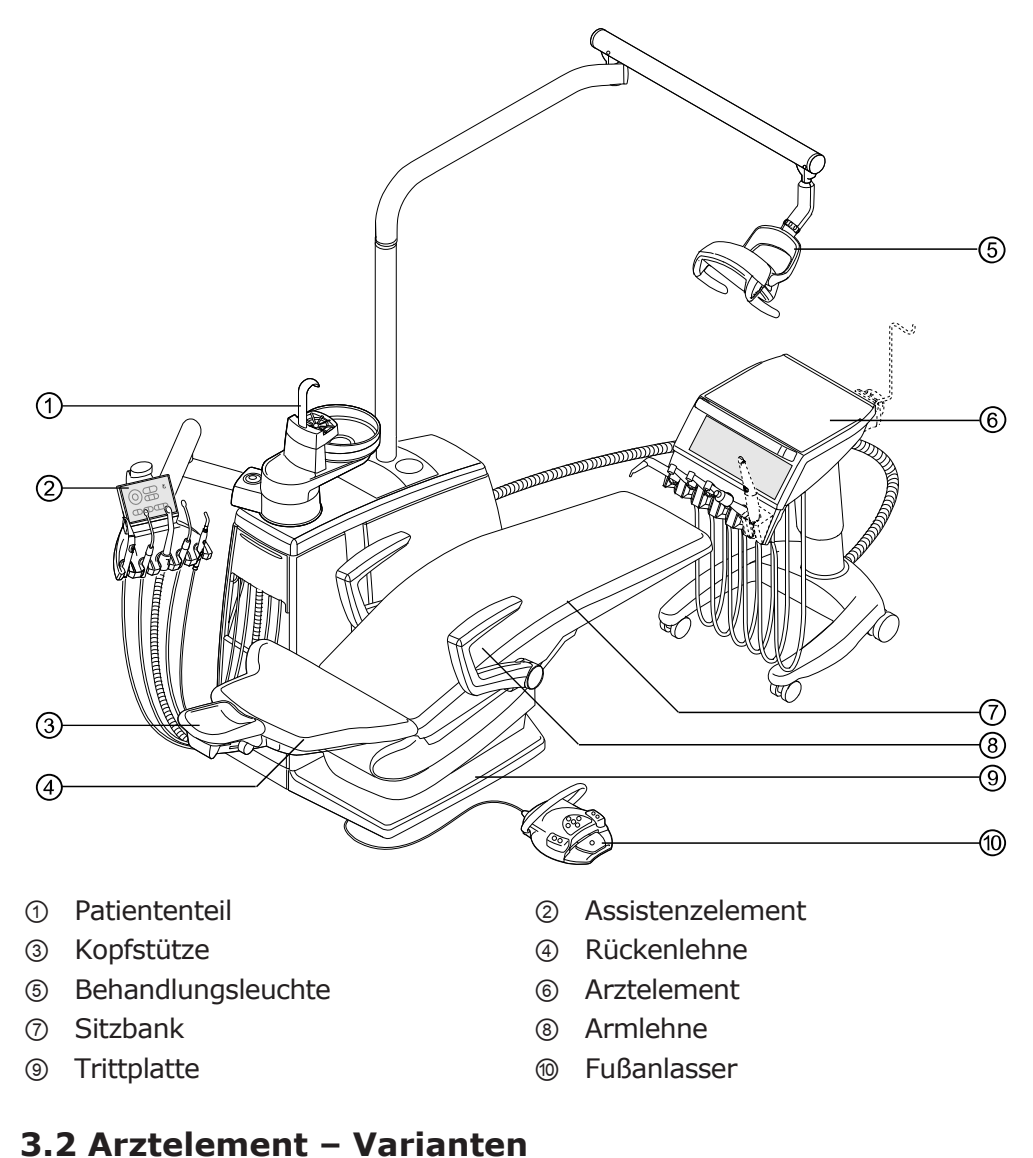

# **3.1.3 KaVo ESTETICA E70 Vision / E80 Vision Cart**

#### <span id="page-18-1"></span>**Hinweis**

Die Bestückung der Ablagen sowie die Anordnung der Instrumente ist nach Bedarf veränderbar und kann von der Abbildung abweichen.

<span id="page-19-0"></span>3 Produktbeschreibung | 3.2 Arztelement – Varianten

# **3.2.1 T-Tisch**

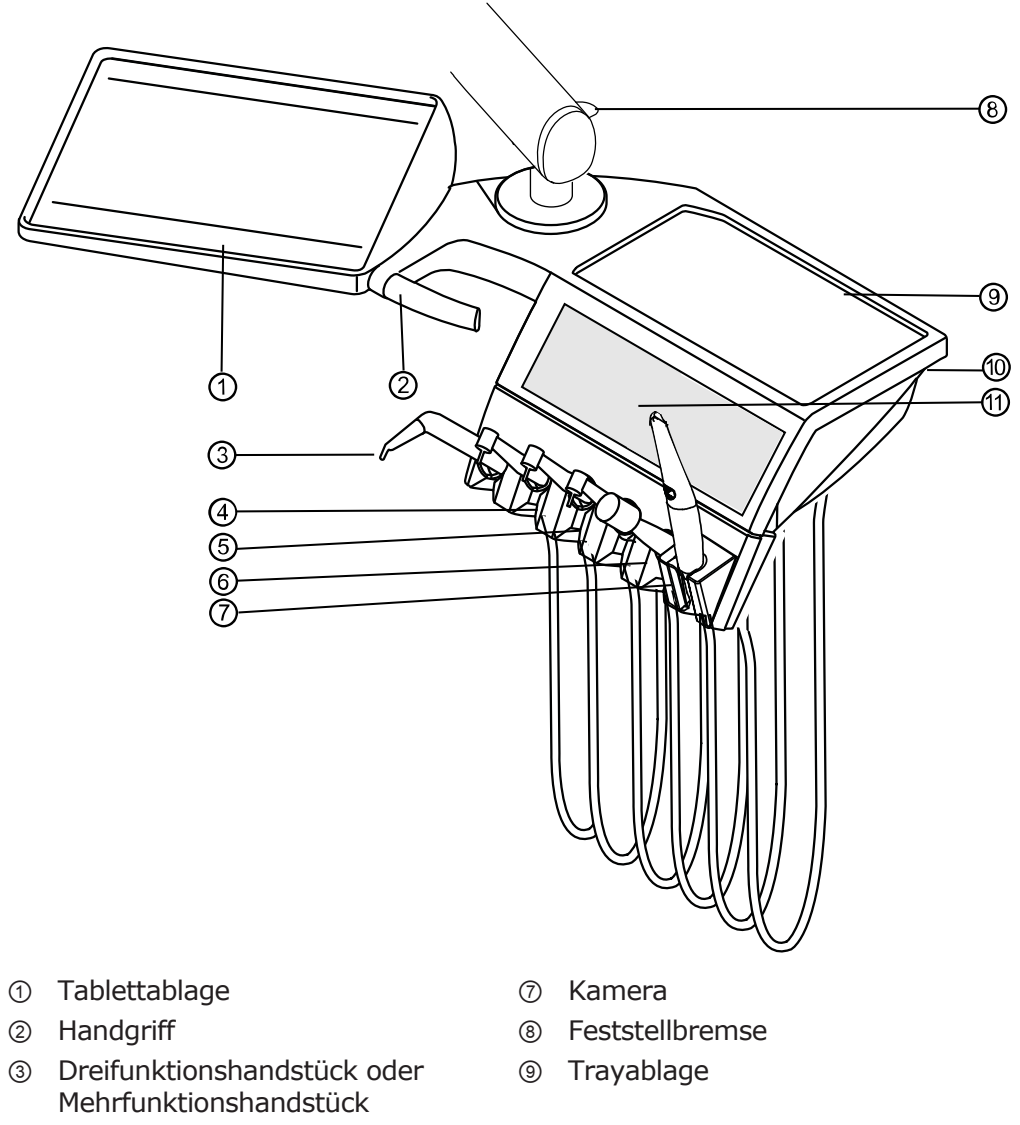

- ④ Luftinstrument (MULTIflex Kupplung)
- 
- ⑥ Ultraschall-Scaler PiezoLED
- ⑩ USB 2.0 Schnittstelle
- ⑤ INTRA LUX KL 703 Motor ⑪ Touchscreen zur Anzeige und Bedienung

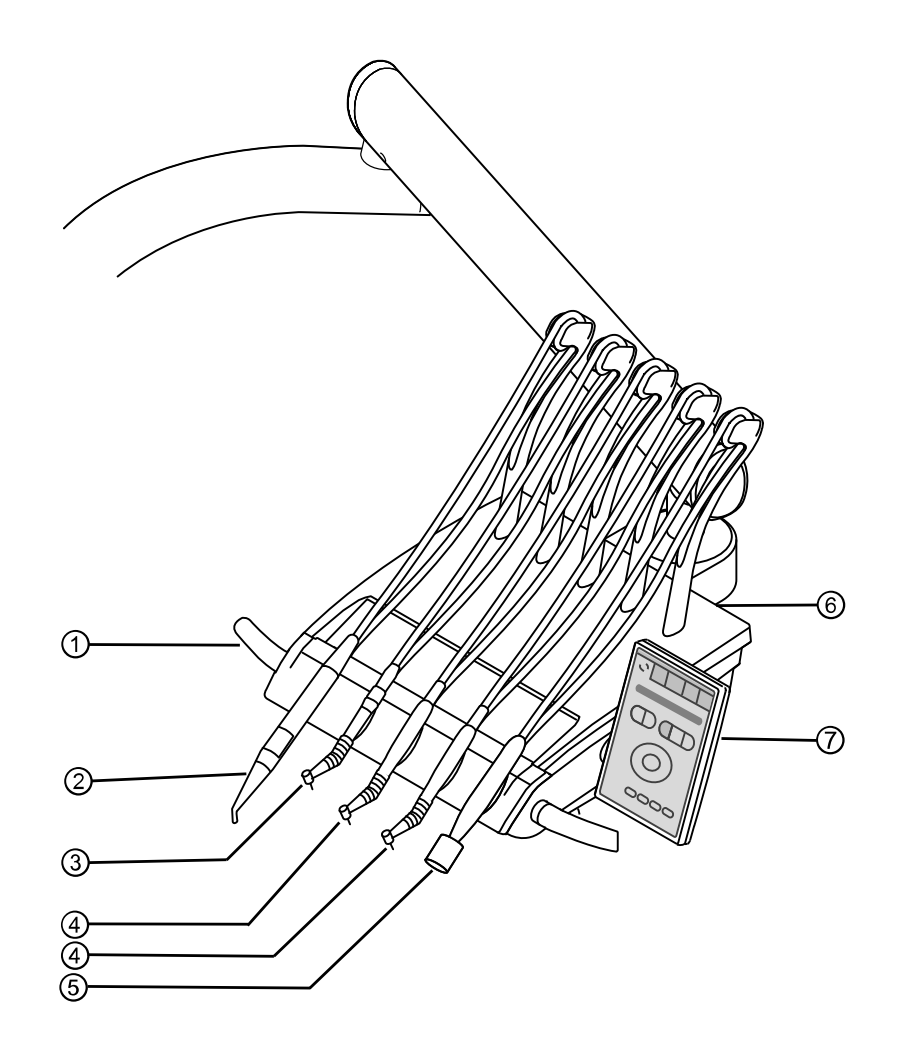

# <span id="page-20-0"></span>**3.2.2 S-Tisch (nur ESTETICA E70 Vision)**

- 
- ② Dreifunktionshandstück oder Mehrfunktionshandstück
- ③ Luftinstrument (MULTIflex Kupplung)
- ④ INTRA LUX KL 703 Motor
- ① Handgriff ⑤ Ultraschall-Scaler PiezoLED
	- ⑥ USB 2.0 Schnittstelle
	- ⑦ Touchscreen zur Anzeige und Bedienung

<span id="page-21-0"></span>3 Produktbeschreibung | 3.2 Arztelement – Varianten

#### **3.2.3 Cart**

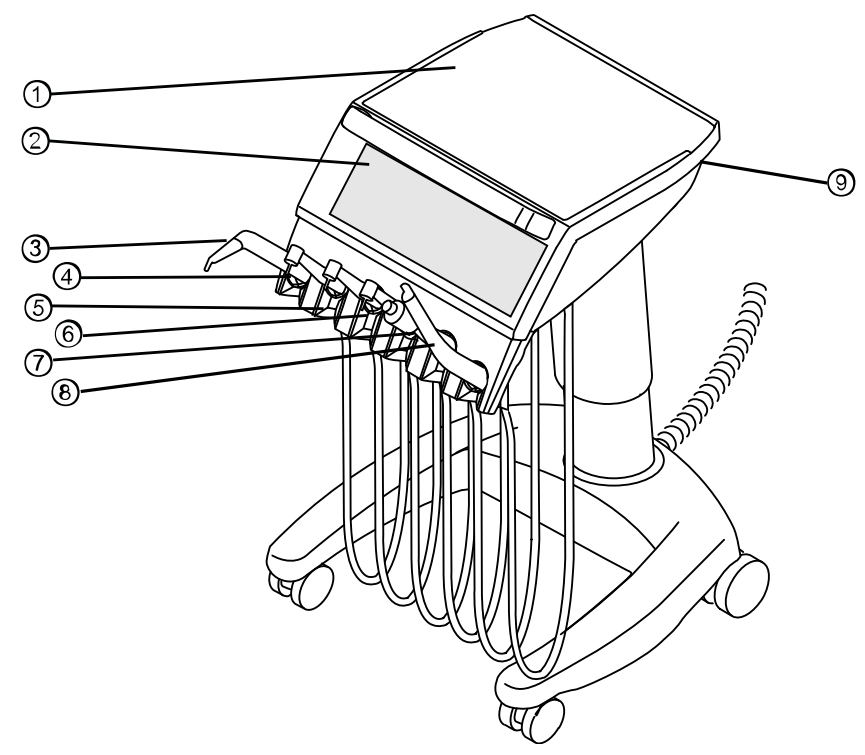

- 
- ③ Dreifunktionshandstück oder Mehrfunktionshandstück
- ⑤ INTRAlux Motor KL 703 LED ⑥ INTRAlux Motor KL 703 LED
- ⑦ Ultraschall-Scaler PiezoLED ⑧ Kamera
- ⑨ USB 2.0 Schnittstelle (E80 Vision serienmäßig, E70 Vision optionales Zubehör)
- ① Trayablage ② Touchscreen zur Anzeige und Bedienung
	- ④ Luftinstrument (Multiflexkupplung)
	-
	-

# **3.3 Assistenzelement**

<span id="page-22-0"></span>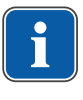

#### **Hinweis**

Die Bestückung der Ablagen sowie die Anordnung der Instrumente ist nach Bedarf veränderbar und kann von der Abbildung abweichen.

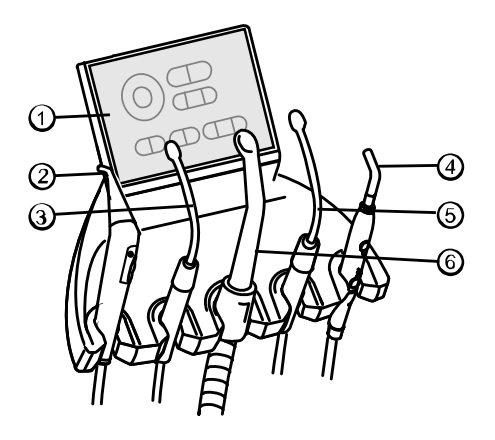

- 
- ② Dreifunktionshandstück oder Mehrfunktionshandstück
- ① Bedienelement ④ Satelec Mini LED
	- ⑤ 2. Speichelzieher (optional)

- 
- ③ Speichelzieher ⑥ Spraynebelabsaugung

#### <span id="page-22-1"></span>**3.4 Drei- und Mehrfunktionshandstück (3F- und MF-Handstück)**

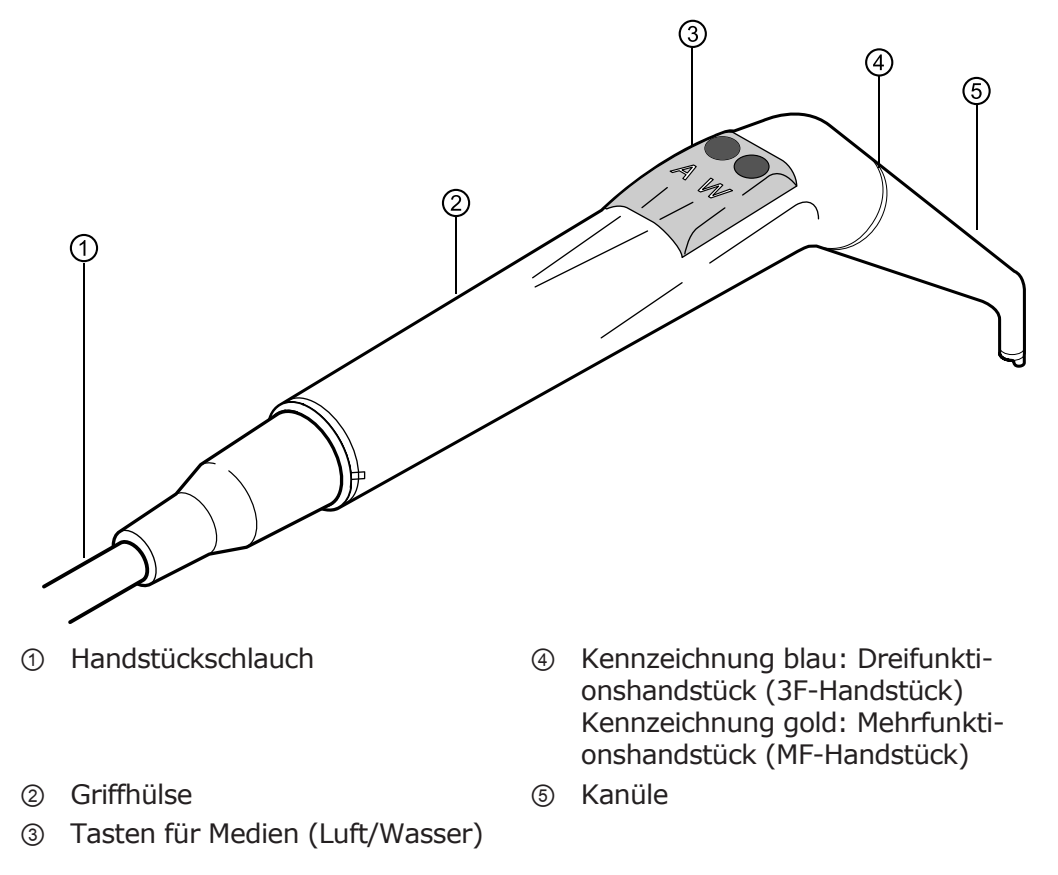

# <span id="page-23-1"></span><span id="page-23-0"></span>**3.5 Bedienelemente**

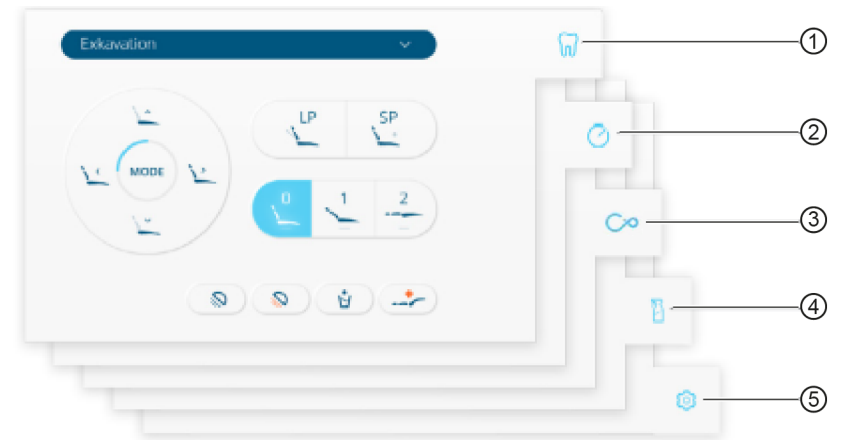

#### **3.5.1 Arztelement T-Tisch und Cart**

Touchscreen

- ① Tab "Behandlung" ④ Tab "Reinigung"
- 
- ③ Tab "Patientenkommunikation" (optional)
- 

② Tab "Timer" ⑤ Tab "Einstellungen"

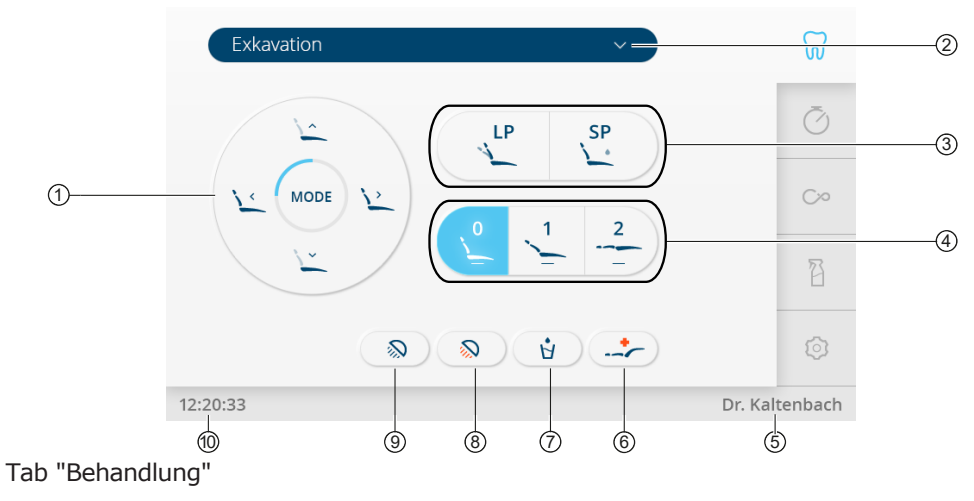

- ① Direkttasten "Stuhlfunktionen" ⑥ Taste "Kollapsposition"
- ② Auswahl Behandlungsart ⑦ Taste "Mundglasfüller"
- ③ Tasten "Letzte Position" und "Spülposition"
- 
- ⑤ Anzeige "Benutzer" ⑩ Anzeige "Uhrzeit"
- 
- 
- ⑧ Taste "Behandlungsleuchte dimmen"
- ④ Tasten "Automatikpositionen" ⑨ Taste "Behandlungsleuchte" ein/ aus
	-

<span id="page-24-0"></span>3 Produktbeschreibung | 3.5 Bedienelemente

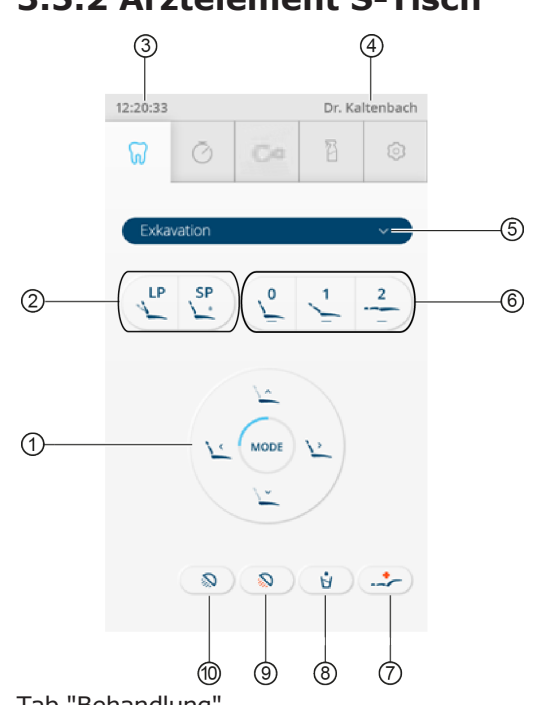

#### **3.5.2 Arztelement S-Tisch**

- Tab "Behandlung"
- ① Direkttasten "Stuhlfunktionen" ⑥ Tasten "Automatikpositionen"
- ② Tasten "Letzte Position" und "Spülposition"
- 
- 
- 
- 
- ⑦ Taste "Kollapsposition"
- ③ Anzeige "Uhrzeit" ⑧ Taste "Mundglasfüller"
- ④ Anzeige "Benutzer" ⑨ Taste "Behandlungsleuchte dimmen"
- ⑤ Auswahl "Behandlungsart" ⑩ Taste "Behandlungsleuchte" ein/ aus

<span id="page-25-0"></span>3 Produktbeschreibung | 3.5 Bedienelemente

# **3.5.3 Assistenzelement**

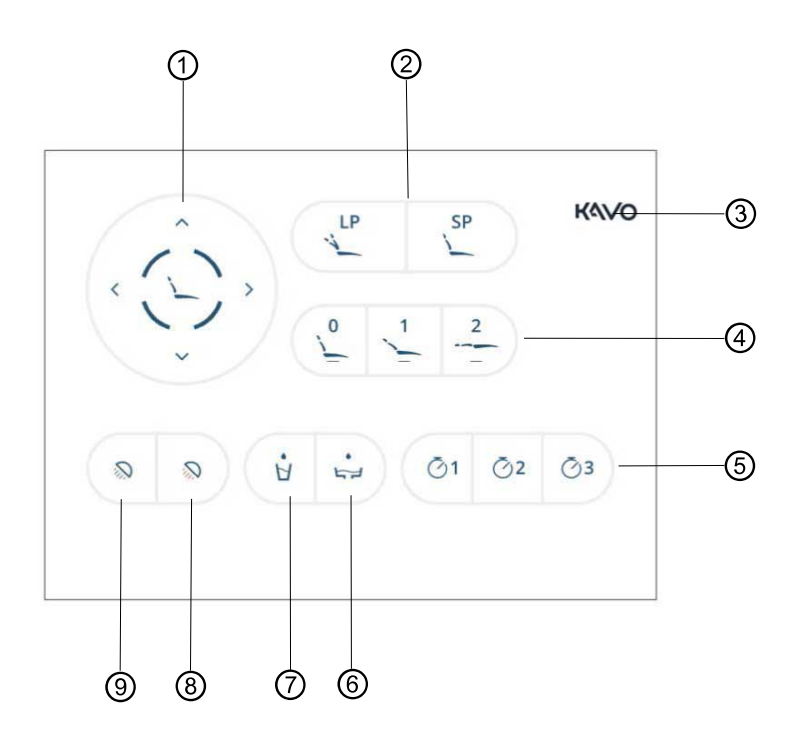

- ① Direkttasten "Stuhlfunktionen" ⑥ Taste "Schalenspülung"
- ② Tasten "Letzte Position" und "Spülposition"
- 

<span id="page-25-1"></span>**3.5.4 Tastengruppen**

- 
- ⑤ Tasten "Timer"
- 
- ⑦ Taste "Mundglasfüller"
- ③ Taste "Sperrbildschirm" ⑧ Taste "Behandlungsleuchte dimmen"
- ④ Tasten "Automatikpositionen" ⑨ Taste "Behandlungsleuchte" ein/ aus

# **Direkttasten Stuhlfunktionen**

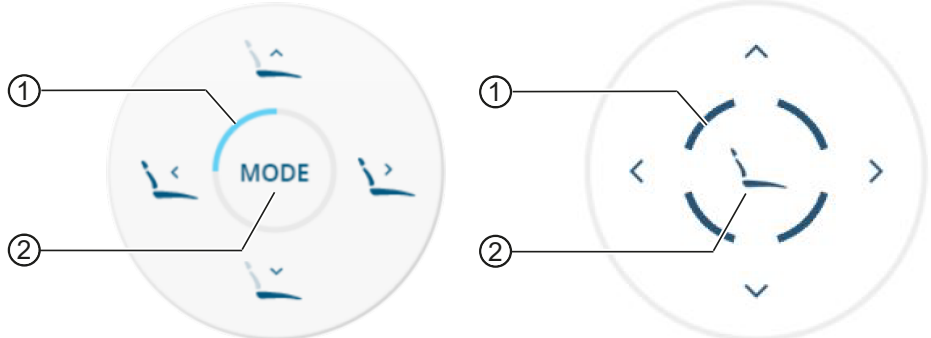

① Beleuchtetes Segment zur Anzeige ② Taste "Modus" der Funktionsebene

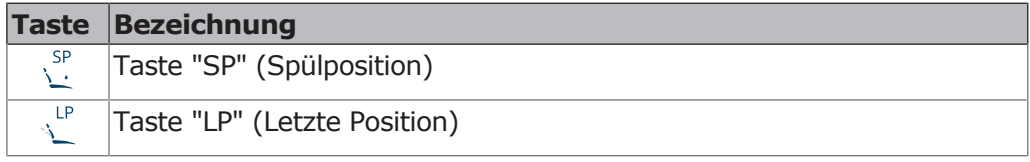

3 Produktbeschreibung | 3.6 Fußanlasser

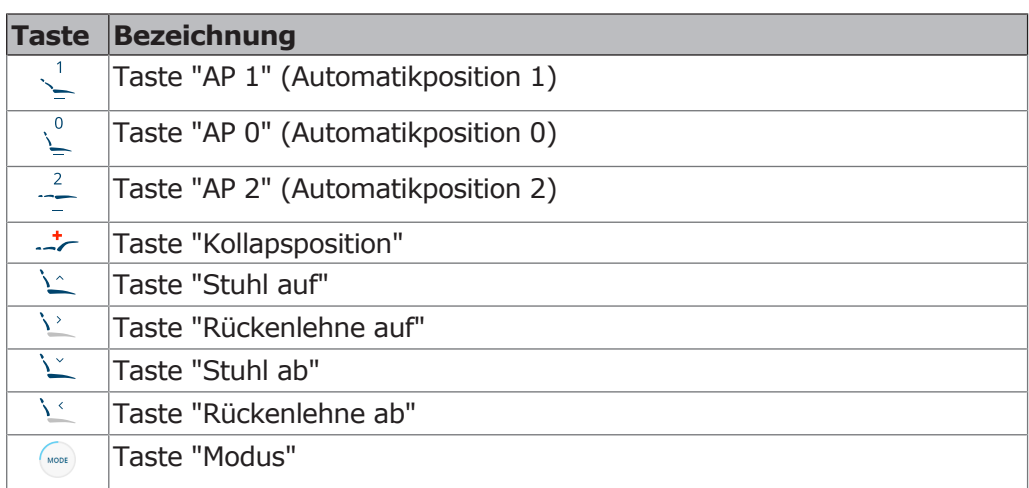

### **Direkttasten für Behandlungsleuchten (im Tab "Einstellungen" wählbar)**

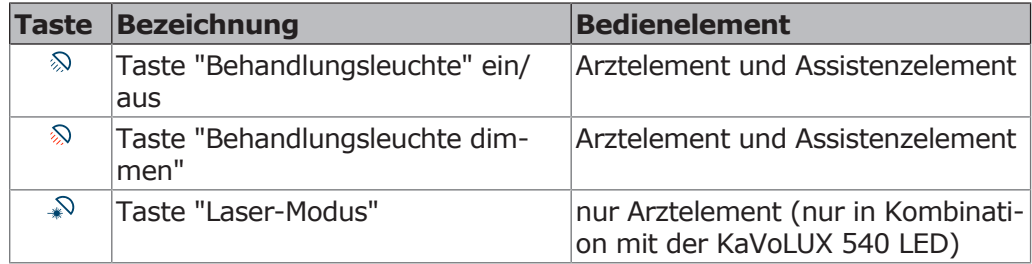

# **Direkttasten (im Tab "Einstellungen" wählbar)**

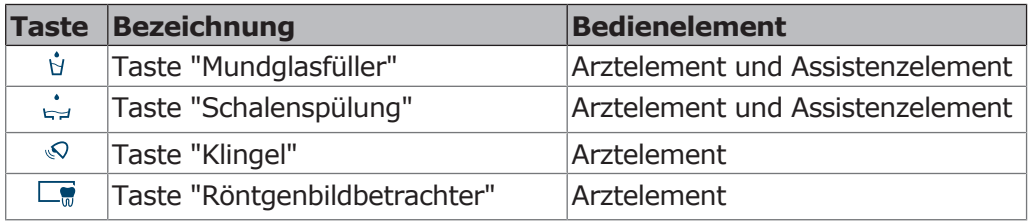

Aktive Tasten werden blau hinterlegt.

# **3.6 Fußanlasser**

<span id="page-26-0"></span>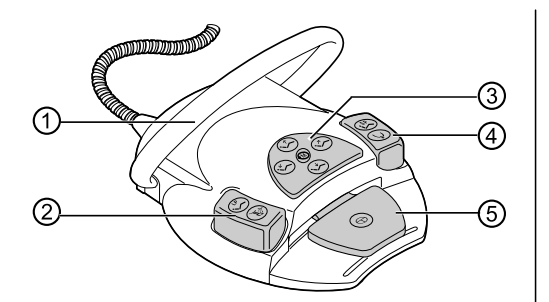

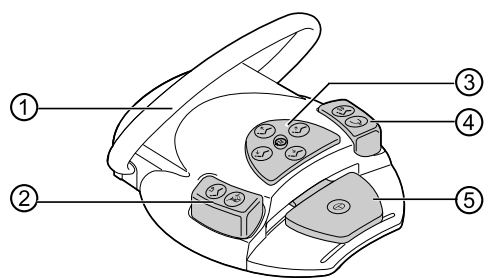

Kabelgebundener Fußanlasser und kabelloser Fußanlasser

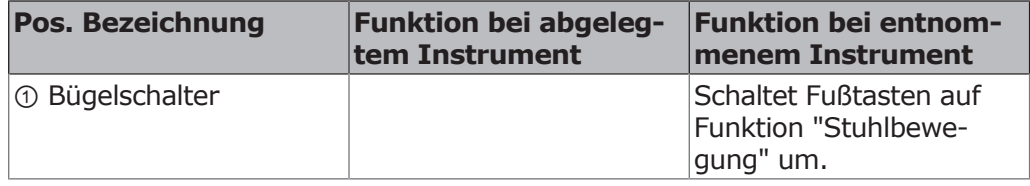

3 Produktbeschreibung | 3.7 Schilder auf dem Produkt

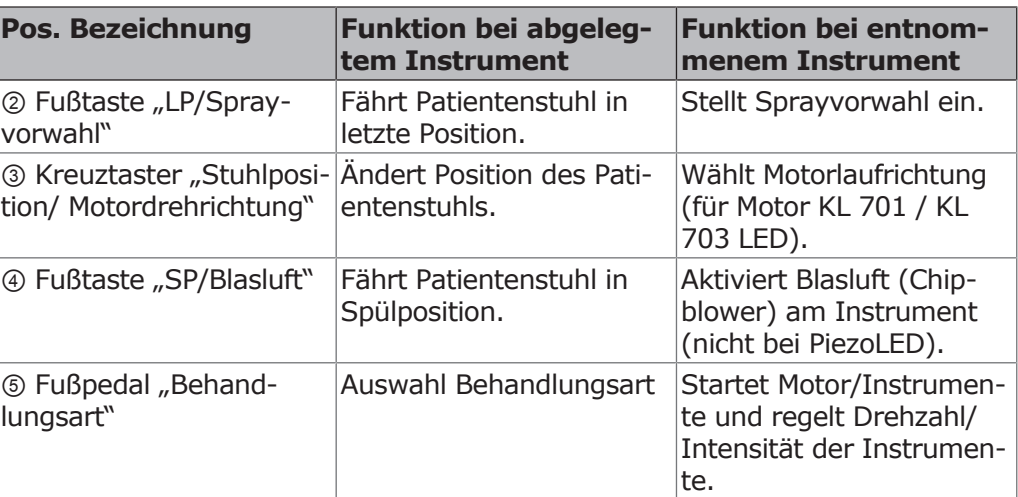

<span id="page-27-1"></span><span id="page-27-0"></span>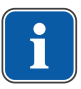

#### **Hinweis**

In dieser Gebrauchsanweisung wird nur eine Fußanlasser Variante abgebildet, da die Bedienung bei beiden Modellen identisch ist und sich lediglich in der Art der Anbindung unterscheidet.

# **3.7 Schilder auf dem Produkt**

# **3.7.1 Warnschilder und Sicherheitszeichen**

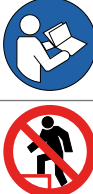

Gebrauchsanweisung befolgen

Nicht auf das Produkt treten!

Nicht auf das Produkt setzen!

# **3.7.2 Leistungs- und Typenschilder**

<span id="page-27-2"></span>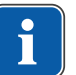

#### **Hinweis**

Gerätebasis, Arztelement und Stuhl haben immer dieselbe Seriennummer.

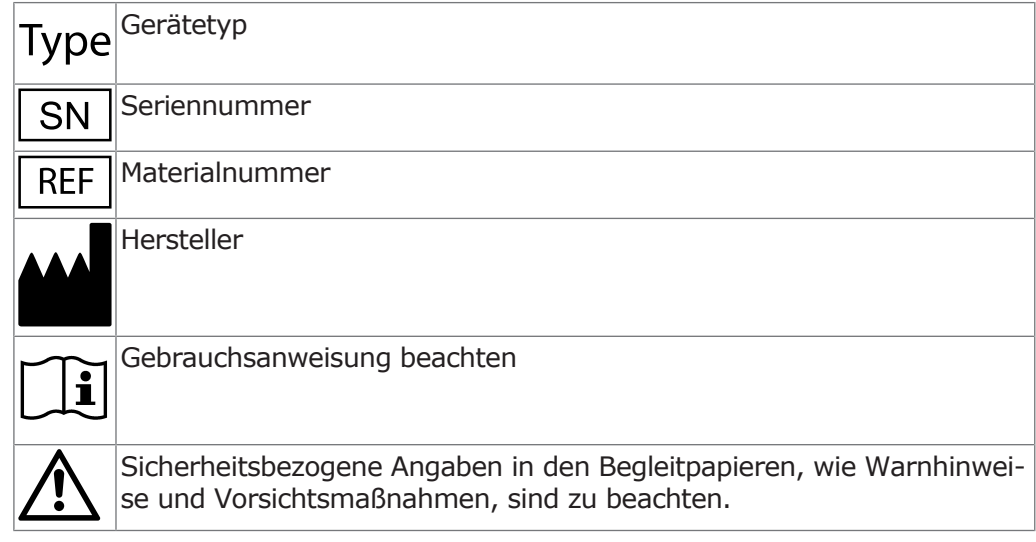

3 Produktbeschreibung | 3.7 Schilder auf dem Produkt

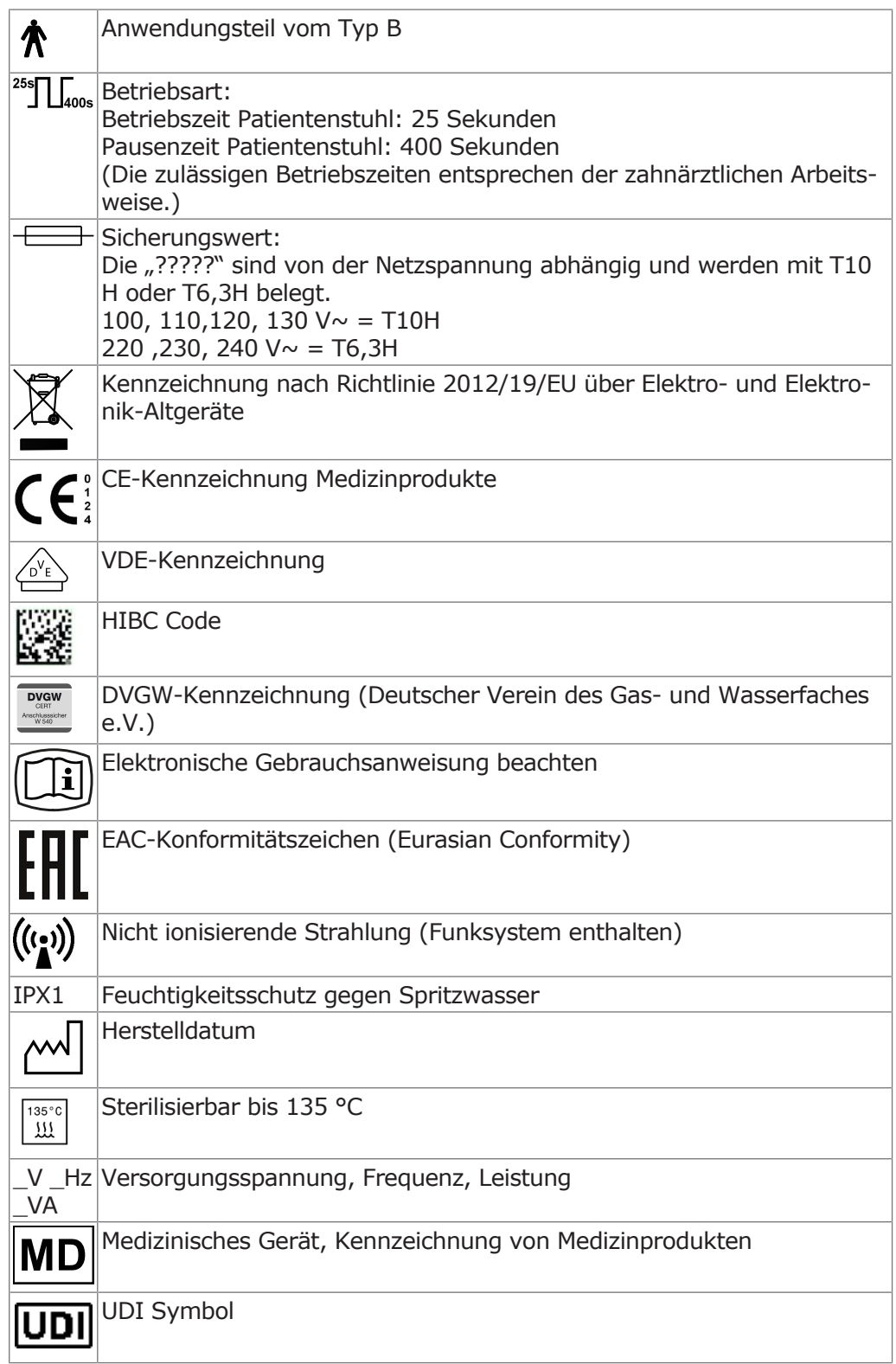

3 Produktbeschreibung | 3.7 Schilder auf dem Produkt

# **Typenschild Gerätebasis**

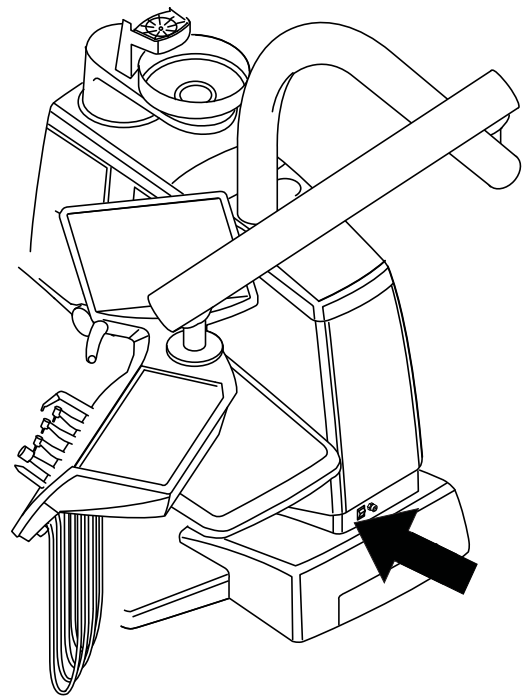

Anbringungsort Typenschild an der Gerätebasis

# **Typenschild Bedienelemente**

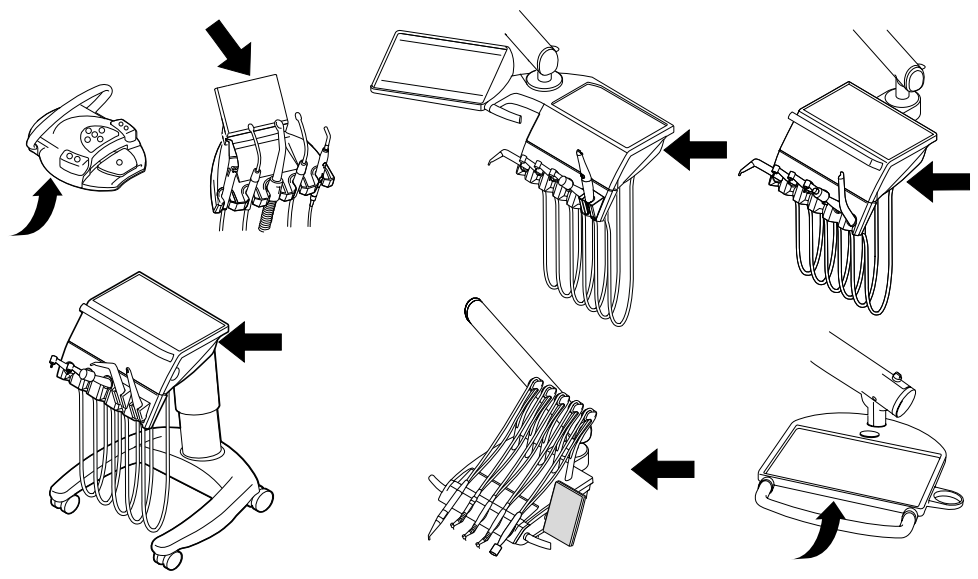

Anbringungsort Typenschild und Kennzeichnung der Anwendungsteile am kabellosen Fußanlasser, Arzt- und Assistenzelement und am Servicetisch 1568.

# **Serialnummerschild Stuhl**

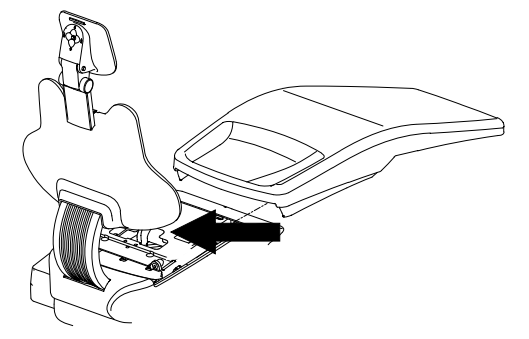

Anbringungsort Serialnummerschild

#### **Kennzeichnungen und Beschriftungen des Dreifunktionshandstücks und Mehrfunktionshandstücks**

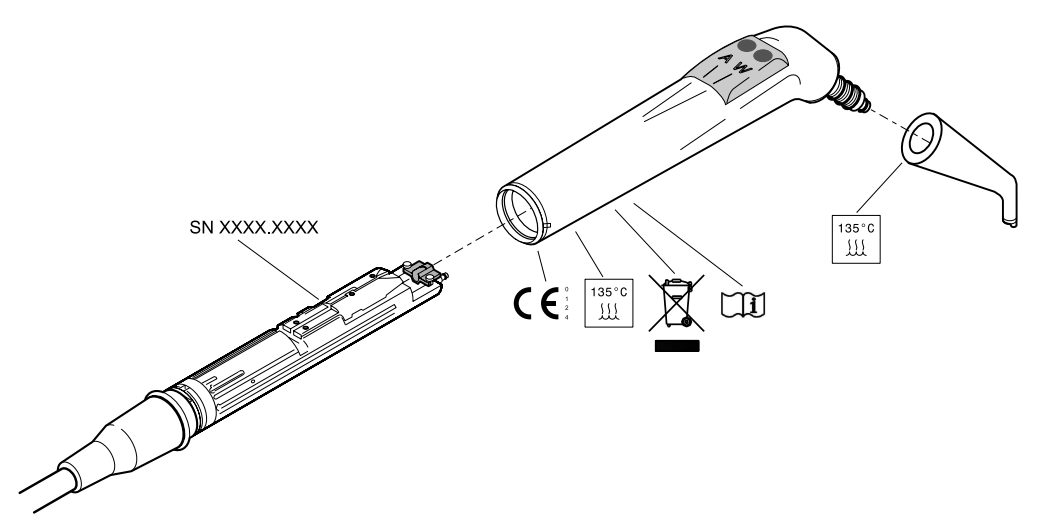

Kennzeichnungen und Beschriftungen des Dreifunktionshandstücks und Mehrfunktionshandstücks

# <span id="page-30-0"></span>**3.8 Technische Daten**

#### **Elektrik**

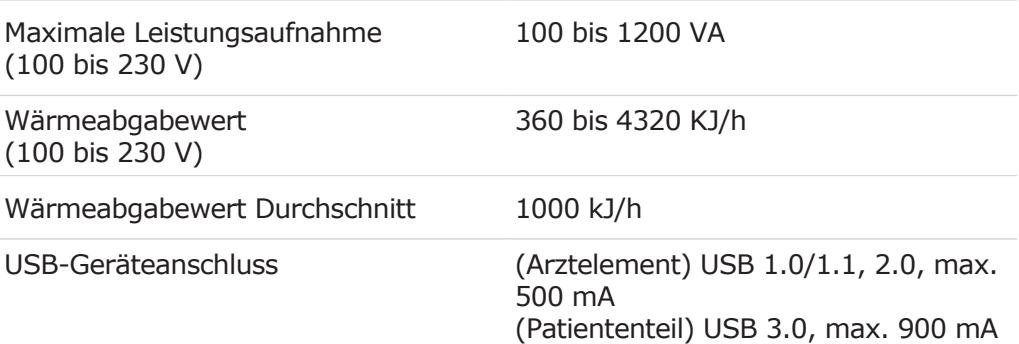

#### **Kabelloser Fußanlasser**

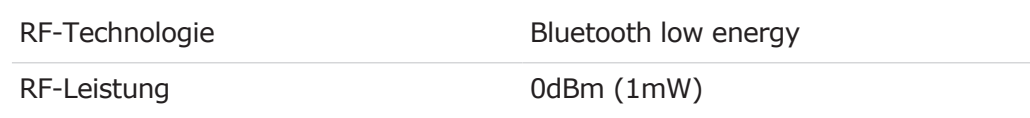

#### 3 Produktbeschreibung | 3.8 Technische Daten

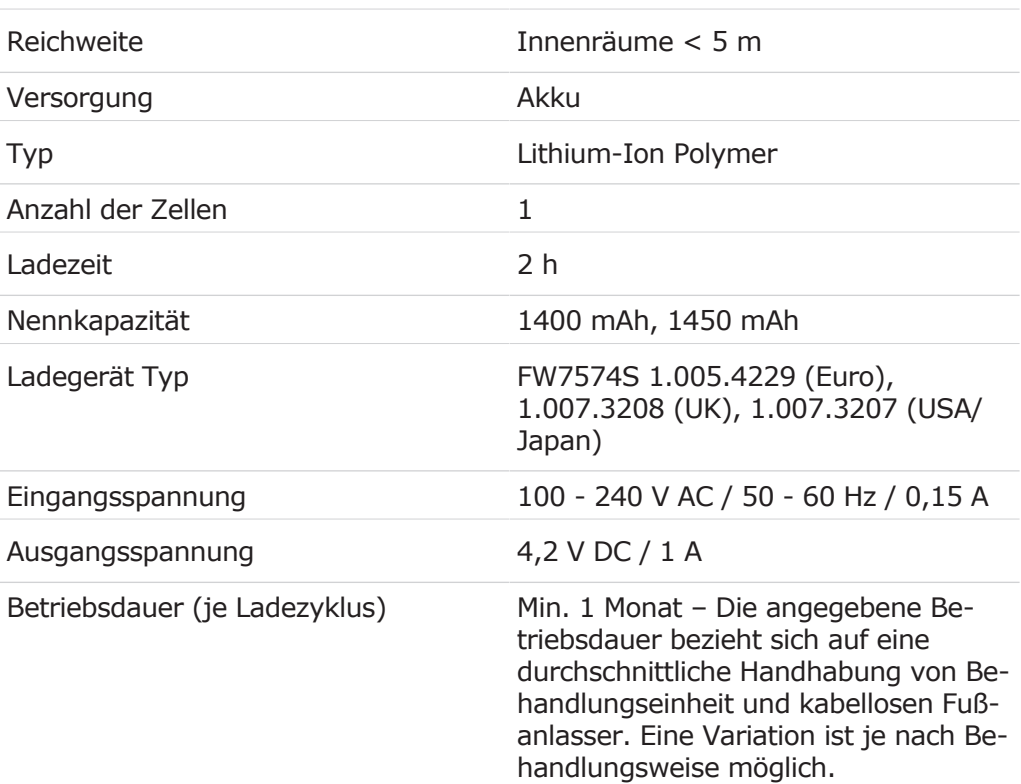

# **Funk-Fußanlasser**

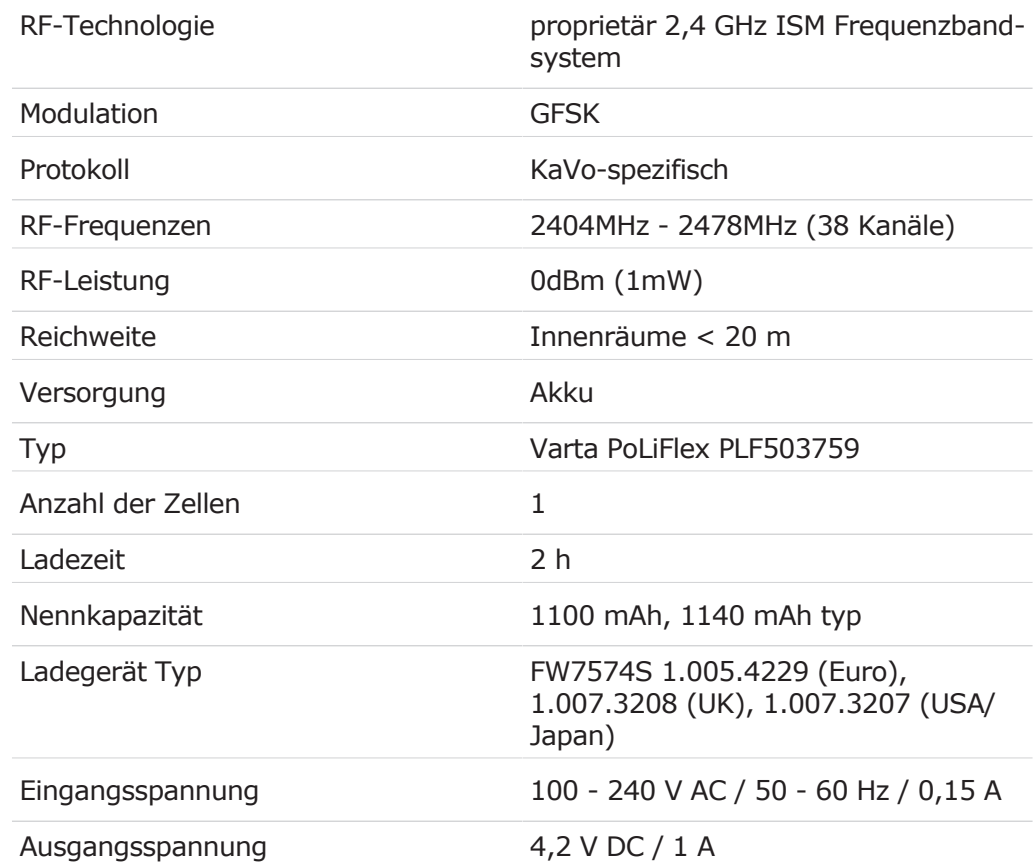

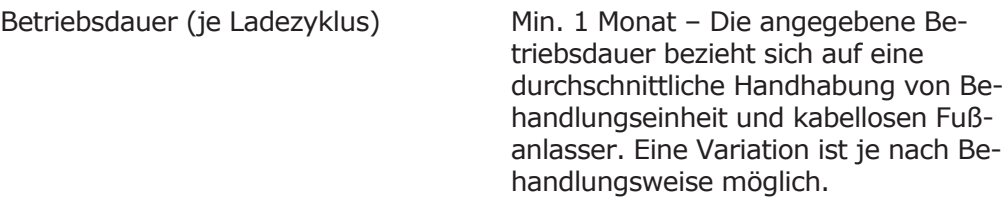

#### **Dreifunktionshandstück und Mehrfunktionshandstück**

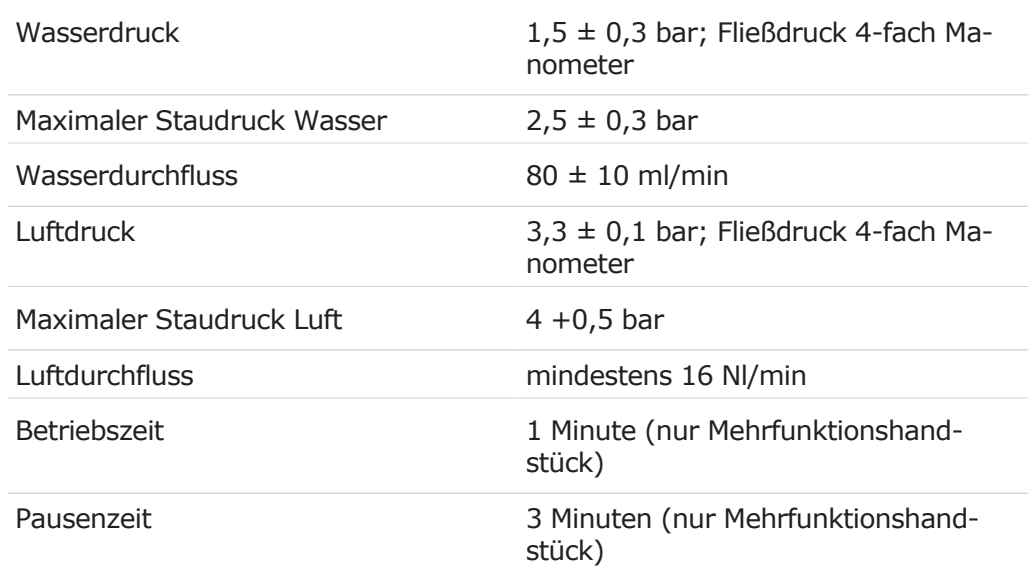

# **Elektrik Mehrfunktionshandstück**

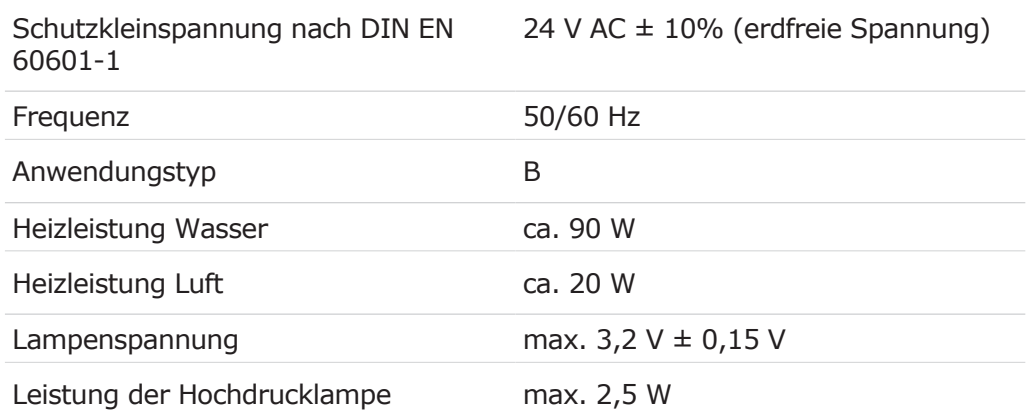

# **Druck -und Durchflusswerte gemäß DIN EN ISO 7494-2**

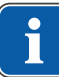

#### **Hinweis**

Diese Werte weichen von der Kavo spezifischen Grundeinstellung ab. Druck -und Durchflusswerte gemäß Technikeranweisung der Behandlungseinheit beachten.

#### **Scaler:**

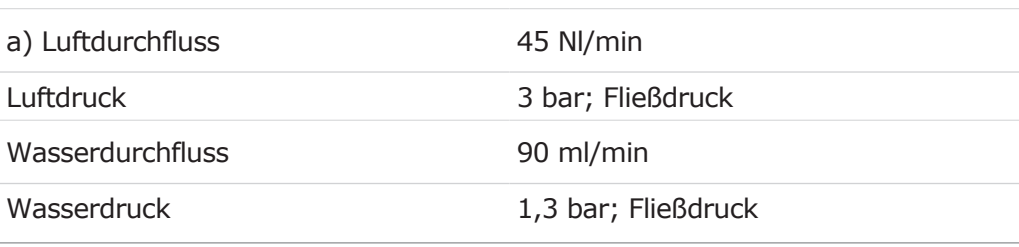

#### **Handstück und Motor:**

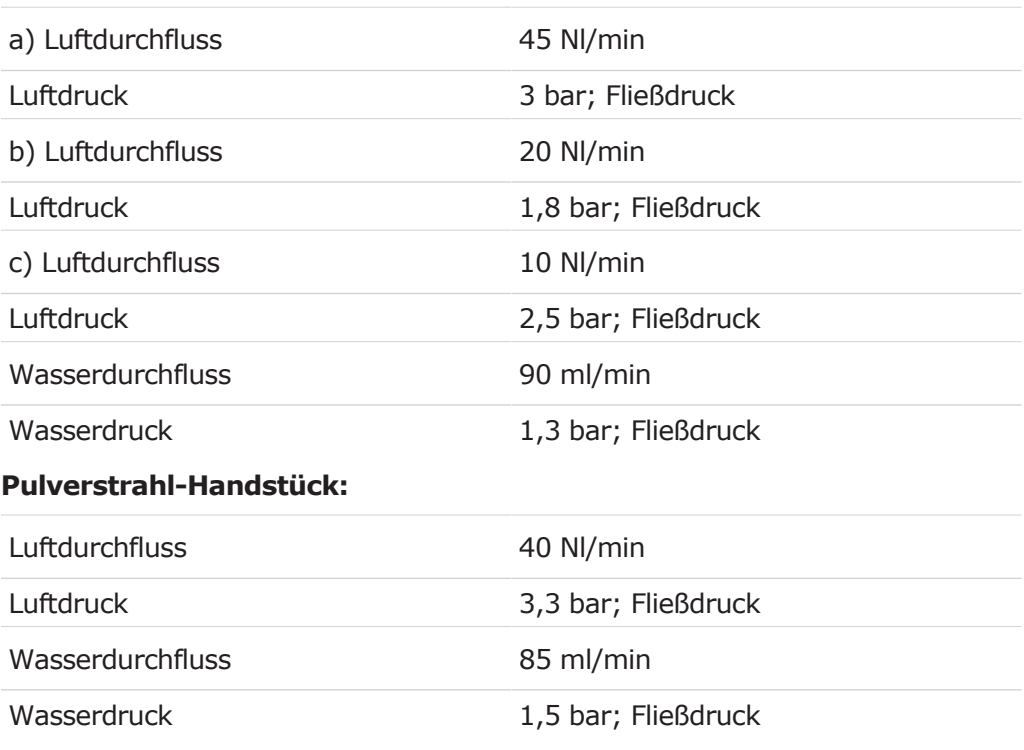

#### **Anordnung der Luft -und Wasseranschlüsse dentaler Handstücke**

MULTIflexkupplungen, Dreifunktionshandstücke, Mehrfunktionshandstücke und Luftmotoren sind nach DIN EN ISO 9168 ausgeführt. Die KaVo spezifischen Anschlüsse müssen mit Original KaVo Equipment betrieben werden.

#### **Wasserversorgung**

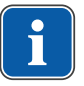

#### **Hinweis**

Bei größerer Wasserhärte (über 12 °dH) muss eine Wasserenthärtungsanlage im Ionenaustauschverfahren eingebaut werden. Zu geringe Wasserhärte (unter 8,4 °dH) kann Algenbildung begünstigen.

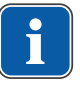

#### **Hinweis**

In Verbindung mit dem "Wasserblock DVGW mit integrierter Wasserentkeimungsanlage" ist bei den Dentaleinheiten der Firma KaVo eine Wasserentkeimung installiert. Zur Aufrechterhaltung der Qualität des Behandlungswassers wird dabei kontinuierlich das Entkeimungsmittel OXYGENAL 6 in einer hygienisch wirksamen, für den Menschen aber unbedenklichen Konzentration in das Wasser abgegeben. Die Handhabung ist in der Pflegeanweisung der Behandlungseinheiten beschrieben. Ergänzende Maßnahmen wie das Spülen der wasserführenden Leitungen und Intensiventkeimungen sind gemäß den Herstellerangaben durchzuführen.

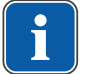

#### **Hinweis**

Die Wasserprobenentnahmestelle sollte bauseitig vorhanden sein. Die Beprobung ist nach DIN EN ISO 19458 durchzuführen.

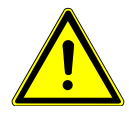

# **WARNUNG**

#### **Gefahr von Infektionen bei Missachtung von nationalen Vorschriften.**

Verkeimung des Behandlungswassers bzw. des Trinkwassernetzes.

- 4 Nationale Vorschriften über die Qualität von Wasser für den menschlichen Gebrauch (Trinkwasser) – falls vorhanden – beachten und einhalten.
- 4 Nationale Vorschriften zur Verhinderung des Rückflusses (Fluss aus der Behandlungseinheit in das öffentliche Wassernetz) – falls zutreffend – beachten und einhalten.

Nach DIN EN 1717 muss jede Einheit, die nicht DVGW gelistet ist, mit jeweils einer vorgeschalteten Sicherungseinrichtung vom Typ AA, AB oder AD versehen werden.

Beim Wasseranschluss müssen Brackwasserstrecken (auch in der Hausinstallation) mit stehendem Wasser verhindert werden.

Weitere Informationen finden Sie unter www.dvgw.de

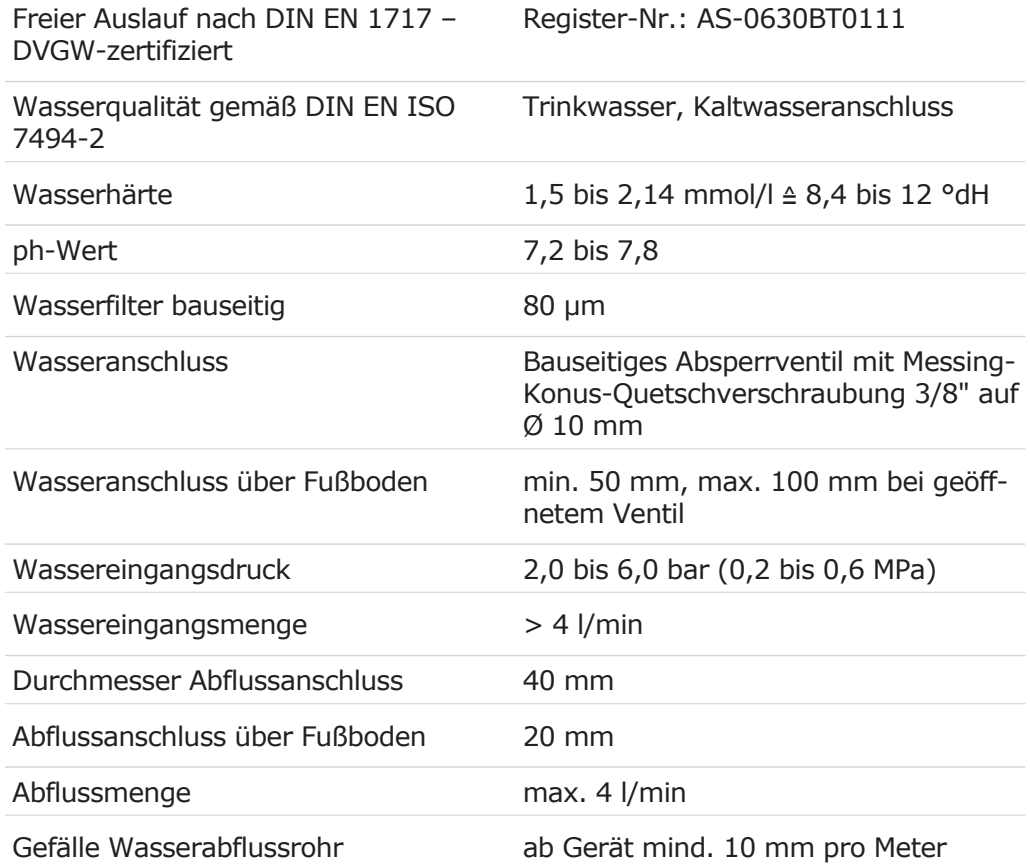

#### **Luftversorgung**

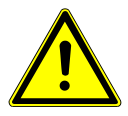

#### **WARNUNG**

#### **Nichtbeachtung nationaler Vorschriften zur Qualität der dentalen Luft.**

Durch kontaminierte Medizinprodukte können Patienten, Anwender oder Dritte infiziert werden.

- 4 Nationale Vorschriften zur Qualität der dentalen Luft falls vorhanden beachten und einhalten.
- 4 Luftleitung vor Inbetriebnahme durchblasen.

#### 3 Produktbeschreibung | 3.8 Technische Daten

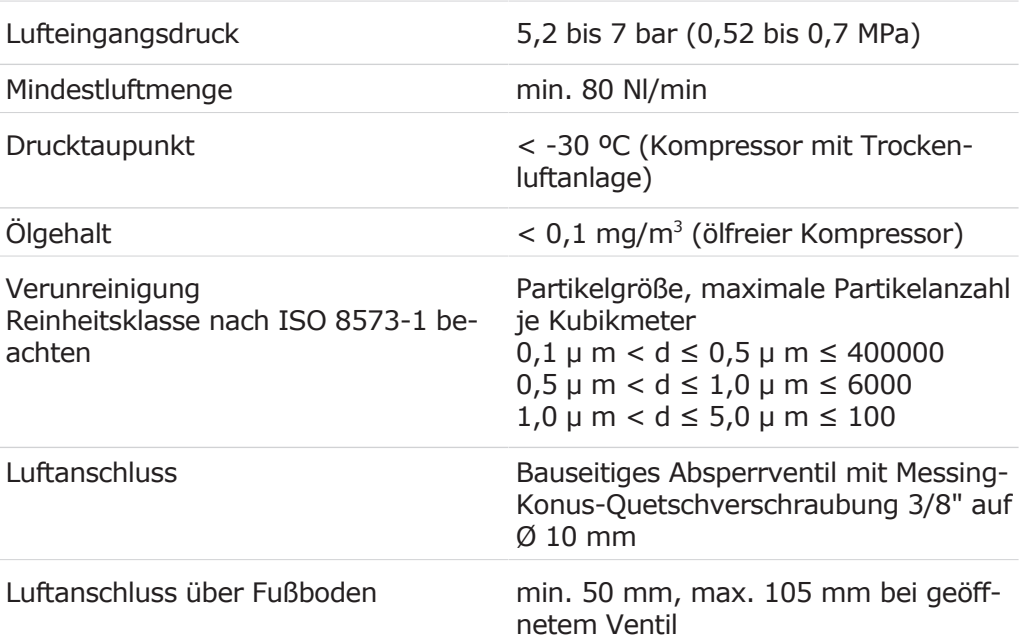

#### **Absaugung**

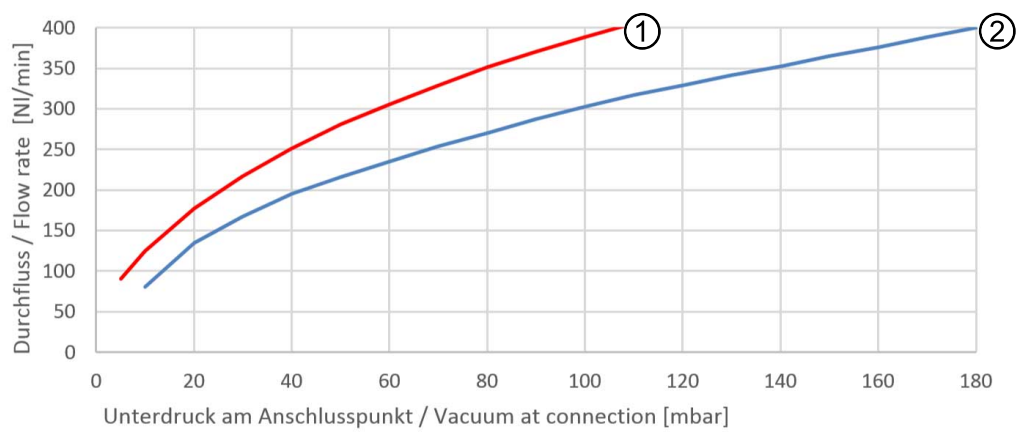

Druckabfall am Anschlusspunkt

- ① Halbtrocken- und Nassabsaugung
- ② Trockenabsaugung

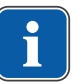

#### **Hinweis**

Bei einem Stauunterdruck > 180 mbar sollte die Einheit mit einem Bausatz Unterdruckregelventil ausgestattet werden.

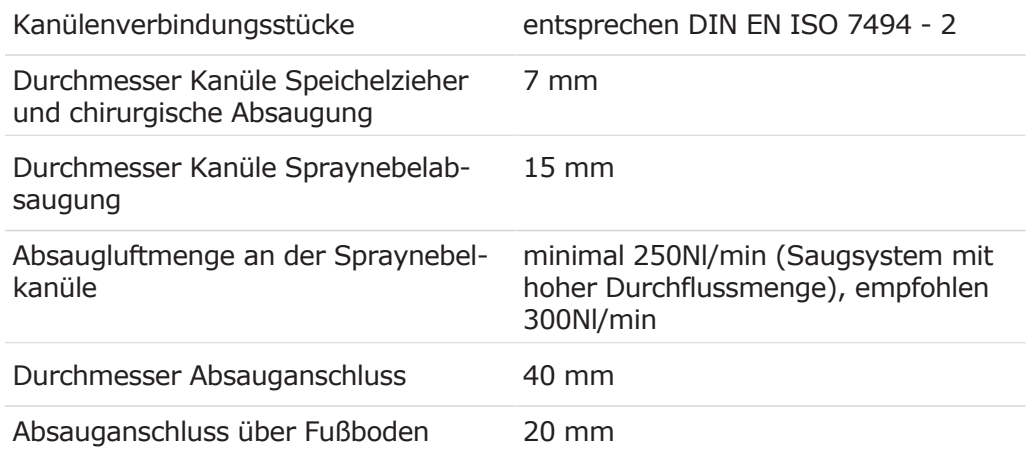
# **Betriebsumgebung**

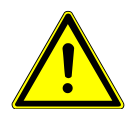

### **WARNUNG**

### **Ungeeignete Betriebsbedingungen.**

Beeinträchtigung der elektrischen Sicherheit des Gerätes.

4 Die im Kapitel "Technische Daten" angegebenen Betriebsbedingungen müssen zwingend eingehalten werden.

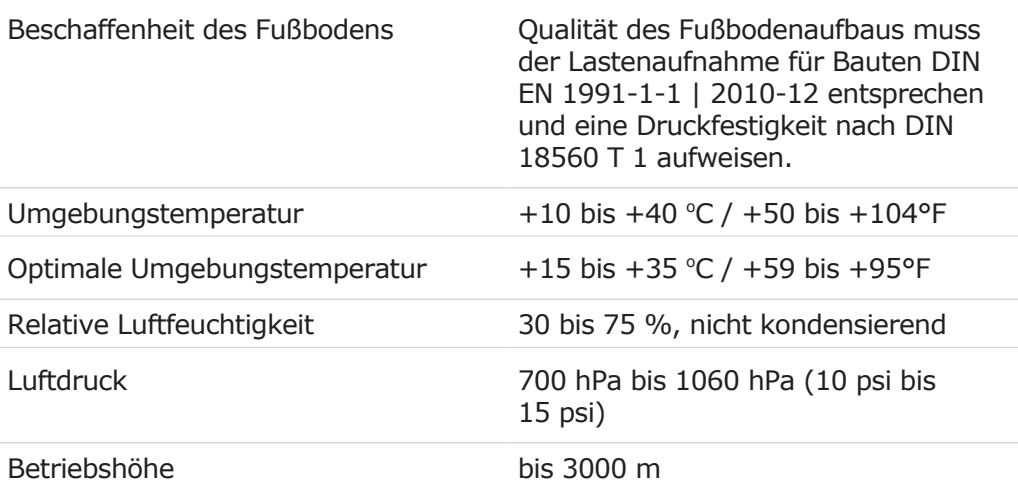

# **Maximale Belastungen**

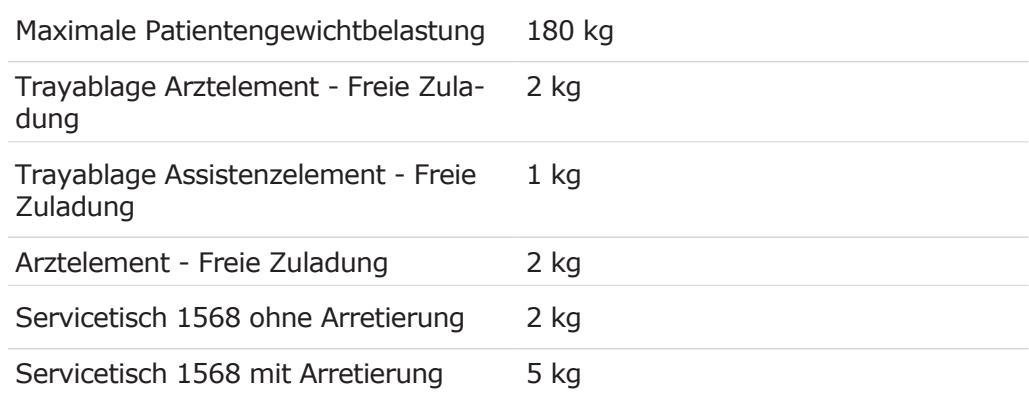

### **Transport- und Lagerbedingungen**

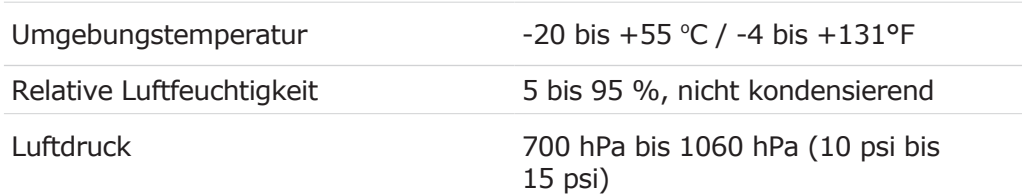

# **Gewicht**

### **ESTETICA E70 Vision**

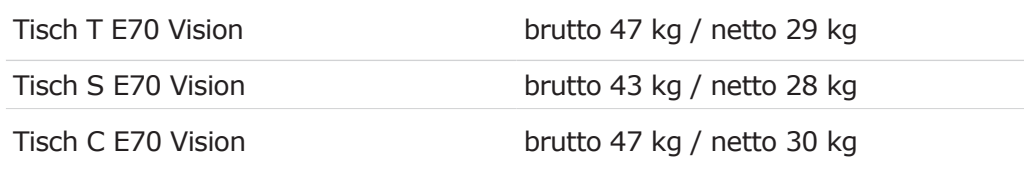

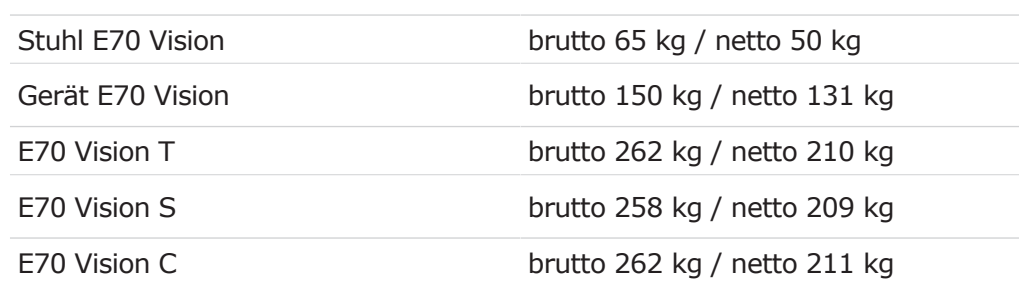

# **ESTETICA E80 Vision**

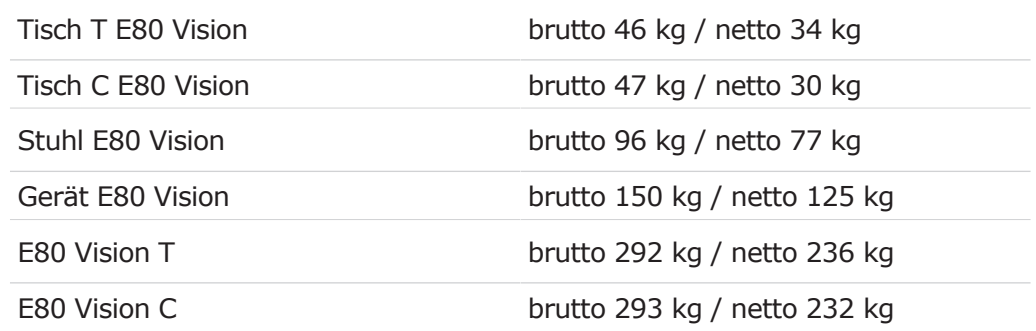

# **Packstück KaVo Servicetisch 1568**

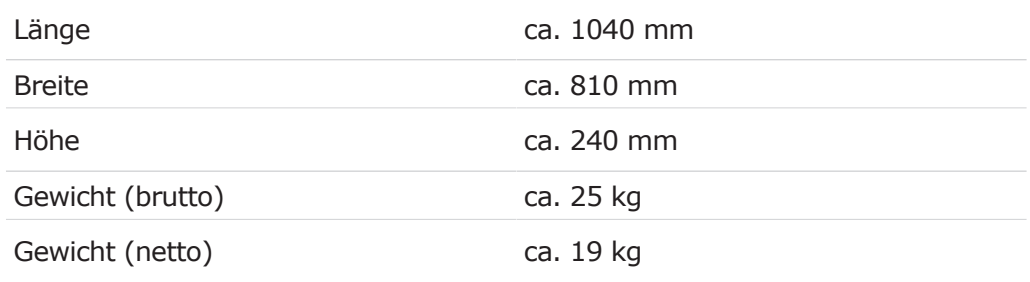

# **Behandlungsleuchte KaVoLUX 540 LED**

### **Siehe auch:**

Gebrauchsanweisung KaVoLUX 540 LED

#### 3 Produktbeschreibung | 3.9 KaVo Servicetisch 1568 (optionales Zubehör)

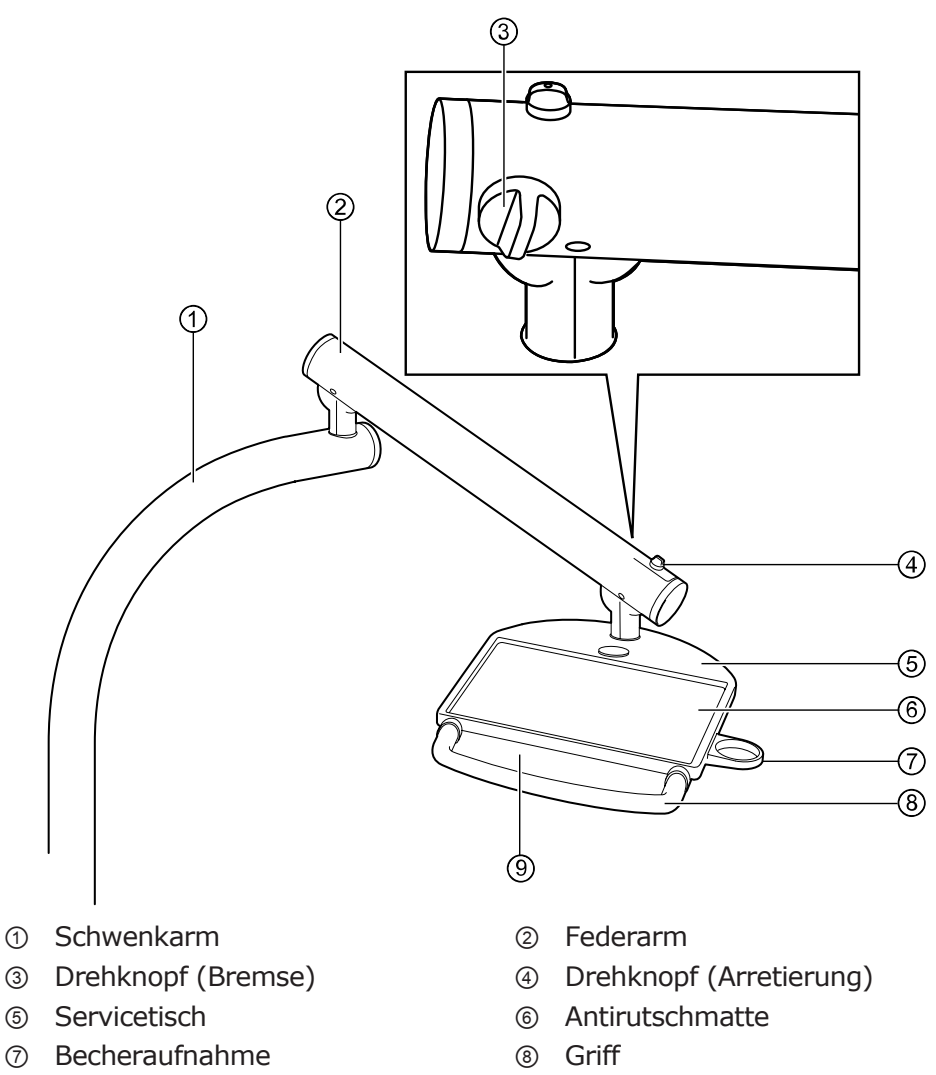

# **3.9 KaVo Servicetisch 1568 (optionales Zubehör)**

⑨ Typenschild

### **3.10 Zweckbestimmung – Bestimmungsgemäße Verwendung**

# **3.10.1 Drei- und Mehrfunktionshandstücke**

### **Produktbeschreibung**

Bei diesem KaVo Produkt handelt es sich um ein Mehrfunktionshandstück für die Anwendung im Bereich der Zahnheilkunde zur Durchführung allgemeiner Dentalbehandlungen am Menschen. Das Mehrfunktionshandstück ist definiert als ein Handstück, das mit Luft und Wasser versorgt wird und die Medien Wasser und Luft direkt oder als Luft-Wasser-Gemisch (Spray) im kalten und/oder im warmen Zustand in die Mundhöhle des Patienten überträgt nach DIN EN ISO 22569.

# **Zweckbestimmung**

KaVo Dreifunktions- und Mehrfunktionshandstücke sind dentale Instrumente nach DIN EN ISO 22569. Sie unterstützen die zahnärztliche Anwendung im Patientenmund mit Luft, Wasser oder Spray. Das Mehrfunktionshandstück bietet zusätzlich Licht und beheizte Medien.

### **Bestimmungsgemäße Verwendung**

#### **Indikation:**

Anwendung im Bereich der Zahnheilkunde zur Verwendung bei Durchführung allgemeiner Dentalbehandlungen am Menschen.

#### **Anwenderkreis:**

KaVo Mehrfunktionshandstücke dürfen nur von ausreichend ausgebildetem und medizinisch geschultem Fachpersonal verwendet und bedient werden und nur von ausreichend geschultem Fachpersonal installiert und gewartet werden.

#### **Patientenpopulation:**

Keine besonderen Einschränkungen hinsichtlich der Bevölkerung. Einschränkungen müssen von geschultem medizinischen Personal festgelegt werden - z. B. Behinderte (mental).

#### **Ort der Aufstellung:**

KaVo Mehrfunktionshandstücke dürfen nur in medizinischen Räumen verwendet werden.

### **3.10.2 Behandlungseinheiten**

### **Produktbeschreibung**

Das Medizinprodukt ist eine Behandlungseinheit für die Anwendung im Bereich der Zahnheilkunde zur Durchführung allgemeiner Dentalbehandlungen am Menschen. Die Behandlungseinheit ist definiert als Ausrüstung für die Zahnheilkunde nach DIN EN 1640, bzw. als Kombination aus einem zahnärztlichen Behandlungsgerät und einem zahnärztlichen Patientenstuhl nach DIN EN ISO 7494-1.

### **Zweckbestimmung**

Die Behandlungseinheit ist dazu bestimmt, den Patienten während der Behandlung zu lagern, Instrumente und Zubehör zur Durchführung dentaler Behandlungen zu versorgen und die bei der Behandlung anfallende "Abfallprodukte" (Amalgam, Zahnsubstanz, Kunststoffe, organische Materialien, etc.) für die sachgerechte Entsorgung zu separieren.

### **Bestimmungsgemäße Verwendung**

#### **Indikation:**

Anwendung im Bereich der Zahnheilkunde zur Verwendung bei Durchführung allgemeiner Dentalbehandlungen am Menschen.

#### **Anwenderkreis:**

Die Behandlungseinheit darf nur von ausreichend ausgebildetem und medizinisch geschultem Fachpersonal angewendet und bedient werden und nur von ausreichend geschultem Fachpersonal installiert und gewartet werden.

#### **Patientenpopulation:**

Zulässiges Patientengewicht "Standard" bis max. 150kg\* (ISO-Standard-Anforderung nach ISO 7494-1, \*tatsächliche Werte siehe Kapitel 4); höhere Anforderung möglich, siehe Vorgaben im Pflichtenheft des jeweiligen Produktes; Angabe in den Begleitpapieren erforderlich.

#### **Ort der Aufstellung:**

Diese KaVo Behandlungseinheit wird in medizinisch genutzten Räumen ortsfest installiert. Der geografische Ort der Aufstellung ist in den zulässigen Betriebsbedingungen festgelegt:

- Umgebungstemperatur  $+10$  bis  $+40$  °C
- Relative Luftfeuchtigkeit 30 bis 75%, nicht kondensierend
- $\cdot$  Luftdruck 700 hPa 1060 hPa

▪ Betriebshöhe bis 3000 m

Es sind die für Medizinprodukte zutreffenden übergreifenden Richtlinien und/ oder nationalen Gesetze, nationalen Verordnungen und die Regeln der Technik zur Inbetriebnahme und während des Betriebes auf das KaVo Produkt entsprechend der vorgeschriebenen Zweckbestimmung anzuwenden und zu erfüllen.

Für die Sicherheit, Zuverlässigkeit und Leistung der von KaVo gelieferten Komponenten wird Verantwortung übernommen, sofern:

- Montage, Einweisung, Erweiterungen, Neueinstellungen, Änderungen oder Reparaturen durch von KaVo oder von KaVo autorisierten Dritten geschulte Techniker oder durch Personal von autorisierten Händlern durchgeführt wurde.
- das Gerät in Übereinstimmung mit der Gebrauchs-, Pflege- und der Montageanweisung betrieben wird.
- die vom Betreiber beigestellten Komponenten der Informationstechnik den in dieser Gebrauchsanweisung enthaltenen technischen Anforderungen an Hard- und Software entsprechen und dieser entsprechend den für diese Komponenten geltenden Beschreibungen installiert und eingerichtet wurden.
- bei Instandsetzung die Anforderungen der IEC 62353 "Wiederholungsprüfungen und Prüfungen vor der Inbetriebnahme von medizinischen elektrischen Geräten und Systemen - allgemeine Vorschriften" in vollem Umfang erfüllt werden.

Nach diesen Bestimmungen ist es die Pflicht des Anwenders:

- Nur fehlerfreie Arbeitsmittel zu benutzen.
- Auf den richtigen Verwendungszweck zu achten.
- Sich, den Patienten und Dritte vor Gefahren zu schützen.
- Eine Kontamination durch das Produkt zu vermeiden.

Nach diesen Bestimmungen ist dieses Produkt nur für die beschriebene Anwendung vom fachkundigen Anwender zu benutzen. Hierbei müssen beachtet werden:

- Die geltenden Arbeitsschutzbestimmungen
- Die geltenden Unfallverhütungsmaßnahmen
- Diese Gebrauchsanweisung

Zur dauerhaften Aufrechterhaltung der Betriebs- und Funktionssicherheit des KaVo Produktes und zur Vermeidung von Schäden und Gefahren ist das regelmäßige Durchführen von Wartungen und Sicherheitsprüfungen erforderlich. Prüf- und Wartungsfristen: Der Wartungsdienst muss jährlich durchgeführt werden, die Sicherheitsprüfung in einem Abstand von 2 Jahren. Kürzere Abstände für die Sicherheitsprüfung werden bei Bedarf durch den Prüfer festgelegt.

In Deutschland sind Betreiber, Geräteverantwortliche und Anwender verpflichtet, ihre Geräte unter Berücksichtigung der MPDG-Bestimmungen zu betreiben. Die Wartungsdienste umfassen alle Prüfungsaufgaben wie in der Betreiberverordnung (MPBetreiberV) § 6 gefordert.

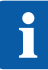

#### **Hinweis**

Die MULTIflexkupplungen, die aktuellen K-/KL-Motoren sowie die Ultraschall-Scaler-Schläuche der Firma KaVo sind serienmäßig mit einer Schutzvorrichtung zur Verhinderung einer Rücksaugung von Behandlungswasser über die Instrumente in das zahnärztliche Behandlungsgerät ausgestattet. Bei der Verwendung von Produkten anderer Hersteller an den genormten Schnittstellen ist darauf zu achten, dass diese mit einer entsprechenden Schutzausrüstung ausgestattet sind! Andernfalls dürfen diese nicht verwendet werden!

# **Anschluss von Geräten**

Von KaVo zugelassenes Zubehör für die Patientenkommunikation. Nur dieses Zubehör verwenden.

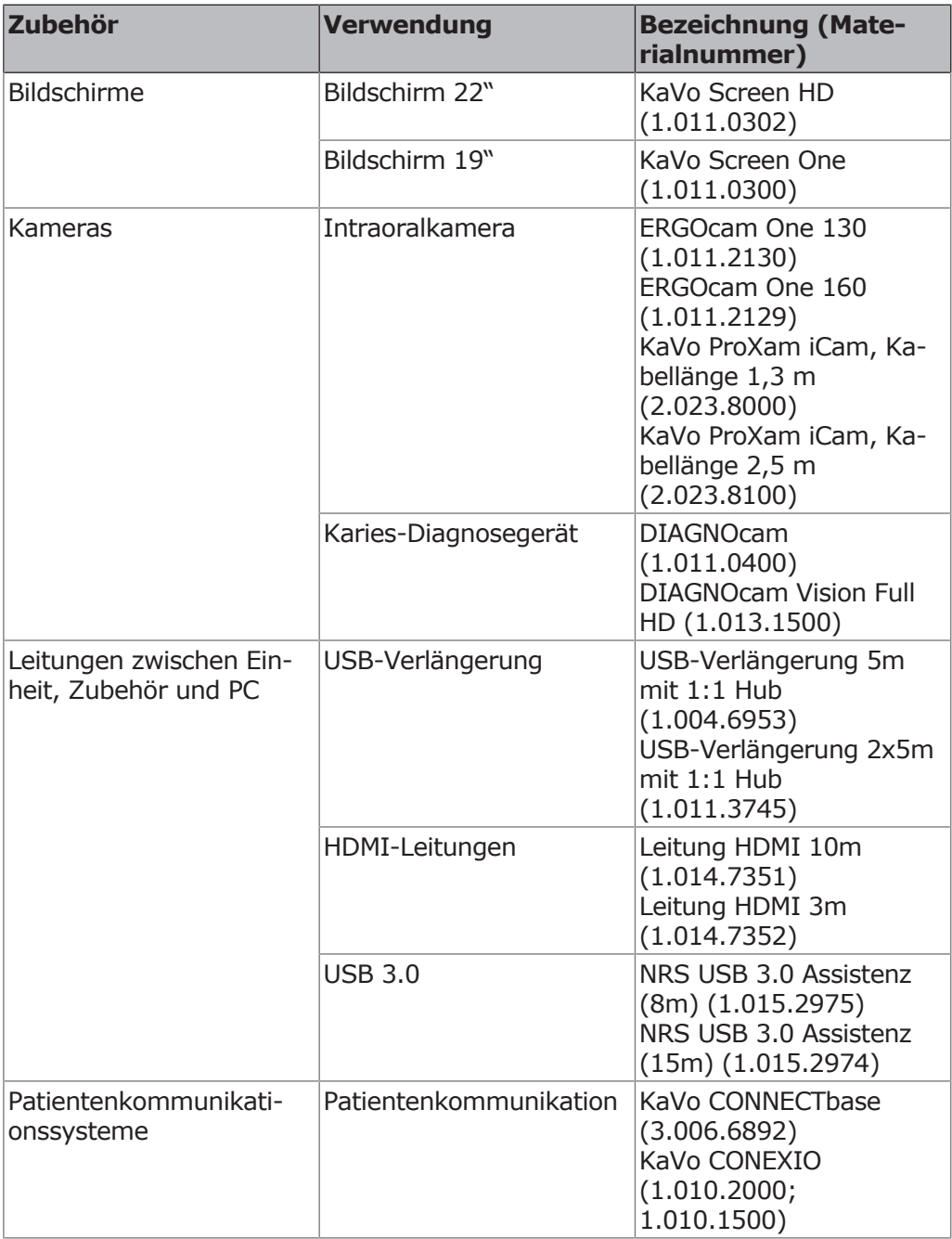

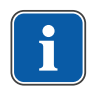

# **Hinweis**

Die USB-Schnittstellen des Systems dürfen nur mit von KaVo zugelassenen IT-Geräten verbunden werden.

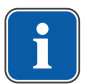

### **Hinweis**

Beim Anschluss eines IT-Gerätes an das medizinische elektrische System ist die EN 60601-1 zu beachten.

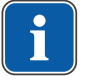

### **Hinweis**

Der kabellose Fußanlasser darf nur mit dem von KaVo mitgelieferten Ladegerät aufgeladen werden.

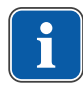

#### **Hinweis**

Das Ladegerät des kabellosen Fußanlassers darf nur in Innenräumen verwendet und muss vor Feuchtigkeit geschützt werden.

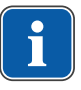

### **Angaben zur elektromagnetischen Verträglichkeit**

#### **Hinweis**

**Aufgrund der IEC 60601-1-2 (DIN EN 60601-1-2) zur elektromagnetischen Verträglichkeit von elektromedizinischen Geräten müssen wir auf folgende Punkte hinweisen:**

Medizinische elektrische Geräte unterliegen besonderen Vorsichtsmaßnahmen zur elektromagnetischen Verträglichkeit und müssen gemäß den Anforderungen der KaVo Montageanweisung installiert und in Betrieb genommen werden.

Hochfrequente Kommunikationseinrichtungen können medizinische elektrische Geräte beeinflussen.

Für nicht von KaVo mitgeliefertes Zubehör, Leitungen und sonstige Komponenten macht KaVo keine Übereinstimmungen mit den EMV-Anforderungen der IEC 60601-1-2 (DIN EN 60601-1-2) geltend.

### **Elektronik- und Elektrogeräteentsorgung**

#### **Hinweis**

Auf Basis der allgemeinen WEEE-Richtlinie (Waste Electrical and Electronic Equipment) und der EU-Richtlinie 2012/19 über Elektro- und Elektronik-Altgeräte weisen wir darauf hin, dass das vorliegende Produkt der genannten Richtlinie unterliegt und innerhalb Europas einer speziellen Entsorgung zugeführt werden muss. Nähere Informationen unter www.kavo.com oder vom Fachhandel für Dentalprodukte.

### **Endgültige Entsorgung in Deutschland**

Um eine Rücknahme des Elektrogeräts zu veranlassen, muss wie folgt vorgegangen werden:

- 1. Sie finden auf der Homepage www.enretec.de der enretec GmbH unter dem Menüpunkt eom ein Formular für einen Entsorgungsauftrag. Diesen Entsorungsauftrag herunterladen oder als Online-Auftrag ausfüllen.
- 2. Füllen Sie den Auftrag mit den entsprechenden Angaben aus und senden Sie ihn als Online-Auftrag oder per Telefax +49 (0) 3304 3919-590 an enretec GmbH. Alternativ stehen Ihnen für die Auslösung eines Entsorgungsauftrages und für Fragen folgende Kontaktmöglichkeiten zur Verfügung: Telefon: +49 (0) 3304 3919-500 E-Mail: eom@enretec.de und Post: enretec GmbH, Geschäftsbereich eomRECYCLING® Kanalstraße 17 16727 Velten
- 3. Ein nicht festinstalliertes Gerät wird in der Praxis abgeholt. Ein festinstalliertes Gerät wird an der Bordsteinkante Ihrer Anschrift nach Terminvereinbarung abgeholt. Die Demontage-, Transport- und Verpackungskosten trägt der Besitzer/Anwender des Geräts.

### **Endgültige Entsorgung International**

Landesspezifische Auskünfte zur Entsorgung können Sie beim dentalen Fachhandel erfragen.

# **Aktuell gültiges Verpackungsgesetz**

Verpackungen gemäß des gültigen Verpackungsgesetzes über Entsorgungsbetriebe/Recyclingfirmen sachgerecht entsorgen. Dabei das flächendeckende Rücknahmesystem beachten. Dafür hat KaVo seine Verpackungen lizenzieren lassen. Regionales öffentliches Entsorgungssystem beachten.

4 Bedienung |

# **4 Bedienung**

Bitte beachten Sie auch die zugehörigen Einweisungs- und Ergonomievideos auf der KaVo Website. Nutzen Sie die QR Codes oder folgen Sie dem jeweiligen Link:

Einweisungsvideo: <https://www.kavo.com/de/einweisung>

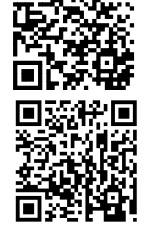

Ergonomievideo:<https://www.kavo.com/de-de/rueckenfreundliches-arbeiten>

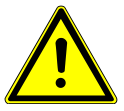

### **WARNUNG**

#### **Explosion.**

Elektrische Funken im Produkt können zu Explosionen oder Brand führen.

- 4 Produkt nicht in explosionsgefährdeten Bereichen betreiben.
- 4 Produkt nicht in mit Sauerstoff angereicherter Umgebung betreiben.
- 4 Produkt nicht in Umgebung mit entzündlichen Gasen einsetzen.

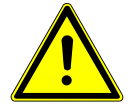

# **VORSICHT**

#### **Qualifikation des Personals.**

Der Einsatz des Produkts durch Anwender ohne medizinische Fachausbildung kann den Patienten, den Anwender oder Dritte verletzen.

- 4 Sicherstellen, dass der Anwender die Gebrauchsanweisung gelesen und verstanden hat.
- 4 Sicherstellen, dass der Anwender die nationalen und regionalen Bestimmungen gelesen und verstanden hat.
- 4 Produkt nur einsetzen, wenn der Anwender über eine medizinische Fachausbildung verfügt.

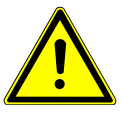

# **VORSICHT**

#### **Verletzungen durch beschädigtes Produkt.**

Ein beschädigtes Produkt oder beschädigte, bzw. nicht KaVo originale Komponenten können Patienten, Anwender oder Dritte verletzen.

- 4 Produkt und Komponenten nur betreiben, wenn sie äußerlich unbeschädigt sind.
- 4 Vor jeder Anwendung Produkt auf Funktionssicherheit und ordnungsgemäßen Zustand prüfen.
- 4 Teile mit Bruchstellen oder Oberflächenveränderungen vom Servicepersonal prüfen lassen.
- 4 Bei Auftreten folgender Punkte nicht weiterarbeiten und Servicepersonal mit Reparatur beauftragen:
	- Funktionsstörungen
	- Beschädigungen
	- Unregelmäßige Laufgeräusche
	- Zu starke Vibrationen
	- Überhitzung

4 Bedienung | 4.1 Gerät einschalten

#### **ACHTUNG**

#### **Belastung der Instrumentenschläuche durch Aufkleber.**

Instrumentenschläuche können platzen.

4 Keine Aufkleber oder Klebebänder anbringen.

#### **ACHTUNG**

#### **Beschädigungen durch Flüssigkeiten.**

Flüssigkeitsrückstände jeder Art können an Polster- und Gehäuseteilen Flecken hinterlassen oder Beschädigungen verursachen.

4 Flüssigkeitsrückstände sofort entfernen.

#### **ACHTUNG**

#### **Vorzeitige Abnutzungen und Funktionsstörungen durch unsachgemäße Wartung und Pflege.**

Verkürzte Produktlebenszeit.

4 Regelmäßig sachgemäße Wartung und Pflege durchführen!

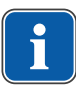

### **Hinweis**

Wartungsarbeiten durch den Betreiber dürfen nur durchgeführt werden, wenn das Gerät ausgeschaltet ist und keine Patientenbehandlung durchgeführt wird.

#### **ACHTUNG**

#### **Internetsicherheit (Cybersecurity)**

Unautorisierter Zugriff von Schadsoftware kann zu Datenverlust oder unautorisierte Weitergabe sensibler Daten führen.

4 Dauerhaft aktuellen Virenscanner mit Firewall verwenden.

#### **ACHTUNG**

### **Defekte der Festplatte**

Datenverluste.

- 4 Regelmäßig Sicherungskopien erstellen.
- 4 Sicherungskopien an einem sicheren Ort aufbewahren.

### **4.1 Gerät einschalten**

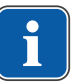

#### **Hinweis**

Vor dem Verlassen der Praxis Gerät immer ausschalten.

4 Gerät am Hauptschalter einschalten.

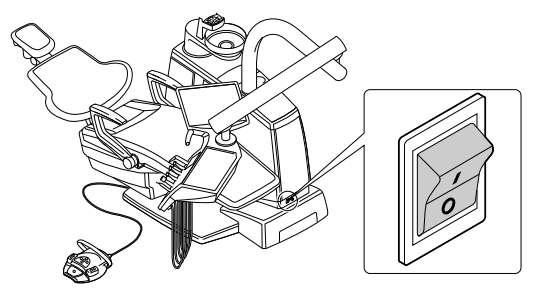

- $\Rightarrow$  Am Display des Arztelements leuchtet das KaVo Logo.
- $\Rightarrow$  Sobald die Einheit vollständig hochgefahren ist, ertönt eine Melodie.

# **4.2 Arztelement bewegen**

### **VORSICHT**

#### **Verletzungsgefahr durch Bewegung des Arztelements oder des Assistenzelements.**

Verletzung oder Quetschung des Patienten oder des Praxispersonals.

4 Patient und Praxispersonal beim Bewegen des Arztelements oder des Assistenzelements beobachten.

# **4.2.1 T-Tisch bewegen**

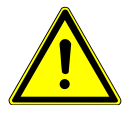

### **VORSICHT**

#### **Zu hohe Belastung des Trägersystems**

Verletzung des Patienten oder des Praxispersonals.

Beschädigung des Trägersystems.

- 4 Zulässiges Maximalgewicht (z. B. durch Instrumente und Zubehör) nicht überschreiten.
- 4 Nicht auf Schwenkarm abstützen!

### **ACHTUNG**

#### **Beschädigungen durch Überlastung des Arztelements.**

Beschädigungen durch Überlastung des Arztelements. Das Überschreiten des Maximalgewichts durch die Ablage von Instrumenten, Zubehör usw. von mehr als 2 Kilogramm kann zu Beschädigungen führen.

4 Arztelement nicht überlasten!

Die Gelenke am Tragarm sind optional mit pneumatischen Bremsen ausgestattet. Ist das Gerät ausgeschaltet, lässt sich der Tragarm nur schwergängig bewegen.

- 4 Bei eingeschaltetem Gerät Arztelement am Handgriff fassen und bewegen.
	- $\Rightarrow$  Bremsen lösen sich. Arztelement lässt sich leichtgängig bewegen.

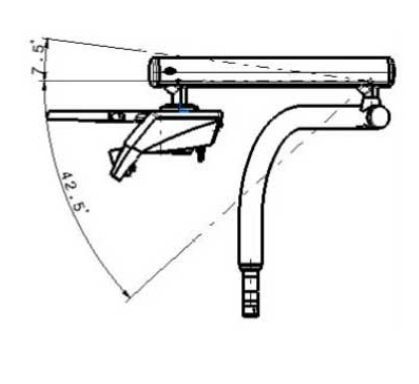

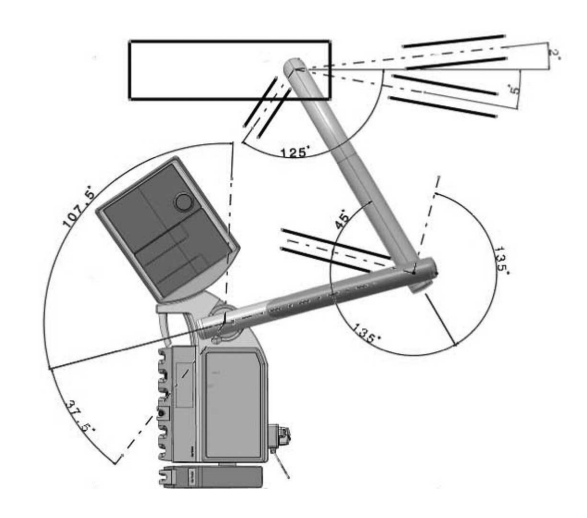

- 4 Handgriff loslassen.
- $\Rightarrow$  Tragarm bremst automatisch. Arztelement lässt sich nur schwergängig bewegen.

# **4.2.2 S-Tisch bewegen**

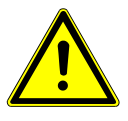

#### **VORSICHT**

#### **Verletzungsgefahr durch hängende Instrumente (S-Tisch).**

Patienten können sich an scharfen Spitzen der Instrumente verletzen.

- 4 Beim Bewegen des Arztelements darauf achten, dass keine Personen verletzt werden.
- 4 Patienten und Behandlungspersonal auf Verletzungsgefahr hinweisen.

#### **ACHTUNG**

#### **Beschädigungen durch Überlastung des Arztelements.**

Beschädigungen durch Überlastung des Arztelements. Das Überschreiten des Maximalgewichts durch die Ablage von Instrumenten, Zubehör usw. von mehr als 2 Kilogramm kann zu Beschädigungen führen.

4 Arztelement nicht überlasten!

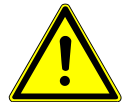

### **VORSICHT**

#### **Zu hohe Belastung des Trägersystems**

Verletzung des Patienten oder des Praxispersonals.

Beschädigung des Trägersystems.

- ▶ Zulässiges Maximalgewicht (z. B. durch Instrumente und Zubehör) nicht überschreiten.
- 4 Nicht auf Schwenkarm abstützen!

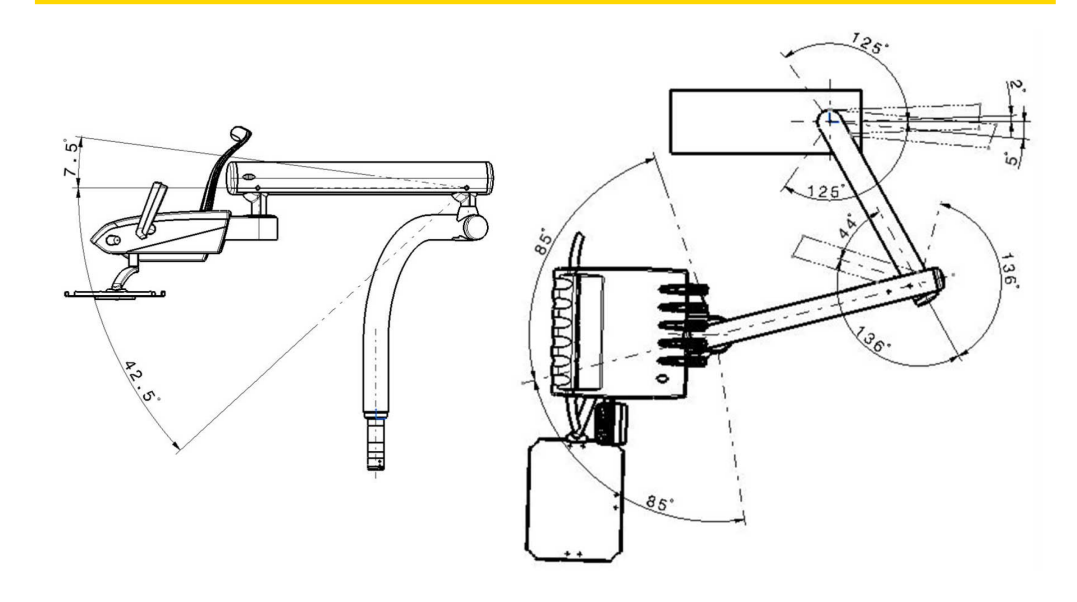

### **4.2.3 Cart bewegen**

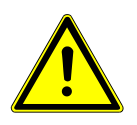

### **VORSICHT**

#### **Bewegung und Überlastung des Carts.**

Kippgefahr und Beschädigung des Carts.

- 4 Das Cart nur auf einem durchgehenden ebenen Fußboden anwenden.
- 4 Versorgungsschlauch des Carts nicht überfahren.
- 4 Darauf achten, dass der Boden frei von Hindernissen ist.
- 4 Nicht auf das Arztelement sitzen oder auf den Rollenfuß steigen.

4 Bedienung | 4.2 Arztelement bewegen

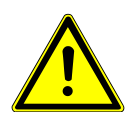

# **A** VORSICHT

#### **Manuelle Höhenverstellung.**

Verletzungsgefahr durch manuelle Höhenverstellung.

4 Festhalten und langsam absenken bei Verstellung nach unten.

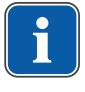

#### **Hinweis**

Der Bereich in dem das Cart bewegt werden kann ist von der Länge der Leitungen und Schläuche, mit denen das Cart an der Gerätebasis verbunden ist, begrenzt. Cart nur in diesem Bereich bewegen.

4 Um die Position des Carts zu ändern, Cart am Bügelgriff halten und in gewünschte Position bewegen.

Das Oberteil des Arztelements kann vertikal in 9 Stufen positioniert werden.

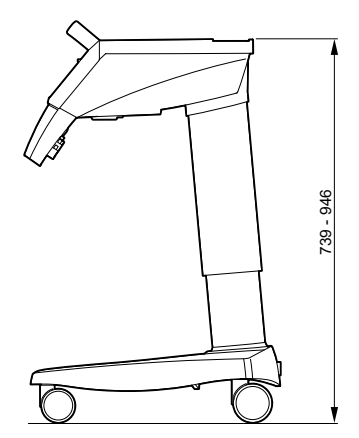

#### Cart

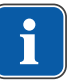

#### **Hinweis**

Arztelement nicht am Handgriff hochheben.

- 4 Oberteil des Arztelementes anheben, bis es einrastet.
- 4 Um die Arretierung wieder zu lösen, das Oberteil nach ganz oben bewegen und dann nach unten fahren.

### **4.2.4 Tablett bewegen**

Das Tablett ist schwenkbar.

4 Tablett in gewünschte Position schieben.

4 Bedienung | 4.3 Assistenzelement bewegen

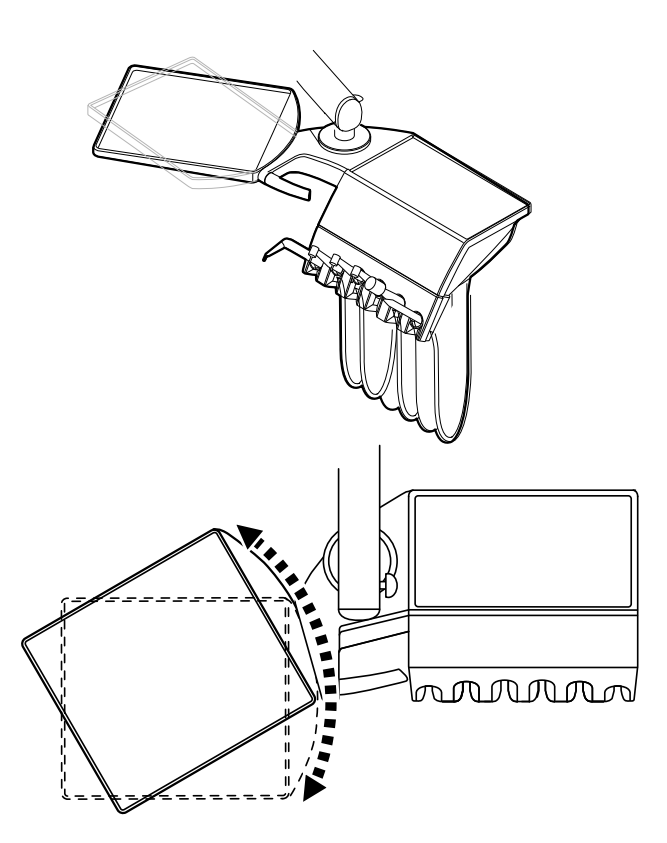

### **4.3 Assistenzelement bewegen**

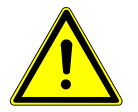

#### **VORSICHT**

#### **Manuelle Höhenverstellung.**

Verletzungsgefahr durch manuelle Höhenverstellung.

4 Festhalten und langsam absenken bei Verstellung nach unten.

### **ACHTUNG**

#### **Beschädigungen durch Überlastung des Assistenzelements**

Das Überschreiten des Maximalgewichts durch die Ablage von Instrumenten, Zubehör usw. von mehr als 1 Kilogramm kann zu Beschädigungen führen.

4 Assistenzelement nicht überlasten!

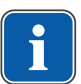

#### **Hinweis**

Berührungen am Touchpanel können unabsichtlich Funktionen auslösen. Assistenzelement an der Instrumentenablage anfassen und positionieren.

Das Assistenzelement kann vertikal in vier Ebenen positioniert werden.

- 4 Assistenzelement leicht nach oben ziehen, bis es einrastet.
- 4 Um die Arretierung zu lösen, muss das Assistenzelement nach ganz oben gehoben werden.

4 Bedienung | 4.4 Patiententeil bewegen

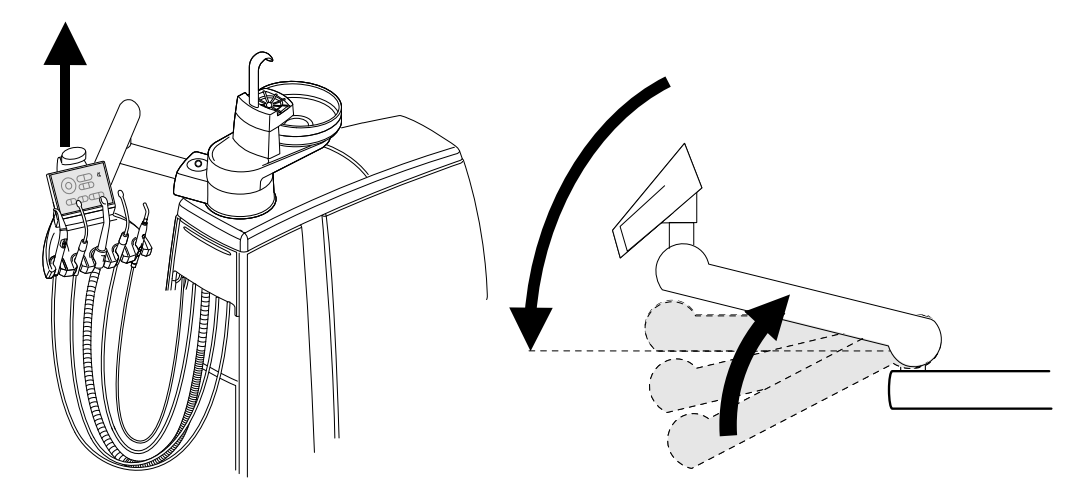

### **4.3.1 Trayablage aufstecken (optionaler Bausatz)**

4 Trayablage auf Assistenzelement aufstecken.

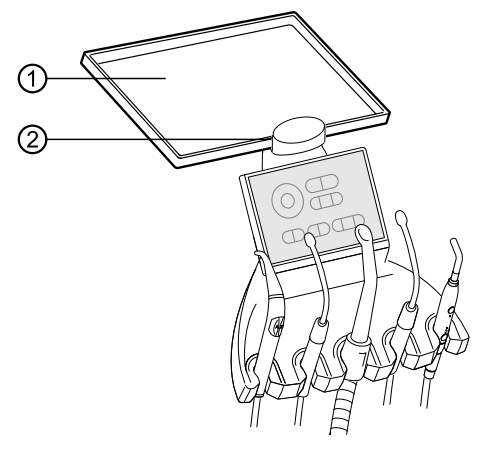

- ① Trayablage
- ② Trayhalter

Der Halter ② der Trayablage ① ist ein optionales Zubehörteil.

# **4.4 Patiententeil bewegen**

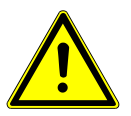

### **VORSICHT**

**Linke Armlehne kann mit manuell eingestelltem Patiententeil bei Stuhlbewegung kollidieren.**

Verletzungsgefahr.

4 Vor jeder Verstellung des Stuhls (automatisch und manuell) manuell eingestelltes Patiententeil in Ruheposition schwenken.

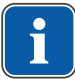

#### **Hinweis**

Bei ausgeschaltetem Gerät darf keine Flüssigkeit in das Mundspülbecken geschüttet werden. Durch Überlaufen der Flüssigkeit ins Geräteinnere können mechanische und elektronische Schäden auftreten.

Das Patiententeil ist motorisch (Zusatzausrüstung) und von Hand schwenkbar. Der Schwenkbereich beträgt 225°.

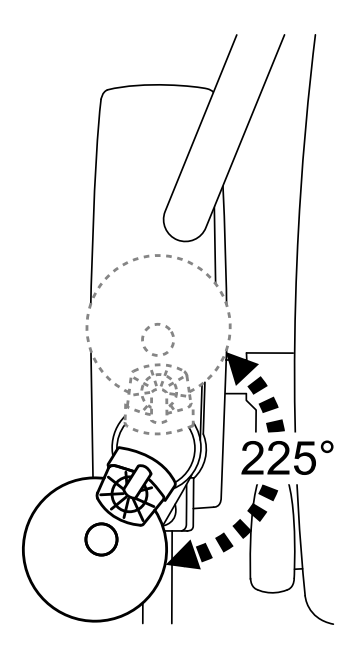

# **Patiententeil motorisch einstellen (E80 Vision serienmäßig, E70 Vision optional)**

Bei der Speicherung der Automatikpositionen "AP 0", "AP 1", "AP 2" oder der Spülposition "SP" des Patientenstuhls wird die Position des Patiententeils ebenfalls abgespeichert.

Es stehen zwei Speicherpositionen zur Verfügung:

- 1. Speicherung mit der Taste "SP": Das Patiententeil schwenkt nach Beenden der Stuhlbewegung in die Spülposition.
- 2. Speicherung mit den Tasten "AP 0", "AP 1" oder "AP 2": Das Patiententeil schwenkt zurück in die Ruheposition.

### **4.5 Patientenstuhl einstellen**

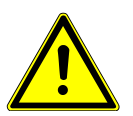

### **VORSICHT**

#### **Verletzungsgefahr durch automatische Stuhlverstellung**

Die automatische Verstellung der Stuhlposition kann zu Verletzungen führen.

4 Automatikfunktionen nur unter Aufsicht des Anwenders ausführen!

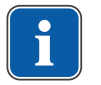

#### **Hinweis**

Hub- und Rückenlehnenmotor sind mit Thermosicherungen versehen. Die Motoren werden bei einer Betriebstemperatur von 105 °C abgeschaltet. Die Abkühlphase dauert ca. 15 Minuten. Nach Ablauf der Abkühlphase ist der Hubund Rückenlehnenmotor wieder betriebsbereit. Im gewöhnlichen Praxisbetrieb werden solche Temperaturen nicht erreicht. Bei Vorführungen und Ausstellungen kann bei häufiger Betätigung die Abschalttemperatur erreicht werden (ca. 8 vollständige Bewegungsabläufe).

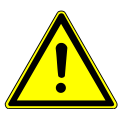

### **VORSICHT**

**Direkter Hautkontakt Patient – Polster/Armlehnen bei der Patientenlagerung**

Allergische Reaktionen oder Hautirritationen.

KaVo empfiehlt zur Verbesserung der Hygiene und Steigerung der Lebensdauer die Polsterteile, die regelmäßig in direktem Hautkontakt mit Patienten sind, durch geeignete Abdeckungen (z.B. Kopfschutztaschen) zu schützen. Durch

Körperschweiß oder Haar- und Hautpflegeprodukte können die Polsterteile stark beansprucht werden. Durch die Abdeckung können allergische Reaktionen oder Hautirritationen bei Patienten mit sensibler Haut vermieden werden. Die Armlehnen vor Benutzung mit Schutzfolien/Schutzüberzügen abdecken. Die Auswahl der Schutzfolien/Schutzüberzüge muss unter Beachtung der landesspezifischen Vorschriften für Medizinprodukte stattfinden. Die Angaben des Herstellers der Abdeckung beachten.

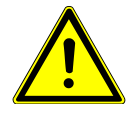

### **VORSICHT**

#### **Patientenstuhl wird überlastet**

Beschädigungen des Trägersystems oder des Patientenstuhls.

Verletzung des Patienten oder des Praxispersonals.

- 4 Maximal zulässiges Gewicht von 180 kg nicht überschreiten.
- 4 Nicht auf Kopf- oder Fußende des horizontal ausgerichteten Patientenstuhls sitzen.
- 4 Patienten bei Veränderung der Stuhlposition beobachten.

### **4.5.1 Armlehne schwenken**

Zum Ein- und Ausstieg kann die rechte Armlehne nach vorne geschwenkt werden.

4 Armlehne nach vorne schwenken.

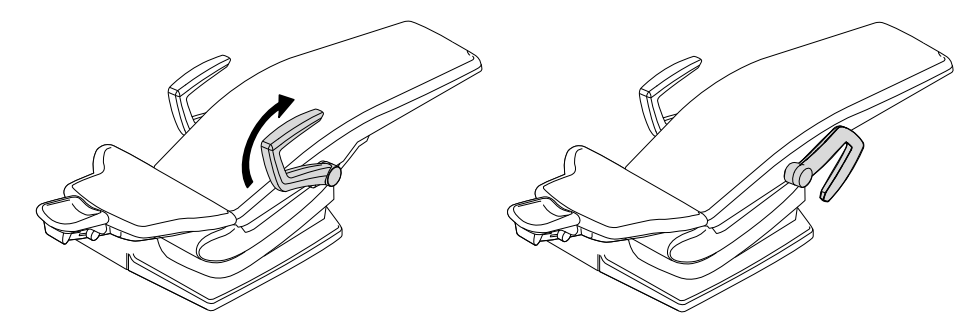

4 Anschließend Armlehne zurückschwenken.

### **4.5.2 Rückenlehne Comfort einstellen**

4 Knopf drücken, um die Höhe der Rückenlehne einzustellen.

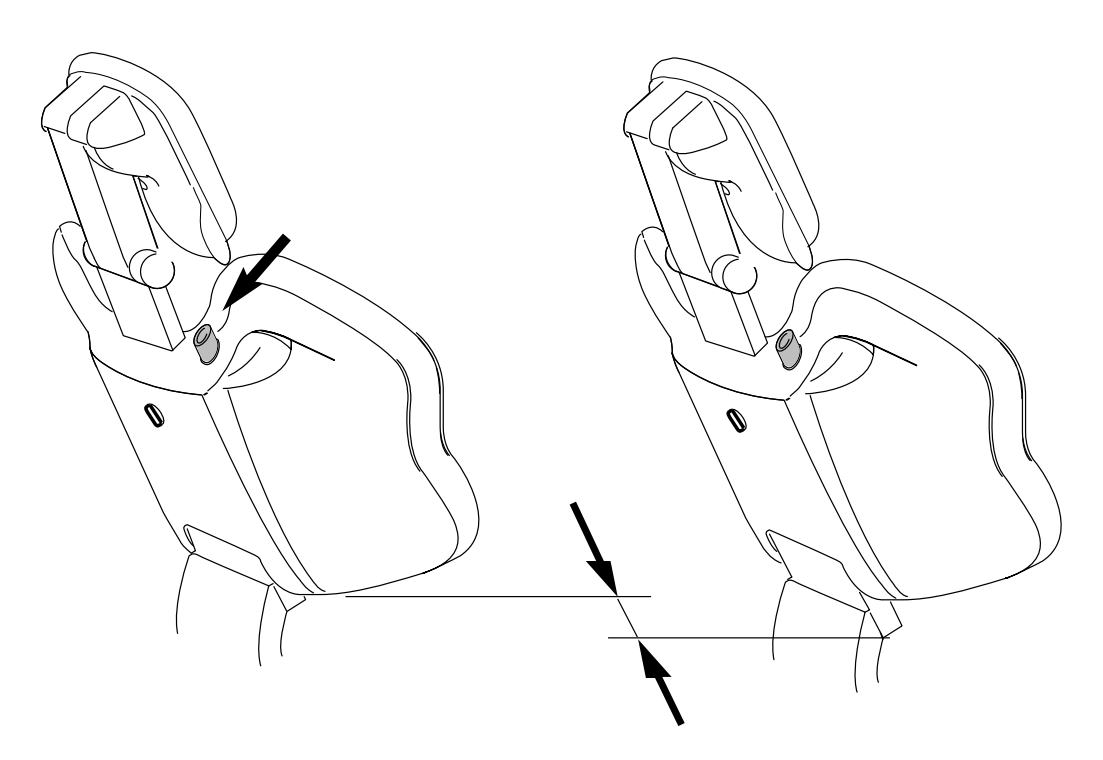

### **4.5.3 Patientenstuhl automatisch positionieren**

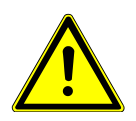

### **VORSICHT**

### **Motorische Bewegung des Patientenstuhls**

Patient oder Praxispersonal kann eingeklemmt oder gequetscht werden.

4 Patient und Praxispersonal bei der Veränderung der Patientenposition beobachten.

### **Automatische Stuhlposition aufrufen**

Automatikpositionen können gespeichert und die gespeicherten Positionen per Tastendruck abgerufen werden.

Im Automatikprogramm laufen die Stuhl- und Rückenlehnenbewegung gleichzeitig ab.

Mit folgenden Tasten kann der Stuhl automatisch positioniert werden:

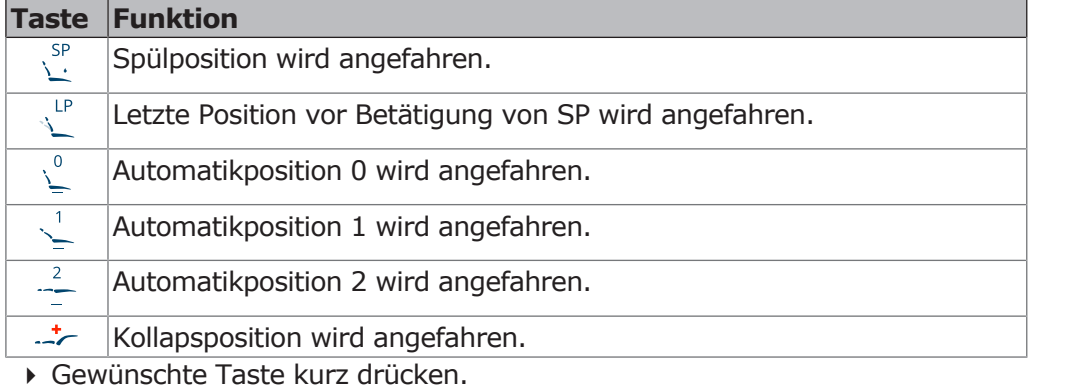

- $\Rightarrow$  Stuhl fährt die gespeicherte Position automatisch an.
- $\Rightarrow$  Sobald die gespeicherte Position erreicht ist, wird die Taste aktiv.

### **Automatische Stuhlpositionen speichern**

 $\mathsf{C}$ Empfehlung zur Tastenbelegung:

- Taste "SP": Spülposition
- Taste "AP 0": Ein- und Aussteigeposition
- Taste "AP 1": Behandlungsposition, z. B. für Unterkiefer-Behandlung
- Taste "AP 2": Behandlungsposition, z. B. für Oberkiefer-Behandlung
- Taste "Kollapsposition": Kollapsposition
- 4 Stuhl in die gewünschte Position bringen.
- ▶ Um die gewünschte Stuhlposition zu speichern, Taste "AP 0", "AP 1", "AP 2", oder "SP" drücken, bis folgendes Fenster angezeigt wird:

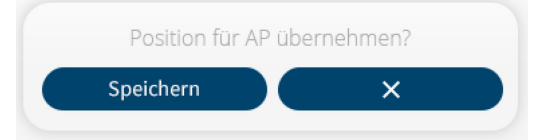

4 "Speichern" antippen, um die Stuhlposition zu speichern, "x" antippen, um den Vorgang abzubrechen.

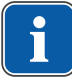

 $\mathsf{P}$ 

#### **Hinweis**

Bei Aufruf der Spülposition wird der Wert für die Stuhlhöhe aus der gespeicherten Stuhlhöhe und der Stellung der Kopfstütze berechnet. Somit wird die Spülposition automatisch der Größe des Patienten angepasst.

### **Taste "Letzte Position"**

Nach Betätigung der Taste "LP" fährt der Stuhl in die Position, die er vor der Betätigung der Taste "SP" hatte.

### **Hinweis**

Beim Ausschalten des Geräts wird der Speicher gelöscht. Nach Wiedereinschalten (z. B. morgens oder nach einer Mittagspause) kann der Stuhl beim Drücken der Taste "LP" keine definierte Bewegung ausführen.

### **4.5.4 Patientenstuhl manuell positionieren**

Die Tasten am Tastenkreuz sind bis zu vierfach belegt. Bei der Einstellung der Stuhlposition ist daher immer auf die aktive Funktionsebene des Tastenkreuzes zu achten. Die aktive Funktionsebene wird durch die beleuchteten Quadranten angezeigt.

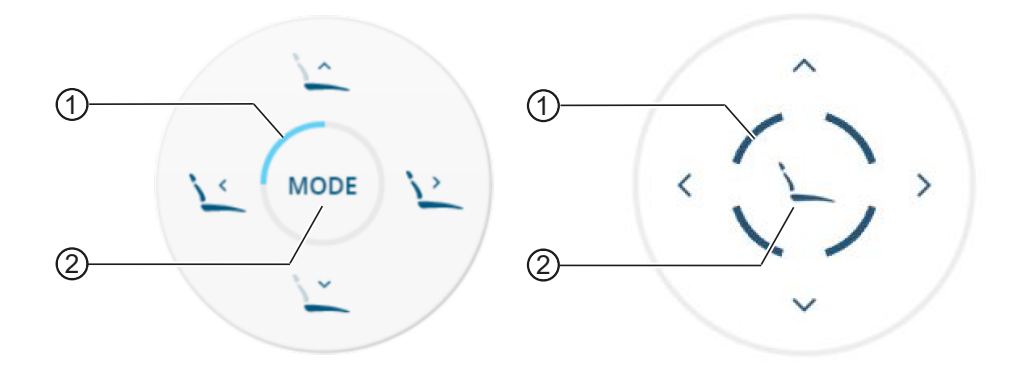

- ① Beleuchtetes Segment zur Anzeige ② Taste "Modus" der Funktionsebene
- ▶ Taste "Modus" drücken, um zwischen den Funktionsebenen zu wechseln.

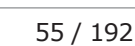

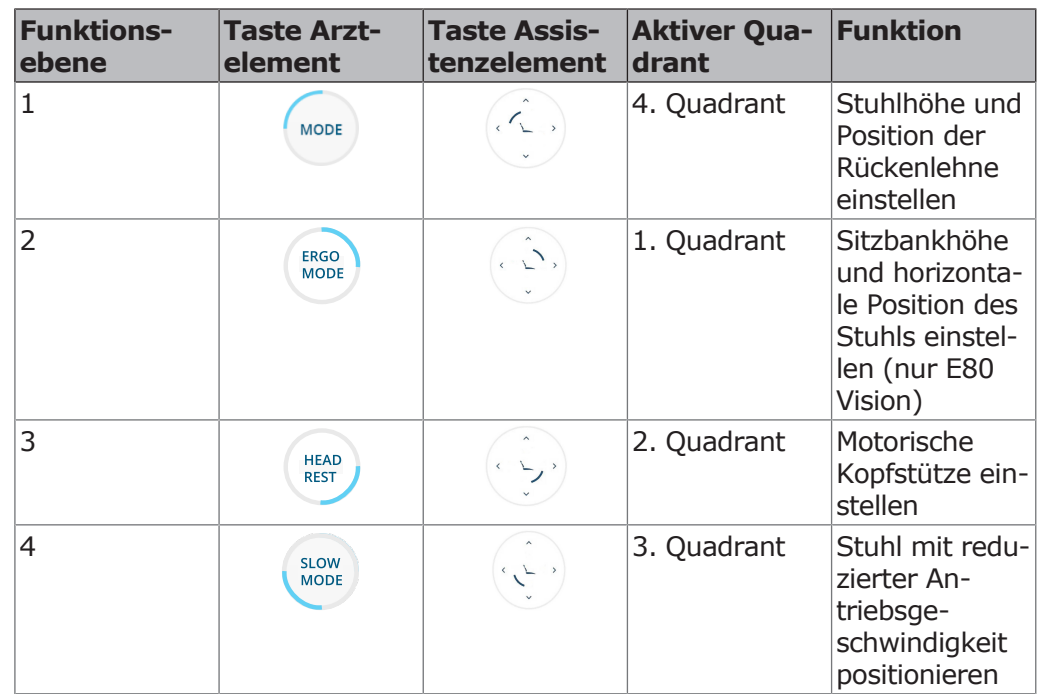

4 Mit Taste "Modus" gewünschte Funktionsebene wählen.

### **Stuhlhöhe und Position der Rückenlehne einstellen**

Mit folgenden Tasten kann die Stuhlhöhe und die Position der Rückenlehne eingestellt werden:

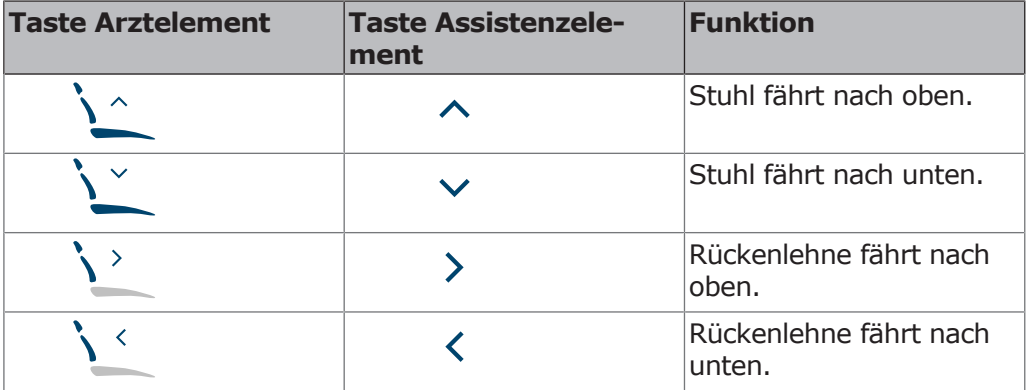

#### **Voraussetzung**

- $\checkmark$  Funktionsebene 1 ist aktiv. 4. Quadrant leuchtet. Falls gewünschte Funktionsebene nicht aktiv ist, Taste "Modus" drücken. Siehe auch: Funktionsebene einstellen
- 4 Entsprechende Taste drücken.
	- $\Rightarrow$  Stuhl oder Rückenlehne fährt in die gewünschte Richtung.

### **Sitzbankhöhe und horizontale Position des Stuhls einstellen (nur E80 Vision)**

Um kleine Personen zu behandeln oder um die Lendenwirbelunterstützung zu optimieren, kann die Sitzbank angehoben und abgesenkt werden.

Mit folgenden Tasten kann die Sitzbankhöhe und die horizontale Position des Stuhls eingestellt werden:

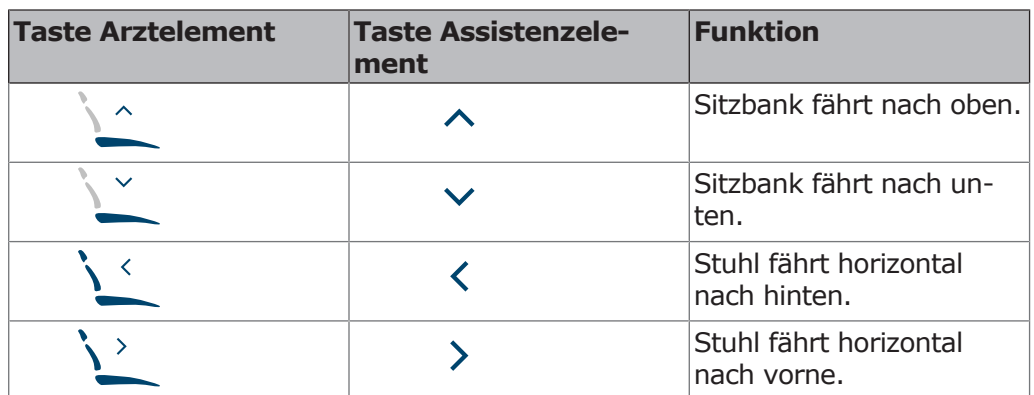

#### **Voraussetzung**

 $\checkmark$  Funktionsebene 2 ist aktiv. 1. Quadrant leuchtet. Falls gewünschte Funktionsebene nicht aktiv ist, Taste "Modus" drücken (ggf. auch mehrmals). Siehe auch: Funktionsebene einstellen

- 4 Entsprechende Taste drücken.
	- $\Rightarrow$  Stuhl oder Rückenlehne fährt in die gewünschte Richtung.

### **Stuhl mit reduzierter Antriebsgeschwindigkeit positionieren**

#### **Voraussetzung**

- $\checkmark$  Funktionsebene 4 ist aktiv. 3. Quadrant leuchtet. Falls gewünschte Funktionsebene nicht aktiv ist, Taste "Modus" drücken (ggf. auch mehrmals). Siehe auch: Funktionsebene einstellen
- 4 Stuhlhöhe und Position der Rückenlehne mit reduzierter Antriebsgeschwindigkeit einstellen.

### **4.6 Patientenstuhl bewegen**

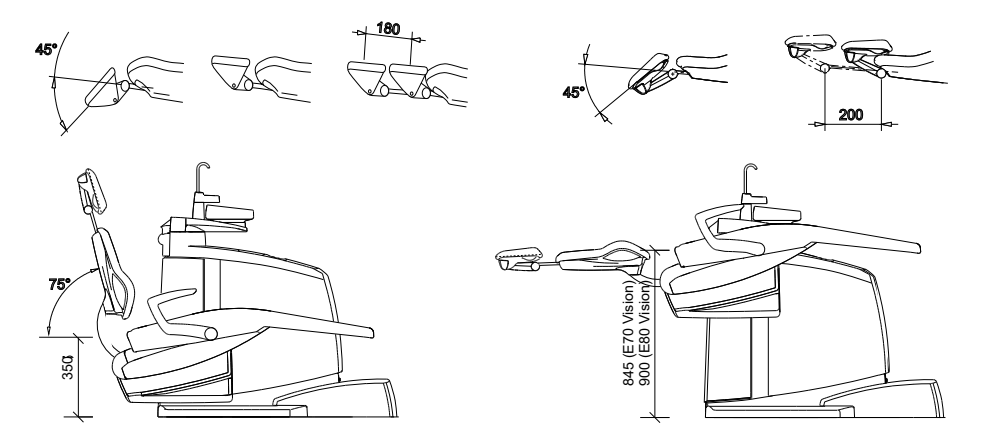

### **4.7 Motorische Kopfstütze einstellen**

Die Motorunterstützung für die Kopfstütze ermöglicht es, den Patienten mit einfachen Handgriffen optimal zu lagern. Durch den kompensierten Bewegungsablauf wird der Patientenkopf anatomisch richtig bewegt.

Die Kopfstütze kann manuell über den Joystickschalter an der Kopfstütze, das Arzt- oder Assistenzelement oder automatisch über eine voreingestellte automatische Position eingestellt werden.

4 Bedienung | 4.7 Motorische Kopfstütze einstellen

Über das Bedienteil Arztelement kann die Höhe und die Neigung der Kopfstütze eingestellt werden. Das Tastenkreuz übernimmt hier die Funktion des Joystickschalters.

Mit folgenden Tasten kann die motorische Kopfstütze eingestellt werden:

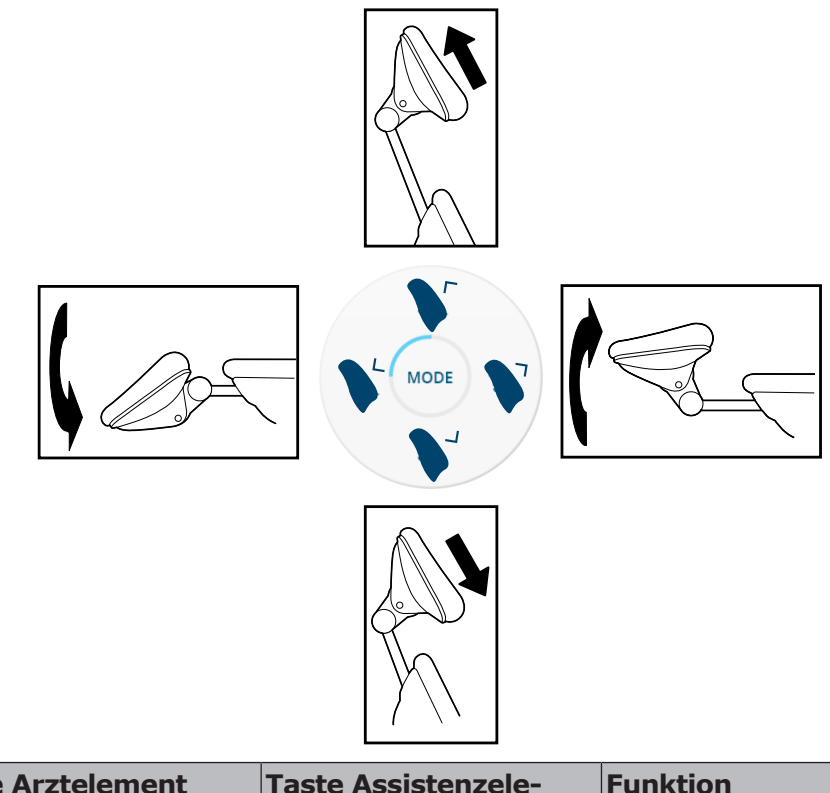

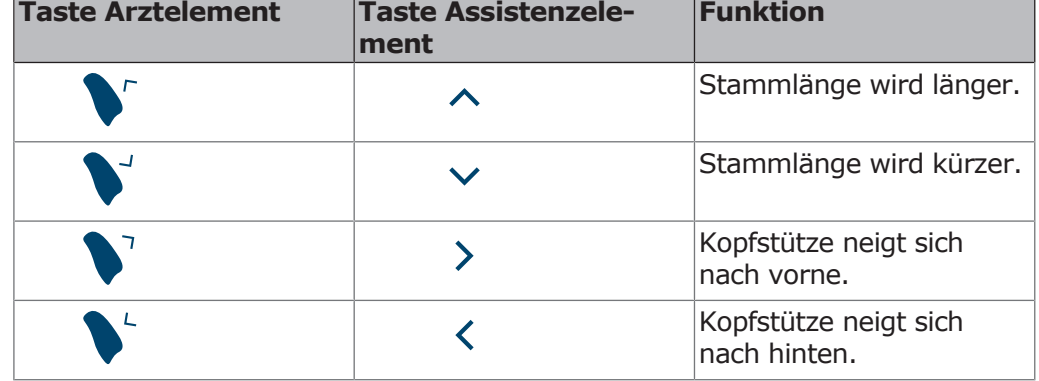

#### **Voraussetzung**

- $\checkmark$  Funktionsebene 3 ist aktiv. 2. Quadrant leuchtet. Falls gewünschte Funktionsebene nicht aktiv ist, Taste "Modus" drücken (ggf. auch mehrmals). Siehe auch: Funktionsebene einstellen
- 4 Entsprechende Taste drücken.
	- $\Rightarrow$  Kopfstütze fährt in die gewünschte Richtung.

### **4.7.1 Motorische Kopfstütze am Joystickschalter**

Die Höhe und die Neigung der Kopfstütze kann mit dem weichen Silikon-Joystickschalter ① eingestellt werden.

#### 4 Bedienung | 4.7 Motorische Kopfstütze einstellen

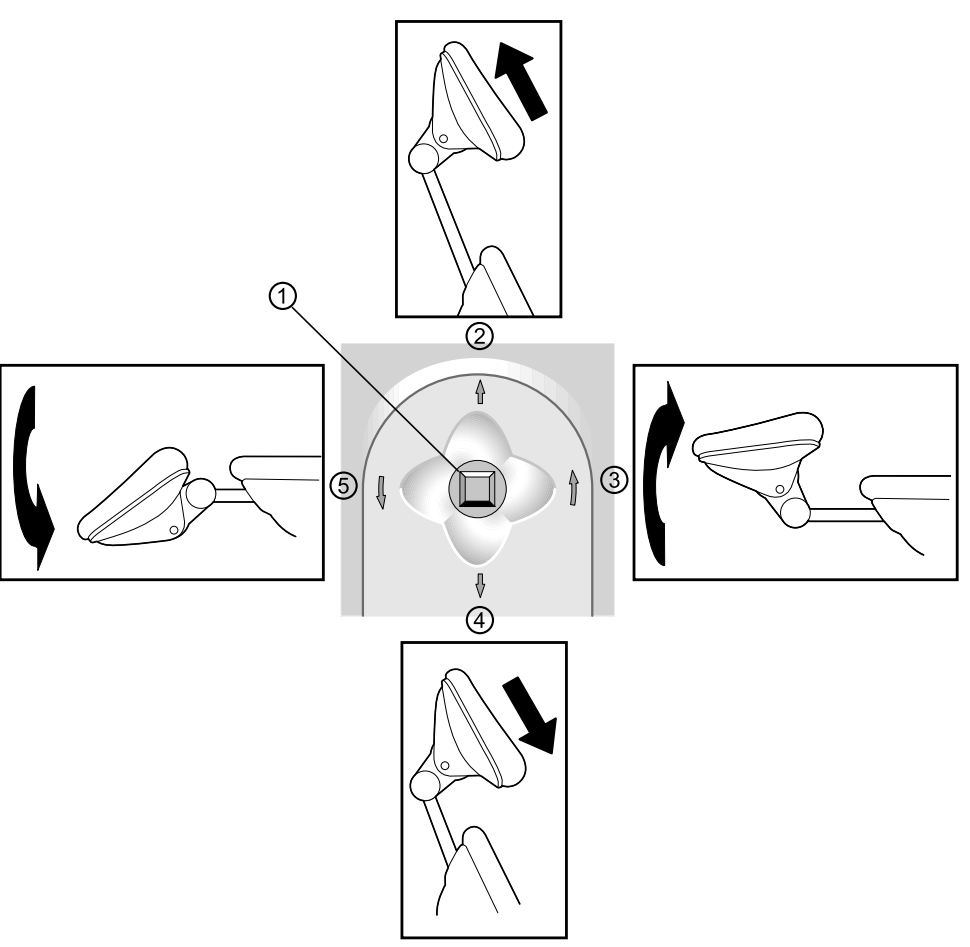

- 4 Joystickschalter ① in Richtung ② drücken, um Stammlänge zu verlängern.
- 4 Joystickschalter ① in Richtung ④ drücken, um Stammlänge zu verkürzen.
- 4 Joystickschalter ① in Richtung ③ drücken, um Kopfstütze nach vorne zu neigen, z. B. für Oberkiefer-Behandlung (kompensierter Ablauf).
- 4 Joystickschalter ① in Richtung ⑤ drücken, um Kopfstütze nach hinten zu neigen, z. B. für Unterkiefer-Behandlung (kompensierter Ablauf).

# **Sonderfunktion 1 (Kleine Personen, Rundrücken):**

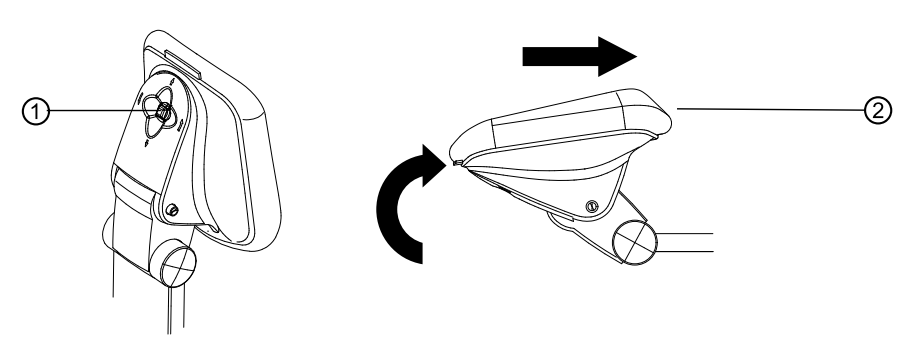

- 4 Auf Joystickschalter ① drücken.
	- $\Rightarrow$  Signalton ertönt. Kompensation ausgeschaltet. Fünf Anzeigedioden der "AP" Tasten blinken. Alle Achsen sind unabhängig über Joystickschalter ① bedienbar.
- 4 Kopfstütze ② mit dem Joystickschalter ① positionieren.

Bei erneutem Drücken auf den Joystickschalter ① wird die Kompensation wieder eingeschaltet. Alle Funktionen sind verfügbar.

4 Bedienung | 4.8 Zweigelenk-Kopfstütze einstellen

# **Sonderfunktion 2 (durchgehende Ebene):**

Für die Behandlung kann das Kopfpolster so eingestellt werden, dass es zum Rückenpolster eine durchgehende Ebene bildet.

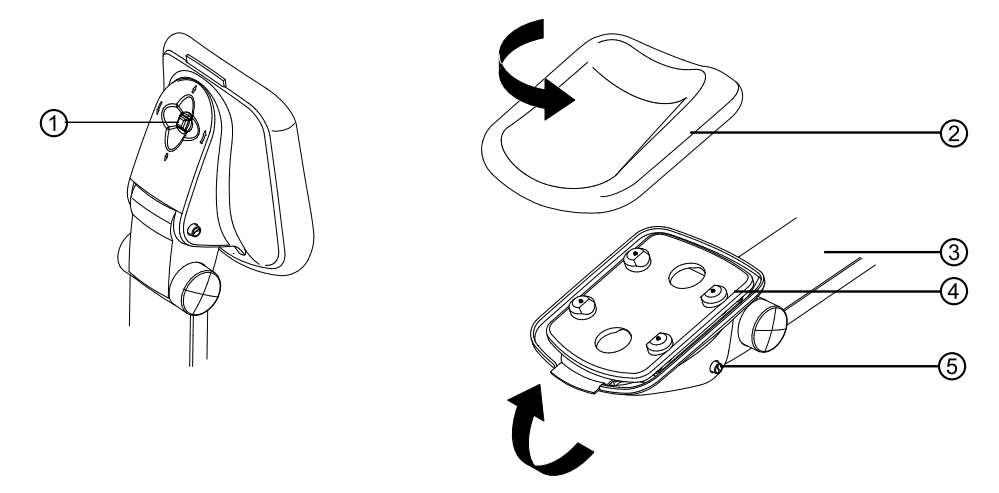

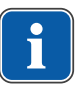

# **Hinweis**

Bei betätigtem Knopf ⑤ nicht die Neigung am Joystickschalter ① verstellen!

- 4 Auf Joystickschalter ① lange drücken.
	- $\Rightarrow$  Signalton ertönt
	- ð Programmierte Stellung für kleine Personen wird angefahren (Stammlänge ③ ganz innen). Kleine Personenstellung wird durch das Lauflicht der fünf "AP" Tasten angezeigt.
- 4 Auf Knopf ⑤ drücken, um feststehende Kopfstütze ④ zu lösen.
- 4 Kopfstütze ④ kippen, bis sie in einer Linie mit der Rückenlehne steht und einrastet.
- 4 Falls nötig, Stammlänge ③ verändern.
- 4 Wendepolster ② drehen, so dass der flache Teil zur Rückenlehne zeigt.

Beim manuellen Zurückschwenken mit Druckknopf ⑤ wird die Standardausgangsstellung automatisch angefahren. Alle Funktionen sind wieder verfügbar.

### **4.7.2 Motorische Kopfstütze automatisch positionieren**

Beim Speichern der automatischen Stuhlpositionen wird auch die Neigung der Kopfstütze abgespeichert.

4 Nach Abruf der automatischen Position ggf. Kopfstütze manuell nachkorrigieren.

### **4.8 Zweigelenk-Kopfstütze einstellen**

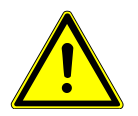

### **VORSICHT**

#### **Einstellen der Kopfstütze.**

Verletzungen der Nackenmuskulatur.

- 4 Patienten auf Einstellung der Kopfstütze aufmerksam machen.
- 4 Patient muss während der Einstellung der Kopfstütze den Kopf leicht anheben.
- 4 Einstellung der Kopfstütze beidhändig durchführen.

Die Stammlänge und die Neigung der Kopfstütze kann eingestellt werden.

- 4 Kopfstütze je nach Patientengröße einschieben oder ausziehen.
- 4 Arretierknopf drücken und Kopfstütze in gewünschte Position schwenken. Beim Zurückschwenken der Kopfstütze darauf achten, dass sich kein Gegenstand zwischen Bereich A und Kopfpolster befindet.

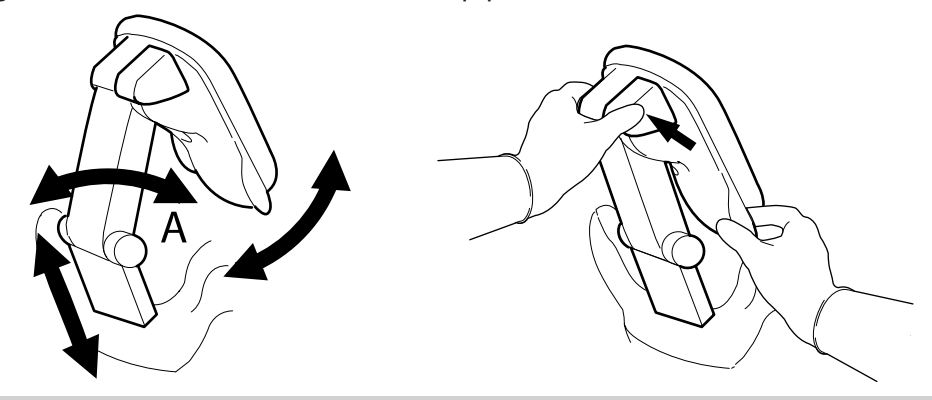

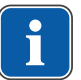

### **Hinweis**

Die Bremswirkung ist vom Servicetechniker einstellbar.

# **Kopfpolster drehen**

Das Polster der Kopfstütze ist ein Wendepolster. Es kann für eine bessere Nackenunterstützung gedreht werden.

- Behandlung von Erwachsenen: Dick gepolstere Seite unten (Nackenunterstützung).
- Behandlung von kleinen Personen: Dünn gepolsterte Seite unten.
- 4 Polster gleichmäßig abziehen und um 180° drehen.

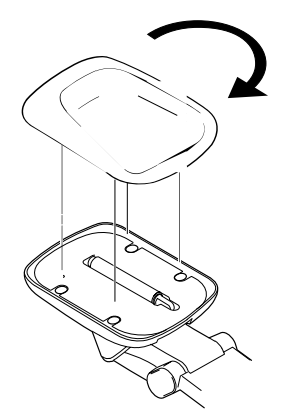

4 Anschließend Kopfpolster wieder aufschnappen.

# **4.9 Sicherheitsabschaltung**

Die Sicherheitsabschaltungen sollen Patienten und Praxispersonal vor Verletzung und die Behandlungseinheit vor Beschädigung schützen. An folgenden Stellen der Behandlungseinheit befinden sich Sicherheitsabschaltungen:

#### 4 Bedienung | 4.9 Sicherheitsabschaltung

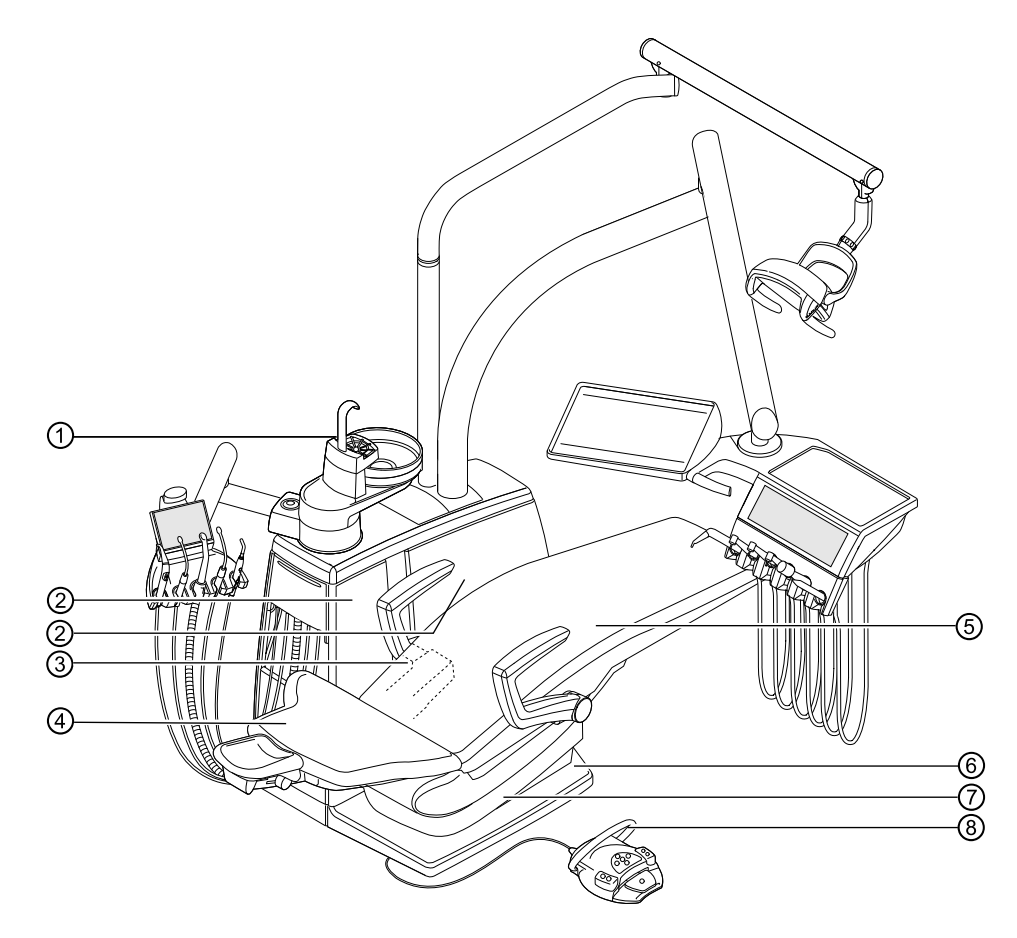

Sicherheitsabschaltungen

- 
- ③ E80 Vision: Trägerabdeckung ④ Rückenlehne
- 
- 
- ① Patiententeil ② Innere Seitenabdeckung B E70 Vision: Innere Seitenabdeckung A
	-
- ⑤ Sitzbank ⑥ Trittplatte
- ⑦ Sitzunterteil ⑧ Bügel am Fußanlasser

Wird eine Sicherheitsabschaltung durch eine Person oder einen Gegenstand ausgelöst, stoppt die Bewegung des Stuhls sofort.

Die betätigte Sicherheitsabschaltung wird durch eine Meldung mit der aktiven Sicherheitsabschaltung am Arztelement angezeigt.

Zusätzlich wird die betätigte Sicherheitsabschaltung am Assistenzelement durch Blinken der folgenden Tasten angezeigt:

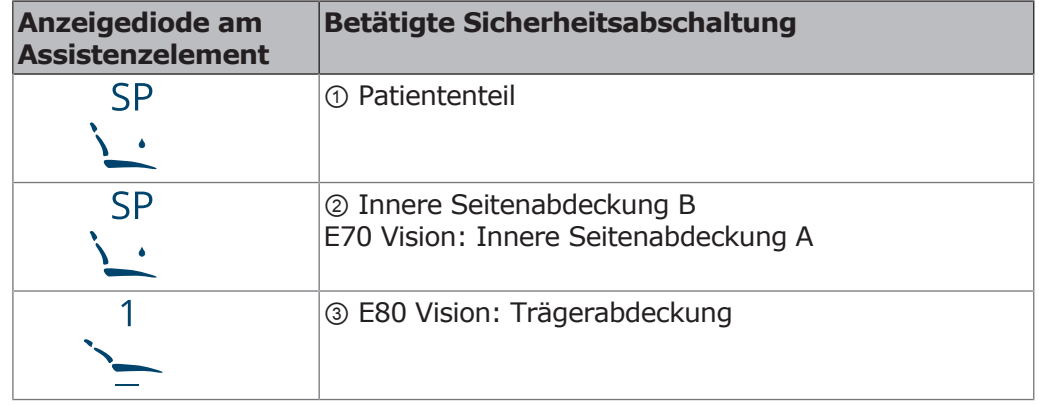

4 Bedienung | 4.9 Sicherheitsabschaltung

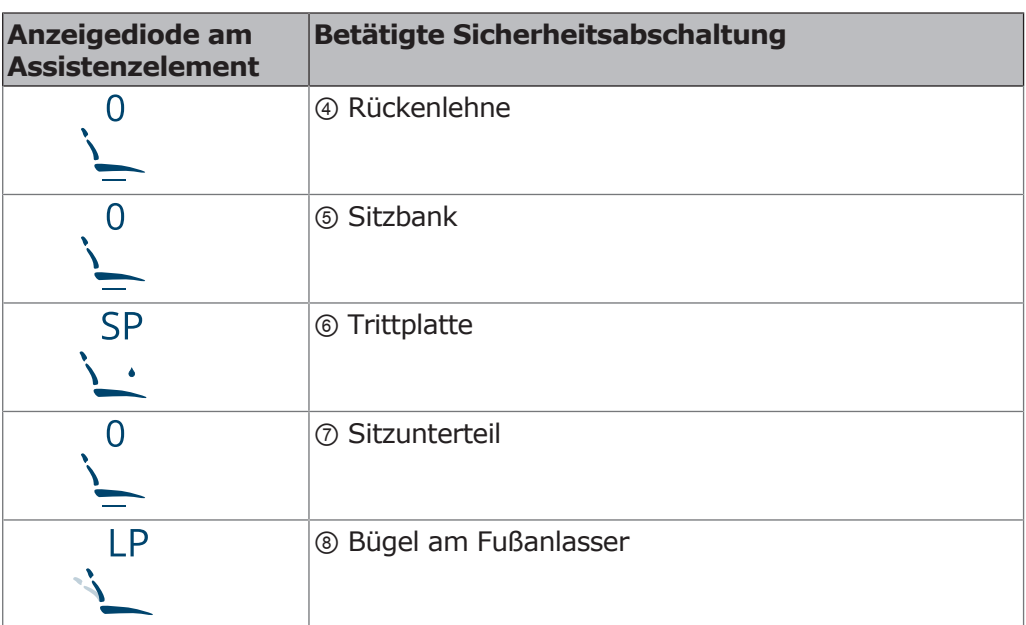

### **Hinweis**

Eine Positionsänderung des Stuhls ist bei aktiver Sicherheitsabschaltung mit den Tastenkreuzen nicht möglich.

4 Um eine aktive Sicherheitsabschaltung zu deaktivieren, Auslöser aus Bewegungsbereich des Stuhls entfernen.

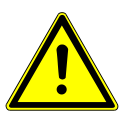

# **VORSICHT**

#### **Positionsänderung des Stuhls bei aktiver Sicherheitsschaltung.**

Verletzung von Personen.

Beschädigung der Einrichtung.

IndexServer Indexierungsstatus: Es besteht keine Verbindung zum IndexServer. Konfiguration: Die Konfiguration des Clients liegt im Server. Letztes Update: 05/31/2013 12:06:04 (ST4.ClientUpdateService.exe) 4 Den Stuhl bei einer Positionsänderung bei aktiver Sicherheitsabschaltung nicht gegen die aktive Sicherheitsschaltung fahren.

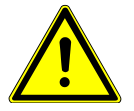

# **VORSICHT**

Lizenzen/Rollen: Rich Client;Workflow

Adobe FrameMaker: -

Server: Activated: tcp://denbibsvappst4:6692 (SCHEMA.ST4.Core.Server.ClientConnection)

 $A\to A\to A\gamma$ 

#### **Quetschungen durch den Patientenstuhl.**

Verletzungen

- sider: ie- $\mathsf{a}$ tien $\mathsf{b}$ en  $S$ ufden $S$  $S<sub>1</sub>$  is the state.  $\mathcal{L}(\mathcal{S})$ 4 Die Sicherheitsabschaltung des Patientenstuhls wird durch Anheben der jeweiligen Komponente aktiviert. Abhängig vom Körpergewicht des Patienten und den jeweilig wirkenden Hebelgesetzen können größere Kräfte auf den auslösenden Gegenstand wirken, als für das Auslösen der Schaltfunktion nötig wäre.
- ▶ Bei allen Bewegungen des Patientenstuhls muss das Behandlungspersonal den Schwenkbereich des Stuhles verlassen.

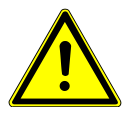

# **VORSICHT**

 $J_{\rm M}$  ,  $J_{\rm M}$   $J_{\rm M}$   $J_{\rm M}$   $J_{\rm M}$   $J_{\rm M}$   $J_{\rm M}$ Sicher-**Quetschgefahr beim Freifahren des Patientenstuhls bei aktiver Sicherheitsabschaltung.**

Patient kann eingeklemmt werden.

4 Patientenstuhl nur ohne Patient frei fahren.

SVG Plugin (image/svg+xml): 10.000.16384 (windows Um den Stuhl frei zu fahren, kann dieser auch bei aktiver Sicherheitsschaltung bewegt werden. Diese Funktion darf nur zum Zwecke der Reparatur angewendet werden.

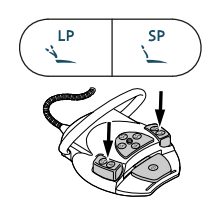

- ▶ Tasten "SP" und "LP" am Assistenzelement oder Fußanlasser gleichzeitig drücken und gedrückt halten.
- 4 Den Stuhl mit den Tasten des Stuhl-Tastenkreuzes verfahren.
- ð Während der Stuhlbewegung ertönt ein akustisches Signal im Sekundentakt.

#### **ACHTUNG**

#### **Sicherheitsabschaltung außer Kraft, Motoren fahren ohne Überwachung.**

Zerstörung des Motors.

- 4 Fahrweg des Motors überwachen.
- 4 Motor nicht auf Block fahren.
- 4 Bei allen Bewegungen des Stuhles Hindernisse aus dem Schwenkbereich des Stuhles entfernen.

### **4.10 Funktionen über Touchscreen bedienen**

Die Bedienung des Touchscreens ist sehr einfach und folgt immer demselben Schema.

Der Touchscreen ist in fünf Menüs (Tabs) gegliedert:

- Menü Behandlung
- Menü Timer
- Menü Patientenkommunikation
- Menü Reinigung
- Menü Einstellungen
- 4 Tab antippen, um das jeweilige Menü anzuzeigen.

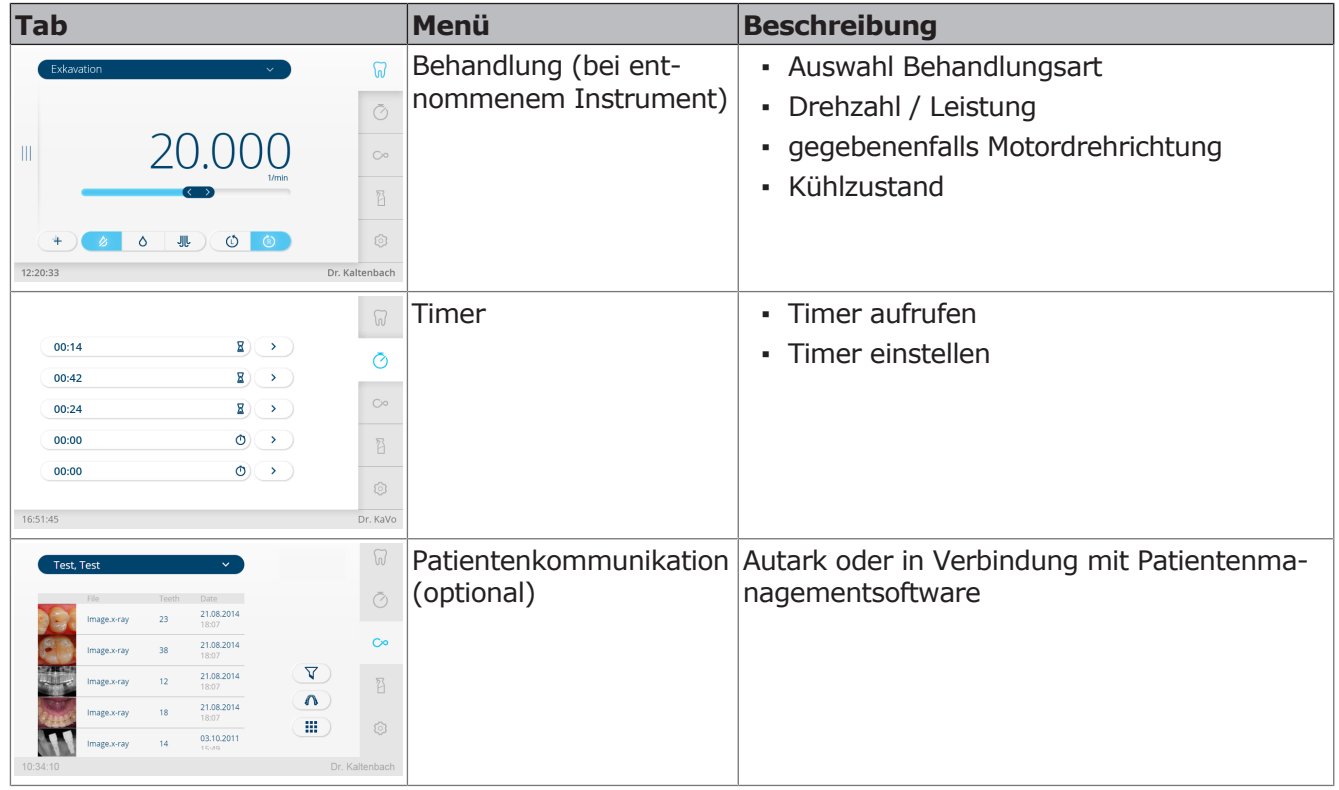

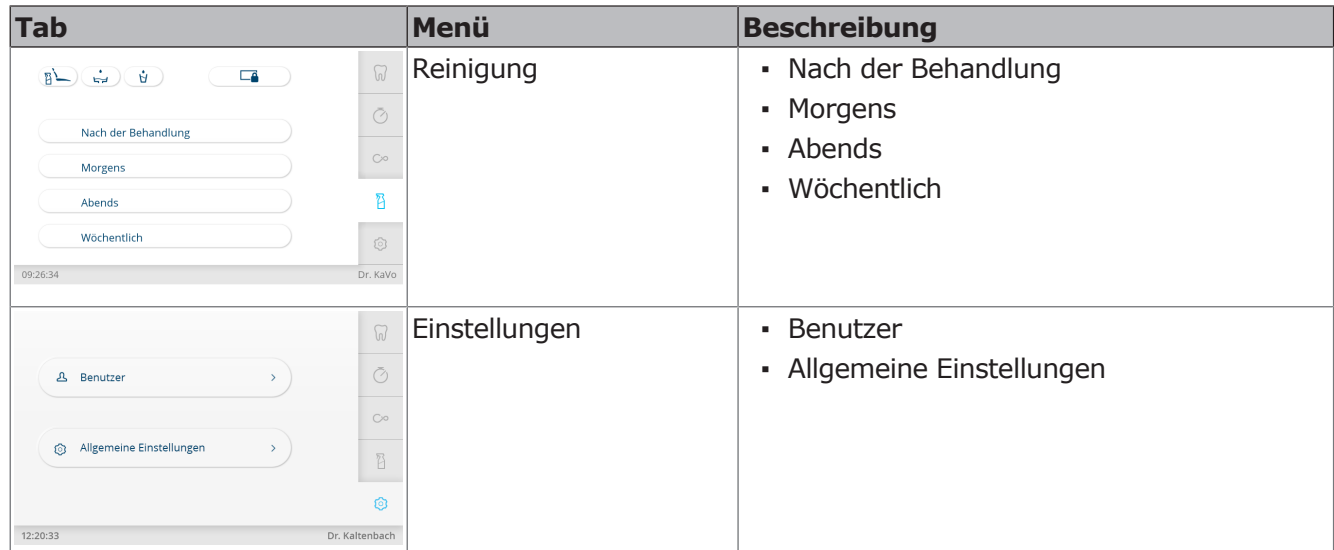

# **Navigation**

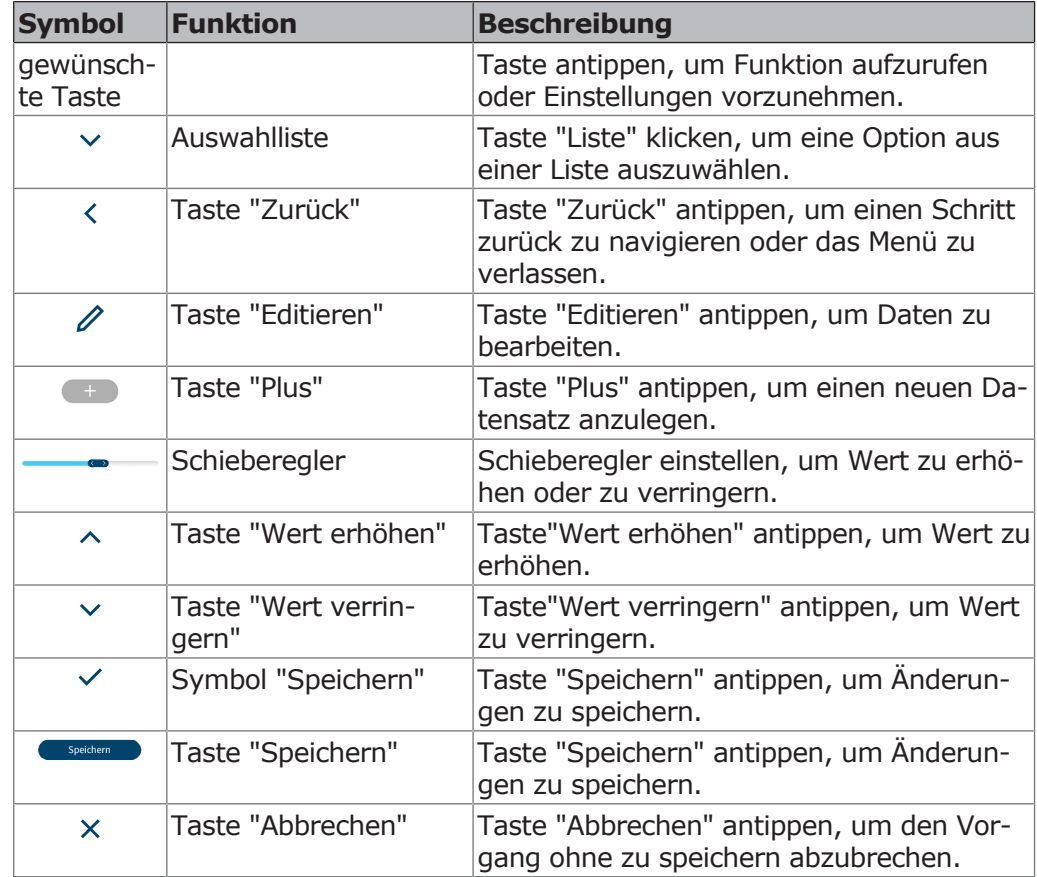

### **4.10.1 Arzt auswählen**

- 4 Name des Benutzers in der Statusleiste antippen, bis die Liste der angelegten Benutzer angezeigt wird.
- 4 Benutzer antippen, um anderen Benutzer auszuwählen.
- $\Rightarrow$  Aktiver Benutzer wird in Statusleiste angezeigt.

### **4.10.2 Statusmeldung**

Liegt eine Statusmeldung vor, wird im betreffenden Tab eine Meldung angezeigt.

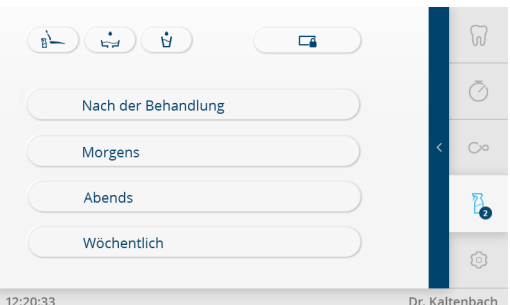

Statusmeldung im Menü Reinigung

4 Pfeil antippen, um Statusmeldungen anzuzeigen.

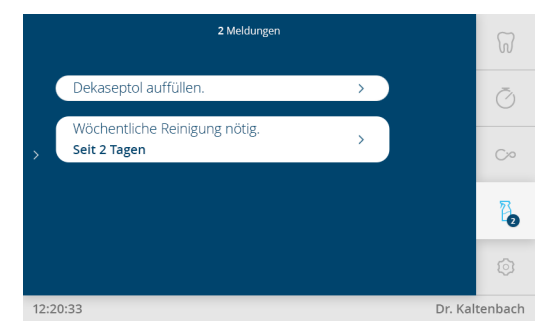

Statusmeldungen

- 4 Statusmeldung antippen und Anforderung ausführen.
- $\Rightarrow$  Sobald der Fehler behoben wurde, wird das automatisch erkannt und die Statusmeldung verschwindet aus der Anzeige.

### **4.10.3 Menü Behandlung**

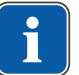

### **Hinweis**

Das Gerät speichert die Aktivierung der Umstellung der Behandlungsart für den aktuellen Benutzer.

### **Instrumentenspezifische Einstellungen**

Im Menü "Behandlung" können die verschiedenen Behandlungsarten ausgewählt und die instrumentenspezifischen Werte angezeigt und eingestellt werden.

Die Displayanzeige ist abhängig vom jeweils entnommenen Instrument. Die instrumentenspezifischen Werte können je Arzt (bis zu 6 Benutzer) in den folgenden Behandlungsarten gespeichert werden. Die Behandlungsarten können umbenannt werden (siehe Einstellungen "Benutzer"):

- **·** Exkavation
- Präparation
- Prophylaxe
- Manuell
- Endodontie (optional)
- Chirurgie (optional)

In der Behandlungsart "Manuell" ist die Mittenzentrierung des Fußanlasserpedals deaktiviert, es kann keine Vorzugsdrehzahl programmiert werden.

Im Menü "Behandlung" stehen die folgenden Symbole zur Navigation/Bedienung zur Verfügung:

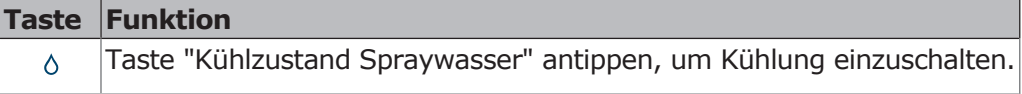

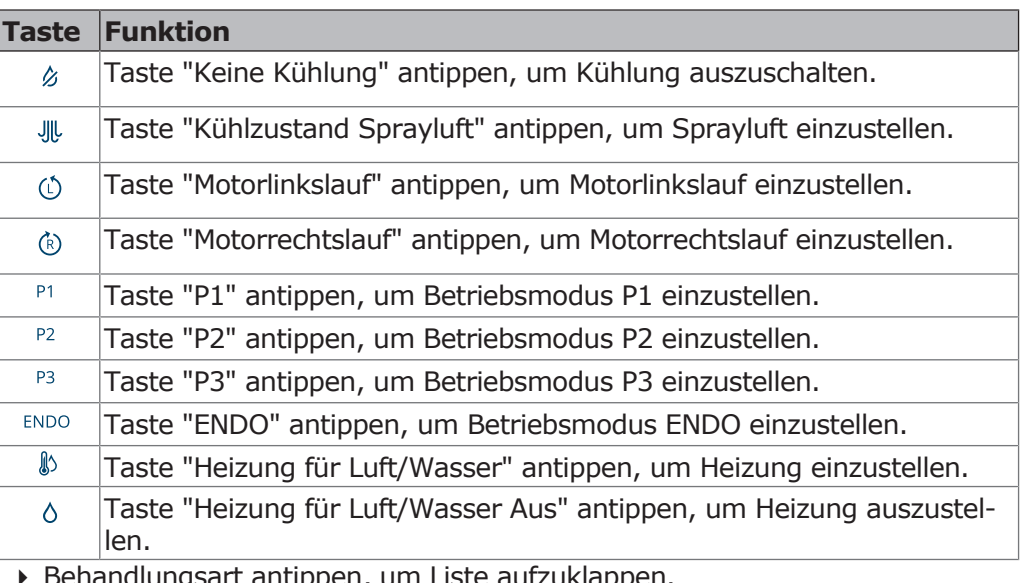

- anuppen, um Liste aufzuklappen.
- 4 Gewünschte Behandlungsart aus Liste wählen, um die Werte anzuzeigen.
- 4 Taste "Bearbeiten" antippen, um die Werte der Parameter zu bearbeiten.
	- Bearbeitbare Parameter werden mit einer gestrichelten Linie markiert.

# **Einstellungen für Luftinstrumente**

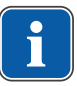

### **Hinweis**

Die der Instrumentenverpackung beiliegende Gebrauchs-, Wartungs-, und Montageanweisung beachten.

Folgende Einstellungen können im Menü Behandlung am Touchscreen verändert werden:

- Behandlungsart
- Drehzahl / Leistung
- Kühlzustand
- 4 Luftinstrument aus der Ablage nehmen.
- $\Rightarrow$  Die Einstelloptionen für das Luftinstrument werden angezeigt.

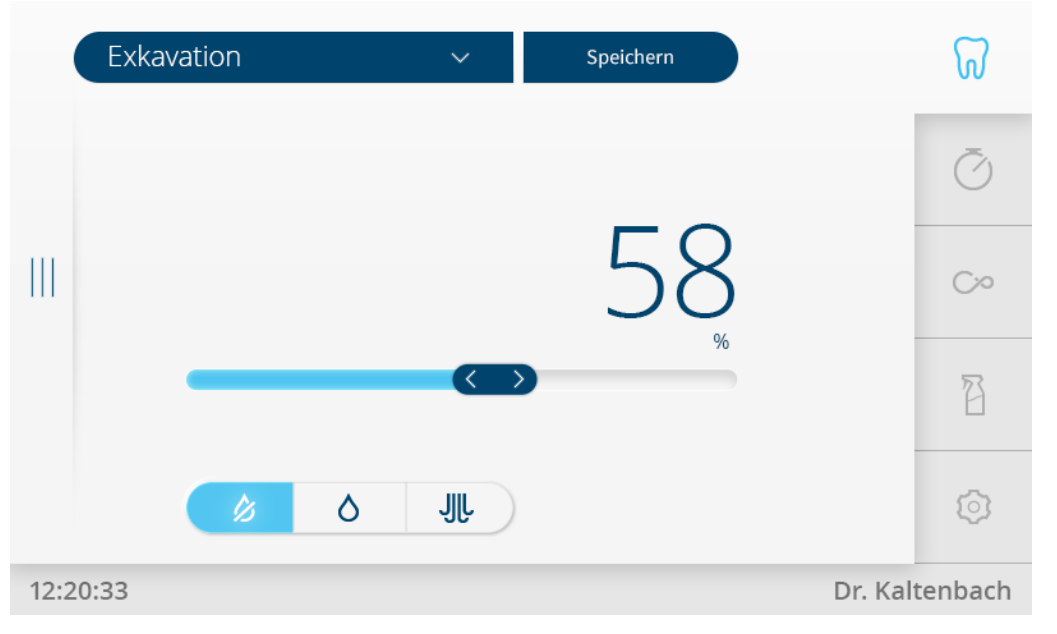

# **Leistung / Drehzahl einstellen**

4 Eingestellte Leistung oder Drehzahl wird in blau angezeigt.

- 4 Gewünschten Wert mit Schieberegler einstellen. Der Wert kann in % oder 1/min angezeigt werden. Die Einheit (% oder 1/min) antippen um die Anzeige umzuschalten (Toggle-Funktion = Umschalte-Funktion).
- $\Rightarrow$  Neuer Wert wird im Display angezeigt und ist sofort wirksam

### **Kühlzustand einstellen**

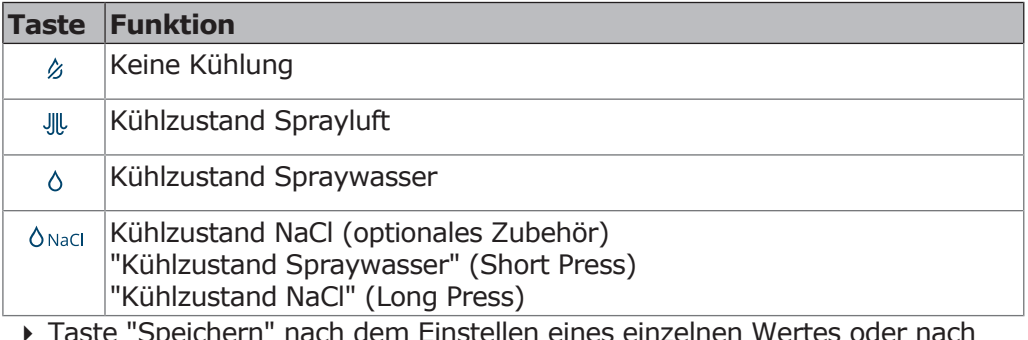

Speichern

tinstellen eines einzelnen Wertes oder nach der Einstellung aller Werte antippen, um die Werte zu speichern.

# **Einstellungen für den INTRA LUX Motor KL 703 LED**

Folgende Einstellungen können im Menü Behandlung am Touchscreen verändert werden:

- Behandlungsart
- Motordrehrichtung
- Drehzahl
- Kühlzustand

Die Einstellung von Drehzahl und Kühlzustand erfolgt wie beim Luftinstrument.

- 4 Motor aus der Ablage nehmen.
- $\Rightarrow$  Die Displayanzeige wechselt in das Einstellmenü des Motors.

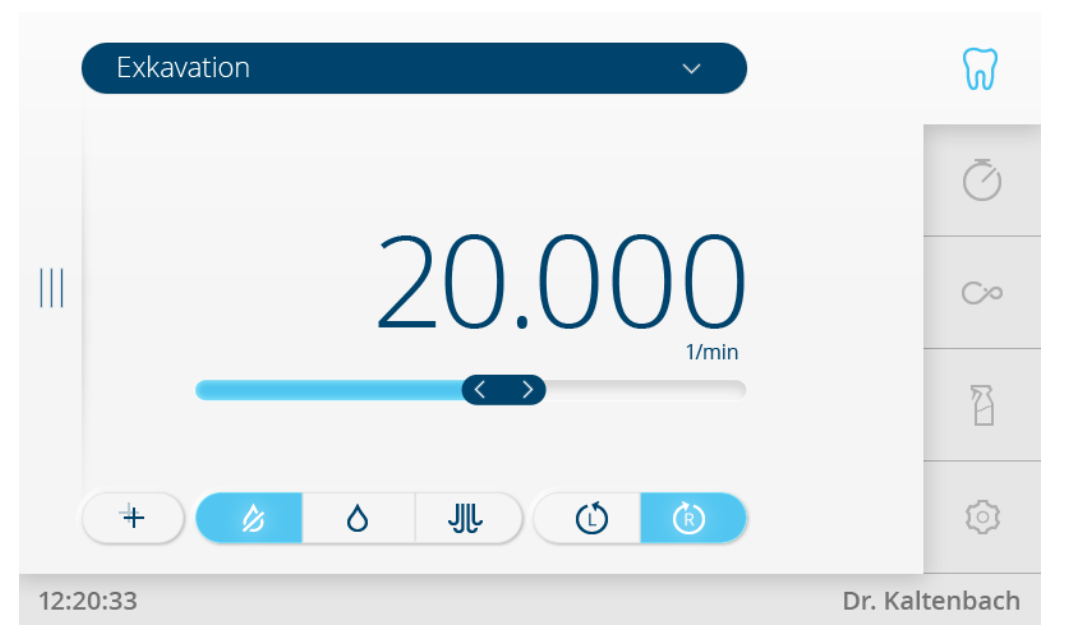

### **Motordrehrichtung einstellen**

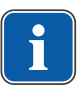

#### **Hinweis**

Die Motordrehrichtung kann nur bei Motorstillstand geändert werden.

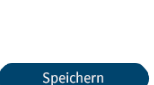

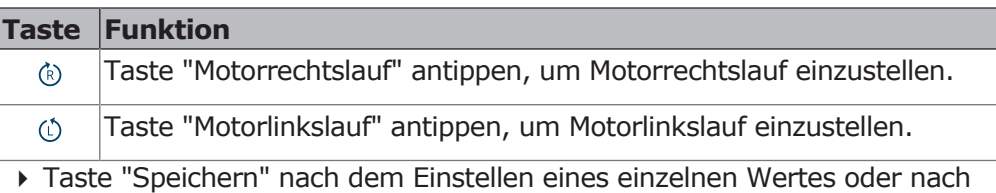

der Einstellung aller Werte antippen, um die Werte zu speichern.

# **Einstellungen für das PiezoLED**

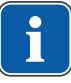

### **Hinweis**

Die beiliegende Gebrauchsanweisung "PiezoLED" beachten.

Folgende Einstellungen können im Menü Behandlung am Touchscreen verändert werden:

- Behandlungsart
- Leistungsintensität
- **Betriebsmodus (P1 / P2 / P3 / E)**
- Kühlzustand (Keine Kühlung / Kühlzustand Spraywasser)
- 4 PiezoLED aus der Ablage nehmen.
- $\Rightarrow$  Die Displayanzeige wechselt in das Einstellmenü PiezoLED.

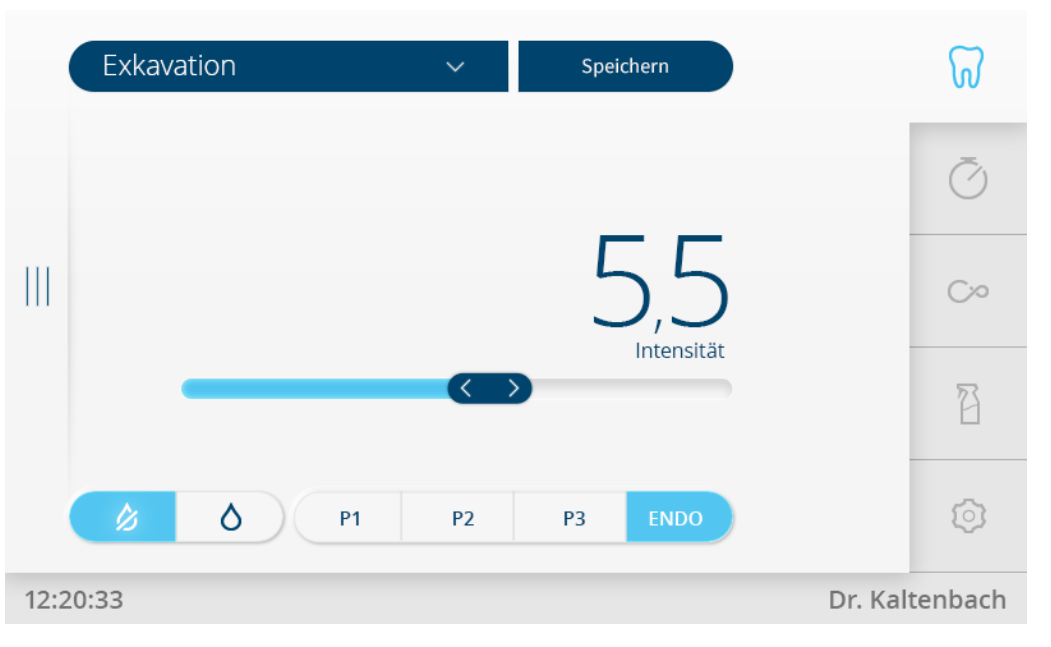

### **Intensität festlegen**

- 4 Intensität mit Schieberegler einstellen.
- $\Rightarrow$  Intensität wird angezeigt.

### **Betriebsmodus festlegen**

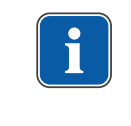

 $P<sub>2</sub>$ 

 $P3$ 

 $P1$ 

### **Hinweis**

Die Auswahl des Modus hängt von der Behandlungsmethode und der verwendeten Spitze ab. Empfehlungen zur Wahl des Betriebsmodus sowie der Intensiät können der separaten Einstellungsempfehlung zum PiezoLED entnommen werden.

4 Gewünschte Taste antippen, um Betriebsmodus zu wählen. Es stehen die Modi P1 / P2 / P3 / ENDO zur Auswahl.

### **Kühlzustand einstellen**

4 Gewünschte Taste antippen, um Kühlung einzustellen.

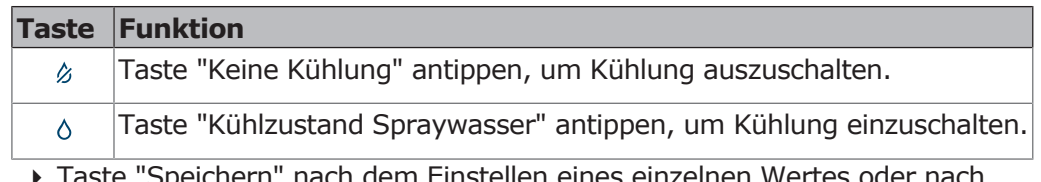

4 Taste "Speichern" nach dem Einstellen eines einzelnen Wertes oder nach der Einstellung aller Werte antippen, um die Werte zu speichern.

#### **Spraywassermenge dosieren**

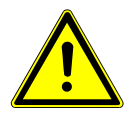

### **VORSICHT**

#### **Mangelnde Kühlung der Arbeitsspitze.**

Hitzeschäden am Zahn oder Handstück.

- 4 Mit Ausnahme der dafür vorgesehenen Spitzen niemals trocken arbeiten.
- 4 Eine Mindestdurchflussmenge von 6 ml/min einstellen. Hierzu die Flüssigkeitsmenge so dosieren, dass bei Irrigation das Wasser gerade vom Tropfen ins Fließen übergeht.
- 4 Spraywassermenge für jede Spitze der Gebrauchsanweisung PiezoLED entnehmen. **Siehe auch:**

Gebrauchsanweisung PiezoLED

4 Spraywassermenge mit Drehring dosieren.

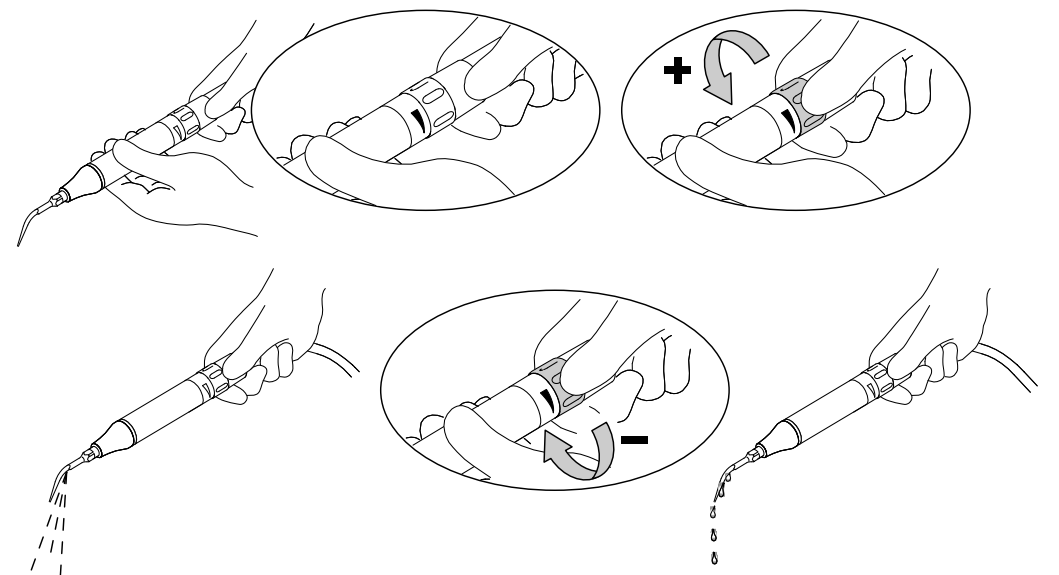

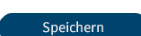

4 Taste "Speichern" nach dem Einstellen eines einzelnen Wertes oder nach der Einstellung aller Werte antippen, um die Werte zu speichern.

### **Einstellungen für das Mehrfunktionshandstück**

Folgende Einstellungen können im Menü Behandlung am Touchscreen verändert werden:

- Heizung Luft/Wasser
- 4 Mehrfunktionshandstück aus der Ablage nehmen.
- $\Rightarrow$  Das Einstellmenü des Mehrfunktionshandstückes wird angezeigt.

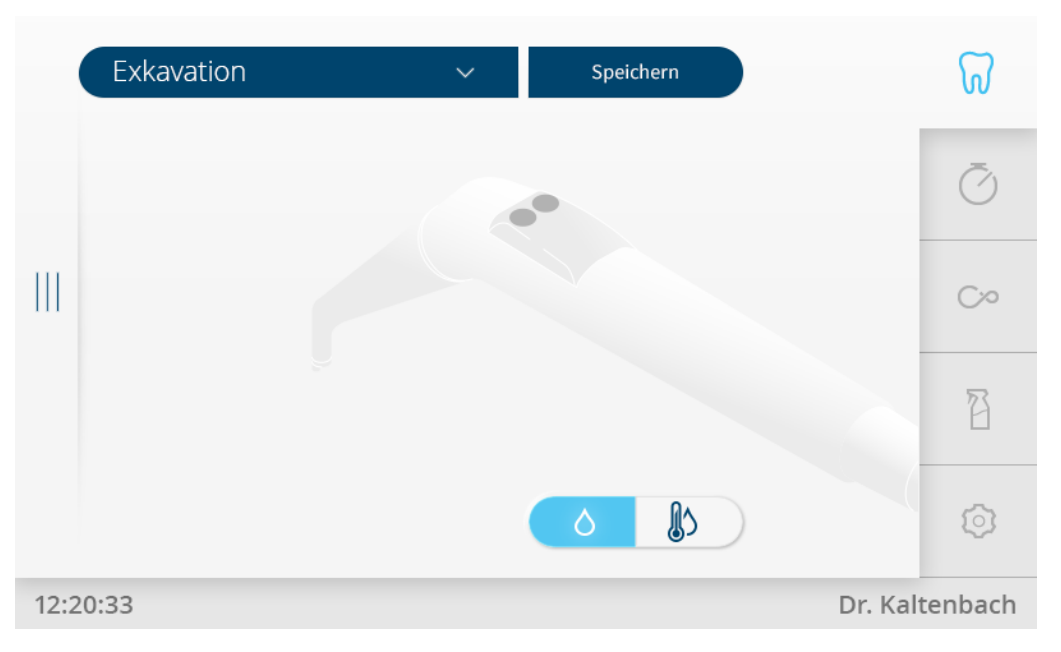

### **Heizung Luft/Wasser einstellen**

▶ Gewünschte Taste antippen, um "Heizung Luft/Wasser" einzustellen.

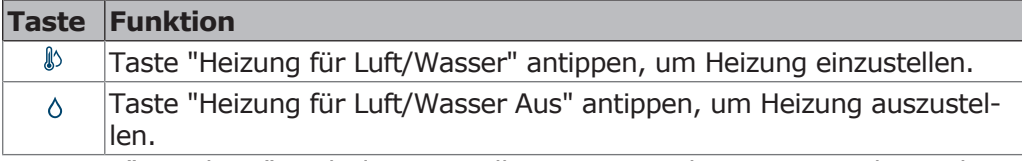

4 Taste "Speichern" nach dem Einstellen eines einzelnen Wertes oder nach der Einstellung aller Werte antippen, um die Werte zu speichern.

# **Behandlungsleuchte KaVoLUX 540 LED U bedienen**

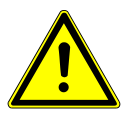

Speichern

### **VORSICHT**

#### **Unerwünschte Aktivierung des KaVo KEY Laser III und KEY Laser 3+.**

Zeitgleiche Verwendung der Behandlungsleuchte KaVoLUX 540 LED und des KaVo KEY Laser III oder KEY Laser 3+ kann zu einer nicht gewünschten Aktivierung des KaVo KEY Laser III und KEY Laser 3+ führen.

- 4 Bei Verwendung des KaVo KEY Laser III oder KEY Laser 3+ die Behandlungsleuchte in den Laser-Modus schalten.
- 4 Oder Behandlungsleuchte ausschalten, KaVo KEY Laser III oder KEY Laser 3+ und Behandlungsleuchte KaVoLUX 540 LED nicht gleichzeitig verwenden.

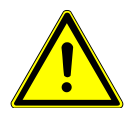

### **VORSICHT**

# **Falsche Handhabung.**

Reversible Blendung (vorübergehende Sehbeeinträchtigung).

- 4 Lichtfeld beim Einschalten der Leuchte nicht auf Patient, Anwender und/ oder Dritte richten.
- 4 Beim Bewegen des Leuchtenkopfes das Lichtfeld nicht auf die Augenpartie des Patienten richten.
- 4 Einen Abstand von ca. 700 mm zwischen Leuchte und Patientenmund einhalten.

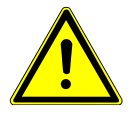

# **VORSICHT**

#### **Stroboskopischer Effekt des drehenden Instruments.**

Bei Verwendung der Behandlungsleuchte kann bei drehenden Instrumenten bei einer bestimmten Drehzahl ein stroboskopischer Effekt auftreten. Dabei handelt es sich um eine optische Täuschung, bei der es so scheint, als ob das Instrument still steht oder sich nur sehr langsam dreht.

Verletzungsgefahr.

4 Bei Auftreten des stroboskopischen Effekts, Drehzahl minimal ändern und wie gewohnt weiterarbeiten.

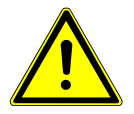

# **A** VORSICHT

#### **Fehlmessung in Verbindung mit KaVo DIAGNOdent.**

Zeitgleiche Verwendung der Behandlungsleuchte KaVoLUX 540 LED und des KaVo DIAGNOdent kann zu Fehlmessungen führen.

- 4 Bei Verwendung des KaVo DIAGNOdent die Behandlungsleuchte in den Laser- Modus schalten.
- 4 Oder Behandlungsleuchte ausschalten, KaVo DIAGNOdent und Behandlungsleuchte KaVoLUX 540 LED nicht gleichzeitig verwenden.

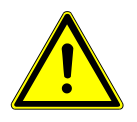

### **VORSICHT**

#### **Vorzeitiges Aushärten von Compositfüllungen.**

Zu große Lichtintensität kann sich negativ auf die Dauerhaftigkeit der Versorgung auswirken.

4 Geeignete Dimmstufe in Abhängigkeit der Verarbeitungszeit wählen.

Die KaVoLUX 540 LED Behandlungsleuchte kann mit nachfolgenden Modi verwendet werden:

- Normallicht: Voreingestellt 5.500 Kelvin und 30.000 Lux entspricht Tageslichtqualität
- COMPOsave-Modus: Ermöglicht längere Verarbeitungszeiten von Compositen durch Filterung der Blauanteile des Lichts (kompatibler Modus mit lichtaktivierbaren Restaurationsmaterialien).
- Gedimmtes Licht: Ca. 4.000 Kelvin; entspricht dem Licht einer Halogen Behandlungsleuchte
- Laser-Modus: Licht-Modus, der den KaVo KEY Laser III, den KEY Laser 3+ sowie das KaVo DIAGNOdent nicht negativ beeinflusst

Wenn die LED-Leuchte im gedimmten Modus betrieben wird, funktioniert die LED-Leuchte entsprechend einer gedimmten Halogenleuchte. Die Farbtemperatur beträgt ca. 4.000 K und das Composite kann vorzeitig aushärten. Die Dauerhaftigkeit der Versorgung kann negativ beeinflusst werden.

Der COMPOsave-Modus verhindert, dass das Composite vorzeitig aushärtet. Im Gegensatz zum gedimmten Licht werden dabei die Blauanteile des Lichts gefiltert. Somit kann im COMPOsave-Modus das Composite länger verarbeitet werden.
## **Behandlungsleuchte ein- bzw. ausschalten**

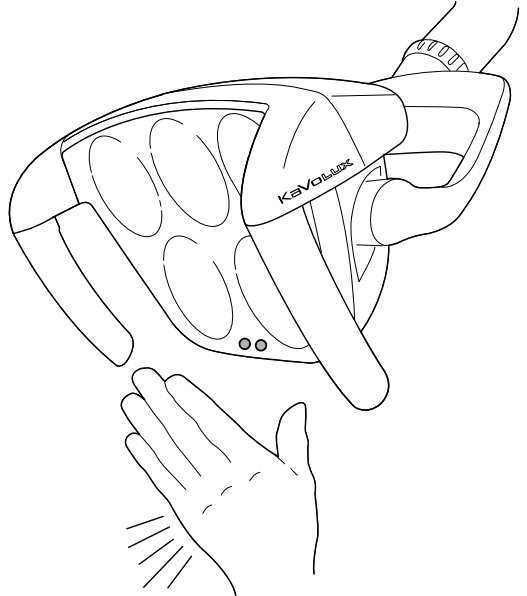

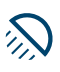

 $\sum_{i=1}^{n}$ 

公

Sensor KaVoLUX 540 LED

- ▶ Taste "Behandlungsleuchte" antippen. oder
- 4 Hand kurz vor Sensor halten.
	- $\Rightarrow$  Behandlungsleuchte wird mit "Normallicht" eingeschaltet, Taste ist aktiv (blau).
- $\triangleright$  Taste "Behandlungsleuchte" nochmals antippen.
	- oder
- 4 Hand kurz vor Sensor halten.
- $\Rightarrow$  Behandlungsleuchte wird ausgeschaltet, Taste ist nicht aktiv.

### **Behandlungsleuchte einstellen**

- 4 Taste "Behandlungsleuchte" lange betätigen.
- $\Rightarrow$  Die Einstelloptionen der Behandlungsleuchte werden angezeigt.

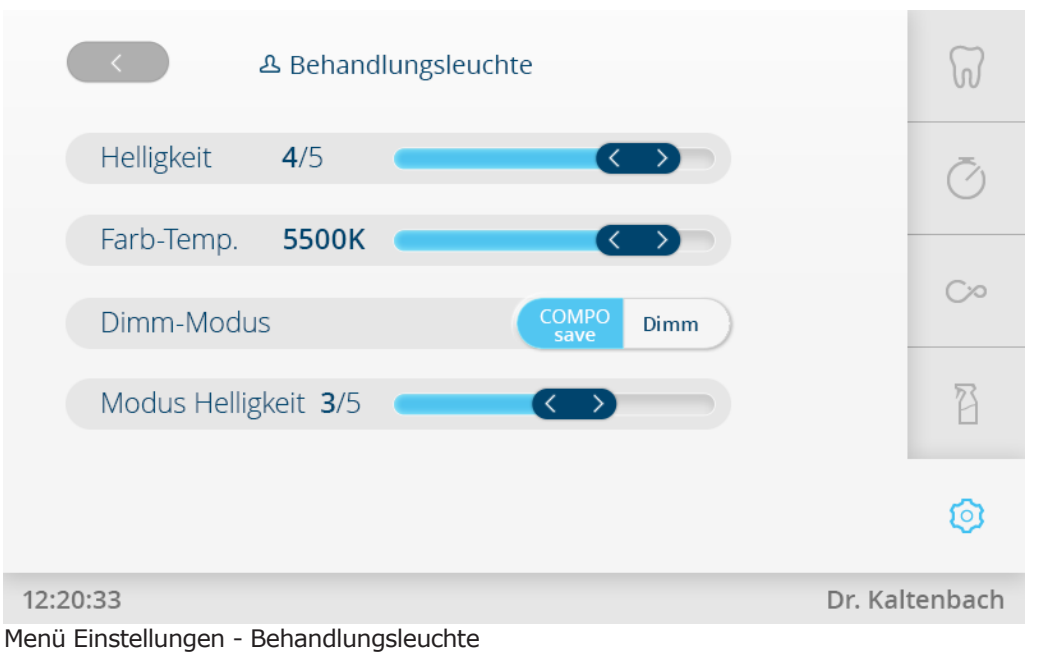

## **Helligkeit und Farbtemperatur einstellen**

- 4 Helligkeit mit Schieberegler "Helligkeit" in 5 Stufen einstellen.
- 4 Farbtemperatur mit Schieberegler "Farb-Temp." einstellen.

## **Helligkeit und Art der Dimmung einstellen**

- 4 Auswahltaste "Dimm-Modus" antippen, um zwischen COMPOsave und Dimm-Modus zu wechseln.
	- $\Rightarrow$  Der aktive Modus ist blau hinterlegt.
	- $\Rightarrow$  Beim Antippen der Taste "Behandlungsleuchte dimmen", wird der aktive Modus ausgeführt.
	- $\Rightarrow$  Der COMPOsave-Modus ist am gelblichen Licht erkennbar.

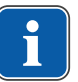

#### **Hinweis**

Die Option "Dimm-Modus für LED-Leuchte einstellen" wird nur angezeigt, wenn eine LED-Leuchte an der Behandlungseinheit montiert ist und durch den Service-Techniker im Servicemode aktiviert wurde.

Mit der Taste "Behandlungsleuchte dimmen" wird der COMPOsave-Modus eingeschaltet. Im COMPOsave-Modus kann die Leuchte gedimmt werden.

COMPOsave ist ein Dimm-Modus. Im COMPOsave-Modus wird das Aushärten der Composite durch Filtern der Blauanteile des Lichtes stark verringert.

## **Helligkeit der Dimmung einstellen (COMPOsave-Modus)**

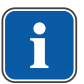

#### **Hinweis**

Die Zeit für die Aushärtung von Compositen ist von der Helligkeit bzw. der effektiven Bestrahlungsstärke des Lichts abhängig: Mit zunehmender Helligkeit / effektiver Bestrahlungsstärke verkürzt sich die Verarbeitungszeit. Mit abnehmender Helligkeit / effektiver Bestrahlungsstärke verlängert sich die Verarbeitungszeit des Composites.

Die Taste "Behandlungsleuchte dimmen" kann im Menü Einstellungen dem "Homescreen" als Direktwahltaste hinzugefügt werden.

- 4 Modus Helligkeit mit Schieberegler in 5 Stufen einstellen.
- 4 Zweimal Taste "Zurück" antippen, um zu den "Allgemeinen Einstellungen" zu gelangen.

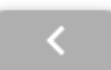

### **COMPOsave-Modus über den Homescreen oder per Sensor ein-/ausschalten**

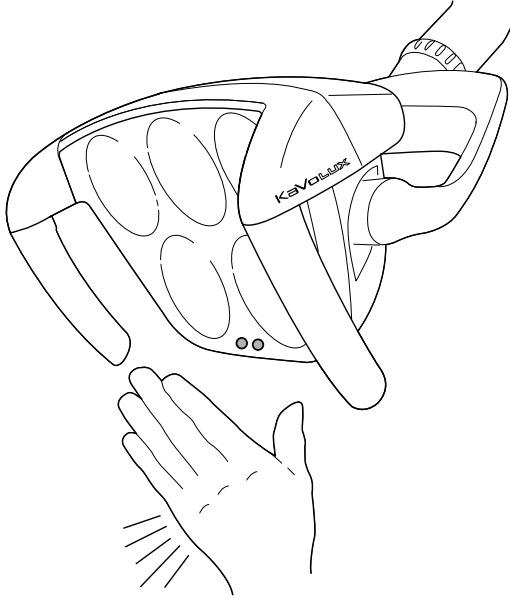

Sensor KaVoLUX 540 LED

#### **Voraussetzung**

- $\checkmark$  COMPOsave-Modus ist im Menü Einstellungen aktiviert.
- ▶ Taste "Behandlungsleuchte dimmen" drücken.
- oder
- 4 Hand 2 Sekunden vor Sensor halten.
	- ð Der COMPOsave-Modus wird eingeschaltet.
	- $\Rightarrow$  Der COMPOsave-Modus ist am gelblichen Licht erkennbar.
- ▶ Taste "Behandlungsleuchte dimmen" drücken. oder
- ▶ Hand 2 Sekunden vor Sensor halten.  $\Rightarrow$  Behandlungsleuchte schaltet wieder in Normallicht-Modus.

### **Laser-Modus ein- bzw. ausschalten**

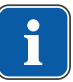

#### **Hinweis**

Verfälschte Farbwiedergabe: Der Laser-Modus hat nur einen eingeschränkten Spektralbereich. Im Laser-Modus sollte deshalb kein Farbvergleich durchgeführt werden.

Siehe auch:

Gebrauchsanweisung der Behandlungsleuchte

Im Laser-Modus wird ein anderer Licht-Modus erzeugt, der den KaVo KEY Laser III, den KEY Laser 3+ sowie das KaVo DIAGNOdent nicht negativ beeinflusst.

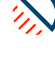

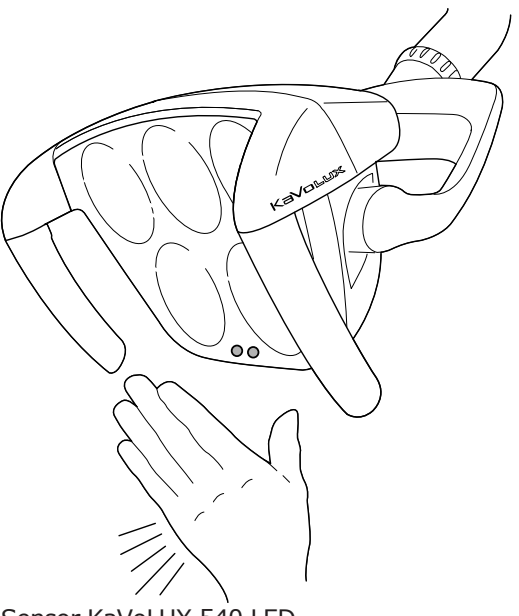

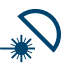

Sensor KaVoLUX 540 LED

- $\rightarrow$  Taste "Laser" antippen (kann über Einstellungen auf Homescreen dazugewählt werden).
	- $\Rightarrow$  Der Laser-Modus wird eingeschaltet.
	- ð Laser-Modus aktiviert: Behandlungsleuchte leuchtet 1 Sekunde in grünem Licht und anschließend in weißem Licht.

#### **oder**

- 4 Hand 3 Sekunden vor Sensor halten.
	- ð Der Laser-Modus wird eingeschaltet.
	- ð Laser-Modus aktiviert: Behandlungsleuchte schaltet zuerst in COMPOsave- Modus, leuchtet dann 1 Sekunde in grünem Licht und anschließend in weißem Licht.

## **3D-Gelenk bedienen**

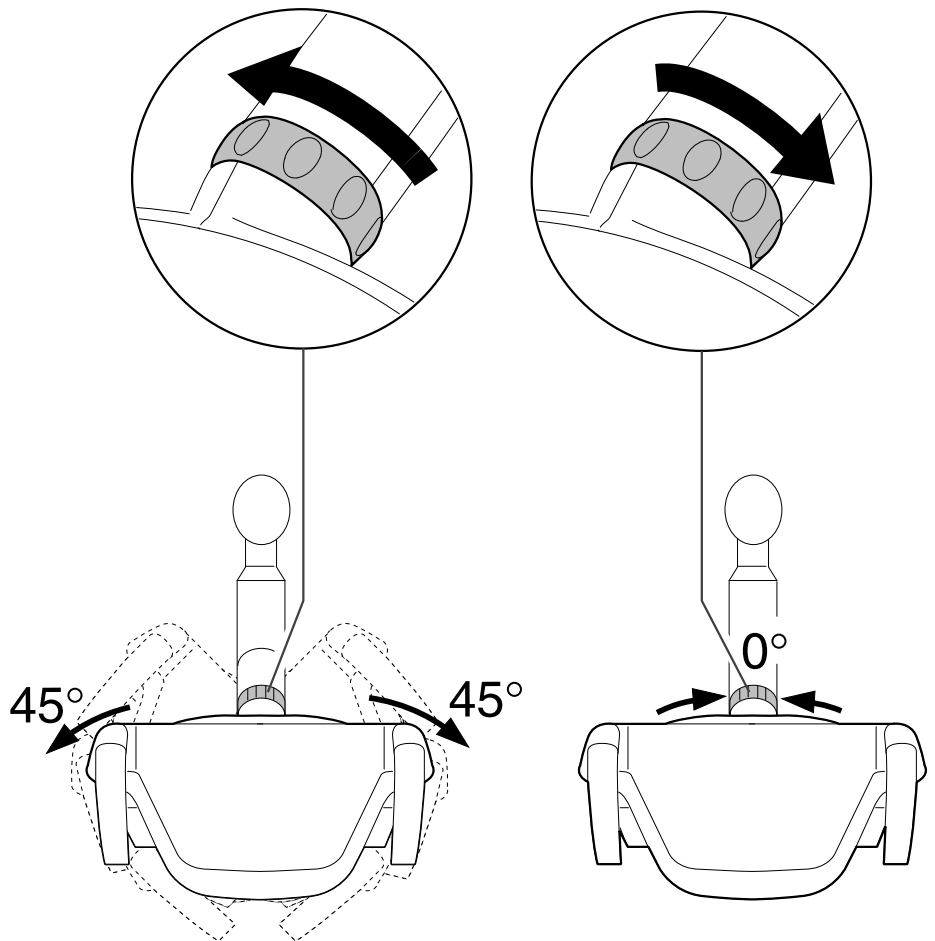

- 4 Schaltring nach links drehen, bis er einrastet.
	- $\Rightarrow$  Behandlungsleuchte kann 45° nach links oder 45° nach rechts gedreht werden.
- 4 Schaltring nach rechts drehen, springt von selbst in Ausgangsposition zurück.
	- ð Wird die Behandlungsleuchte in die Mitte (Nullstellung) gedreht, rastet sie in der Mittelstellung automatisch ein.

### **4.10.4 Menü Timer**

### **Timer abrufen**

Im Menü "Timer" können bis zu fünf Timer eingestellt werden.

4 Tab "Timer" antippen, um Menü "Timer" anzuzeigen.

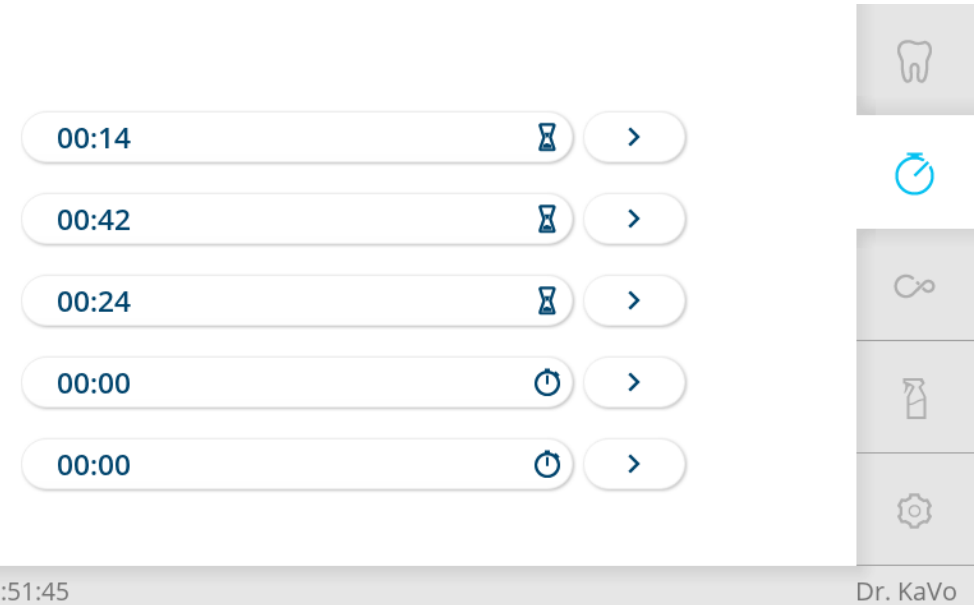

#### 16:51:45

4 Timer antippen, um Timer aufzurufen.

ð Sobald der Timer abgelaufen ist, ertönt ein Signal.

4 Timer erneut antippen, um Timer zu stoppen.

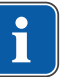

#### **Hinweis**

Aktivierte Timerzeiten werden auch im Touchscreen angezeigt. Bei gleichzeitigem Ablauf mehrerer Timerzeiten werden diese in der Reihenfolge der Ablaufdauer angezeigt. Jede aktivierte Timerzeit wird nach vollständigem Ablauf mit einem Signalton quittiert.

### **Timer einstellen (Arztelement)**

Mit dem Timer kann eine Timerzeit von maximal 59:59 Minuten eingestellt werden.

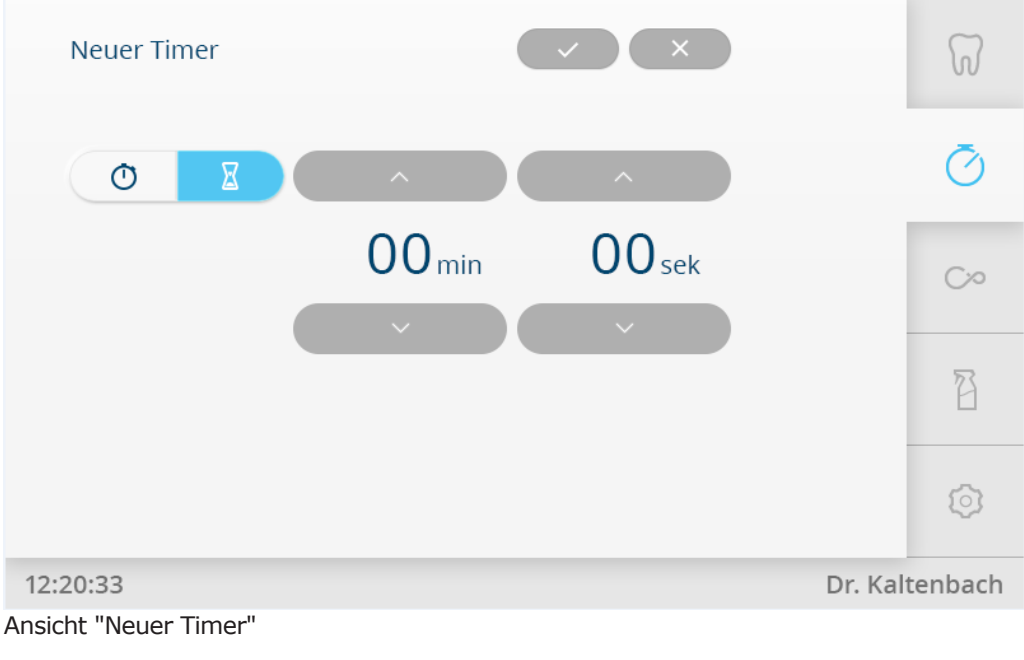

Wählbar sind zwei Timer-Funktionen:

- Sanduhr (eingestellte Timerzeit läuft ab)
- Stoppuhr (Zeit wird gestoppt)
- 4 Pfeiltasten antippen, um Timerzeit einzustellen.

 $\overline{\mathsf{x}}$ 

4 Bedienung | 4.10 Funktionen über Touchscreen bedienen

- 4 Taste "Speichern" antippen, um Wert zu speichern.
- 4 Taste "Abbrechen" antippen, um den Vorgang abzubrechen.
	- $\Rightarrow$  Das Menü "Timer" wird angezeigt.

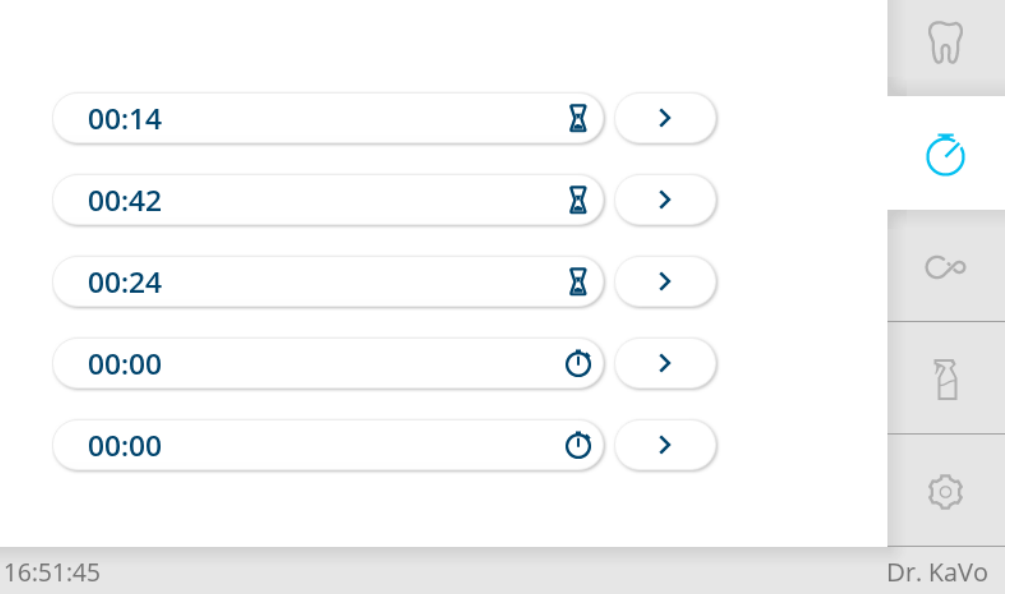

4 Taste neben Timer antippen, um bereits angelegten Timer zu bearbeiten.

# **4.10.5 Menü Patientenkommunikation**

## **KaVo CONNECTbase**

Siehe Gebrauchsanweisung KaVo CONNECTbase.

# **Menü CONEXIO (ab V2.1) bedienen**

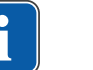

### **Hinweis**

Für alle CONEXIO – Funktionen muss die Dentaleinheit mit einer Installation der KaVo Software "CONEXIO" verbunden sein.

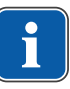

 $\sum$ 

#### **Hinweis**

Details zur Konfiguration von CONEXIO und Schnittstelle mit Ihrem Patienten Management System (PMS) zur automatischen Patienten- und Bildübergabe finden Sie in der CONEXIO Installationsanweisung.

CONEXIO ermöglicht vollen Zugriff auf alle klinisch relevanten Daten eines Patienten von der Behandlungseinheit aus.

Im Menü "CONEXIO" können die folgenden Funktionen aufgerufen werden:

- Auswahl von Bildern aller Quellen (Kameras, Mikroskope und Röntgenbilder) aus der digitalen Patientenakte.
- Vergleich von Bildern unterschiedlicher Quellen in einer Ansicht zur Behandlungsunterstützung und Patientenkommunikation
- Hinzufügen von Bildern unter Berücksichtigung der Zahnzuordnung.
- Setzen des klinischen Überwachungsstatus zur besseren Übersicht.

# **Menü "CONEXIO" öffnen und beenden**

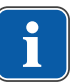

#### **Hinweis**

Um das CONEXIO Menü zu starten, darf kein Instrument entnommen sein.

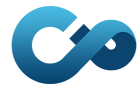

- 4 Das CONEXIO Menü wird automatisch geöffnet, sobald eine Kamera entnommen wird.
- 4 Um bestehende Bilder anzuzeigen, das Menü mit der "CONEXIO" Taste öffnen. Übergeben Sie dazu vorher den Patienten per Mausklick in Ihrem Patienten Management System (PMS) an CONEXIO. Bietet Ihre Software dazu keine Übergabeschnittstelle, können Sie den Patienten am PC in CONEXIO auch manuell anlegen und aufrufen. Ist kein Patient ausgewählt, werden Bilder unter "nicht zugeordnete Daten" angezeigt.
- 4 CONEXIO beenden: Aktive Kamera zurücklegen oder CONEXIO Menü manuell beenden (über die Auswahl eines anderen Tabs).

### **Menü "CONEXIO" bedienen**

CONEXIO besteht aus 3 verschiedenen Ebenen:

- Ebene 1 Patientenliste: Anzeige aller verfügbaren Patienten
- Ebene 2 Patientenakte: Anzeige der verfügbaren Bilder des Patienten
- Ebene 3 Bildanzeige: Anzeige der ausgewählten Bilder

#### **CONEXIO Patientenliste | Auswahl des Patienten**

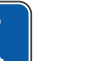

#### **Hinweis**

Diese Funktion ist bei automatischer Übergabe des Patienten aus dem Patientenmanagement - System nicht notwendig.

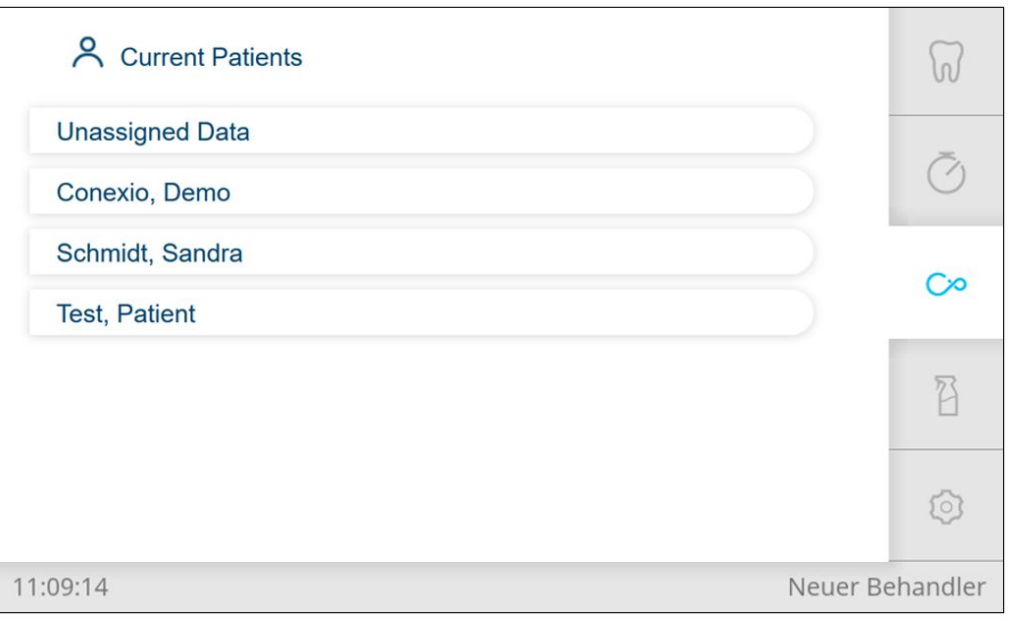

▶ Patientenakten öffnen, die in CONEXIO markiert wurden (Häkchen bei "In der Praxis" gesetzt). Mit dieser Vorauswahl werden die Zugriffszeiten minimiert.

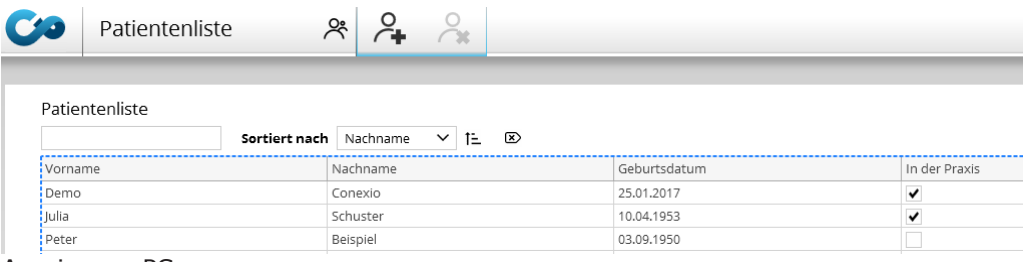

Anzeige am PC

# **Funktionen am Fußanlasser (optional)**

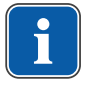

#### **Hinweis**

Um mit dem Fußanlasser im Menü "CONEXIO" navigieren zu können, muss das Menü "CONEXIO" geöffnet oder ein bildgebendes Gerät aktiv sein. Wenn von einem anderen Menü ins Menü "CONEXIO" gewechselt wird, werden die Bilder des ausgewählten Patienten angezeigt, bis ein anderer Patient gewählt wird.

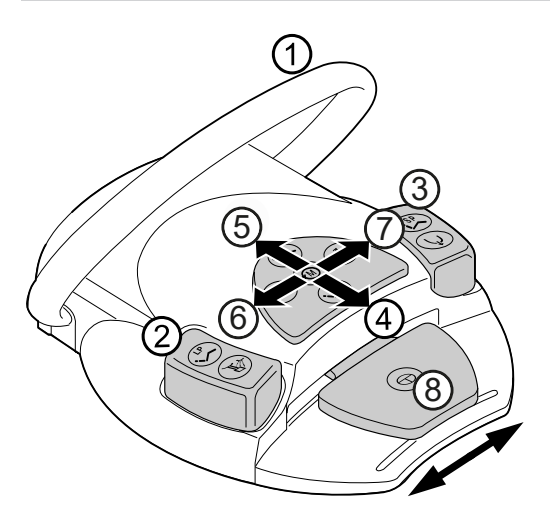

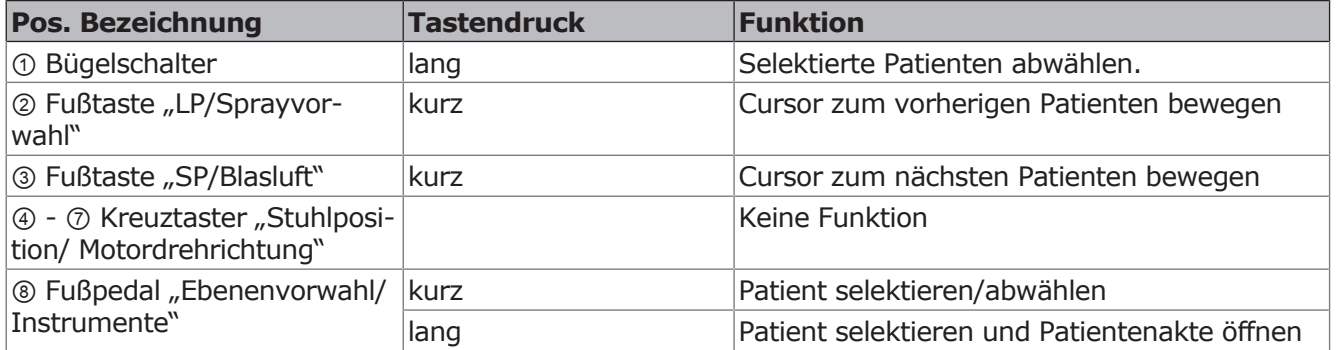

#### **CONEXIO Patientenakte | Auswahl & Filtern der digitalen Daten**

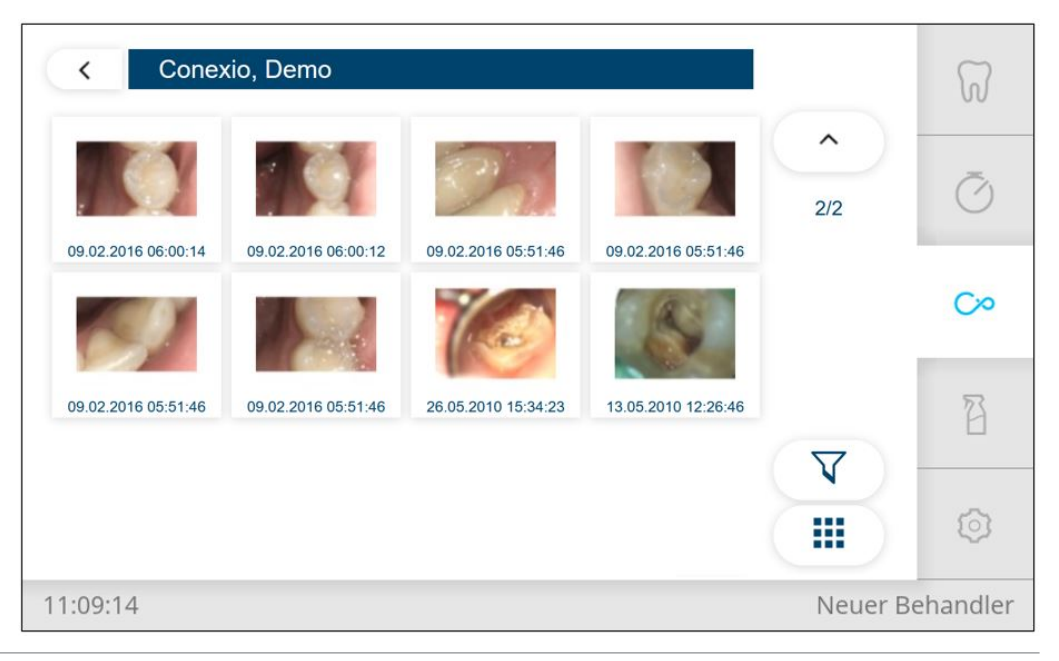

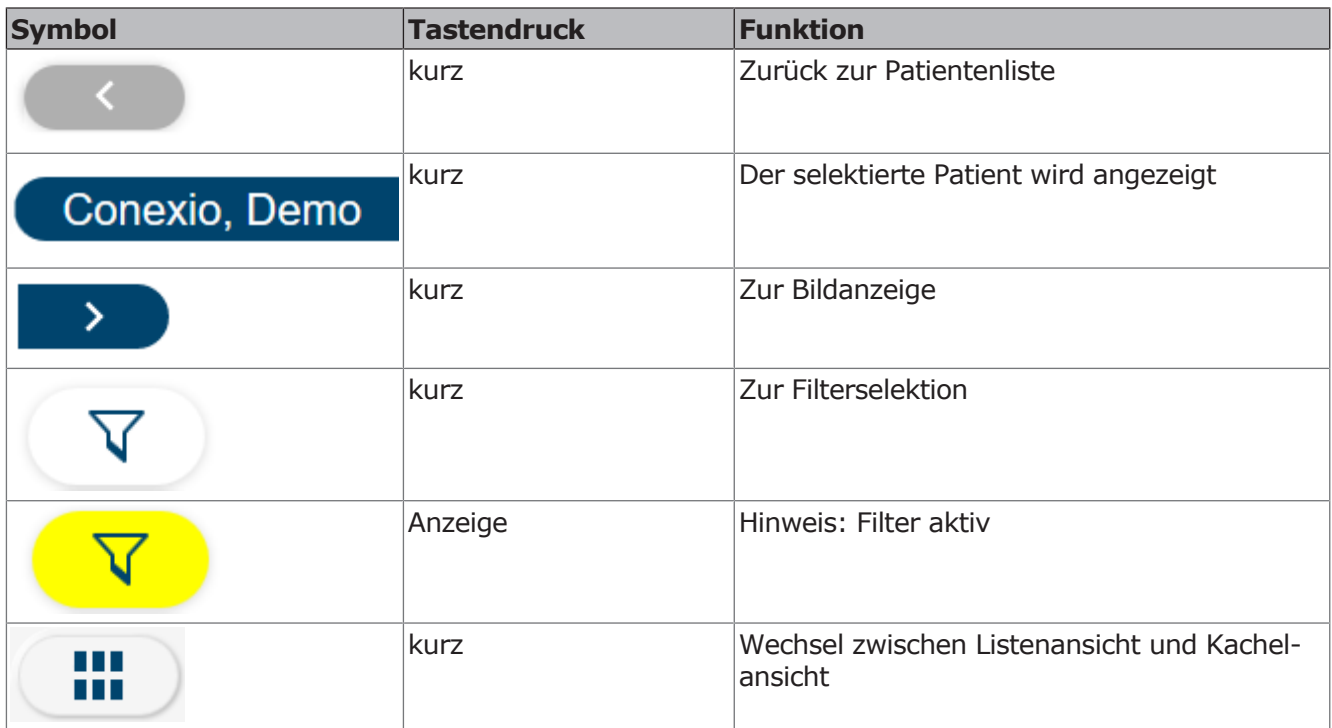

## **Funktionen am Fußanlasser (optional)**

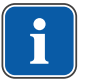

#### **Hinweis**

Um mit dem Fußanlasser im Menü "CONEXIO" navigieren zu können, muss das Menü "CONEXIO" geöffnet oder ein bildgebendes Gerät aktiv sein. Wenn von einem anderen Menü ins Menü "CONEXIO" gewechselt wird, werden die Bilder des ausgewählten Patienten angezeigt, bis ein anderer Patient gewählt wird.

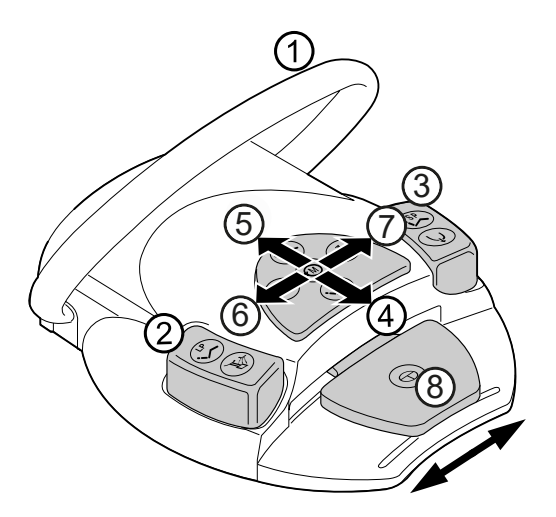

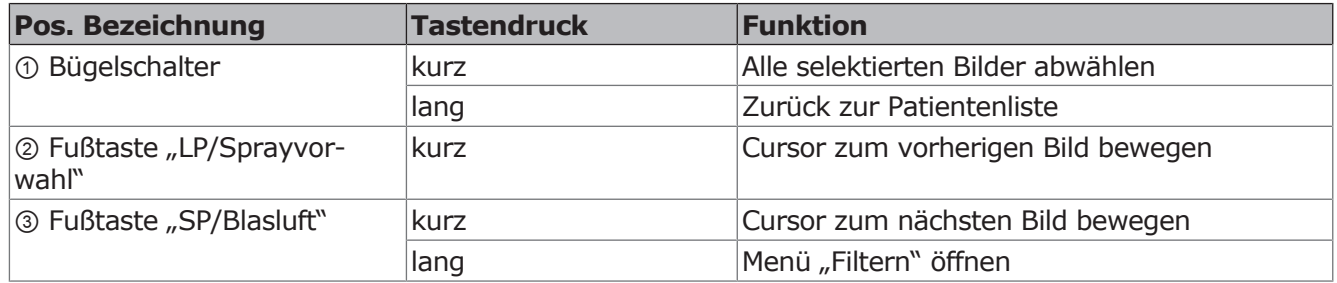

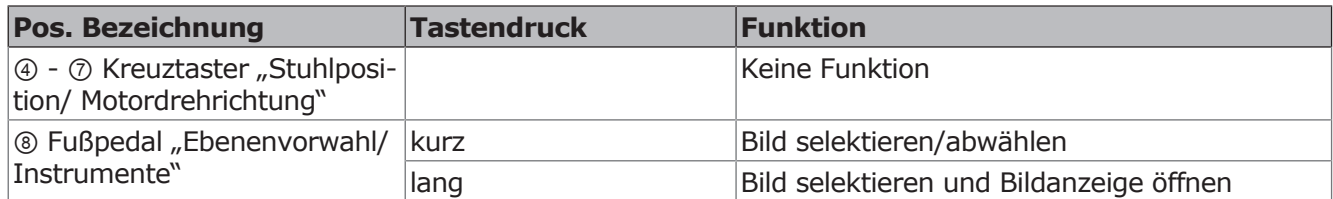

# **CONEXIO Filterselektion**

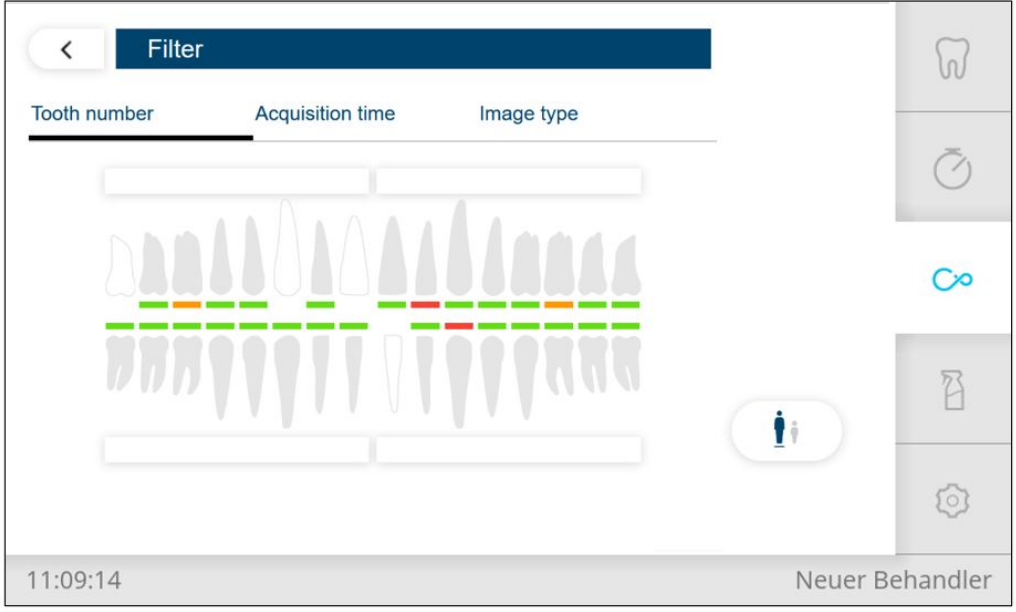

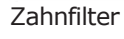

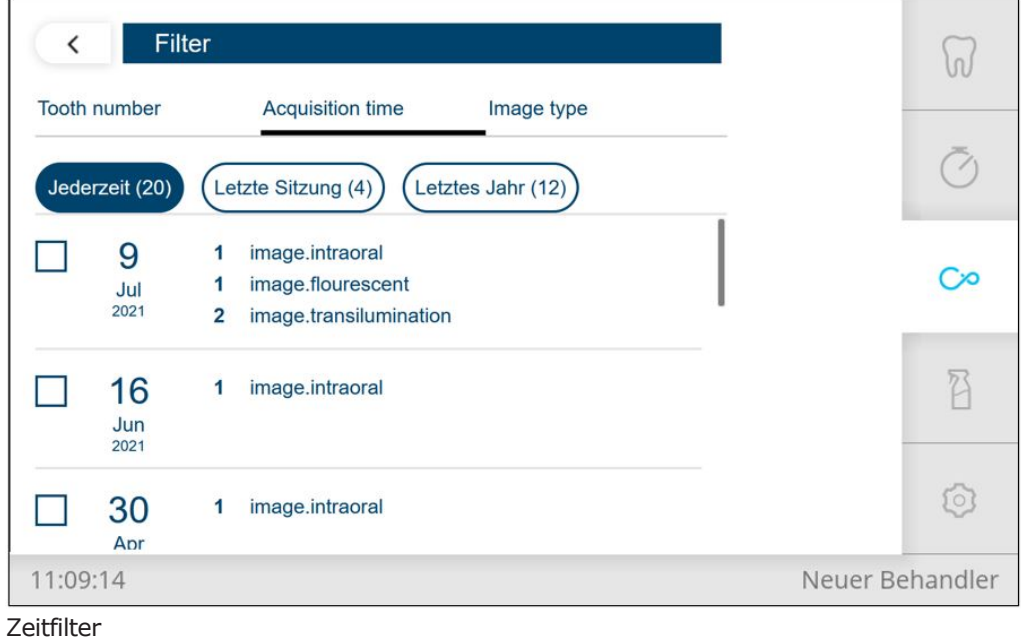

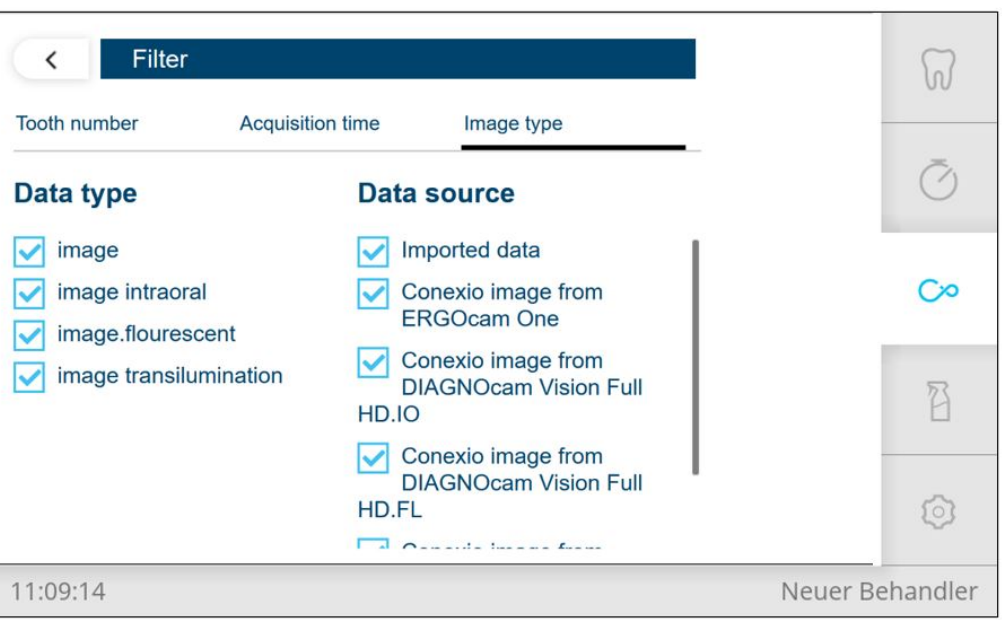

Quellenfilter

# **Funktionen am Arztelement**

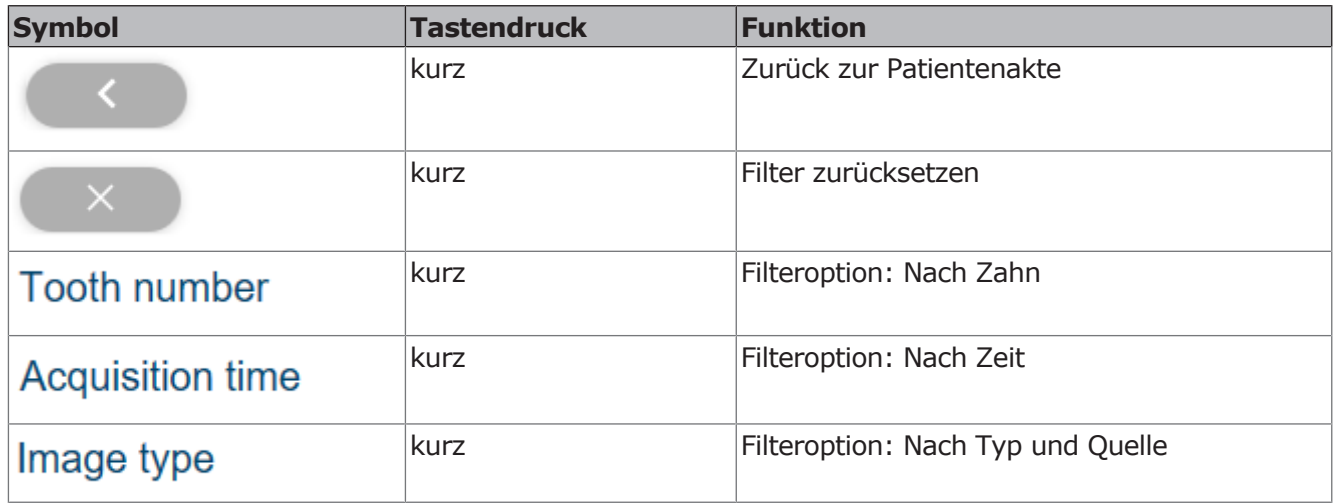

# **Zahnfilter**

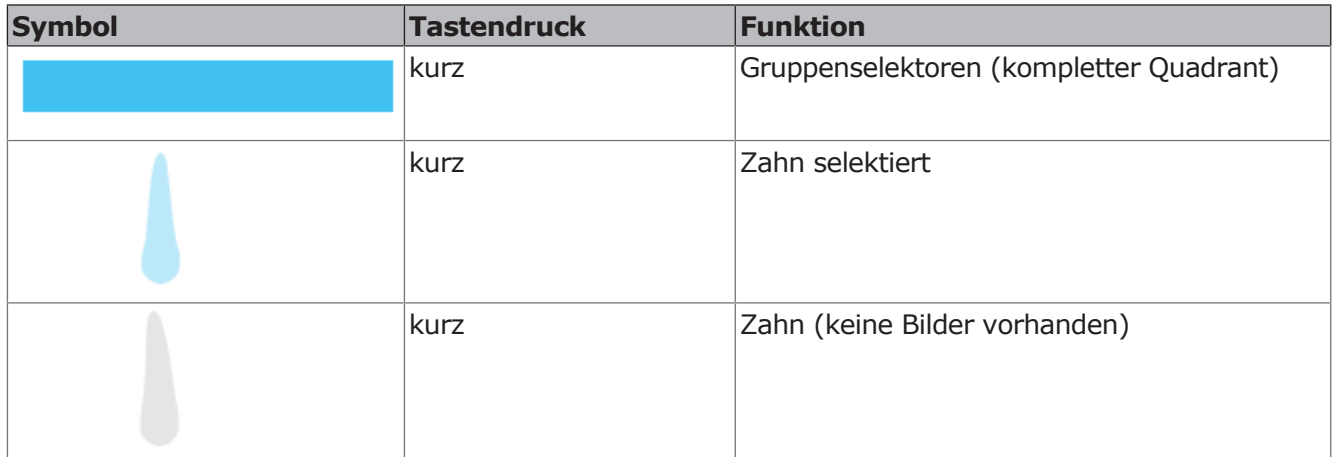

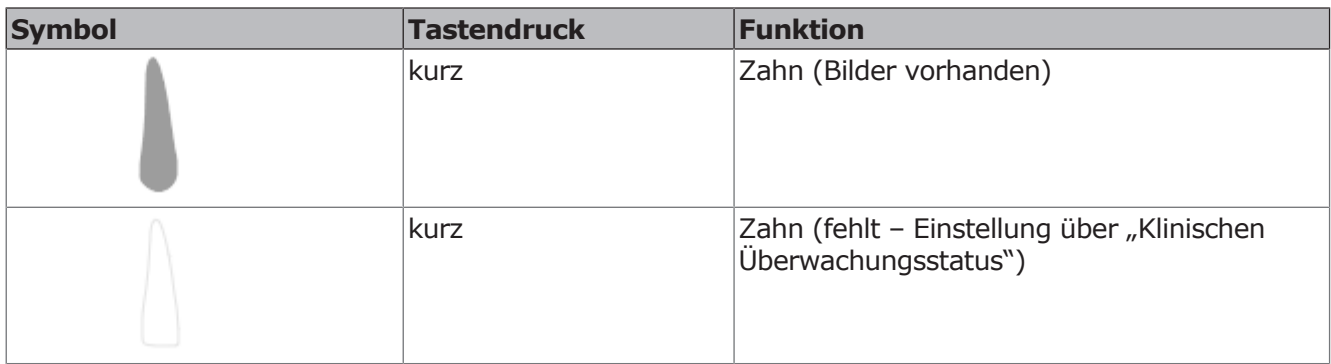

## **Zeitfilter**

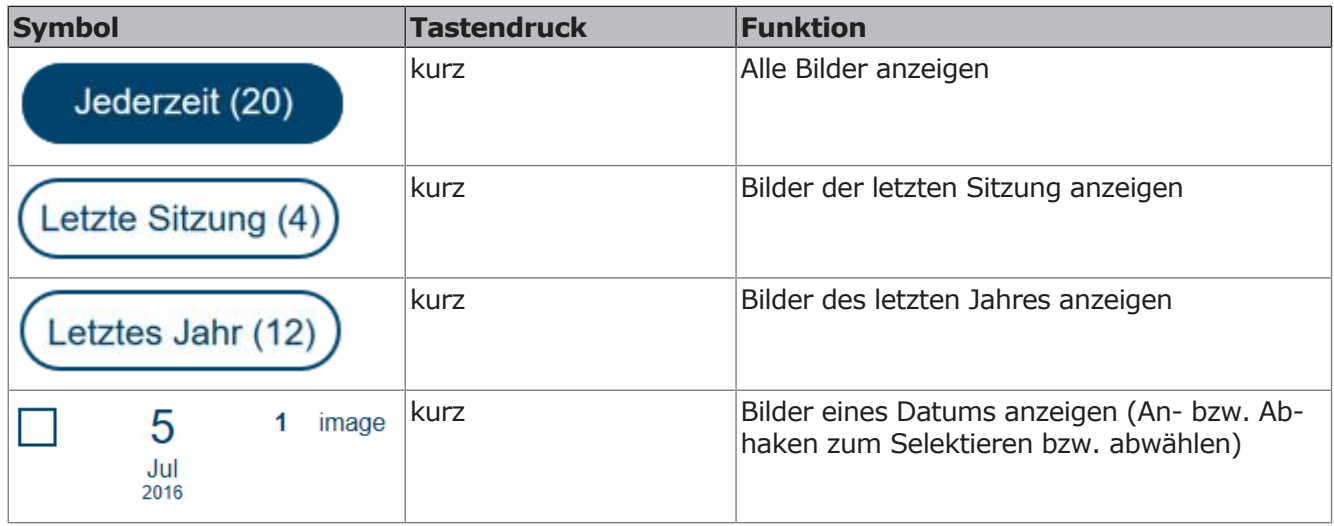

# **Quellenfilter**

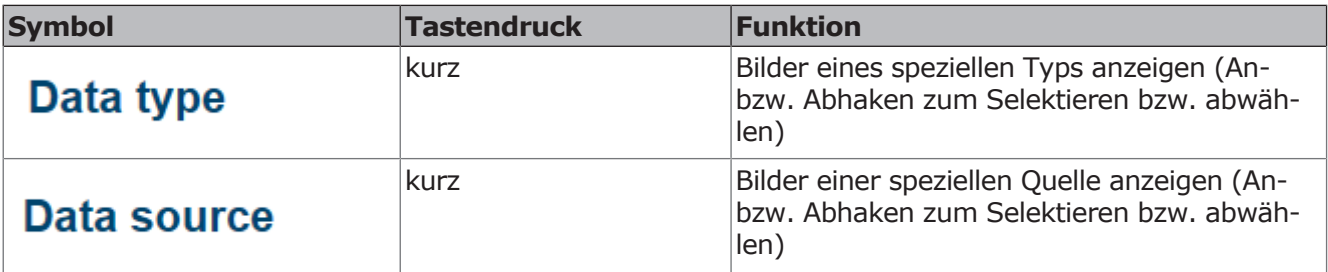

# **CONEXIO Bildanzeige (Single/Compare/Split)**

Für die Bildanzeige gibt es drei verschiedene Anzeigemöglichkeiten:

- Single Einzelbildanzeige
- Compare Zwei Bilder nebeneinander
- Split Bis zu 6 Bilder nebeneinander

Welcher Modus für welche Option geöffnet wird, ist in den Settings von CO-NEXIO konfigurierbar.

### **Single Bildanzeige**

In diesem Modus wird immer nur ein Bild angezeigt. Wird ein Bild gespeichert, erscheint danach wieder das Livebild der Kamera. Wird die Kamera zurückgelegt, erscheint das zuletzt gespeicherte Bild. Dieser Modus ist dient vor allem der Befundaufnahme.

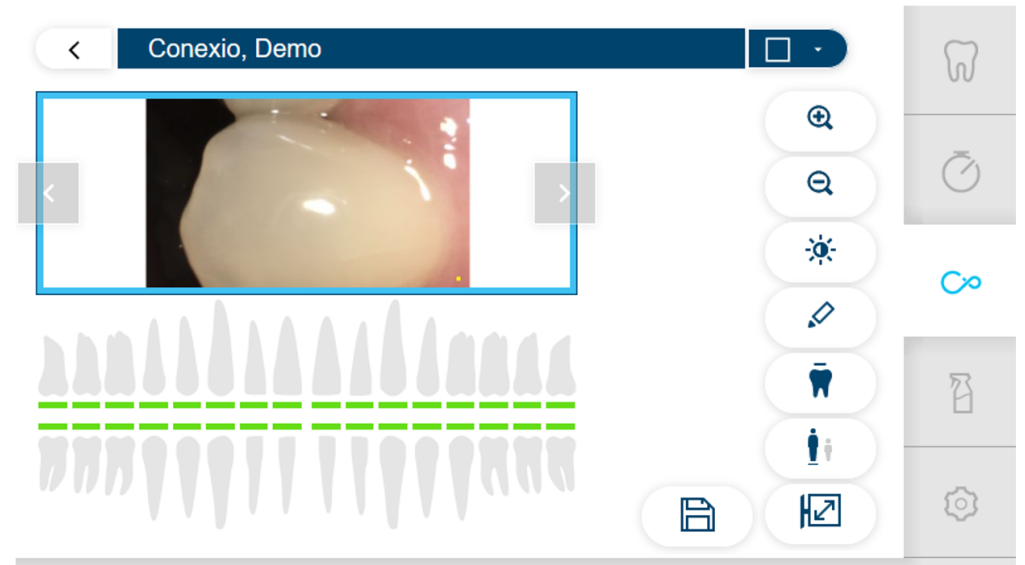

11:09:14

Neuer Behandler

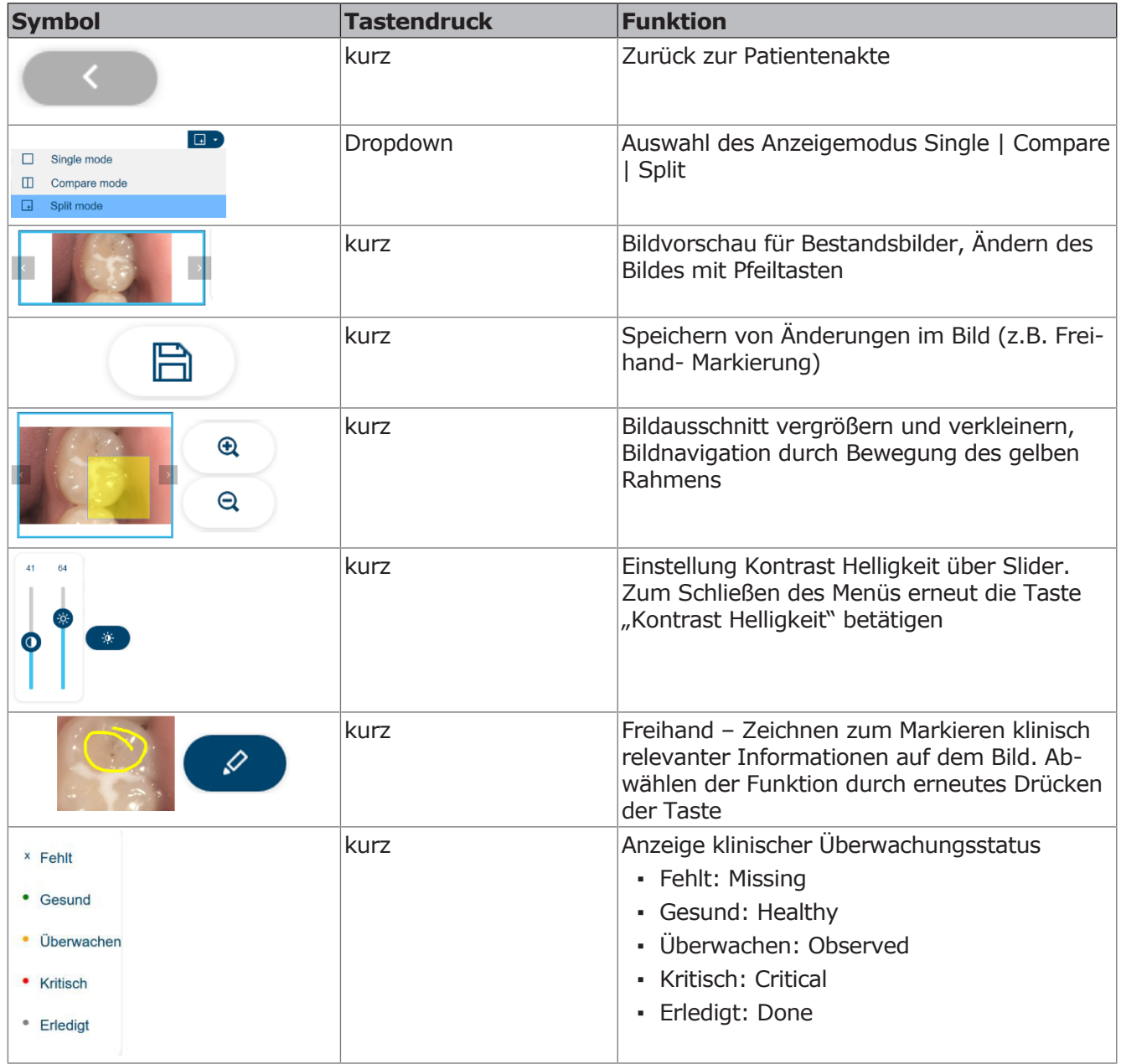

#### 4 Bedienung | 4.10 Funktionen über Touchscreen bedienen

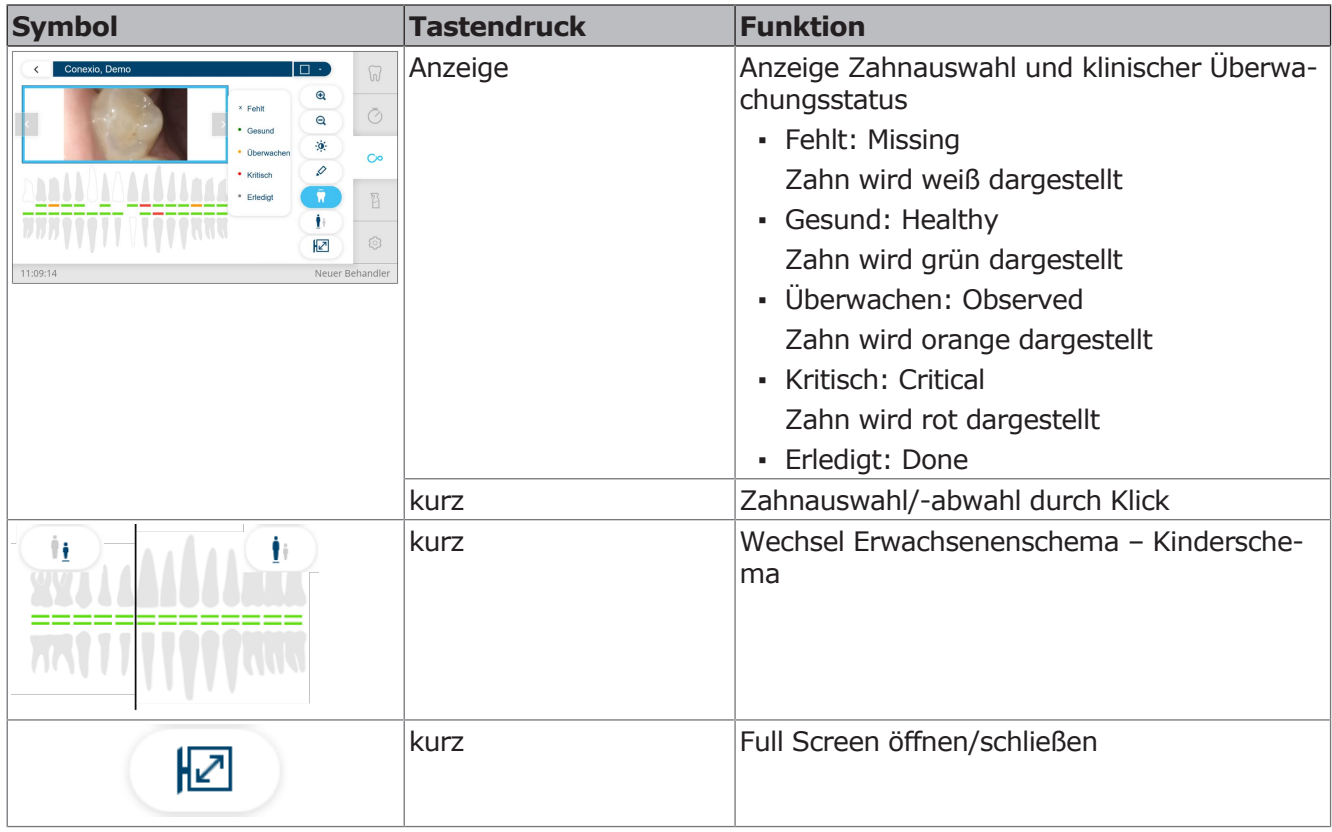

## **Compare Bildanzeige**

In diesem Modus können zwei Bilder aus identischen oder auch unterschiedlichen Quellen (Kameras, Mikroskope, Röntgen) miteinander verglichen werden. Ist ein Zahn ausgewählt, so ist der auswählbare Bildvorrat auf die Auswahl des Zahnes beschränkt (Autofilter).

Das linke Bild zeigt das Livebild der Kamera. Rechts wird immer das neueste Bild der Auswahl angezeigt. Soll ein anderes Bild angezeigt werden, kann der Nutzer dies mit den Selektionstasten (LP/SP bzw. Pfeiltasten) auswählen. Wird die Kamera zurückgelegt, erscheint das zuletzt gespeicherte Bild im linken Rahmen Dieser Modus dient vor allem der Verlaufskontrolle und Patientenkommunikation

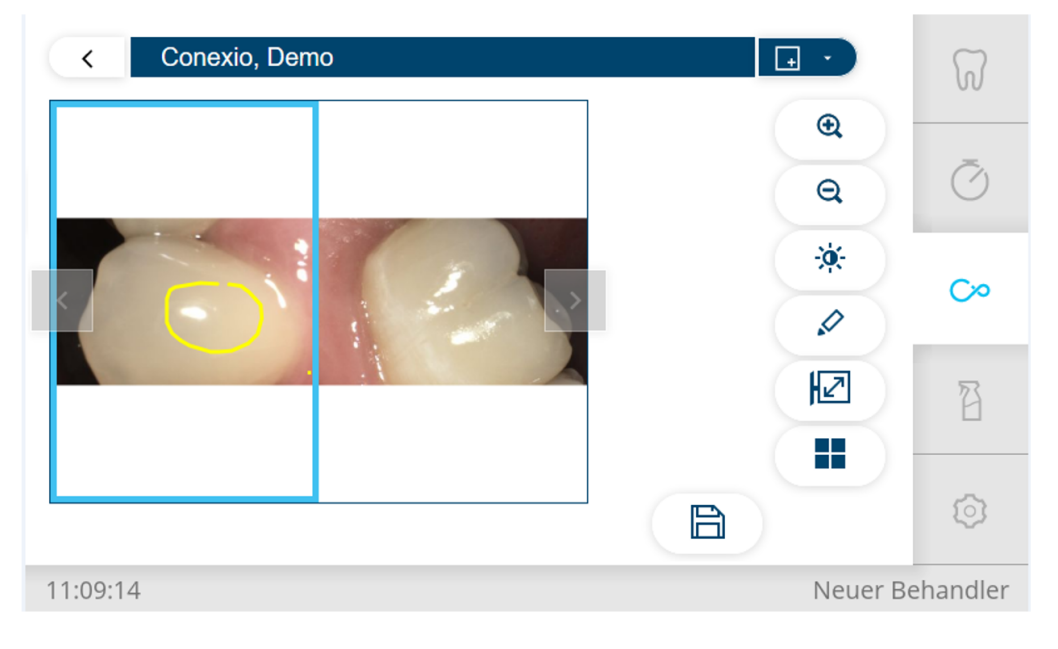

#### 4 Bedienung | 4.10 Funktionen über Touchscreen bedienen

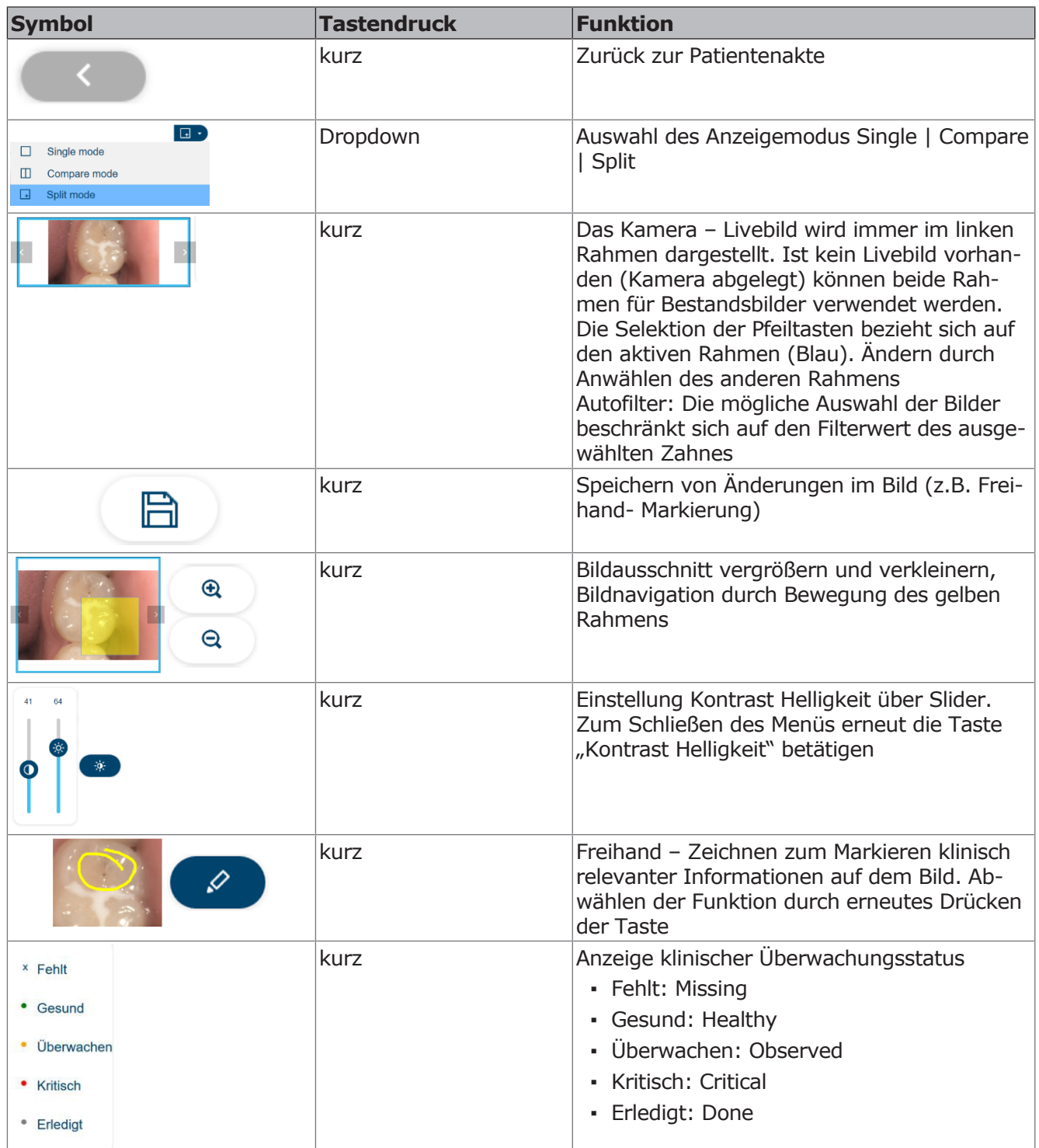

#### 4 Bedienung | 4.10 Funktionen über Touchscreen bedienen

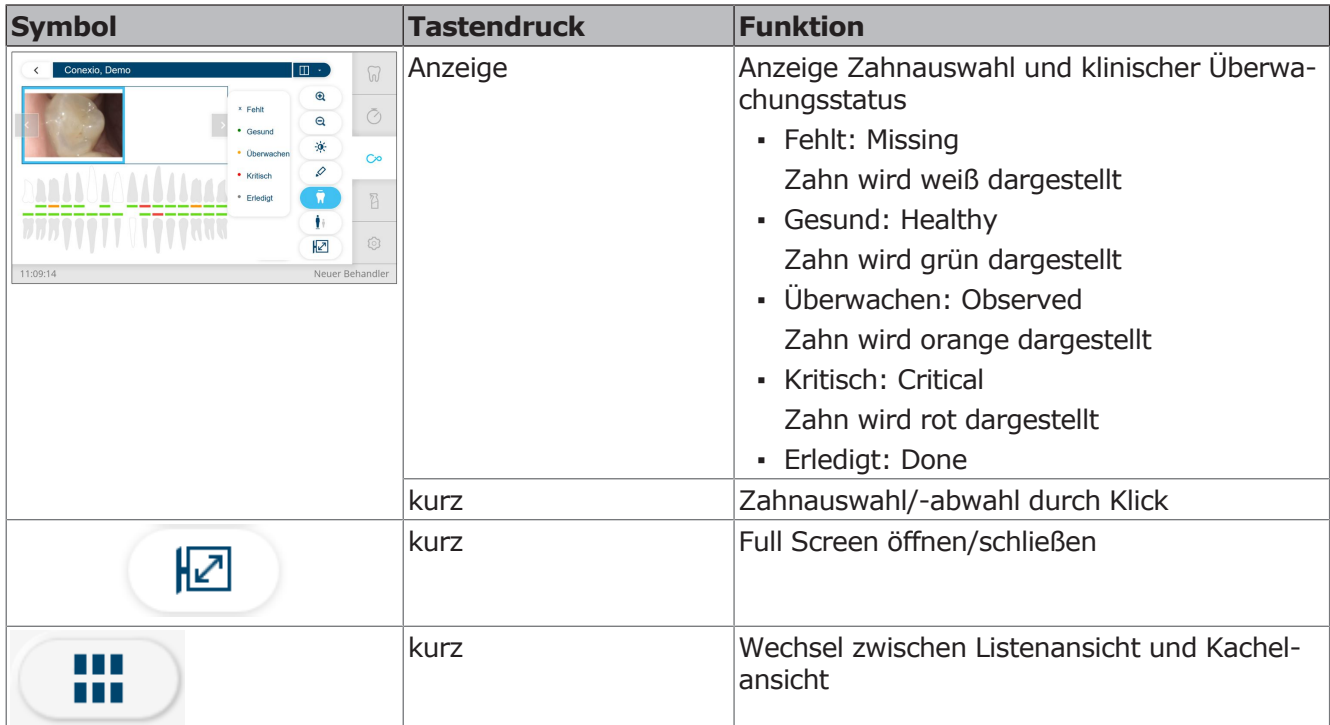

## **Split Bildanzeige**

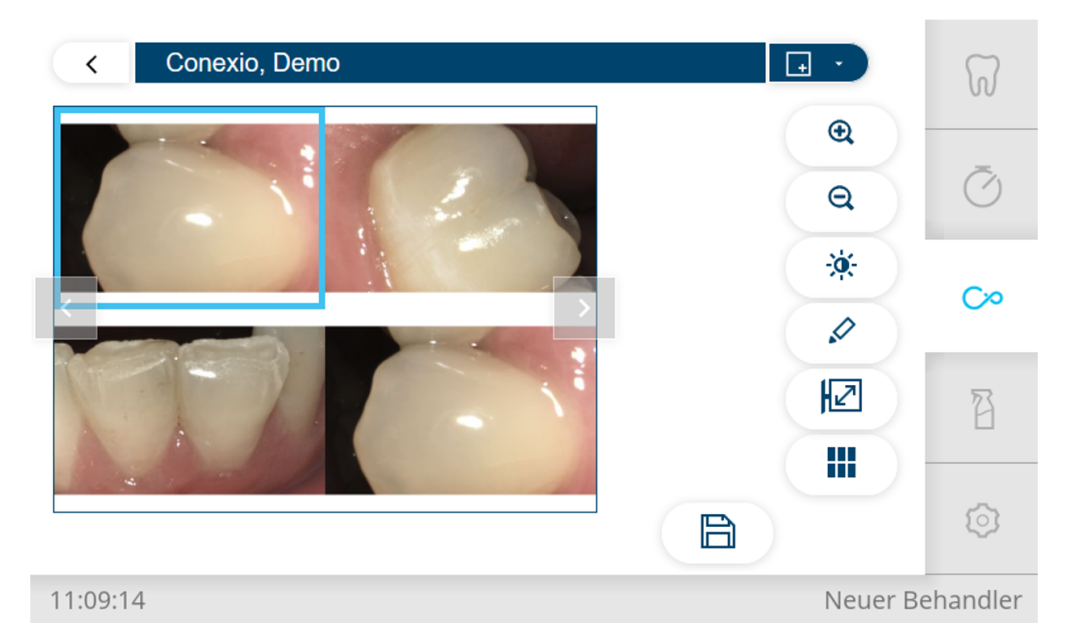

In diesem Modus können bis zu 6 Bilder unterschiedlicher Quellen (Kameras, Mikroskope, Röntgen) dargestellt werden. Wird ein Bild aufgenommen, wird das Livebild im nächsten freien Rahmen dargestellt, bis die Maximalzahl von 6 Bildern erreicht ist. Die Anzeige im aktiven Rahmen kann vom Nutzer individuell ausgewählt werden. Wird die Kamera zurückgelegt, verschwindet der Rahmen, der das Livebild gezeigt hat. Dieser Modus ist vor allem für die Patientenkommunikation geeignet.

#### **Funktionen am Arztelement**

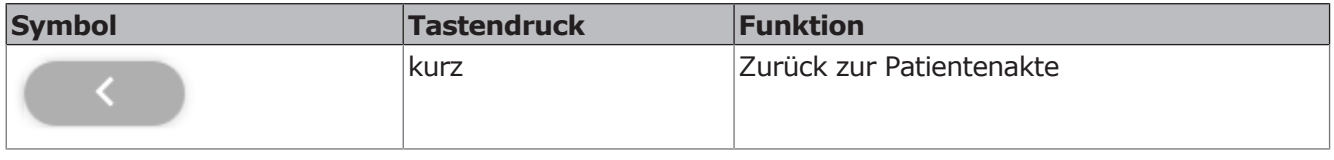

4 Bedienung | 4.10 Funktionen über Touchscreen bedienen

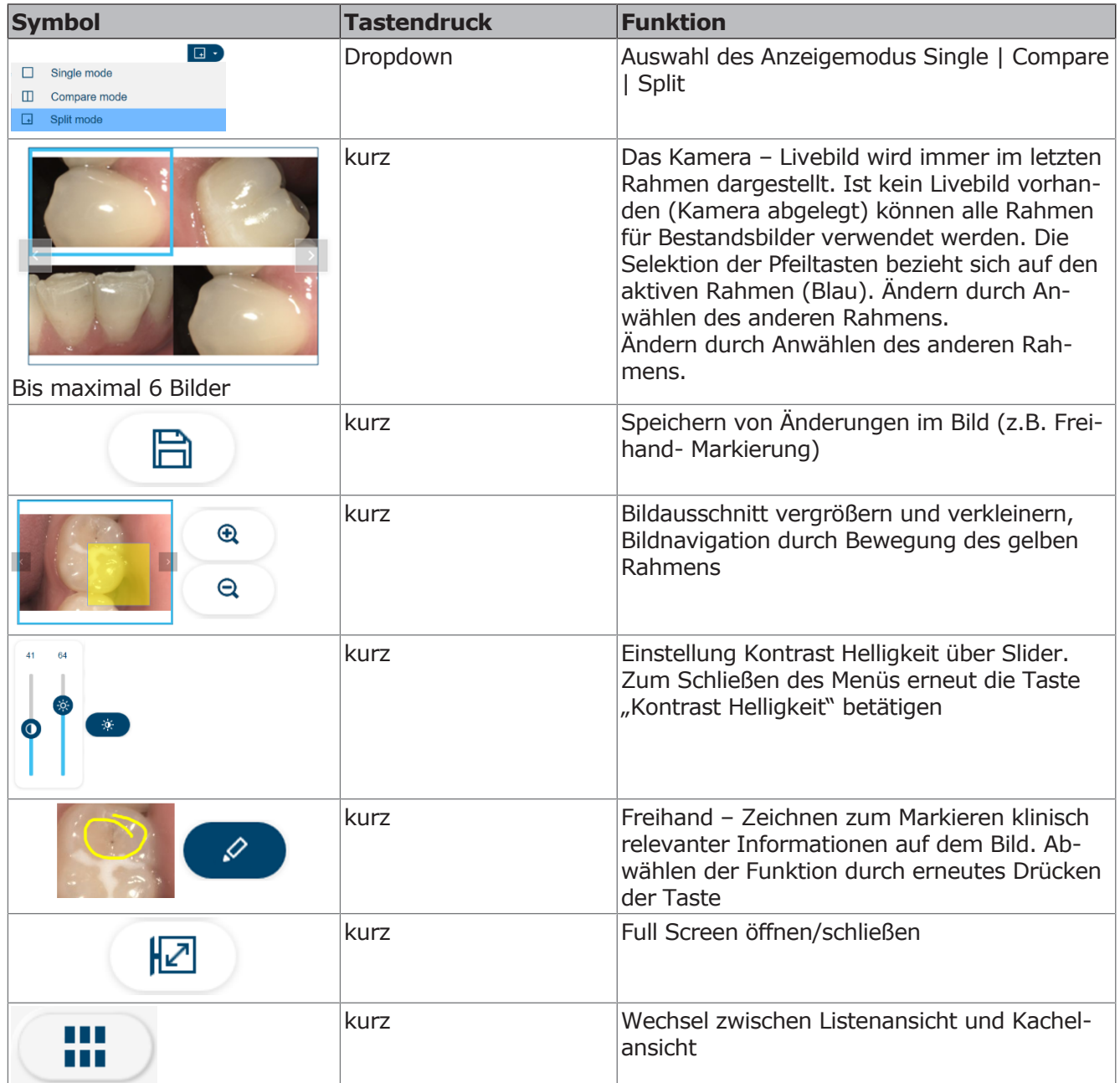

### **Funktionen am Fußanlasser für Single/Compare/Split Bildanzeige (optional)**

## **Funktionen am Fußanlasser (optional)**

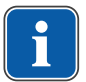

#### **Hinweis**

Um mit dem Fußanlasser im Menü "CONEXIO" navigieren zu können, muss das Menü "CONEXIO" geöffnet oder ein bildgebendes Gerät aktiv sein. Wenn von einem anderen Menü ins Menü "CONEXIO" gewechselt wird, werden die Bilder des ausgewählten Patienten angezeigt, bis ein anderer Patient gewählt wird.

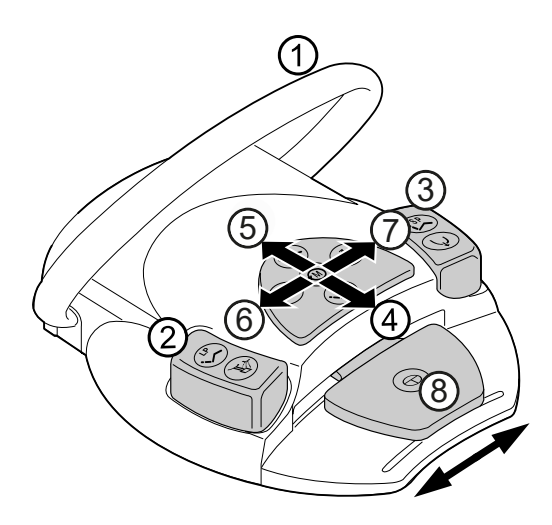

### **Kamera inaktiv**

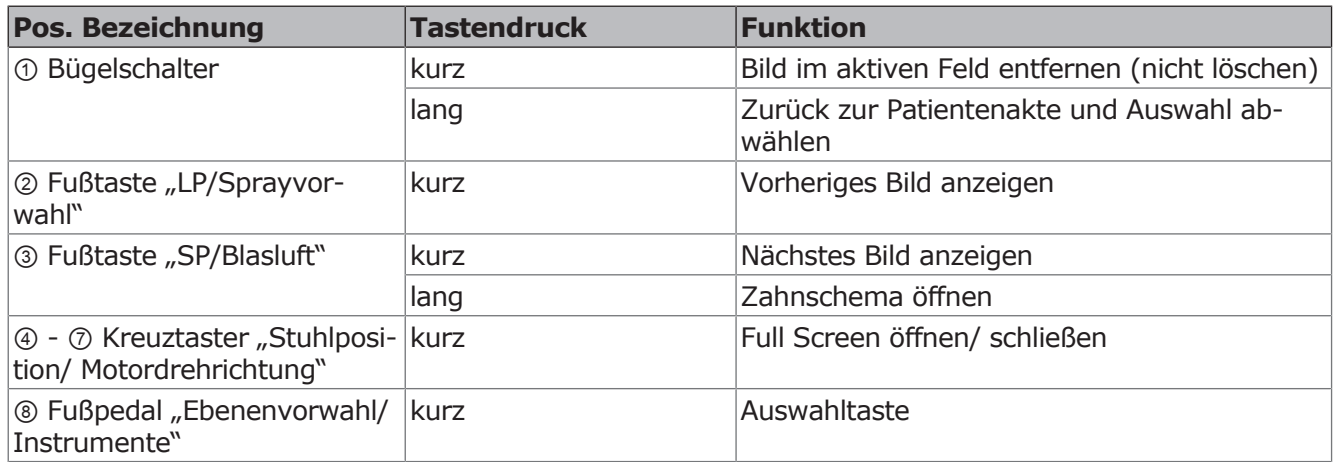

## **Kamera aktiv**

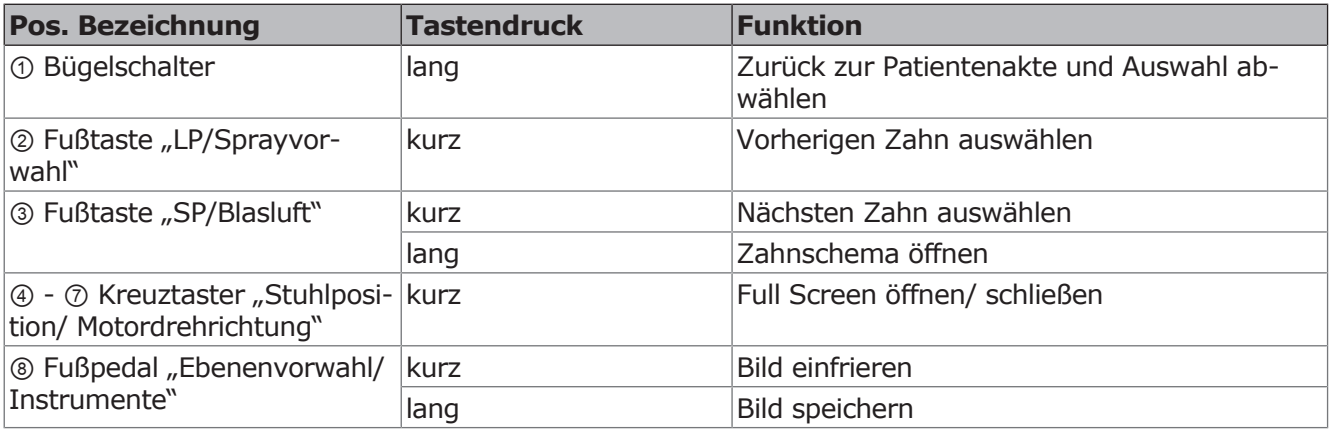

# **4.10.6 Hygienefunktionen**

4 Tab "Reinigung" antippen, um das Menü "Reinigung" anzuzeigen.

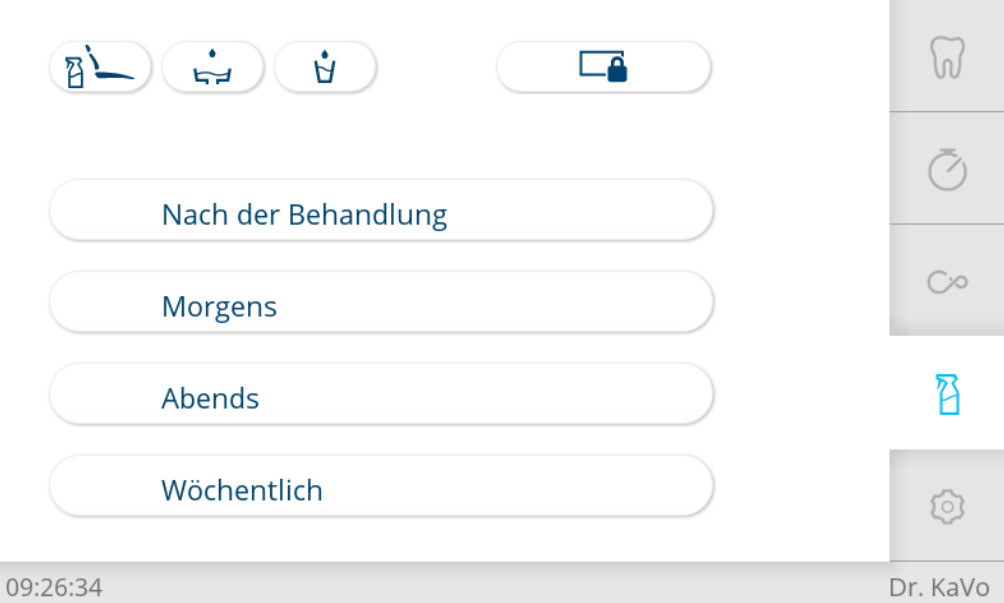

Folgende Tasten stehen zur Bedienung der Hygienefunktionen zur Verfügung:

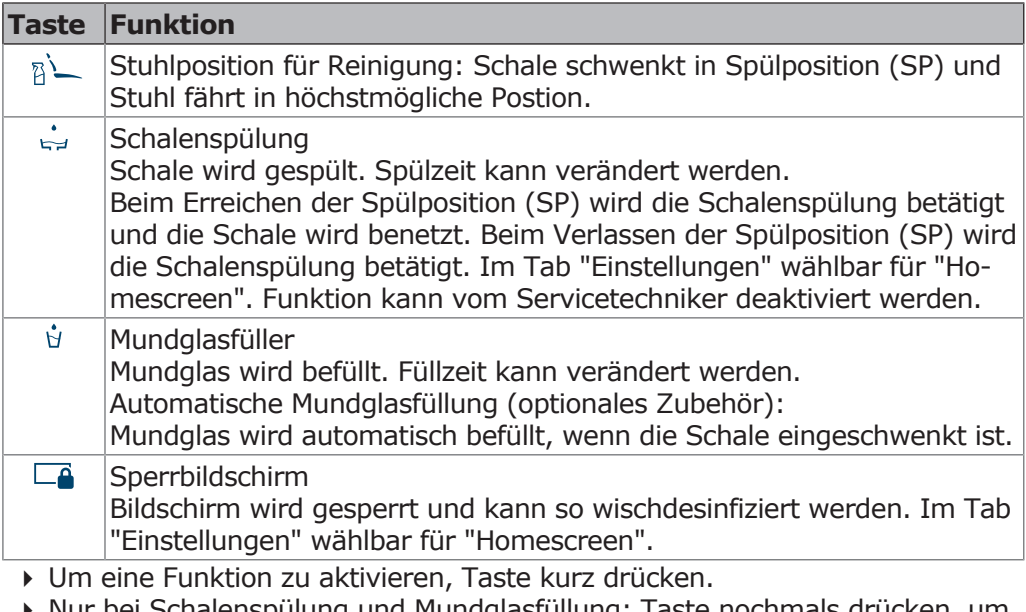

- 4 Nur bei Schalenspülung und Mundglasfüllung: Taste nochmals drücken, um Funktion wieder abzubrechen.
- 4 Um das Einstellungsmenü zu öffnen, Taste lang drücken.

### **Einstellungen der Hygienefunktionen ändern**

Folgende Einstellungen können verändert werden:

- Zeit für die Mundglasfüllung
- Zeit für die Mundglasfüllung mit Mundglassensor (optionales Zubehör)
- Zeit für die Schalenspülung

### **Zeit für Schalenspülung und Mundglasfüllung einstellen**

#### **Mundglasfüllzeit einstellen**

4 Taste "Mundglasfüller" lange betätigt halten bis gewünschte Füllhöhe erreicht ist und folgende Ansicht erscheint.

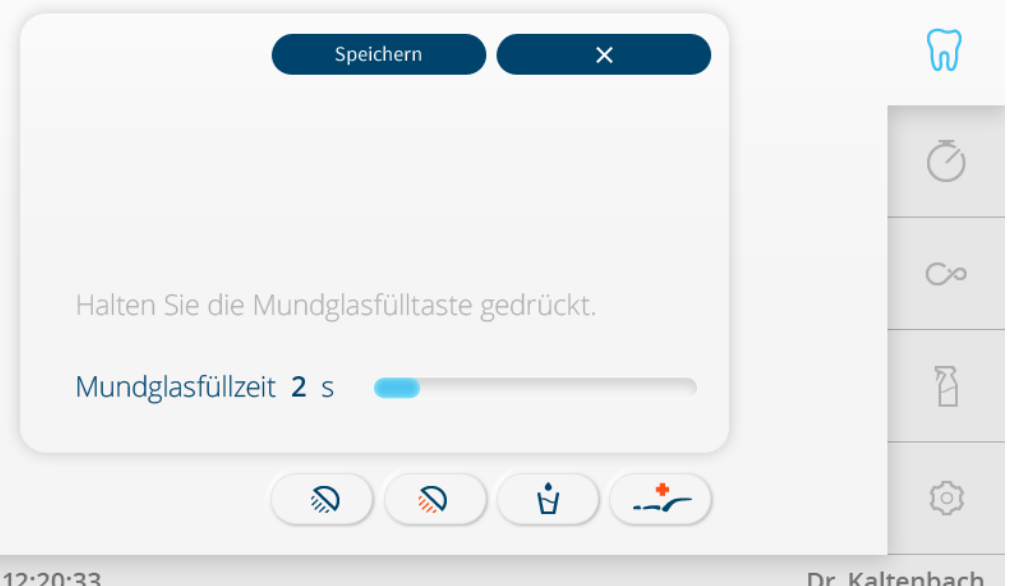

- 4 Mundglasfüllzeit mit Speichern bestätigen, wenn gewünschte Füllhöhe erreicht ist.
- 4 "x" antippen, um den Vorgang abzubrechen.

## **Schalenspülzeit einstellen**

4 Taste "Schalenspülzeit" lange betätigt halten, bis gewünschte Spülzeit erreicht ist und folgende Ansicht erscheint.

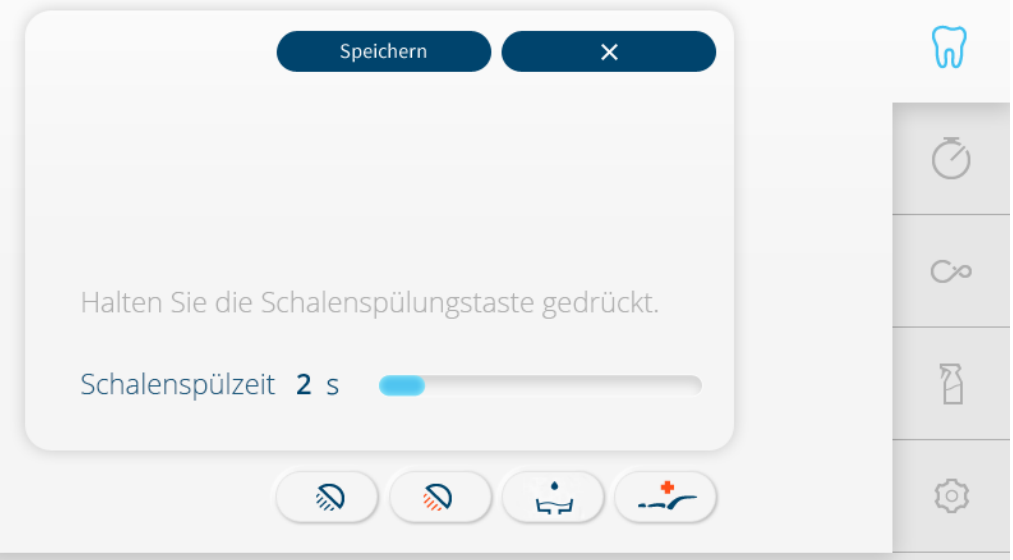

#### 12:20:33

Dr. Kaltenbach

- 4 Schalenspülzeit mit Speichern bestätigen, wenn gewünschte Spülzeit erreicht ist.
- 4 "x" antippen, um den Vorgang abzubrechen.

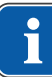

#### **Hinweis**

Die Einstellung der Zeit kann durch den Techniker gesperrt werden.

## **4.10.7 Menü Reinigung**

Im Menü "Reinigung" kann zwischen vier Reinigungsprogrammen gewählt werden:

▪ Nach der Behandlung

- Morgens
- Abends
- Wöchentlich
- Tab "Reinigung" antippen, um das Menü "Reinigung" anzuzeigen.

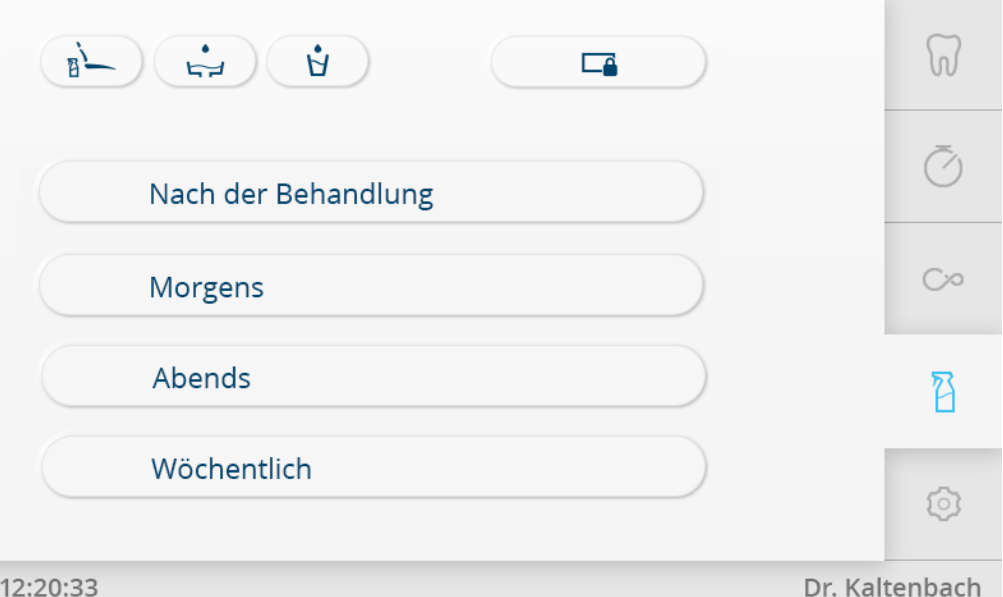

#### **Siehe auch:**

*Pflegeanweisung E70 Vision / E80 Vision*

## **4.10.8 Weitere Funktionen bedienen**

Folgende weitere Tasten stehen zur Bedienung zur Verfügung:

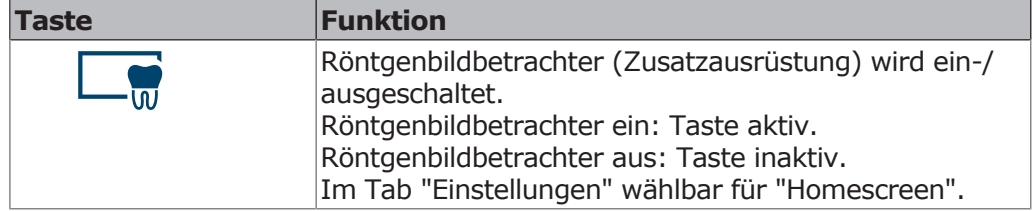

### **4.10.9 Menü Einstellungen**

Im Menü "Einstellungen" können Änderungen in folgenden Bereichen vorgenommen werden:

- Benutzer
- Allgemeine Einstellungen

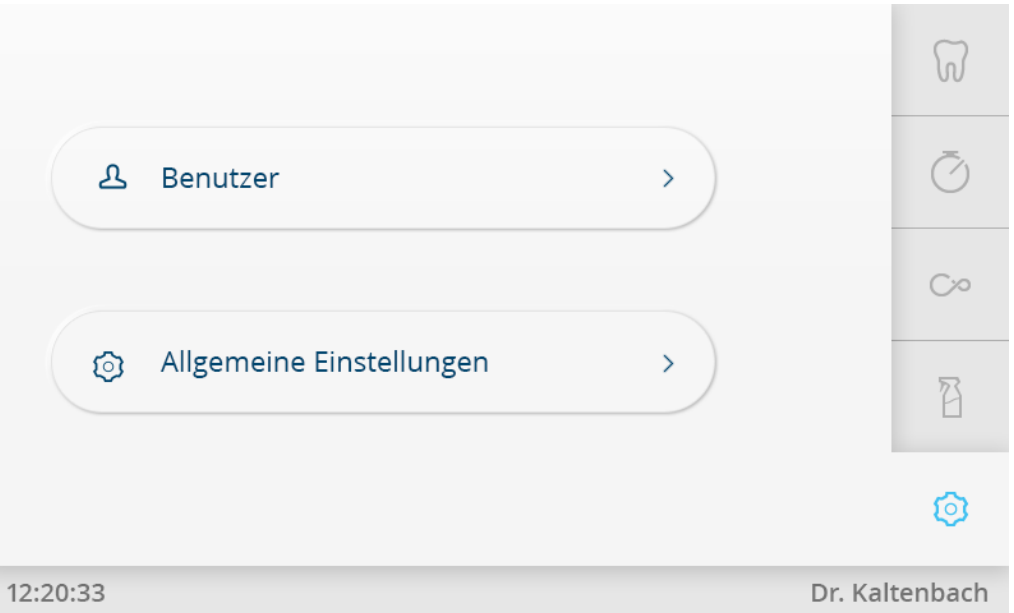

- 4 Taste "Benutzer" antippen, um die Benutzereinstellungen anzuzeigen oder zu bearbeiten.
- 4 Taste "Allgemeine Einstellungen" antippen, um diese anzuzeigen oder zu bearbeiten.

### **Benutzer-Einstellungen**

Im Menü "Benutzer" können folgende Punkte ausgewählt werden:

- Benutzer
- Behandlungsarten
- Sprache
- Leuchte
- Homescreen

#### **Benutzer**

 $\sum$ 

4 Taste "+" antippen, um neuen Benutzer anzulegen.

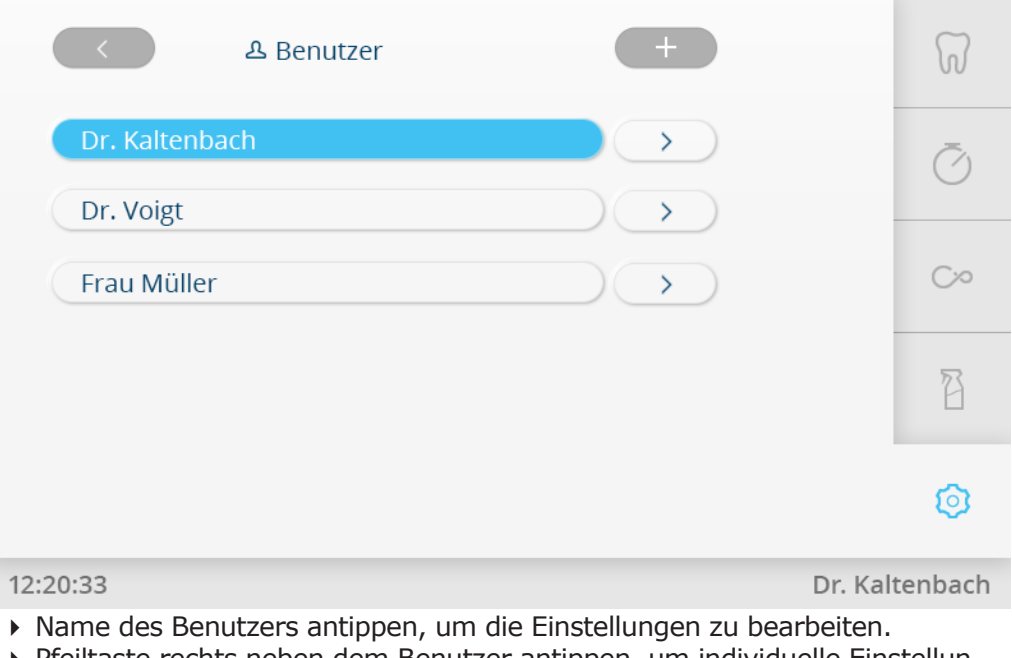

4 Pfeiltaste rechts neben dem Benutzer antippen, um individuelle Einstellungen vorzunehmen.

#### 4 Taste "BENUTZER LÖSCHEN" antippen, um Benutzer zu löschen.

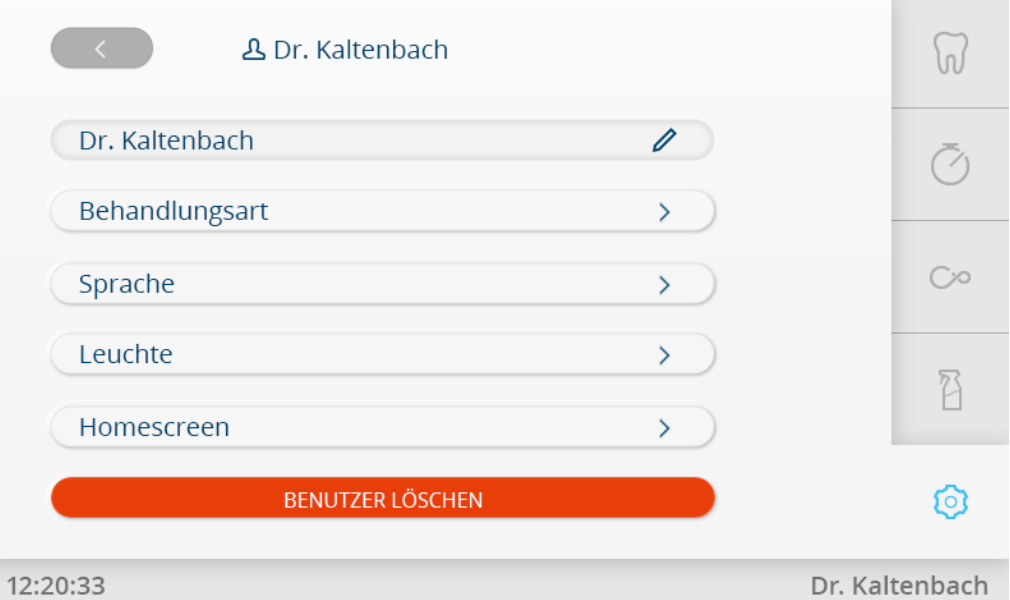

Benutzer-Einstellungen

4 Taste "Zurück" antippen, um zu der Benutzerübersicht zu wechseln.

#### **Behandlungsart**

4 Taste "Behandlungsart" antippen, um die Behandlungsarten zu bearbeiten.

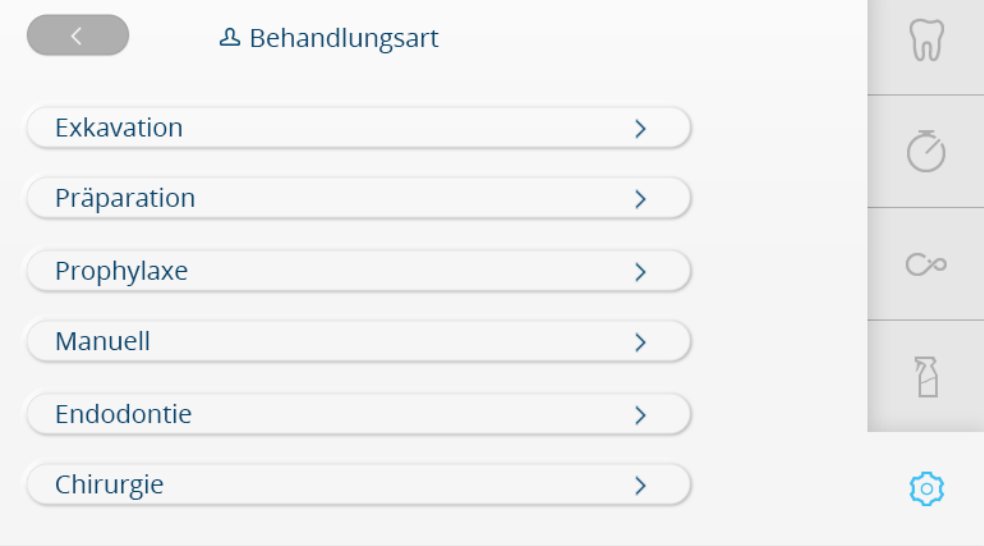

12:20:33

Dr. Kaltenbach

Behandlungsarten

4 Taste der zu ändernden Behandlungsart z.B. "Exkavation" antippen und Behandlungsart umbenennen.

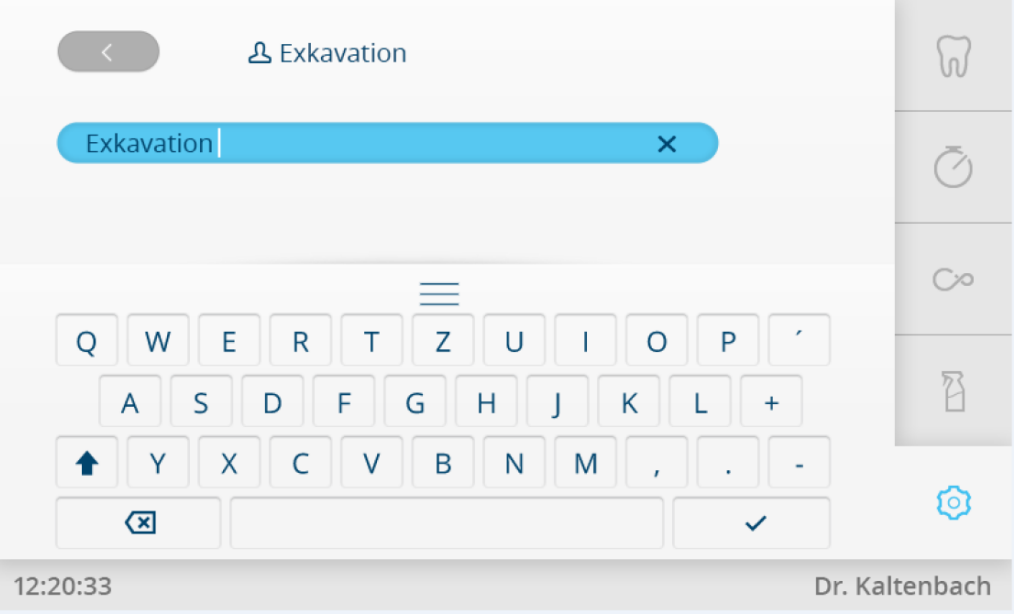

Bezeichnung der Behandlungsart umbenennen

## **Sprache**

4 Taste "Sprache" antippen und Sprache auswählen.

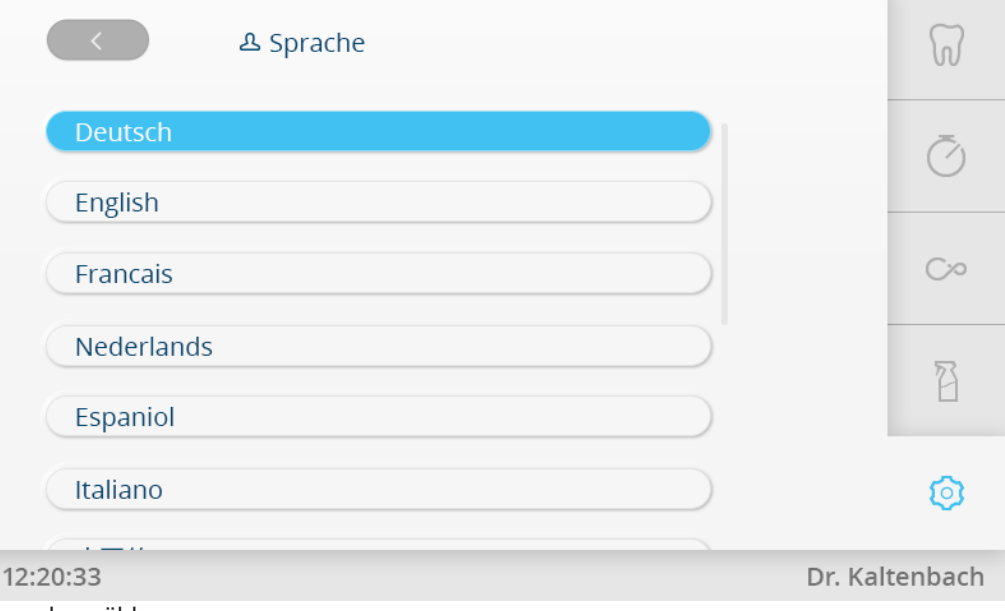

Sprache wählen

## **Leuchte**

4 Taste "Leuchte" antippen um die Leuchteneinstellungen zu bearbeiten.

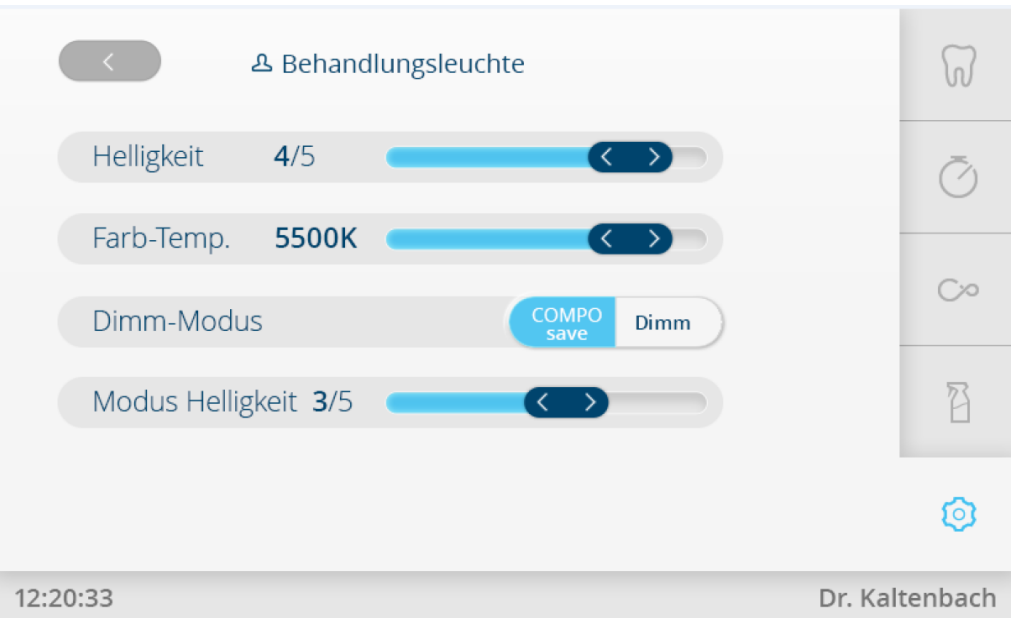

Leuchte einstellen

#### **Homescreen**

- 4 Taste "Homescreen" antippen, um Homescreen mit bis zu sechs Direkttasten zu konfigurieren.
- 4 Gewünschter Button an gewünschte Stelle ziehen.

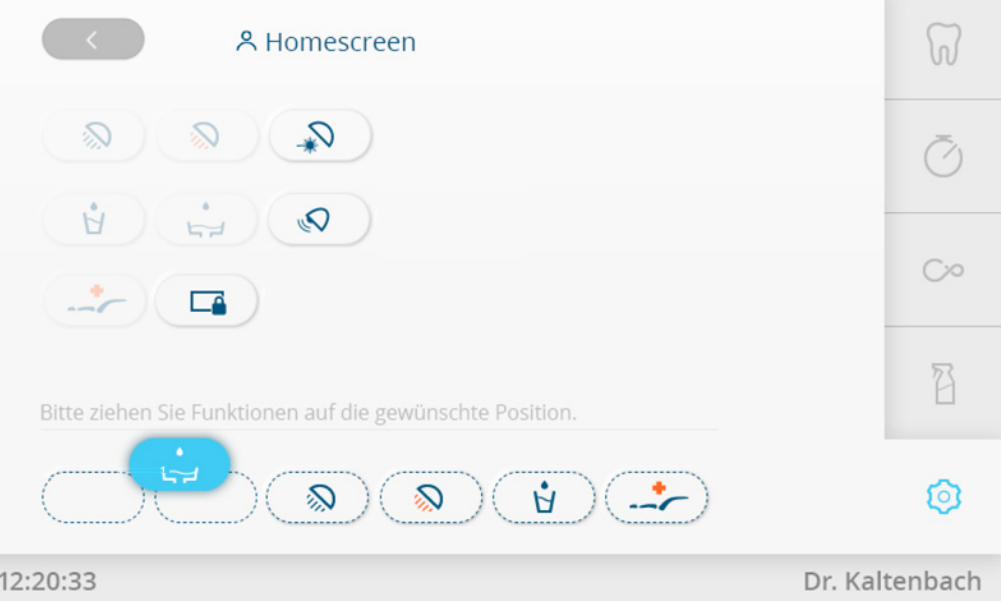

Direkttasten wählen

### **Allgemeine Einstellungen**

Im Menü "Allgemeine Einstellungen" können folgende Punkte ausgewählt werden:

- Display
- Töne und Lautstärke
- Datum und Uhrzeit
- Erweiterte Einstellungen
- Information

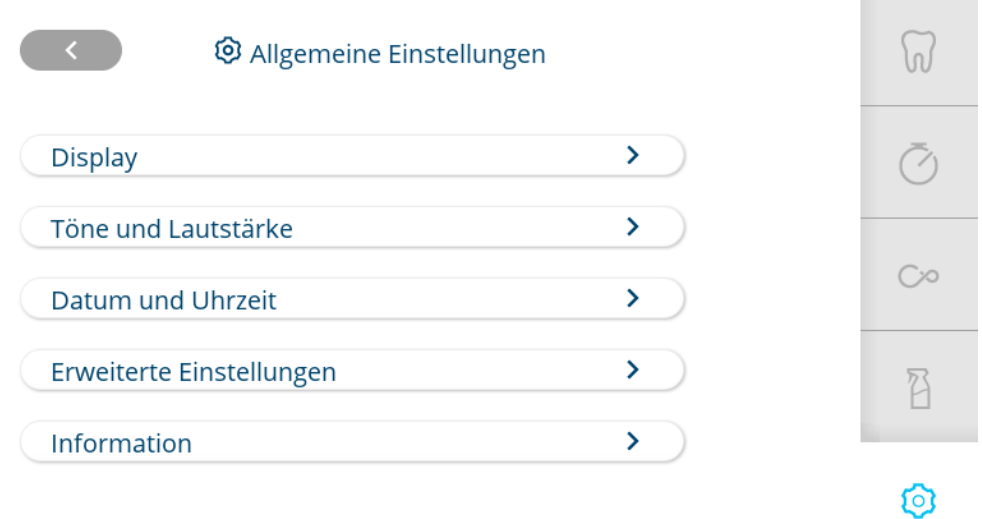

13:11:02 Dr. Kaltenbach Allgemeine Einstellungen

## **Display**

4 Taste "Display" antippen, um Helligkeit und Zeit, bis Standby-Modus aktiv wird, einzustellen.

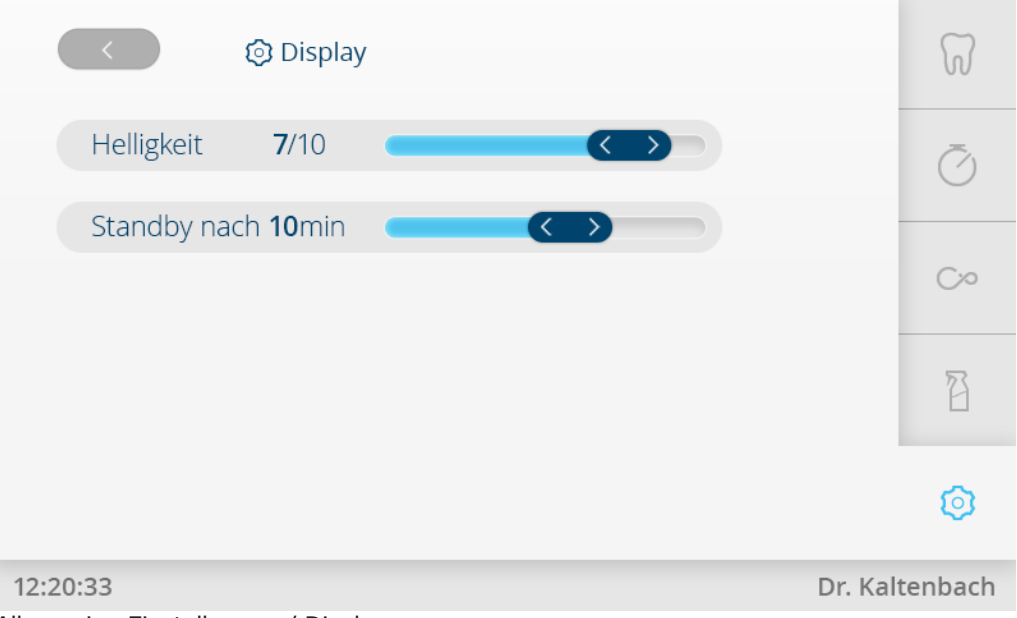

Allgemeine Einstellungen / Display

### **Töne und Lautstärke**

4 Taste "Töne und Lautstärke" antippen, um Tastentöne und Lautstärke einzustellen.

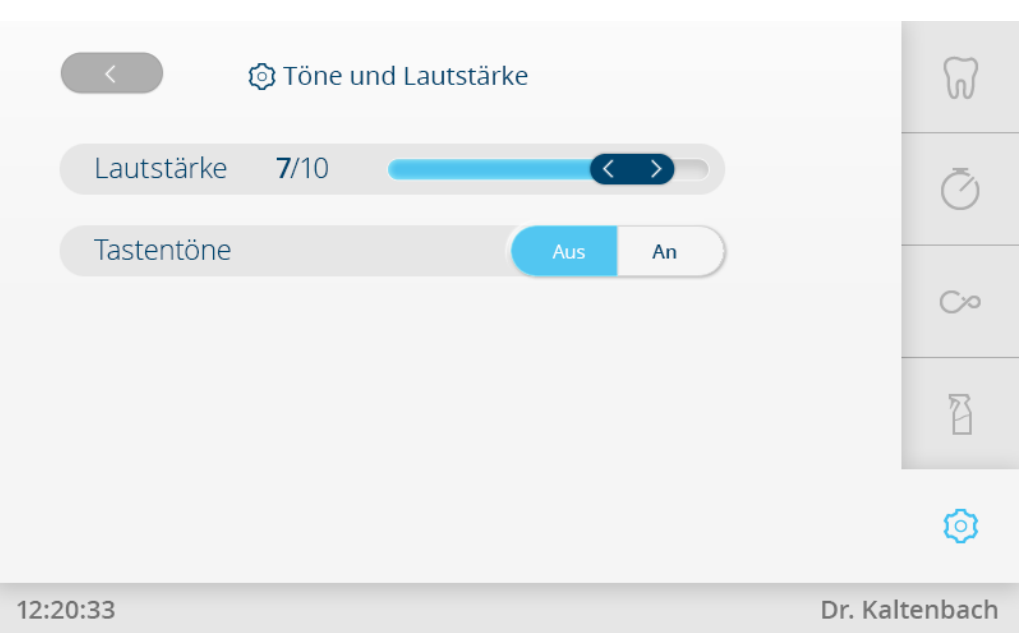

Allgemeine Einstellungen / Töne und Lautstärke

## **Datum und Uhrzeit**

4 Taste "Datum und Uhrzeit" antippen, um Datum und Uhrzeit einzustellen. oder

4 Uhrzeit in der Statusleiste antippen, bis Fenster zum Einstellen der Uhrzeit angezeigt wird.

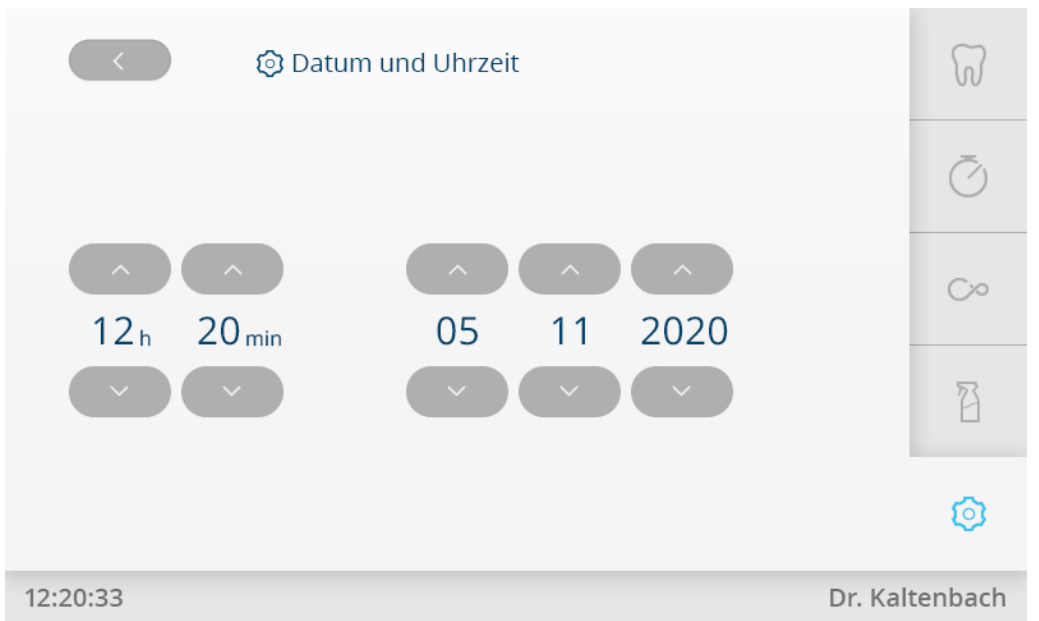

Allgemeine Einstellungen / Datum und Uhrzeit

### **Erweiterte Einstellungen**

Im Menü "Erweiterte Einstellungen" können folgende Punkte eingestellt werden:

- Status nach Einschalten
- Instrumente
- Mundglas und Schale
- Boilertemperatur
- Fußanlasser

- Behandlungsleuchte
- Wöchentliche Reinigung
- Absaugsystem

## **Status nach Einschalten**

4 Taste "Status nach Einschalten" antippen, um den "Behandler" festzulegen, die nach dem Einschalten der Einheit ausgewählt sein sollen.

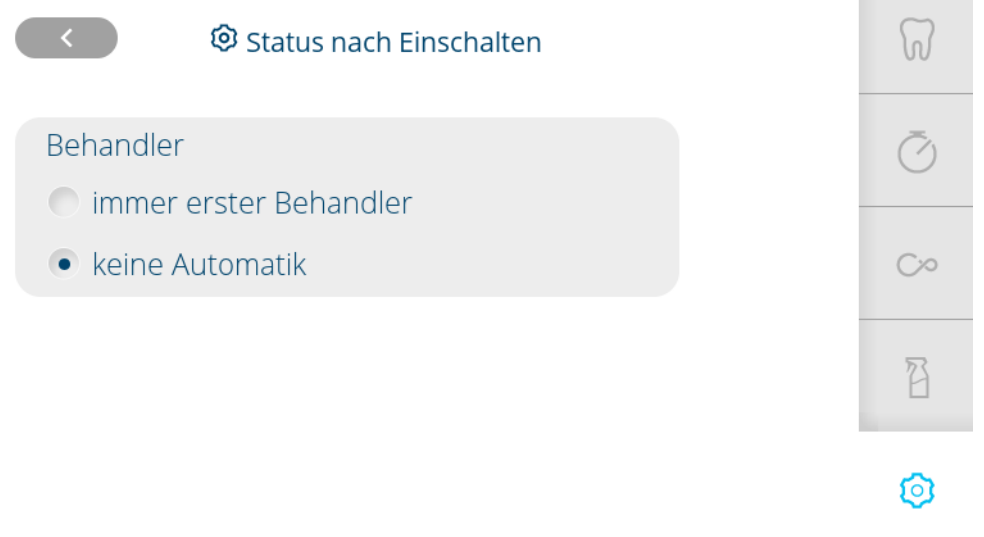

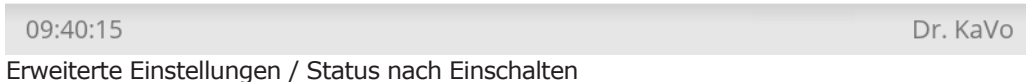

### **Instrumente**

- 4 Taste "Instrumente" antippen für folgende Einstellungen:
	- Instrumentenlicht und Spraytemperatur
	- Spraywasser für Ultraschall-Scaler
	- Wasser für Drei- / Mehrfunktionshandstück
	- Instrumentenlicht des Mehrfunktionshandstückes

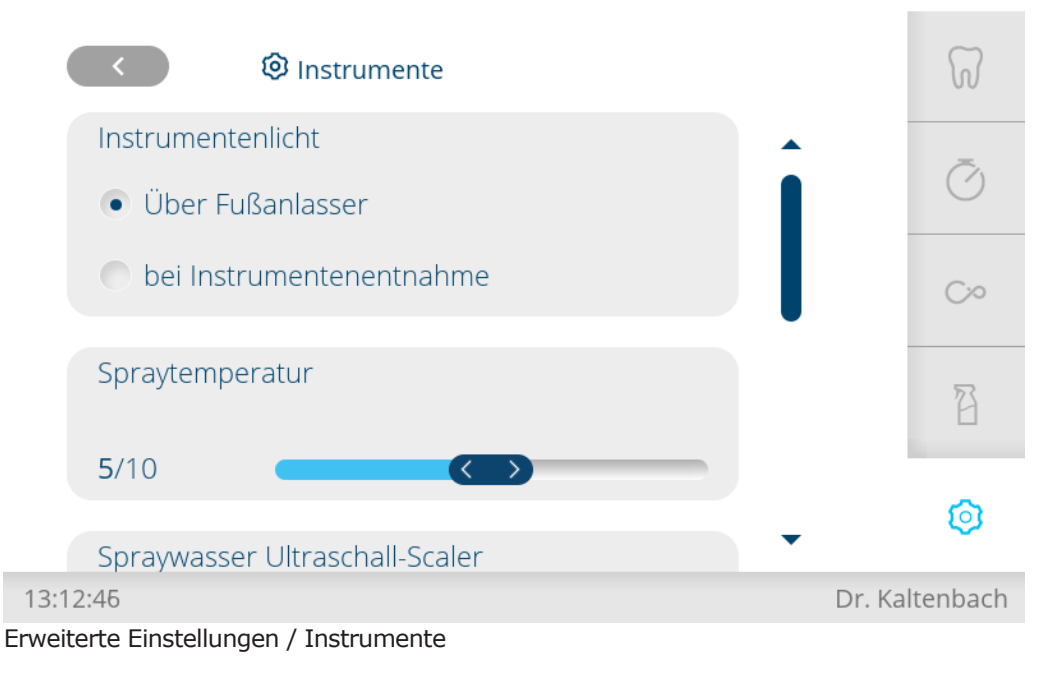

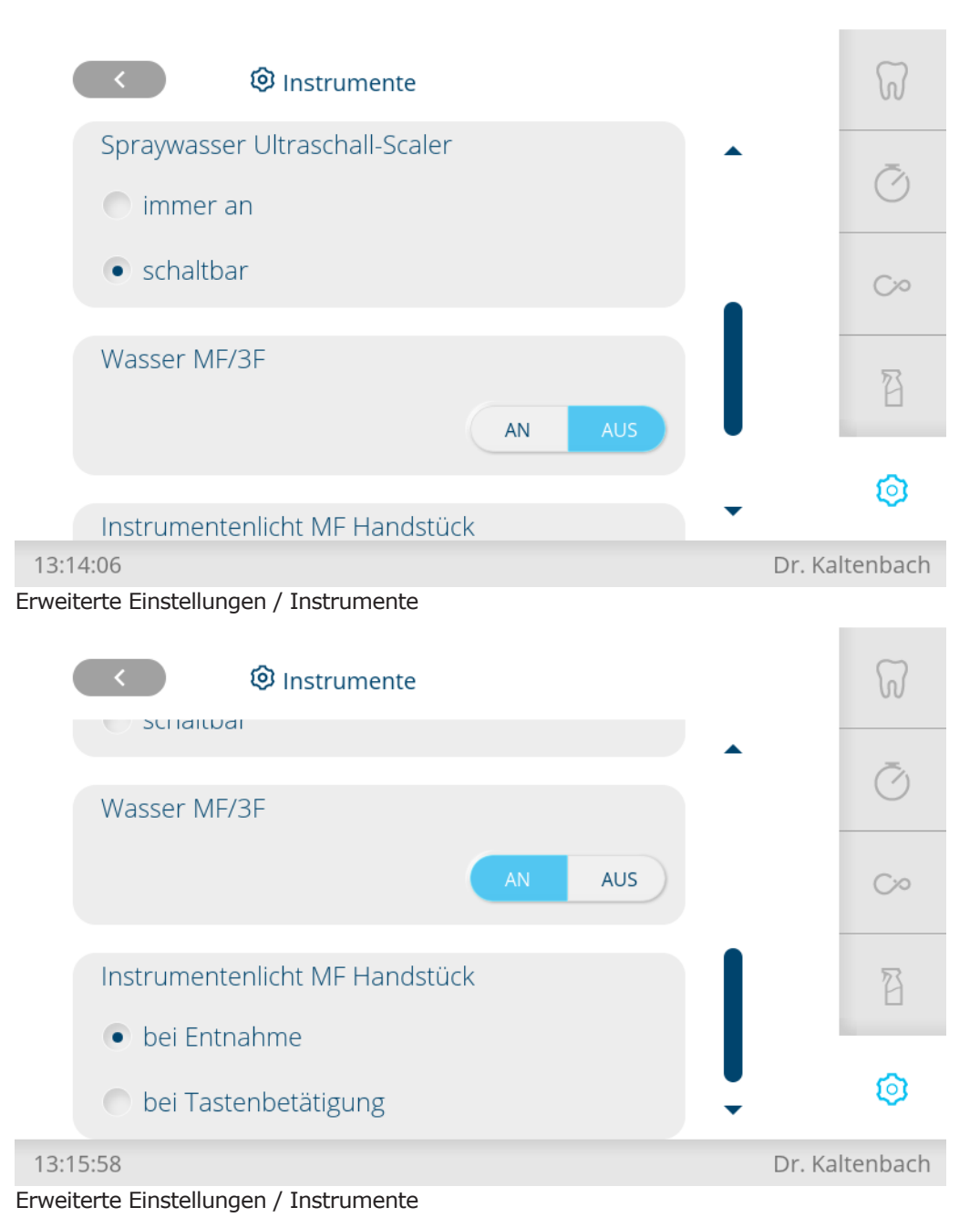

## **Mundglas & Schale**

- 4 Taste "Mundglas & Schale" antippen für folgende Einstellungen:
	- Automatische Schalenspülung
	- Mundglasfüllung und Mundglassensor

г

4 Bedienung | 4.10 Funktionen über Touchscreen bedienen

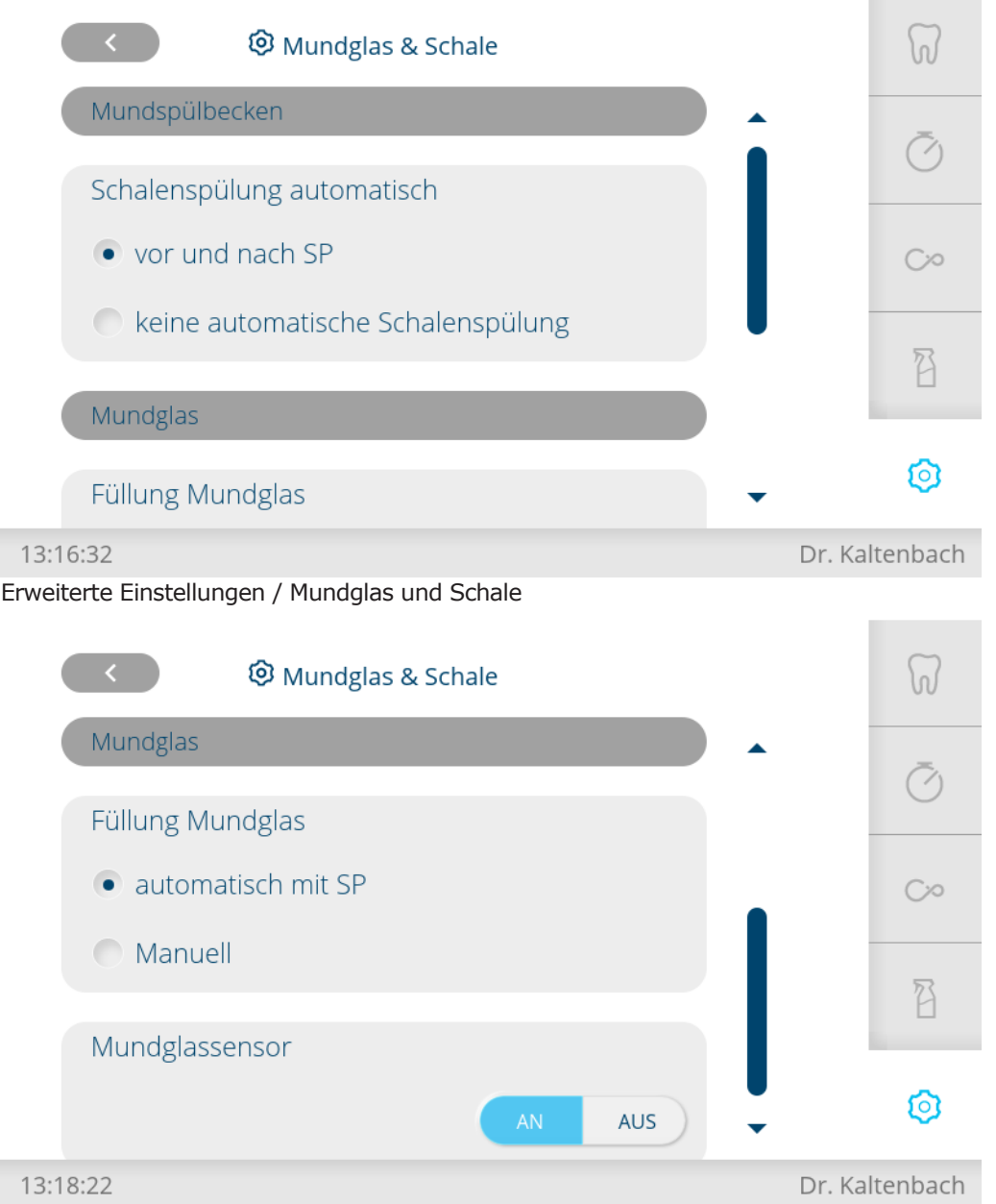

Erweiterte Einstellungen / Mundglas und Schale

### **Boilertemperatur**

4 Taste "Boilertemperatur" antippen, um Boilertemperatur einzustellen.

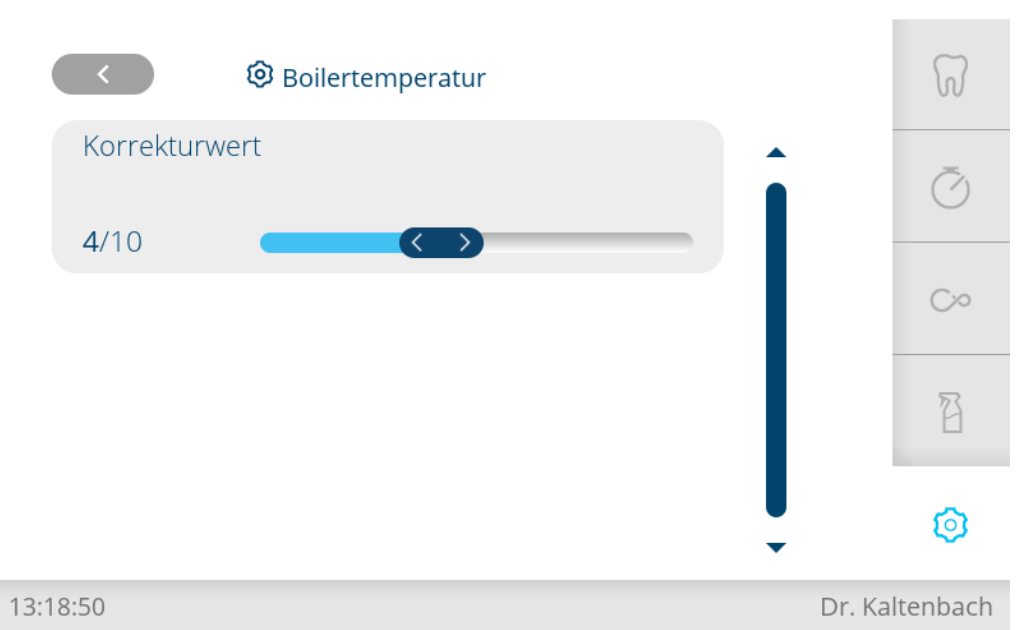

Erweiterte Einstellungen / Boilertemperatur

### **Fußanlasser**

4 Taste "Fußanlasser" antippen, um den Modus für den Fußanlasser einzustellen.

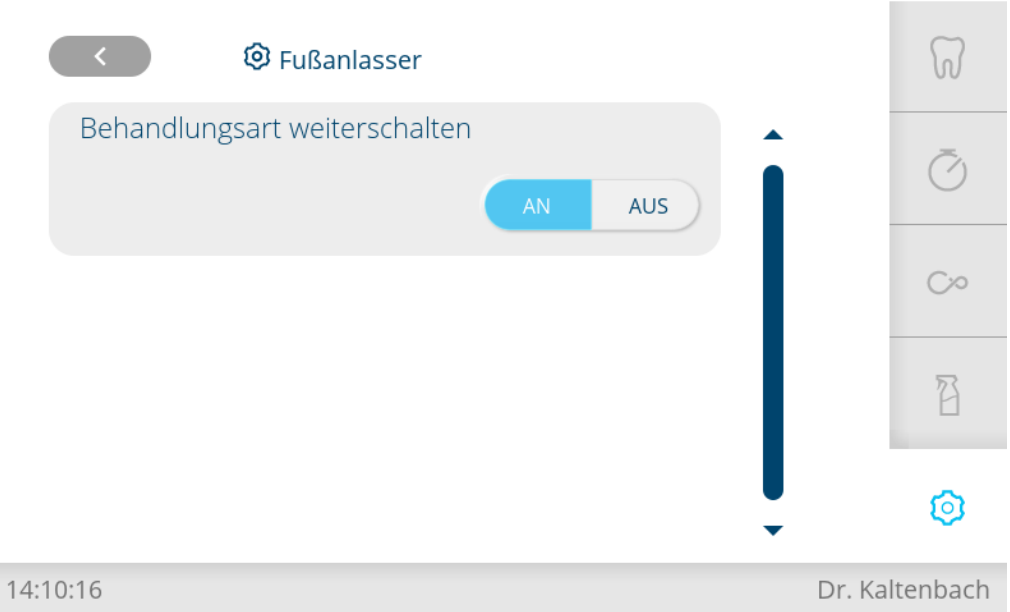

Erweiterte Einstellungen / Fußanlasser

### **Behandlungsleuchte**

4 Taste "Behandlungsleuchte" antippen, um das automatische Einschalten der Behandlungsleuchte einzustellen.

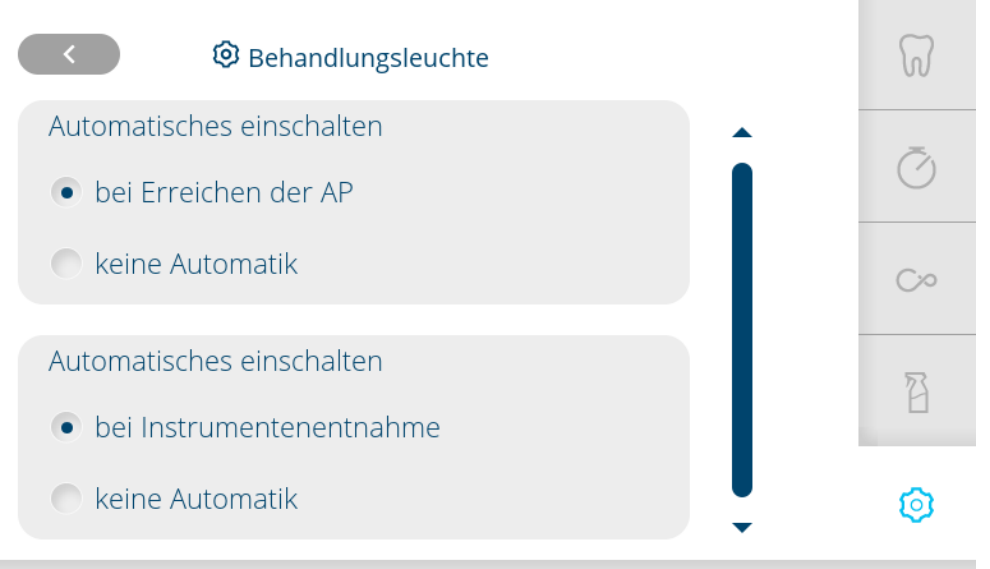

14:10:26 Dr. Kaltenbach

# Erweiterte Einstellungen / Behandlungsleuchte

### **Wöchentliche Reinigung**

- 4 Taste "Wöchentliche Reinigung" antippen für folgende Einstellungen:
	- Wöchentliche Reinigung
	- Spüldauer der Instrumente in dem Spülprogramm "Morgens"
	- Spüldauer der Instrumente in den Spülprogrammen "Nach der Behandlung / Abends"

Die von KaVo empfohlenen Werte sind voreingestellt.

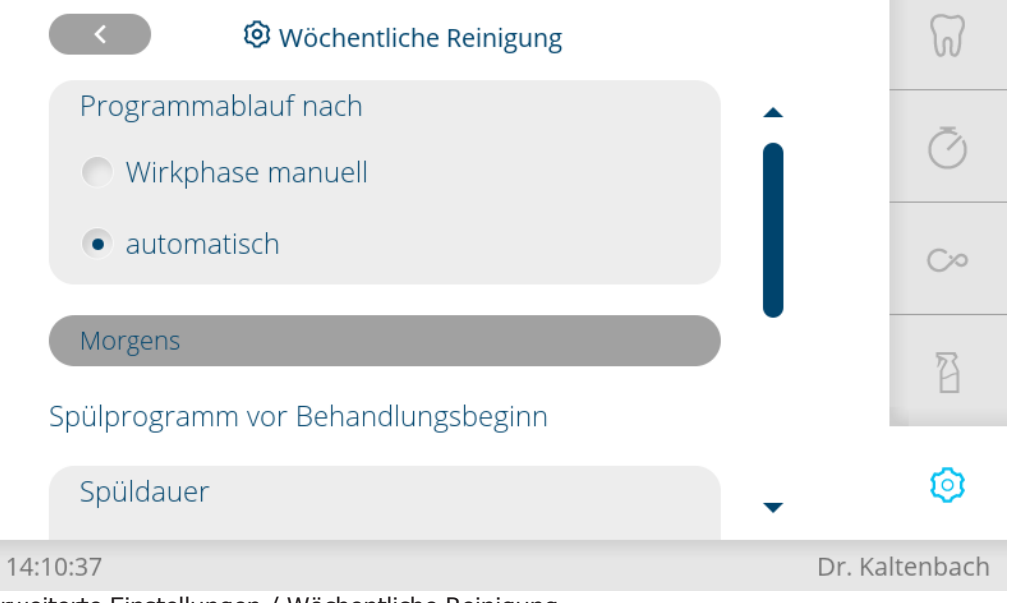

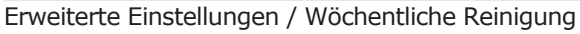

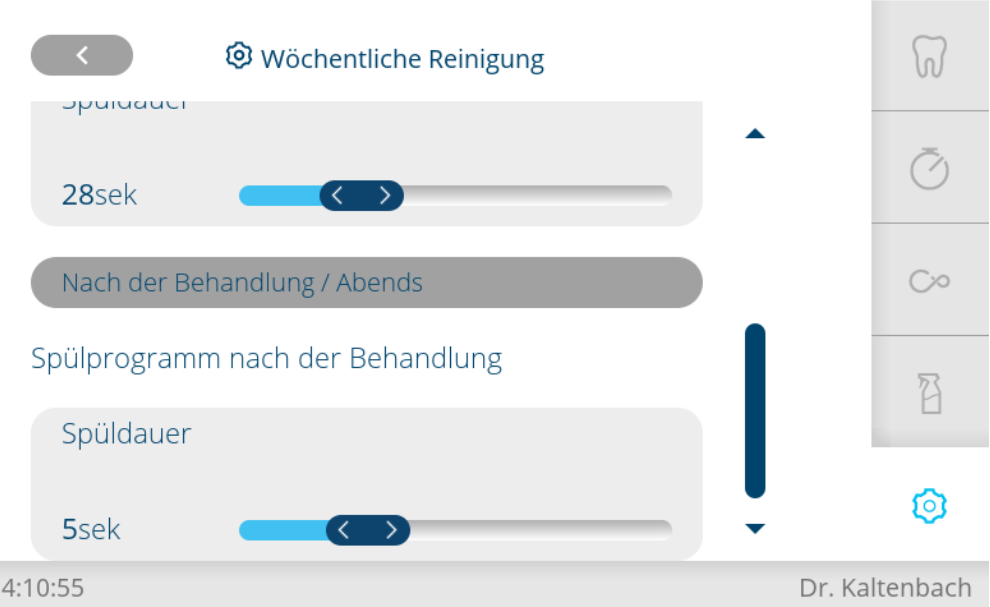

Erweiterte Einstellungen / Wöchentliche Reinigung

## **Absaugsystem**

4 Taste "Absaugsystem" antippen, um VACUstopp einzustellen.

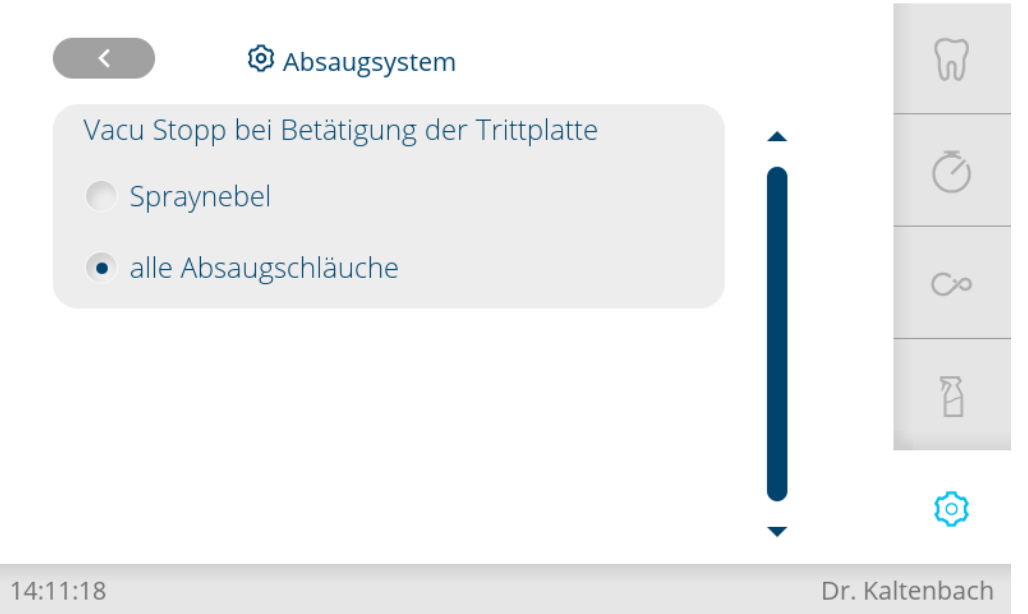

Erweiterte Einstellungen / Absaugsystem

## **Informationen**

Im Menü "Informationen" können folgende Punkte ausgewählt werden:

- Geräteinformation
- Systemcheck
- Fachhändler

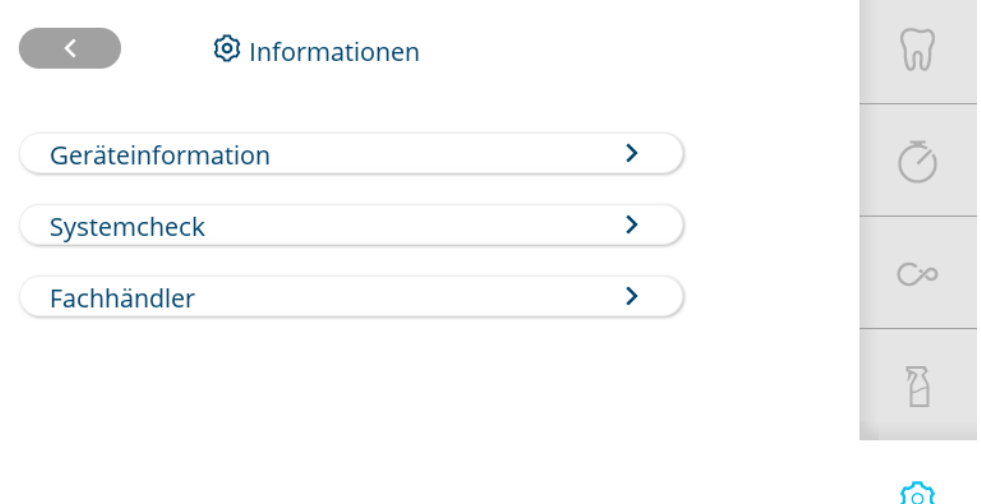

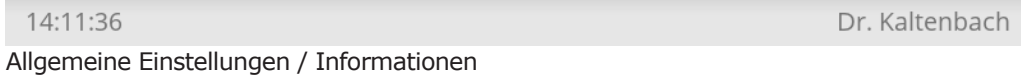

## **Geräteinformation**

4 Taste "Geräteinformation" antippen, um Geräteinformation anzuzeigen.

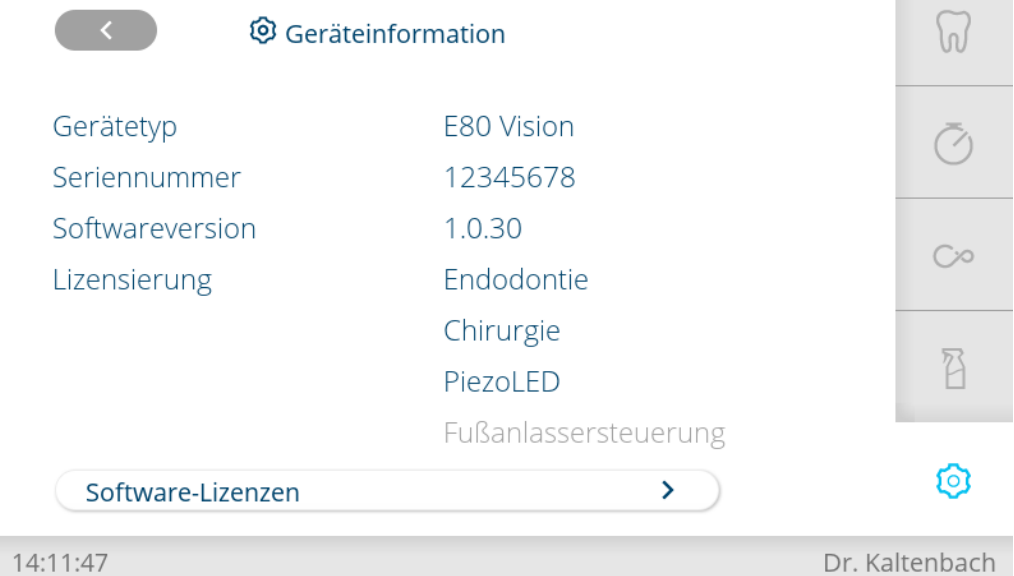

## **Systemcheck**

4 Taste "Systemcheck" antippen, um Systemcheck aufzurufen.

4 Bedienung | 4.11 Funktionen über Bedienteil Assistenzelement bedienen

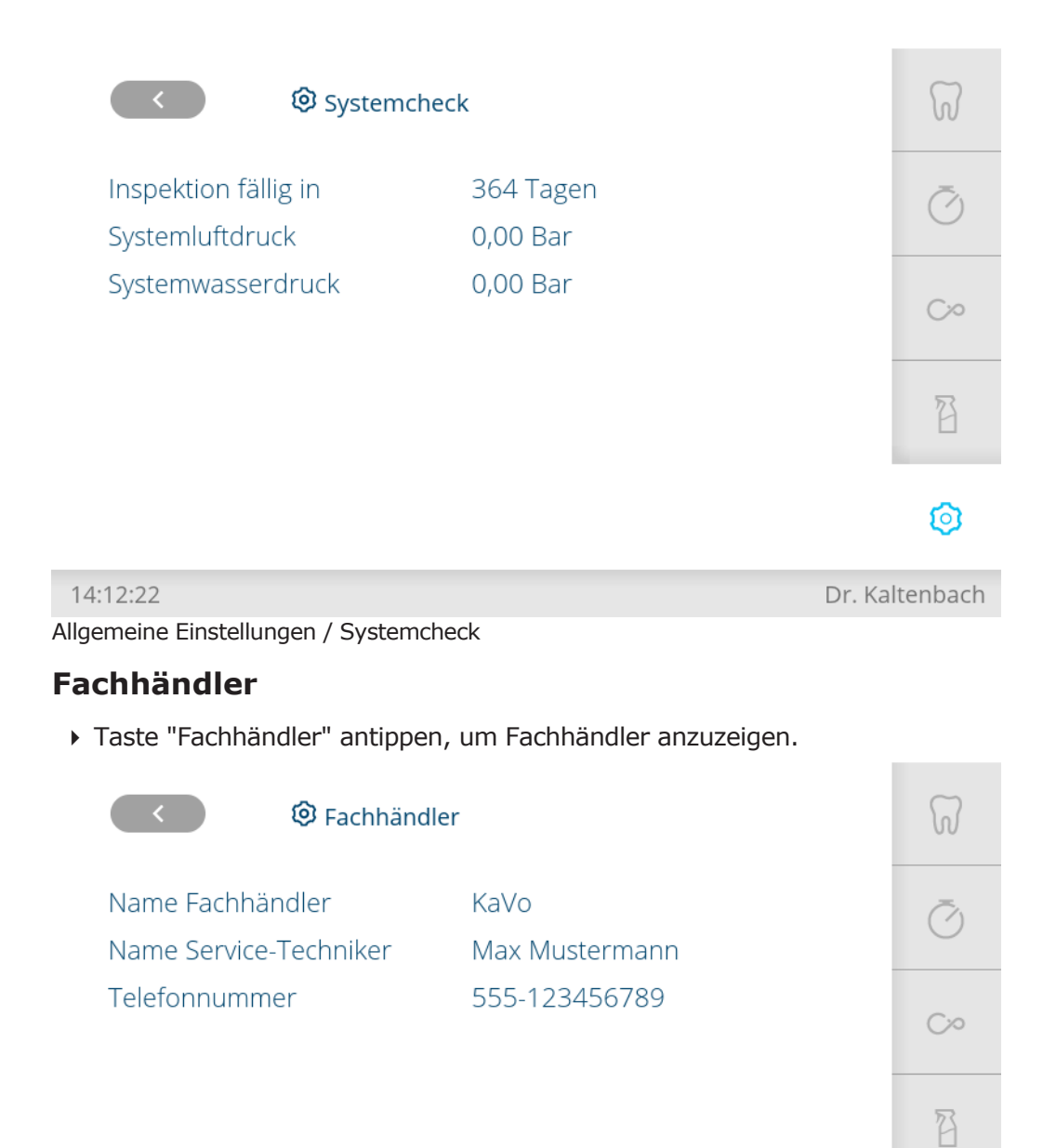

14:12:35 Dr. Kaltenbach Allgemeine Einstellungen / Fachhändler

◎

### **4.11 Funktionen über Bedienteil Assistenzelement bedienen**

### **4.11.1 Stuhlfunktionen bedienen**

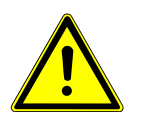

### **VORSICHT**

#### **Motorische Bewegung des Patientenstuhls**

Patient oder Praxispersonal kann eingeklemmt oder gequetscht werden.

4 Patient und Praxispersonal bei der Veränderung der Patientenposition beobachten.
4 Bedienung | 4.11 Funktionen über Bedienteil Assistenzelement bedienen

# **Automatische Stuhlposition aufrufen**

Mit folgenden Tasten kann der Stuhl automatisch positioniert werden:

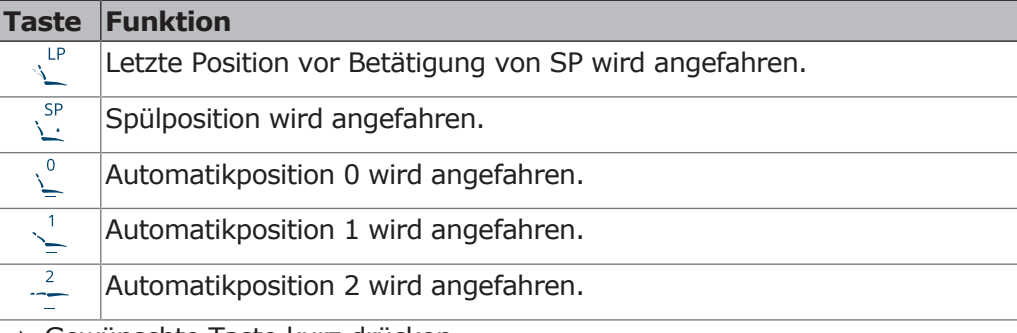

- 4 Gewünschte Taste kurz drücken.
	- $\Rightarrow$  Stuhl fährt die gespeicherte Position automatisch an.
	- $\Rightarrow$  Sobald die gespeicherte Position erreicht ist, wird die Taste aktiv.

# 4.11.2 Hygienefunktionen bedienen

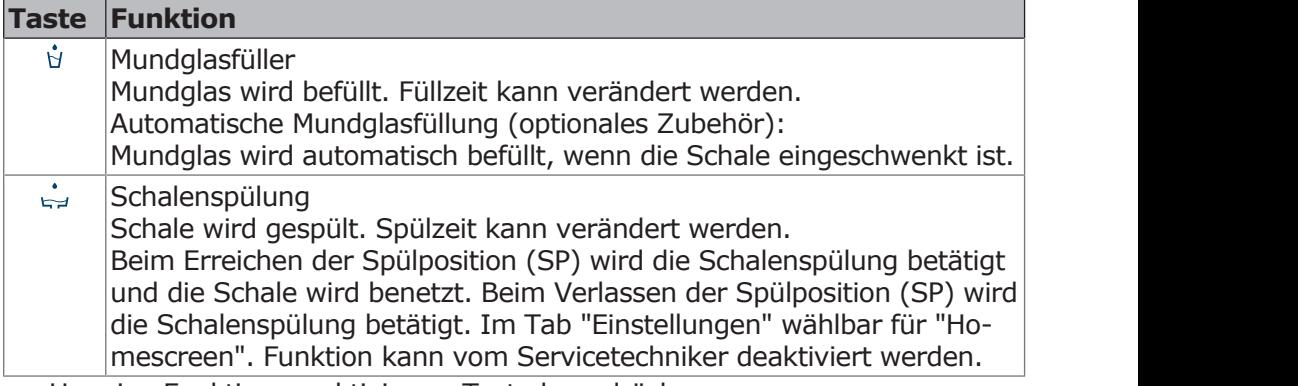

 $S_{\rm eff}$  (SCHEMA). The norm: tep://denbibsvaria.St4.Core.Persistence.Sql.Query.IQuery.IQuery.IQuery.IQueryService)

<u> 1989 - An Dùbhlachd ann an Dùbhlachd ann an Dùbhlachd ann an Dùbhlachd ann an Dùbhlachd ann an Dùbhlachd ann a</u>

- ▶ Um eine Funktion zu aktivieren, Taste kurz drücken.
- Windows Updates (der letzten 30 Tage): ▶ Nur bei Schalenspülung und Mundglasfüllung: Taste nochmals drücken, um Funktion wieder abzubrechen.  $\mathcal{A}$ Proposition and  $\mathcal{A}$  are  $\mathcal{A}$  and  $\mathcal{A}$
- $\blacktriangleright$  Um das Einstellungsmenü zu öffnen, Taste lang drücken.

# **4.11.3 Beleuchtungsfunktionen bedienen**

Folgende Tasten stehen zur Bedienung der Beleuchtungsfunktionen zu Verfügung:

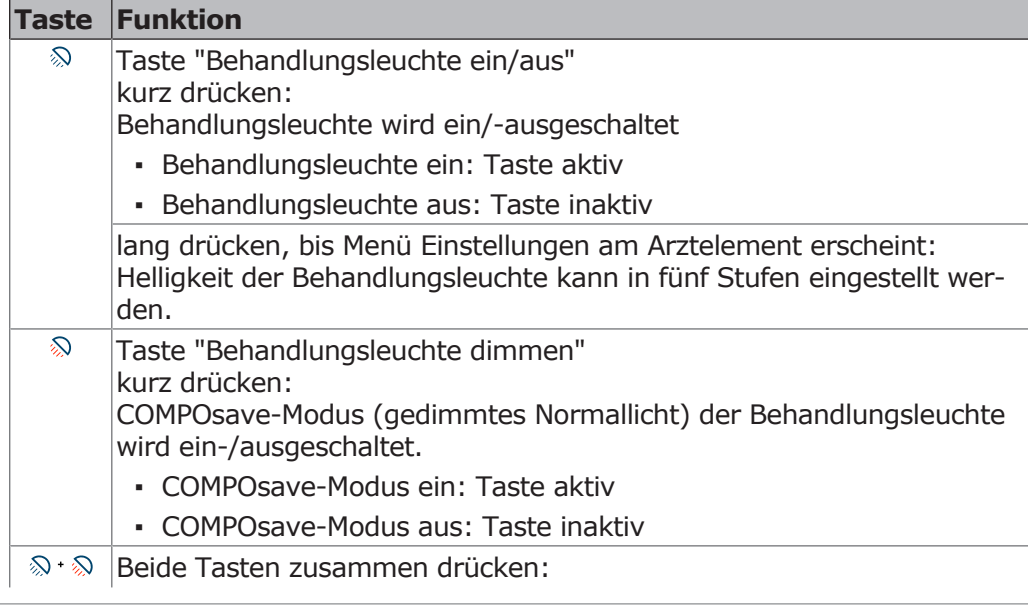

 $\gamma$  1

#### **Taste Funktion**

Lasermodus ein-/ausschalten (nur für KaVoLUX 540 LED).

4 Um das Einstellungsmenü zu öffnen, eine Taste lang drücken.

### **4.11.4 Timer verwenden**

Es können drei Timer abgerufen werden. Das Einstellen der Timer erfolgt am Bedienelement Arzt.

### **Timerzeit abrufen**

- ▶ Um eine Timerzeit z. B. Timer 1 zu starten, Taste "Timer 1" drücken.  $\Rightarrow$  Timerzeit wird gestartet. Nach Ablauf der Timerzeit ertönt ein Signalton.
- 4 Auswahltaste nochmals drücken, um Timerzeit zu stoppen.

## **4.12 Fußanlasser bedienen**

### **4.12.1 Allgemeine Funktionen**

Die Fußtasten des Fußanlassers sind doppelt belegt. Die Funktion des Fußanlassers ist davon abhängig, ob ein Instrument abgelegt oder entnommen ist.

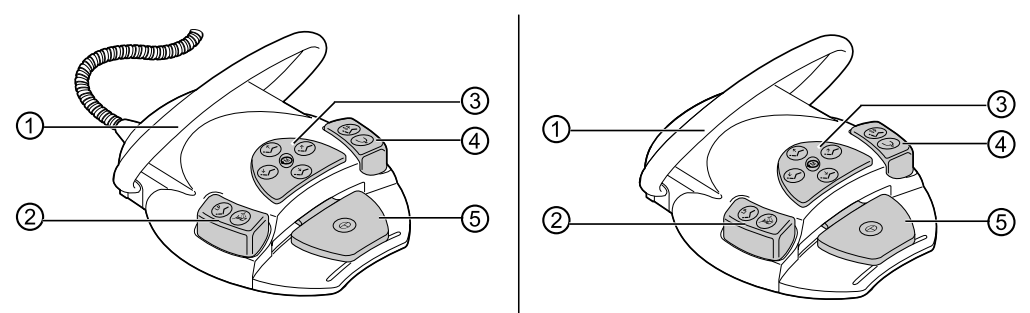

Kabelgebundener Fußanlasser und kabelloser Fußanlasser

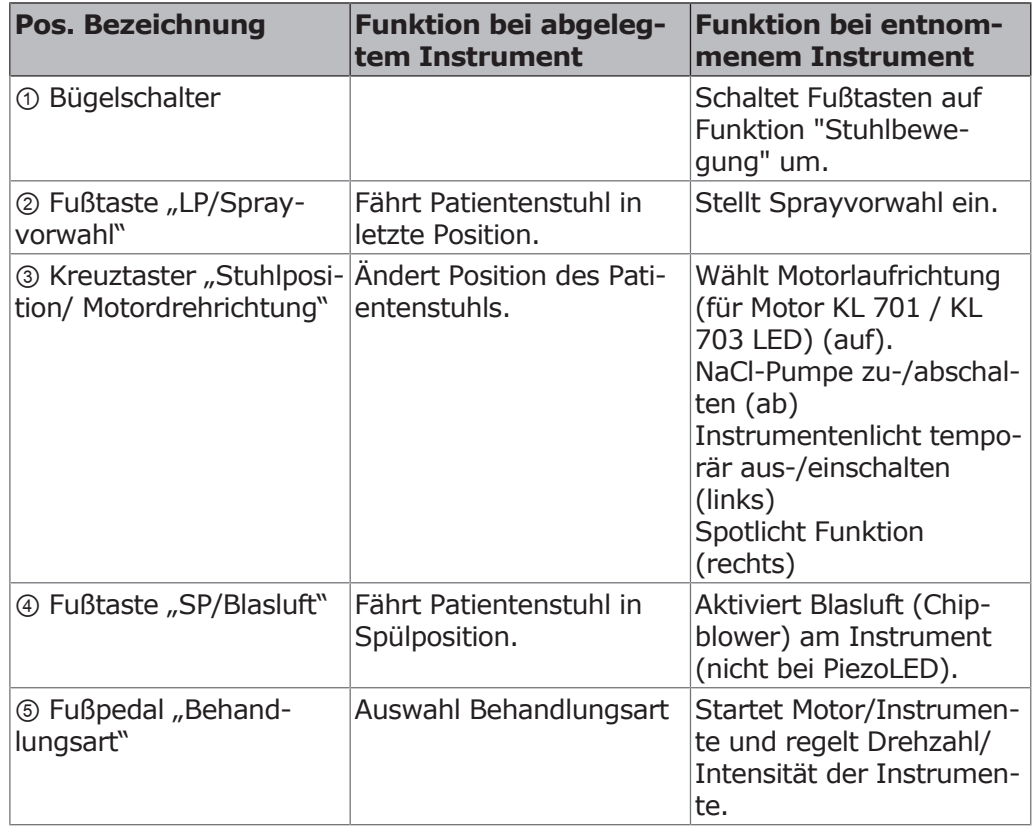

# **4.12.2 Patientenstuhl mit Fußanlasser positionieren**

### **Patientenstuhl automatisch mit Fußanlasser positionieren**

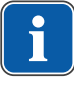

### **Hinweis**

Der Ablauf von automatischen Stuhlpositionierungen muss vom Praxispersonal überwacht werden.

# **Automatische Stuhlposition aufrufen**

#### **Voraussetzung**

Alle Instrumente sind abgelegt. Bei entnommenen Instrument Bügelschalter kurz aktivieren.

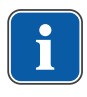

### **Hinweis**

Die Fußtasten "SP" und "LP" können auch mit beliebigen "AP" Tasten belegt sein.

Auslieferungszustand:

Taste Spray: Automatikposition LP

Taste Blasluft: Automatikposition SP

- ▶ Fußtaste "SP" drücken.
	- $\Rightarrow$  Stuhl fährt in die gespeicherte Position.
- ▶ Fußtaste "LP" drücken.
- $\Rightarrow$  Stuhl fährt in die gespeicherte Position.

# **Fußtasten "SP" oder "LP" neu belegen**

- ▶ Fußpedal und Fußtaste "SP" gedrückt halten und gleichzeitig eine beliebige Taste für eine Automatikposition (SP, LP, AP 0 bis AP 3 oder Kollapsposition) am Assistenzelement drücken, bis ein Signalton ertönt.
	- $\Rightarrow$  Die Automatikposition ist auf der Fußtaste gespeichert. oder
- ▶ Fußpedal und Fußtaste "LP" gedrückt halten und gleichzeitig eine beliebige Taste für eine Automatikposition (SP, LP, AP 0 bis AP 3 oder Kollapsposition) am Assistenzelement drücken, bis ein Signalton ertönt.
- $\Rightarrow$  Die Automatikposition ist auf der Fußtaste gespeichert.

# **Patientenstuhl manuell mit Fußanlasser positionieren**

#### **Siehe auch:**

[4.5.4 Patientenstuhl manuell positionieren, Seite 55](#page-54-0)

Der Kreuzschalter des Fußanlassers übernimmt bei der manuellen Positionierung des Patientenstuhls die Funktion des Tastenkreuzes (Funktionsebene 1) am Arztelement.

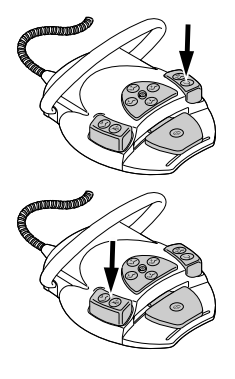

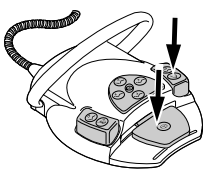

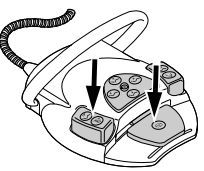

4 Bedienung | 4.12 Fußanlasser bedienen

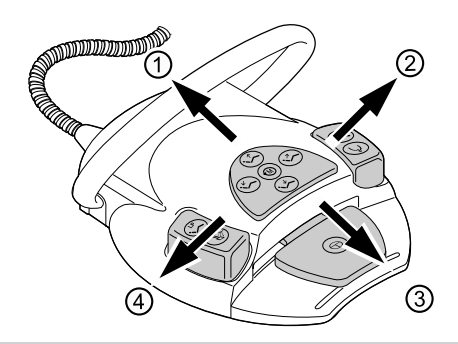

#### **Voraussetzung**

- $\checkmark$  Alle Instrumente sind abgelegt. Bei entnommenem Instrument Bügelschalter kurz aktivieren.
- 4 Stuhl auf: Kreuzschalter am Fußanlasser in Richtung ① schieben.
- 4 Stuhl ab: Kreuzschalter am Fußanlasser in Richtung ③ schieben.
- 4 Rückenlehne auf: Kreuzschalter am Fußanlasser in Richtung ② schieben.
- 4 Rückenlehne ab: Kreuzschalter am Fußanlasser in Richtung ④ schieben.

# **4.12.3 Behandlungsart vorwählen**

#### **Voraussetzung**

- $\checkmark$  Die "Behandlungsart weiterschalten" ist in den Erweiterten Einstellungen / Fußanlasser aktiviert.
- 4 Fußpedal bei abgelegten Instrumenten drücken.
- $\Rightarrow$  Die Behandlungsart wird bei jeder Betätigung des Fußpedals weitergeschaltet.

# **4.12.4 Arzt vorwählen**

- 4 Fußpedal gedrückt halten und Bügelschalter drücken (bei abgelegten Instrumenten).
- $\Rightarrow$  Es sind bis zu sechs Benutzer programmierbar. Dies ist im Tab "Einstellungen" unter "Benutzer" einstellbar.

# **4.12.5 Instrumente starten und regulieren**

#### **Hinweis**

Das Fußpedal ist mit einer Mittenzentrierung ausgestattet: Das Fußpedal geht in den Behandlungsarten Exkavation, Präparation und Prophylaxe nach jeder Auslenkung nach links oder rechts wieder in die Mittelstellung zurück.

Beim Kabellosen Fußanlasser kann es bei einer gestörten Funkverbindung nach der Auslösung einer Funktion zu Verzögerungen kommen.

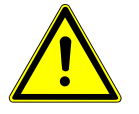

## **VORSICHT**

#### **Mittenzentrierung erfolgt beim kabellosen Fußanlasser mit Hilfe eines Stellmotors.**

Beim Ausfall des Stellmotors ist eine Umschaltung aus der Mittelstellung bzw. in die Mittelstellung am kabellosen Fußanlasser nicht mehr möglich. Das Aufrufen der Behandlungsart kann weiterhin durchgeführt werden, aber das Fußpedal

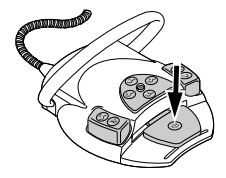

#### 4 Bedienung | 4.12 Fußanlasser bedienen

wird die Mittenposition nicht verlassen bzw. nicht in die Mittenposition umschalten. Die aktuell am kabellosen Fußanlasser eingestellte Drehzahl wird in jedem Fall am Display der Behandlungseinheit angezeigt.

- 4 Behandlungsart "manuell" darf nicht ausgewählt sein.
- ▶ Akku laden.
- 4 Sollte die Mittenzentrierung trozt aufgeladenem Akku nicht mehr funktionieren, liegt ein Defekt des Stellmotors vor. Stellmotor überprüfen lassen!
- 4 Instrument (z. B. Turbine, Motor, PiezoLED usw.) aus der Ablage nehmen.  $\Rightarrow$  Instrument ist aktiv.
- 4 Fußpedal drücken.
	- $\Rightarrow$  Das entnommene Instrument läuft mit eingestellter Drehzahl oder Intensität.
- 4 Drehzahl oder Intensität mit dem Fußpedal ändern.
	- $\Rightarrow$  Linksanschlag entspricht der Minimumdrehzahl/-intensität.
	- ð Rechtsanschlag entspricht der Maximumdrehzahl/-intensität.

# **4.12.6 Kühlzustand einstellen**

- 4 Instrument (z. B. Turbine, Motor) aus der Ablage nehmen.  $\Rightarrow$  Instrument ist aktiv.
- ▶ Fußtaste "Sprayvorwahl" drücken.
	- $\Rightarrow$  Der Kühlzustand wird bei jeder Betätigung der Fußtaste weitergeschaltet: Keine Kühlung – Sprayluft – Spray.
	- $\Rightarrow$  Der Kühlzustand wird am Arzt- bzw. Assistenzelement angezeigt.

## **4.12.7 Blasluft betätigen**

- 4 Instrument (z. B. Turbine, Motor) aus der Ablage nehmen.  $\Rightarrow$  Instrument ist aktiv.
- ▶ Fußtaste "Blasluft" drücken.
	- $\Rightarrow$  Solange die Fußtaste gedrückt wird, tritt Blasluft aus dem entnommenen Instrument (nicht bei PiezoLED).

## **4.12.8 Motorlinkslauf vorwählen**

- 4 Motor aus der Ablage nehmen.  $\Rightarrow$  Instrument ist aktiv.
- 4 Kreuzschalter nach oben schieben.
	- $\Rightarrow$  Die Motordrehrichtung wird bei jeder Betätigung des Kreuzschalters umgekehrt: Motorlinkslauf - Motorrechtslauf.
	- $\Rightarrow$  Die Motordrehrichtung wird durch das aktive Symbol am Bedienelement Arzt angezeigt.

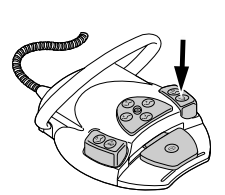

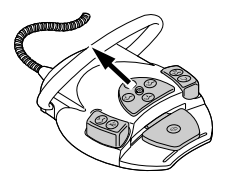

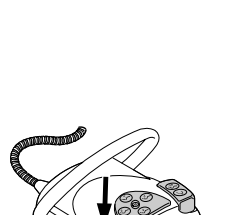

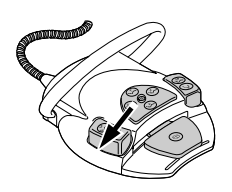

# **4.12.9 Instrumentenlicht einstellen**

- 4 Kreuzschalter nach rechts schieben. (Spotlichtfunktion)
	- ð Kaltlicht "Ein" (auch wenn Kaltlicht: "Aus" vorgewählt ist). Sobald der Kreuzschalter nicht mehr betätigt wird, geht das Licht wieder aus.
- 4 Kreuzschalter nach links schieben.
	- ð Zustand Kaltlicht ändern: "Ein/Aus"

# **4.12.10 Physiologische Kochsalzlösung verwenden (optionales Zubehör)**

### **Voraussetzung**

- $\checkmark$  Behandlungseinheit ist eingeschaltet. Instrument ist über Druckleitung an die Pumpe angeschlossen.
- 4 Instrument entnehmen.
- 4 Kreuztaster des Fußanlassers 4 Sekunden nach unten schieben, bis Signalton ertönt.
- ▶ Nach der Aktivierung den Kühlzustand "NaCl" am Bedienteil Arzt wählen.

### **4.12.11 Besondere Funktionen des kabellosen Fußanlassers**

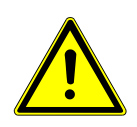

## **VORSICHT**

#### **Elektrizität**

Verletzungen von Personen oder Beschädigung des kabellosen Fußanlassers.

- 4 Der Benutzer darf nie gleichzeitig Ladebuchse und Patient berühren!
- 4 Das Berühren der Kontakte der Ladebuchse vermeiden!

#### **ACHTUNG**

**Beschädigungen oder Funktionsstörungen durch falsche Pflege.** Verkürzte Produktlebenszeit.

4 Zur korrekten Pflege unbedingt die Angaben in der Pflegeanweisung beachten!

Beim kabellosen Fußanlasser werden die Bedienertätigkeiten über Bluetooth an die Behandlungseinheit übertragen.

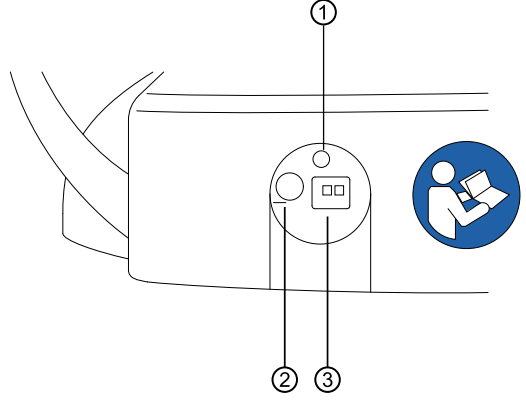

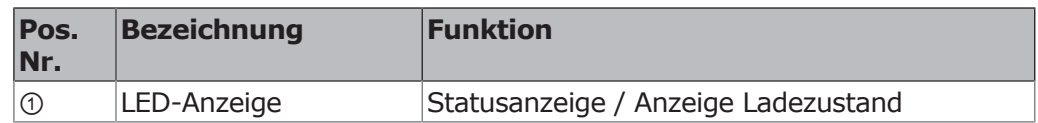

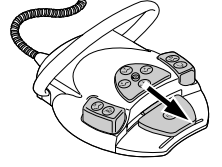

4 Bedienung | 4.12 Fußanlasser bedienen

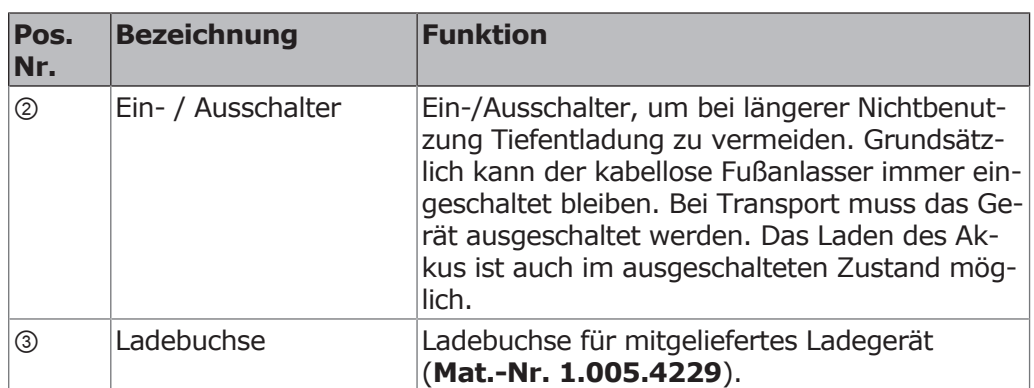

Der Ladezustand des Akkus des kabellosen Fußanlassers wird über die LED-Anzeige angezeigt und über einen Signalton signalisiert.

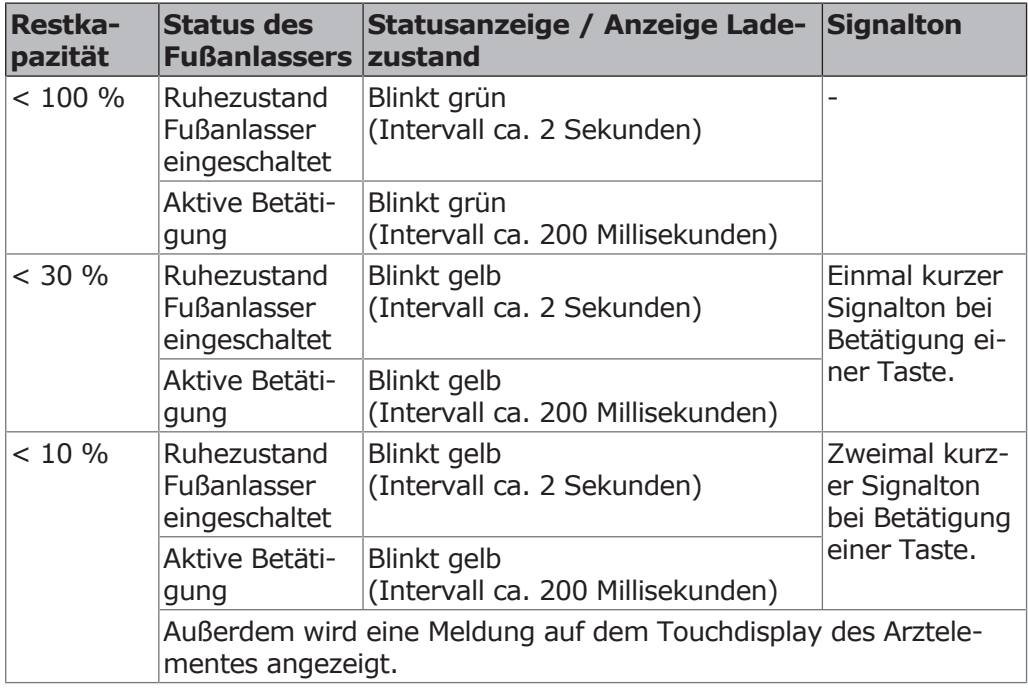

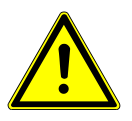

# **A** VORSICHT

#### **Kritischer Ladezustand des Akkus.**

Verletzungsgefahr

- 4 Akkus immer zeitnah aufladen! Erreicht der Akku einen kritischen Ladezustand, ertönt bei jedem Betätigen einer Funktionstaste ein Signalton.
- 4 Um sicher zu gehen, dass der Akku des kabellosen Fußanlassers wieder rechtzeitig aufgeladen wird, muss bei der Inbetriebnahme der Behandlungseinheit auf die optischen und akustischen Signale des kabellosen Fußanlassers geachtet werden!

### **Verbindung zwischen kabellosen Fußanlasser und Behandlungseinheit herstellen (Bluetooth)**

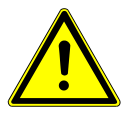

# **VORSICHT**

#### **Funktionalitätsverlust aufgrund einer Unterbrechung der Funkverbindung**

Durch Verwendung von Bluetooth ist ein sicherer gleichzeitiger Betrieb von zwei oder mehr kabellosen Funkfußanlasser gewährleistet. Dennoch kann nicht ausgeschlossen werden, dass vorhandene funkbetriebene Geräte, die im selben Frequenzband arbeiten, die Funkverbindung des Fußanlassers stören.

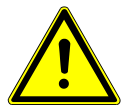

# $\bigwedge$  vorsicht

#### **Anwendungsfremder Gebrauch des kabellosen Fußanlassers**

Beschädigungen oder Fehlfunktionen

4 Bei einem anwendungsfremden Gebrauch (z. B. Reinigung) kabellosen Fußanlasser oder Behandlungseinheit ausschalten.

# **Über den Receiver der Behandlungseinheit**

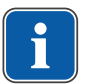

### **Hinweis**

Wenn über das Einstellungsmenü des Arztelements die Verbindung nicht funktioniert hat, die Verbindung über den Receiver in der Behandlungseinheit herstellen.

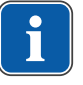

### **Hinweis**

Es kann nur jeweils ein kabelloser Fußanlasser pro Behandlungseinheit an einem Receiver angemeldet werden. War vorher ein anderer kabelloser Fußanlasser angemeldet, so wird mit jedem neuen Starten des Synchronisationsvorgangs der letzte angemeldete kabellose Fußanlasser gelöscht.

Jeder kabellose Fußanlasser und jeder Receiver hat eine eindeutige Adresse, die während des Synchronisationsvorgangs ausgetauscht werden. Dadurch ist eine eindeutige Zuordnung gewährleistet. Um Störungen bei der Anwendung mehrerer kabelloser Fußanlasser zu vermeiden, arbeiten die verschiedenen kabellosen Fußanlasser auf unterschiedlichen Kanälen.

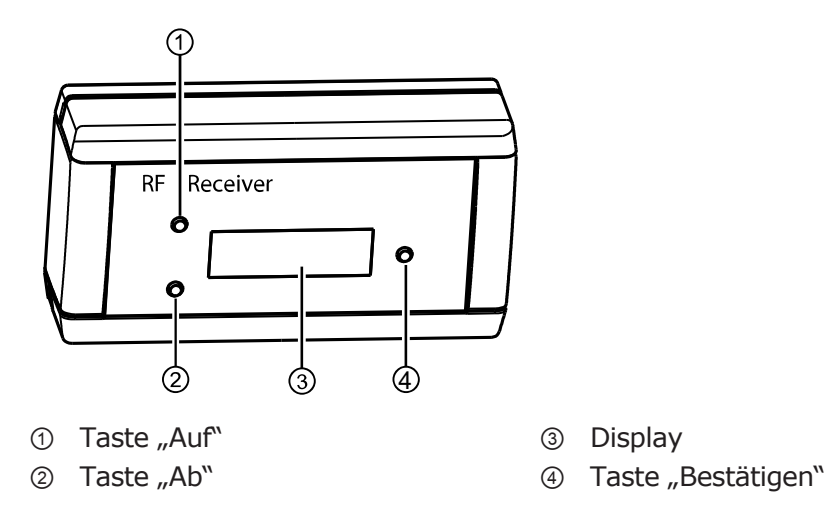

Um eine Verbindung zwischen kabellosem Fußanlasser und Behandlungseinheit herzustellen, müssen die Geräte synchronisiert werden. Die Synchronisation muss einmalig von einem Service-Techniker vorgenommen werden.

4 Bedienung | 4.12 Fußanlasser bedienen

Wird auf dem Display vom Receiver "DISCONNECTED" angezeigt, muss eine Synchronisierung zwischen Receiver und kabellosen Fußanlasser durchgeführt werden.

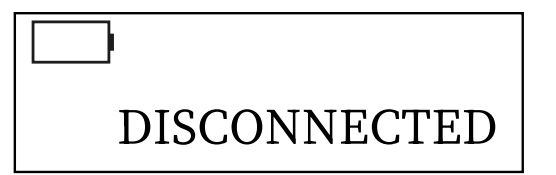

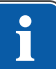

#### **Hinweis**

Ist der kabellose Fußanlasser ausgeschaltet, wird auf dem Display vom Receiver ebenfalls "Disconnected" angezeigt.

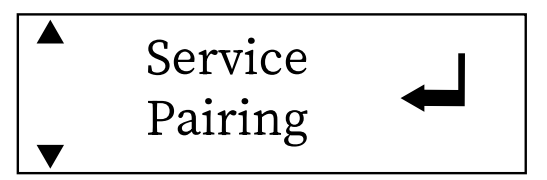

- ▶ Mit den Tasten "Auf" oder "Ab" den Menüpunkt "Pairing" auswählen und mit der Taste "Bestätigen" aktivieren.
	- ð Die Synchronisation startet. Die verbleibende Countdown-Zeit in Sekunden wird angezeigt.

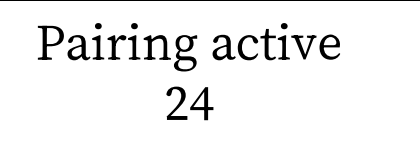

- $\Rightarrow$  Während des Countdowns von 30 Sekunden muss am kabellosen Fußanlasser eine Tastenkombination ausgelöst werden.
- 4 Fußpedal drücken, dann Kreuzschalter in Richtung "Stuhl auf" schieben und anschließend Bügelschalter betätigen und halten, bis ein Signalton ertönt. Die Status-LED beginnt grün zu blinken.
	- $\Rightarrow$  War die Synchronisation erfolgreich, wird auf dem Display vom Receiver "CONNECTED" angezeigt. Gleichzeitig signalisiert der kabellose Fußanlasser mit einem zweimaligen Signalton die erfolgreiche Synchronisation.

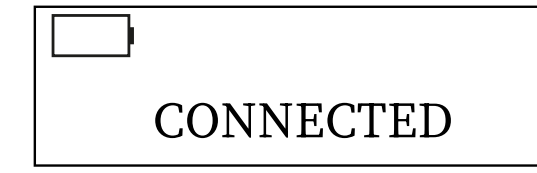

- 4 Werden die Tasten innerhalb der 30 Sekunden Countdown-Zeit nicht betätigt, wird die Synchronisation nach Ablauf der 30 Sekunden abgebrochen.
	- $\Rightarrow$  Die Anzeige auf dem Display zeigt an, ob die Synchronisation erfolgreich war. Der Receiver bleibt im Service-Menü "Pairing". Mit der Taste "Bestätigen" kann die Synchronisation erneut gestartet werden.
- 4 War die Synchronisation nicht erfolgreich, Vorgang wiederholen und auf Einhalten der Countdown-Zeit achten.
- 4 Nach erfolgreicher Synchronisation wechselt der Receiver automatisch in den Betriebsmodus.

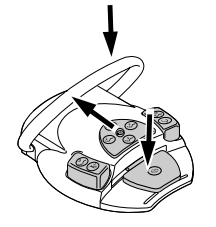

 $\Rightarrow$  Die Einstellwerte werden übernommen und automatisch gespeichert.

### **Verbindung zwischen kabellosen Fußanlasser und Behandlungseinheit herstellen (Funk-Fußanlasser)**

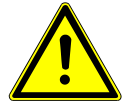

### **VORSICHT**

#### **Funktionalitätsverlust aufgrund einer Unterbrechung der Funkverbindung**

Evtl. vorhandene funkbetriebene Geräte, die im selben Frequenzband arbeiten, könnten die Funkverbindung des Fußanlassers stören - Funksignale könnten einander gegenseitig beeinflussen, wenn zwei oder mehr Kabellose Fußanlasser oder andere funkbetriebene Geräte im selben Arbeitsumfeld verwendet werden.

4 In diesem Fall müssen für die verschiedenen Kabellosen Fußanlasser separate Kanäle ausgewählt werden. Sollte es Interferenzen mit anderen Geräten geben, dann muss ein anderer Kanal ausgewählt werden.

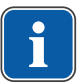

#### **Hinweis**

Es kann nur jeweils ein Funk-Fußanlasser pro Behandlungseinheit an einem RF-Receiver angemeldet werden. War vorher ein anderer Funk-Fußanlasser angemeldet, so wird mit jedem neuen Starten des Synchronisationsvorgangs der letzte angemeldete Funk-Fußanlasser gelöscht.

Jeder Funk-Fußanlasser und jeder RF-Receiver hat eine eindeutige Adresse, die während des Synchronisationsvorgangs ausgetauscht werden. Dadurch ist eine eindeutige Zuordnung gewährleistet.

Um Störungen bei der Anwendung mehrerer Funk-Fußanlasser zu vermeiden, arbeiten die verschiedenen Funk-Fußanlasser auf unterschiedlichen Kanälen.

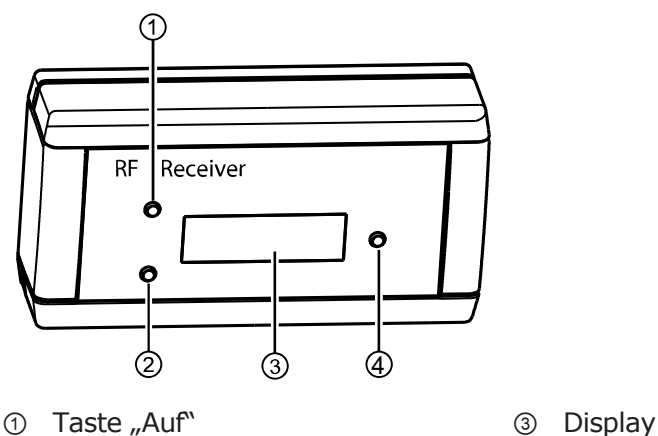

- 
- ② Taste "Ab" ④ Taste "Bestätigen"

Um eine Verbindung zwischen kabellosem Fußanlasser und Behandlungseinheit herzustellen, müssen die Geräte synchronisiert werden. Die Synchronisation muss einmalig von einem Service-Techniker vorgenommen werden.

- ▶ Mit den Tasten "Auf" oder "Ab" den Menüpunkt "Login" auswählen und mit der Taste "Bestätigen" aktivieren.
	- $\Rightarrow$  Die Synchronisation startet. Der aktuell eingestellte Kanal wird angezeigt.

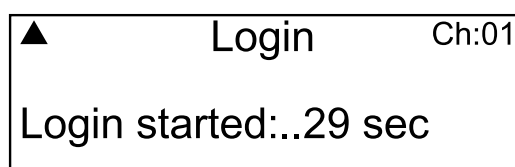

4 Bedienung | 4.12 Fußanlasser bedienen

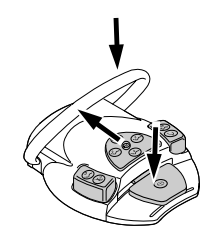

Während des Countdowns von 30 Sekunden muss am kabellosem Fußanlasser eine Tastenkombination in exakt der richtigen Reihenfolge erfolgen.

- ▶ Fußpedal drücken, dann Kreuzschalter in Richtung "Stuhl auf" schieben und anschließend Bügelschalter betätigen und halten, bis am Display "OK" erscheint.
	- $\Rightarrow$  War die Synchronisation erfolgreich, wird die Meldung "OK" am Display angezeigt und die Status-LED des Kabellosen Fußanlassers leuchtet 5 Sekunden lang grün.

Werden die Tasten innerhalb der 30 Sekunden Countdown-Zeit nicht oder nicht in der richtigen Reihenfolge betätigt, wird die Synchronisation nach Ablauf der 30 Sekunden abgebrochen.

Die Anzeige auf dem Display zeigt an, ob die Synchronisation erfolgreich war.

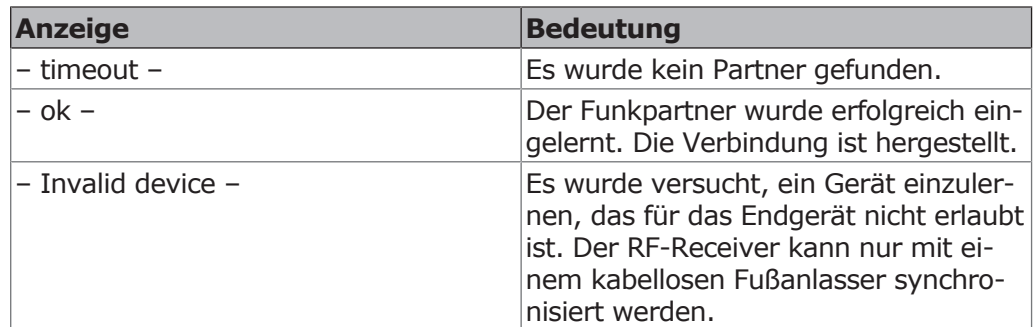

- 4 War die Synchronisation nicht erfolgreich, Vorgang wiederholen und auf richtige Reihenfolge und Einhalten der Countdown-Zeit achten.
- ▶ Nach erfolgreicher Synchronisation am RF-Receiver mit den Tasten "Auf" oder "Ab" den Menüpunkt "Exit" auswählen und mit der Taste "Bestätigen" den Servicemodus beenden.
	- $\Rightarrow$  Die Einstellwerte werden übernommen und gespeichert.

## **Hinweis**

Durch die fehlende Kabelverbindung muss eine eindeutige Zuordnung zwischen Funk-Fußanlasser und Behandlungseinheit gewährleistet sein. Diese Zuordnung kann durch die Kennzeichnung des Funk-Fußanlassers mit einer selbstgewählten Bezeichnung (wie z. B. Nummer des Behandlungszimmers) auf dem Typenschild des Funk-Fußanlassers vorgenommen werden.

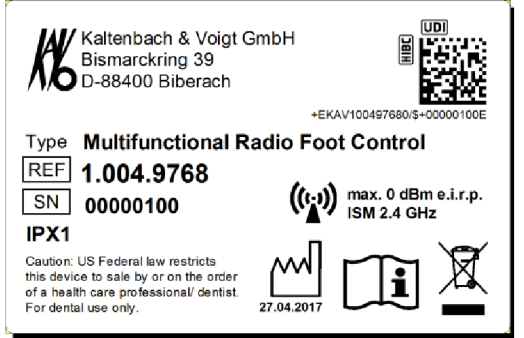

Beispiel für die Kennzeichnung des Kabellosen Fußanlassers. Das Typenschild des Kabellosen Fußanlassers befindet sich auf dessen Unterseite.

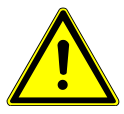

## **VORSICHT**

#### **Anwendungsfremder Gebrauch des kabellosen Fußanlassers**

Beschädigungen oder Fehlfunktionen

4 Bei einem anwendungsfremden Gebrauch (z. B. Reinigung) kabellosen Fußanlasser oder Behandlungseinheit ausschalten.

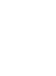

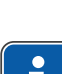

# **4.12.12 Kabellosen Fußanlasser aufladen**

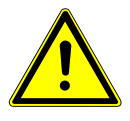

### **VORSICHT**

**Verletzungsgefahr und Sachschaden durch falsche Verwendung des Ladegerätes für den kabellosen Fußanlasser.**

Verletzungen von Personen, Beschädigung des kabellosen Fußanlassers oder des Ladegeräts.

- 4 Behandlungseinheit während des Ladevorgangs nicht betreiben!
- 4 Das mitgelieferte Ladegerät des kabellosen Fußanlassers nicht zum Laden von nicht aufladbaren Batterien verwenden.
- 4 Den kabellosen Fußanlasser nur mit dem mitgelieferten Ladegerät aufladen.

Der kabellose Fußanlasser wird mit einem eingebauten Akku betrieben.

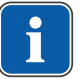

#### **Hinweis**

Der kabellose Fußanlasser darf nur mit dem von KaVo mitgelieferten Ladegerät aufgeladen werden.

Das Ladegerät des kabellosen Fußanlassers darf nur in Innenräumen verwendet und muss vor Feuchtigkeit geschützt werden.

4 Ladegerät an kabellosen Fußanlasser anschließen.

Die Anzeige des Ladegeräts hat folgende Bedeutung:

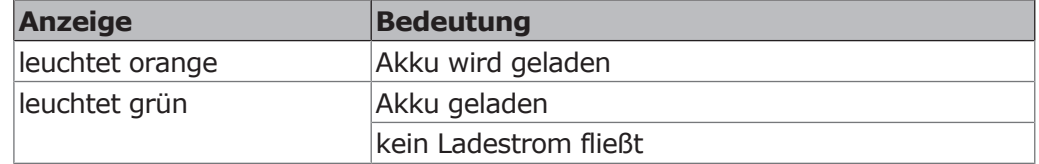

Die Übergangsphase von Laden nach Voll wird durch kurzzeitiges Flackern der Anzeige angezeigt.

### **4.13 Instrumente bedienen**

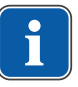

#### **Hinweis**

Montage, Bedienung und Wartung der einzelnen Instrumente (z. B. Turbine, Kamera, Satelec Mini LED, PiezoLED usw.) sind den separaten Montage-, Gebrauchs-, und Pflegeanweisungen zu entnehmen.

## **4.13.1 Ablagelogik**

Alle Instrumente auf der Arztseite sind durch eine Ablagelogik gegen gleichzeitige Nutzung gesichert. Ist ein Instrument beim Einschalten der Einheit entnommen, so wird diese Ablage nicht angesteuert, bis das Instrument erstmalig zurückgelegt wurde.

Nur das erstgezogene Instrument ist aktiv, d. h. dass alle danach entnommenen Instrumente nicht gestartet werden können. Ausnahme: MF-Handstück (hier ist ein Parallelbetrieb möglich).

# **4.13.2 Saugschläuche verwenden**

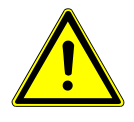

### **WARNUNG**

#### **Gefahr durch falsche Speichelzieherkanülen und Anschlussstücke.**

Durch kontaminierte Medizinprodukte können Patienten, Anwender oder Dritte infiziert werden.

- 4 Nur Speichelzieherkanülen und Anschlussstücke der Spraynebelabsaugung mit integrierten Nebenluftkanälen verwenden, um einen Reflux zu verhindern.
- 4 Spraynebelabsaugung oder Speichelzieher aus der Ablage entnehmen.
- $\Rightarrow$  Spraynebelabsaugung oder Speichelzieher schaltet automatisch ein und nach Zurücklegen in die Ablage wieder aus.

Der Saugstrom des Speichelziehers oder der Spraynebelabsaugung kann mit den in den Handstücken integrierten Schiebern reduziert bzw. abgesperrt werden.

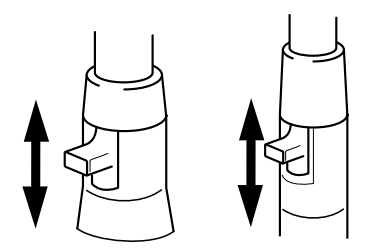

- 4 Schieber ganz nach oben schieben.
- $\Rightarrow$  Schieber ist geöffnet: maximale Saugfunktion.
- 4 Schieber ganz nach unten schieben.
- $\Rightarrow$  Schieber ist geschlossen: keine Saugfunktion.

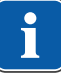

#### **Hinweis**

Als Zubehörteile gibt es zusätzlich Anschlussstücke für die Spraynebelabsaugung und den Speichelzieher ohne Schieber sowie Reduzierstücke für die Spraynebelabsaugung.

- Kanülenaufnahme kurz für Spraynebelabsaugung (Mat.-Nr. 0.764.5783)
- Kanülenaufnahme lang für Spraynebelabsaugung (Mat.-Nr. 0.764.5853)
- Kanülenaufnahme klein für Speichelzieher (Mat.-Nr. 0.764.5863)
- Kanülenadapter Reduzierhandstück auf 7 mm (Mat.-Nr. 0.764.5873)
- Kanülenadapter Reduzierhandstück auf 11 mm (Mat.-Nr. 0.764.5883)

### **Vacu-Stopp**

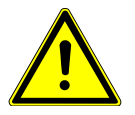

# **VORSICHT**

### **Gefahr des Rückflusses.**

Verschluckungsgefahr oder Erstickungsgefahr.

4 VACUstopp nur betätigen, wenn sich die Saug-Kanüle außerhalb des Patientenmundes befindet!

Beim Betätigen der Stuhltrittplatte wird die Absaugung eines entnommenen Saugschlauchs unterbrochen.

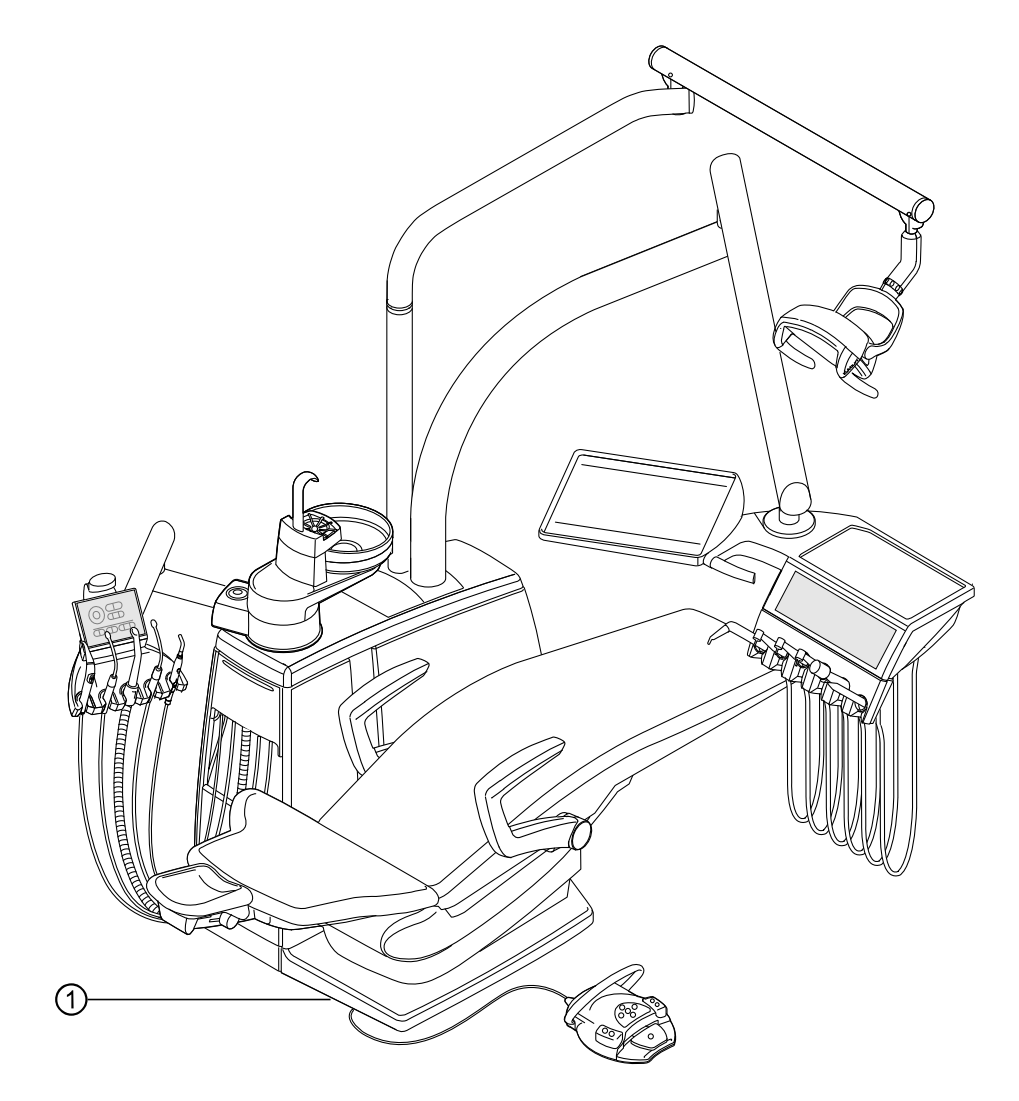

① Stuhltrittplatte

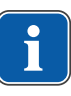

#### **Hinweis**

Für Einrichtungen mit BS Selektivablage gilt: Der Servicetechniker kann die Vacu-Stopp Funktion zwischen Stopp aller Saugschläuche oder nur Stopp der Spraynebelabsaugung einstellen, wenn gleichzeitig der Speichelzieher aktiviert ist. Ist kein BS Selektivablage vorhanden, ist diese Einstellung nicht möglich. Bei Vacu-Stopp werden alle Saugschläuche abgeschaltet.

Im Auslieferungszustand stoppt nur die Spraynebelabsaugung bei der Vacu-Stopp Funktion.

## **4.13.3 Drei- und Mehrfunktionshandstück verwenden**

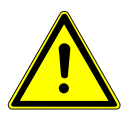

### **VORSICHT**

### **Verletzungsgefahr durch Abhalten der Wange mit dem Handstück.**

Irritation der Schleimhaut.

4 Kanüle des Handstücks in die Arbeitsposition drehen, in der eine Berührung der Schleimhaut ausgeschlossen ist.

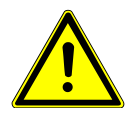

# **VORSICHT**

### **Abgenutzte oder nicht eingerastete Kanüle.**

Verletzung durch Verschlucken der Kanüle.

- 4 Vor jeder Behandlung sicherstellen, dass Kanüle richtig eingerastet ist und fest sitzt.
- 4 Nur original KaVo Kanülen verwenden.
- 4 Nur unbeschädigte, funktionssichere Kanülen verwenden.

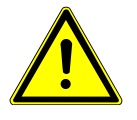

# **VORSICHT**

#### **Zu geringer Abstand zwischen Kanüle und Zahnoberfläche bzw. Gingiva.**

Verletzungsgefahr.

4 Mindestabstand von 10 mm zwischen Kanüle und Zahnoberfläche bzw. Gingiva einhalten.

#### **ACHTUNG**

#### **Beschädigungen durch fehlende Medien am Mehrfunktionshandstück.** Heizungen für Luft und Wasser werden zerstört.

- 4 Überprüfen, ob Luft und Wasser angeschlossen sind!
- 4 Luft– u. Wasserversorgung sicherstellen!
- 4 Bei Erstinbetriebnahme oder nach Service die Heizung, wenn möglich, geräteseitig abschalten! Tasten mehrmals vorsichtig betätigen bis die Medien vorhanden sind. Danach Heizung aktivieren und Funktion prüfen.

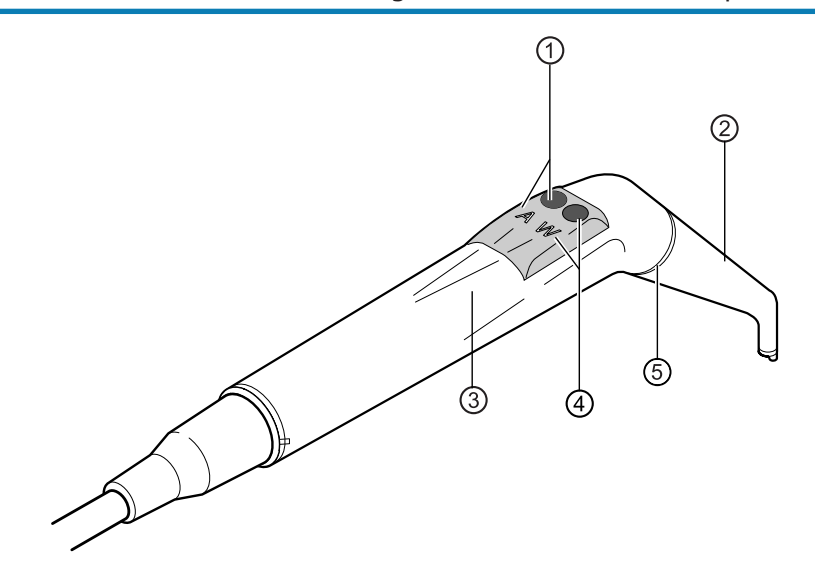

- 
- 
- ① Taste Luft (A) ④ Taste Wasser (W)
- ② Kanüle ⑤ Ring gold (Mehrfunktionshandstück) Ring blau (Dreifunktionshandstück)
- ③ Griffhülse

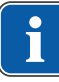

### **Hinweis**

Kanülen sind um 360° drehbar.

Die Einschaltdauer des Mehrfunktionshandstücks mit Heizung beträgt 5 Minuten bei einer Ruhezeit von 3 Minuten.

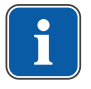

#### **Hinweis**

Ist nur das Kaltlicht vorgewählt (Heizung: aus) leuchtet das Mehrfunktionshandstück bei der Entnahme aus der Ablage.

- 4 Handstück aus der Ablage nehmen.
- 4 Heizung Luft/Wasser (nur Mehrfunktionshandstück) einstellen.
- 4 Medien-Durchgang der Kanüle ② vor jeder Anwendung am Patienten überprüfen.
- 4 Taste Luft ① drücken und den austretenden Luftstrom durch mehr oder weniger Druck auf Taste Luft ① stufenlos regulieren.

oder

4 Taste Wasser ④ drücken und den austretenden Wasserstrahl durch mehr oder weniger Druck auf Taste Wasser ④ stufenlos regulieren.

#### oder

4 Taste Luft ① und Taste Wasser ④ gleichzeitig drücken und den austretenden Spray durch mehr oder weniger Druck auf beide Tasten stufenlos regulieren.

### **Kanüle abnehmen**

4 Drei- oder Mehrfunktionshandstück an der Griffhülse festhalten und Kanüle durch leichte Drehbewegung abnehmen.

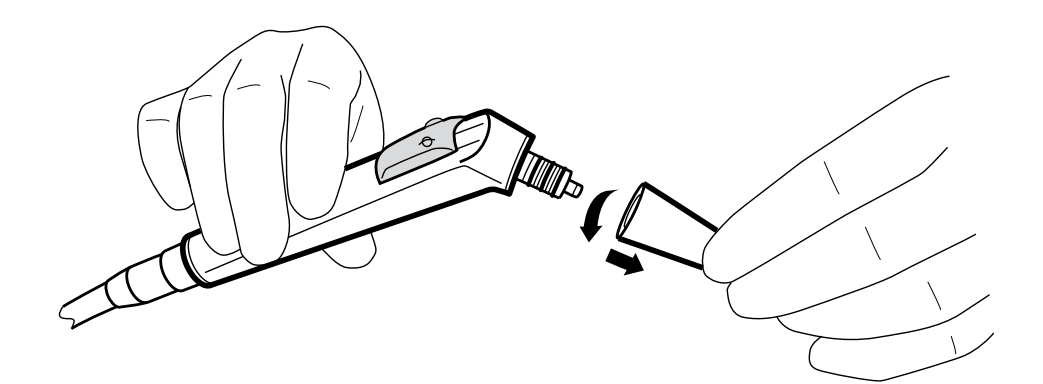

### **Kaltlicht verwenden (nur Mehrfunktionshandstück)**

#### **Voraussetzung**

- $\checkmark$  Licht und Heizung ist vorgewählt.
- 4 Kaltlichtintensität einstellen.
- 4 Taste Luft ① oder/und Taste Wasser ② drücken.

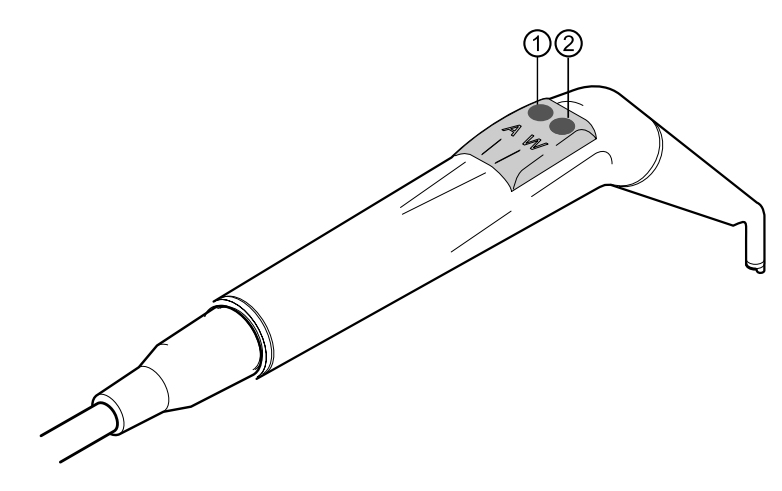

#### oder

- ▶ Fußpedal "Instrumente" betätigen.
- $\Rightarrow$  Licht schaltet ein.

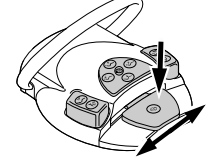

## **Lampe wechseln (nur Mehrfunktionshandstück)**

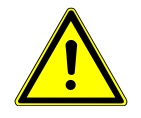

### **A** VORSICHT

#### **Verletzungsgefahr durch heißen Ventilkörper (Heizelemente, Hochdrucklampe).**

Verbrennungsgefahr.

- 4 Gerät am Hauptschalter ausschalten.
- 4 Handstück nach längerem Gebrauch erst abkühlen lassen.

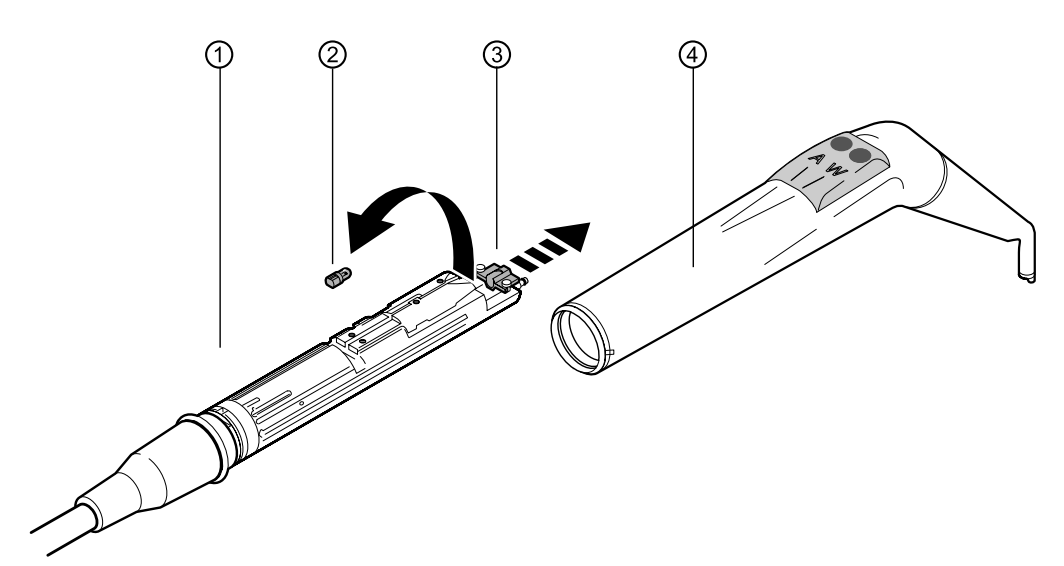

4 Griffhülse ④ zusammen mit Kanüle vom Ventilkörper ① abziehen.

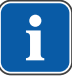

#### **Hinweis**

Die LED-Lampe ist ein Halbleiterelement und darf nur mit Gleichspannung betrieben werden. Um die richtige Funktion sicherzustellen, muss sie korrekt gepolt eingesetzt werden.

- 4 Halter ③ vorschieben und defekte LED-Lampe ② aus der Fassung ziehen.
- 4 Neue LED-Lampe (Mat.-Nr. 1.007.5372) einsetzen.

Nach dem Einschalten der LED-Lampe können folgende Fälle auftreten:

- Fall 1: LED-Lampe leuchtet.
- Fall 2: LED-Lampe leuchtet schwach. Kaltlichtintensität an der Einheit erhöhen, bis gewünschte Beleuchtungsstärke erreicht ist.
- Fall 3: LED-Lampe leuchtet rot oder leuchtet nicht. LED-Lampe wie oben beschrieben aus Fassung herausnehmen und 180° um die eigene Achse gedreht wieder einsetzen.

### **4.13.4 Mehrfunktionsspritze Minilight 3F/G3F verwenden**

Siehe auch:

Installations- und Gebrauchsanleitung Minilight (www.luzzani.it)

### **4.13.5 PiezoLED verwenden**

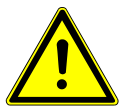

# **VORSICHT**

**Instrumenteneinsätze können durch Dauerbeanspruchung, Herunterfallen oder Verbiegen beschädigt werden.**

Funktion ist nicht mehr einwandfrei gewährleistet.

Verletzungen durch Brechen der Einsätze.

4 Instrumenteneinsätze vor jeder Anwendung prüfen.

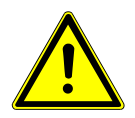

### **VORSICHT**

#### **Scharfkantige Spitzen.**

Verletzungsgefahr.

4 Bei Nichtgebrauch den mitgelieferten Drehmomentschlüssel immer auf der Spitze aufgesteckt lassen!

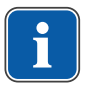

#### **Hinweis**

Die beiliegende Gebrauchsanweisung "PiezoLED" beachten.

## **Bedienung über Touchscreen**

Siehe auch: Einstellungen für das PiezoLED

### **Bedienung über Fußanlasser**

- ▶ Fußpedal "Instrumente" drücken.
	- $\Rightarrow$  Das PiezoLED arbeitet in den Ebenen 1 bis 3 in der voreingestellten Intensität.

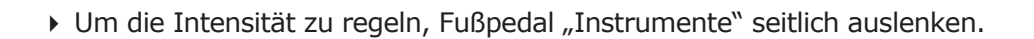

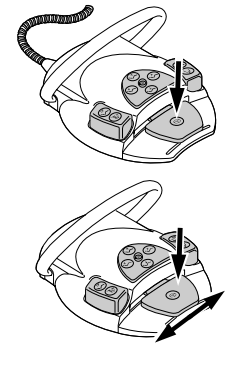

### **4.14 KL 703 LED im ENDO-Betrieb verwenden (optionales Zubehör)**

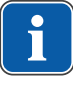

#### **Hinweis**

Der Endoantrieb kann ausschließlich mit dem Motor INTRA LUX KL 703 LED betrieben werden.

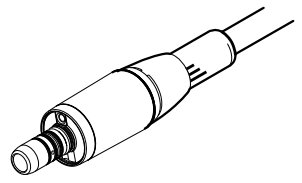

INTRA LUX KL 703 LED

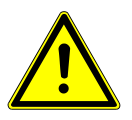

# **VORSICHT**

#### **Verwendung nicht zulässiger Feilensysteme.**

Nicht zulässige Feilensysteme, können Beschädigungen am Produkt oder Verletzungen von Personen zur Folge haben.

- 4 Nur zulässige NiTi-Feilensysteme mit der Konizität >2%, die für die rotierende Aufbereitung geeignet sind, verwenden.
- 4 Nur Feilen verwenden, deren Schäfte die Anforderungen der Normen DIN EN ISO 1797, DIN EN ISO 3630-1 und DIN EN ISO 3630-2 erfüllen, mit einem Schaftdurchmesser von 2,334 bis 2,350 mm.
- 4 Herstellerangaben (Arbeitsweise, Drehzahl, Drehmomentstufen, Torsionsbeständigkeit usw.) und den bestimmungsgemäßen Gebrauch der Feilen beachten.

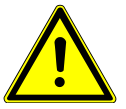

### **VORSICHT**

#### **Verwendung beschädigter Feilen.**

Verletzung von Patienten oder Beschädigung des Medizinproduktes.

- 4 Vor jeder Wurzelkanalaufbereitung aus Sicherheitsgründen einen Kofferdam legen.
- 4 Die Feilen vor jeder Benutzung auf mögliche Anzeichen von Materialermüdung, Verformung oder Überbeanspruchung prüfen und bei Auftreten solcher Anzeichen ersetzen.

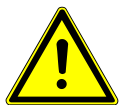

### **VORSICHT**

#### **Zu hohes Drehmoment.**

Verletzungen von Patienten oder Beschädigung von Instrumenten.

4 Wurzelkanalinstrumente nur im ENDO-Betrieb verwenden.

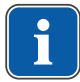

#### **Hinweis**

Die Steuerung des Geräts ist auf die Wirkungsgrade der KaVo Instrumente abgestimmt. Drehzahl und Drehmoment können nur mit den folgenden KaVo Instrumenten gewährleistet werden.

- 4 Nur von KaVo zugelassene Instrumente mit dem Übertragungsfaktor 1:1, 3:1 oder 8:1 verwenden.
- 4 Nur die nachfolgend gelisteten KaVo 1:1 Unterteile mit den nachfolgend gelisteten KaVo 1:1 oder 3:1 Köpfen oder die KaVo 8:1 oder 1:1 Winkelstücke verwenden:

#### Gebrauchsanweisung ESTETICA E70 Vision / E80 Vision

4 Bedienung | 4.14 KL 703 LED im ENDO-Betrieb verwenden (optionales Zubehör)

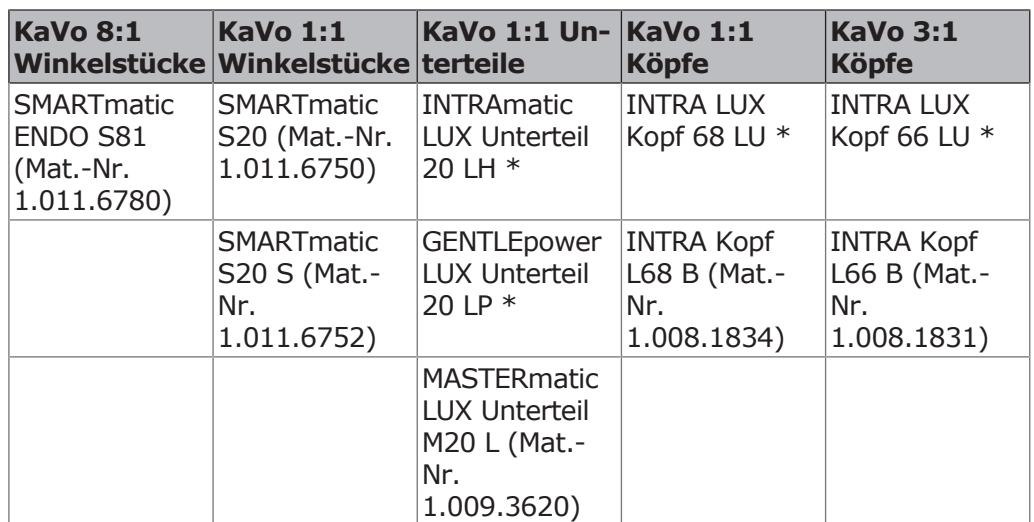

\*Produkt ist nicht mehr im aktuellen Verkaufsprogramm

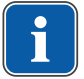

#### **Hinweis**

Der Motor INTRA LUX KL 703 LED hat einen Drehmomentbereich von 0,10 bis 3 Ncm. Bei Drehmomenten über 2,0 Ncm empfiehlt KaVo ein Untersetzungswinkelstück 3:1 oder 8:1 zu verwenden, um die Belastung und Erwärmung des Motors zu verringern. Das Untersetzungswinkelstück sollte so ausgewählt werden, dass die vom Feilenhersteller vorgegebenen Drehmomente im empfohlenen Drehmomentbereich liegen (mittlere Spalte):

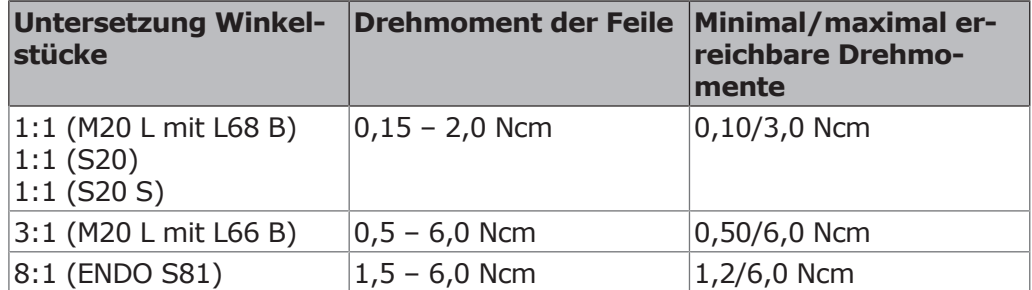

# **Technische Daten KL 703 LED im ENDO-Betrieb**

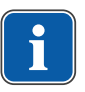

#### **Hinweis**

Die Technischen Daten gelten für den KL 703 LED im ENDO-Betrieb.

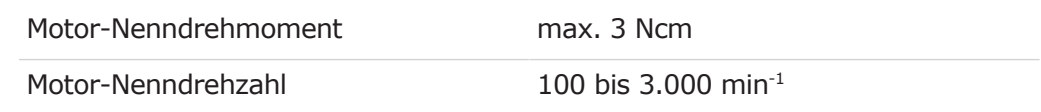

# **Betriebsart**

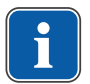

#### **Hinweis**

30 Sekunden Betriebszeit / 9 Minuten Pausenzeit stellt die mögliche Grenzbelastung des Motors dar (Volllast bei maximaler Drehzahl).

In der Praxis sind sekundenlange Impulsbelastungen bzw. sekunden- bis minutenlange Pausenzeiten realistisch, wobei der maximal mögliche Motorstrom normalerweise nicht erreicht wird. Dies entspricht der üblichen zahnärztlichen Arbeitsweise.

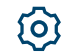

### **4.14.1 Ablageposition des Endomotors setzen**

- 4 Register "Einstellungen" antippen.
- 4 Taste "Benutzer" antippen und Einstellungen des gewünschten Behandlers aufrufen. Behandlungsart "Endodontie" wählen..
	- ð Die Einstellungen zur Behandlungsart "Endodontie" werden angezeigt
- ▶ Taste "Ablageposition setzen" antippen.

ð Dialogfeld wird geöffnet.

- 4 Gewünschter Motor für Behandlungsart Endodontie aus der Ablage nehmen und bestätigen.
- 4 Instrumentenlicht ein- oder ausschalten.
- 4 Taste "Zurück" antippen, um zum Menü "Behandlung" zurückzukehren.

### **4.14.2 ENDO-Betrieb aufrufen**

- 4 Endomotor INTRA LUX Motor KL 703 aus der Ablage nehmen.
- 4 Auswahlliste "Behandlungsart" aufklappen und "Endodontie" wählen.
- $\Rightarrow$  Die Anzeige wechselt in die Behandlungsart "Endotontie".

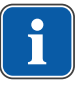

#### **Hinweis**

Vor der Verwendung des Endomotors immer Drehzahl und Übertragungsfaktor überprüfen!

Sobald der Endomotor INTRA LUX KL 703 LED in die Ablage zurückgelegt wird, wird die Behandlungsart "Endodontie" verlassen. Die Behandlungsart "Endodontie" wird automatisch bei Entnahme des Endomotors aktiviert, sofern die Behandlungsart "Endodontie" zuvor durch Zurücklegen des Endomotors beendet wurde.

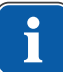

#### **Hinweis**

Der automatische Start findet nicht statt, wenn die Behandlungsart "Endodontie" seit dem letzten Einschalten des Gerätes noch nie aktiviert wurde.

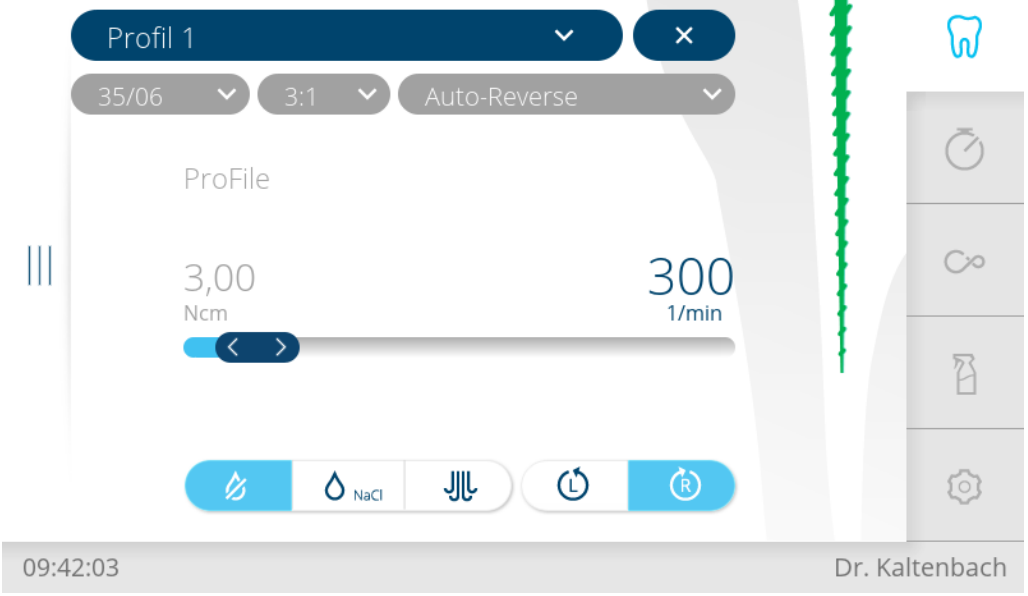

Behandlungsart Endodontie

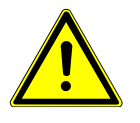

# **VORSICHT**

### **Falsch eingestellte Parameter.**

Verletzungen oder Sachschäden durch falsche Eingabewerte.

4 Alle Eingabewerte (z.B. Übersetzungsverhältnis, Übertragungsfaktor, Drehmoment, usw.) vor der Anwendung kontrollieren.

# **4.14.3 Parameter einstellen**

Es stehen acht Parameterspeicherplätze (Profil 1 bis Profil 8) zur Verfügung.

Folgende Parameter können verändert werden:

- Drehzahl
- Drehmoment
- Kühlzustand
- Motordrehrichtung
- Feilenauswahl aus der Feilendatenbank
- Übertragungsfaktor
- Drehmoment-Modus
- Schritt des jeweiligen Feilensatzes

# **4.14.4 Feilendatenbank**

Im Endodontie-Modus (optionales Zubehör) ist eine Feilendatenbank integriert. Die Aktualität der Feilendaten muss mit den jeweiligen Herstellerangaben abgeglichen werden.

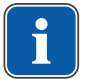

### **Hinweis**

Bei den vom Hersteller hinterlegten Werten in der Feilen-Datenbank handelt es sich lediglich um Beispielwerte. Diese sind vom Betreiber zu den tatsächlich eingesetzten Feilendaten entsprechend der Herstellerangaben abzugleichen.

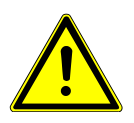

## **VORSICHT**

#### **Falsch eingestellte Werte**

Das Nichtbeachten der Hinweise kann im schlimmsten Fall zu einem Feilenbruch und somit zu einem Zahnverlust führen.

4 Die in der Datenbank abgelegten und zur Anwendung kommenden Werte liegen alleine in der Verantwortung des Betreibers. Der Anwender hat vor jeder Benutzung sicherzustellen, dass die aus der Datenbank entnommenen Werte für die eingesetzte Feile zutreffend sind. Die von der Behandlungseinheit verwendeten Sicherheitsmechanismen zum ENDO-Betrieb (Absicherung Drehzahl, Drehmoment, usw.) können nur wirksam agieren, wenn die eingegebenen Soll-, bzw. die zulässigen Grenzwerte korrekt verwendet werden.

In der Feilendatenbank sind z. B. Daten zu den folgenden Feilensystemen und Herstellern hinterlegt:

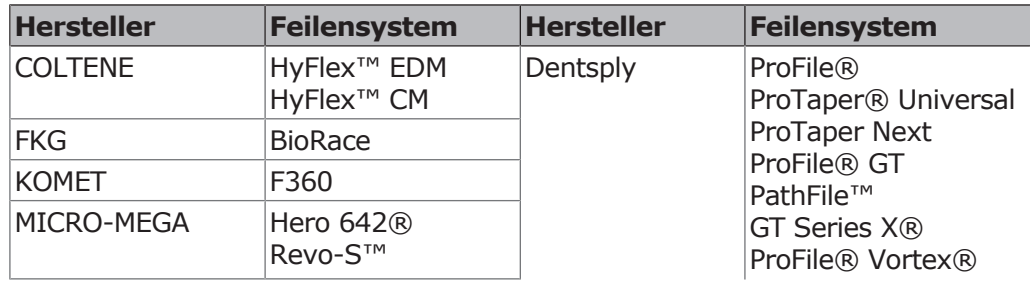

Profil<sup>\*</sup>

4 Bedienung | 4.14 KL 703 LED im ENDO-Betrieb verwenden (optionales Zubehör)

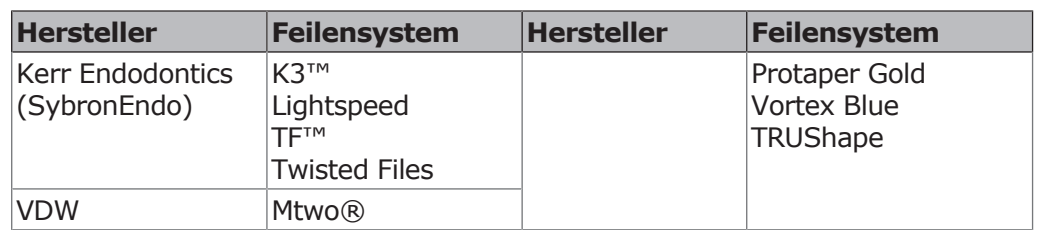

# **4.14.5 Feilenprofile editieren/definieren/ändern**

Der Anwender kann sich durch das Definieren von Feilenprofile im Feileneditor individuelle Abläufe zusammenstellen. Bis zu 8 unterschiedliche Feilensequenzen mit je 10 Feilen können definiert werden. In einem Feilenprofil können auch Feilen aus unterschiedlichen Feilensystemen kombiniert werden.

4 Feileneditor öffnen, dazu Feilenprofil "Profil 1" antippen, um Auswahlliste der Feilenprofile anzuzeigen.

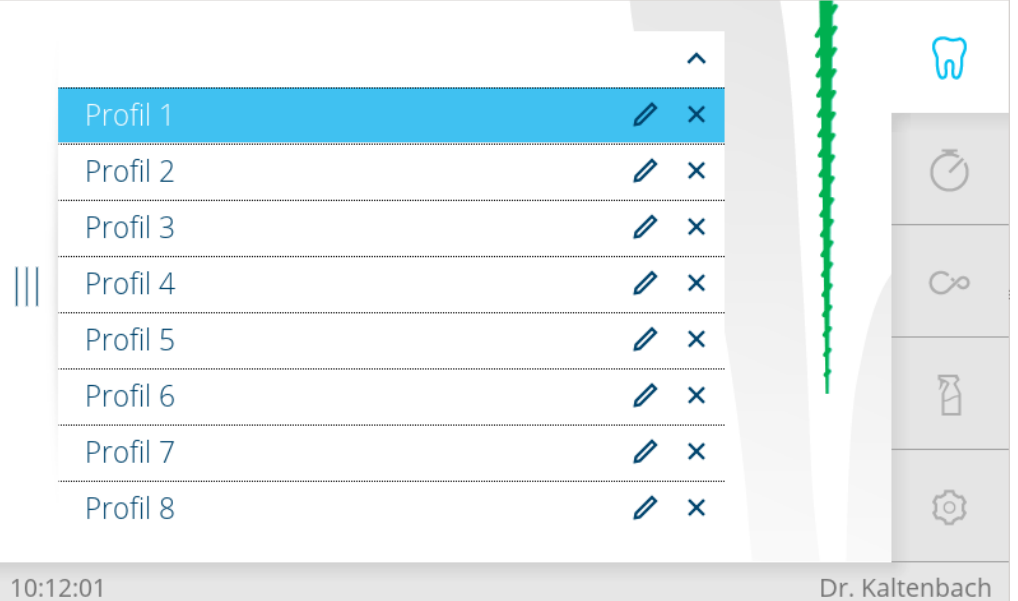

#### 10:12:01

 $\mathscr{D}$ 

4 Bedienelement "Stift" antippen, um Sequenz zu bearbeiten.

 $\Rightarrow$  Am Display wird die Feilensequenz "Profil 1" im Bearbeitungsmodus angezeigt.

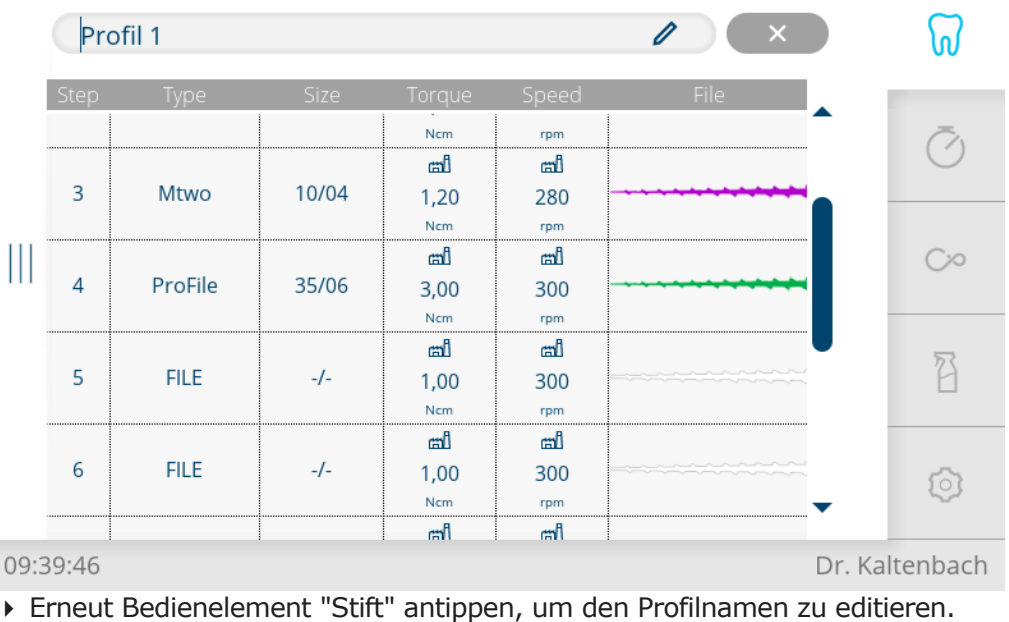

 $\Rightarrow$  Am Display wird eine Tastatur angezeigt.

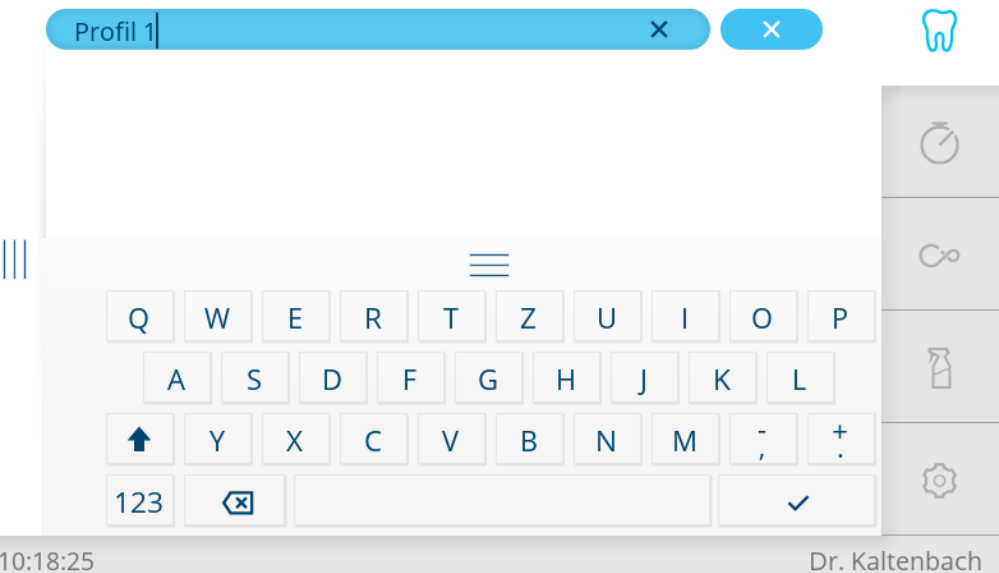

- 4 "Profil 1" mit Tastatur editieren und Taste "Speichern" antippen, um Wert zu speichern.
- 4 Zweite Spalte "Type" antippen und mit den Pfeiltasten das gewünschte Feilensystem auswählen (hier HyFlex EDM).

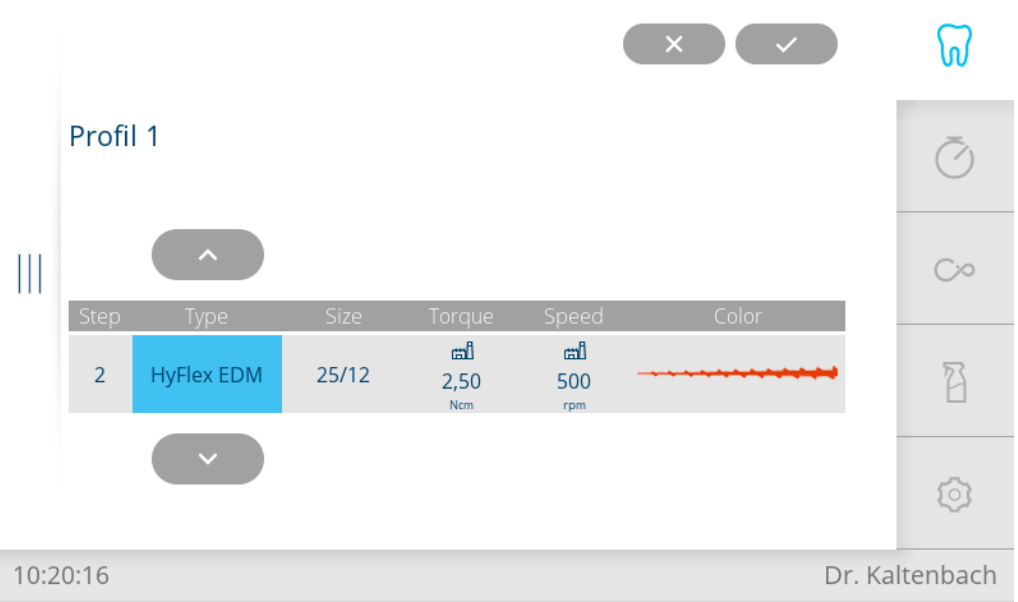

4 Dritte Spalte "Size" antippen und mit den Pfeiltasten die gewünschte Feilengeometrie auswählen.

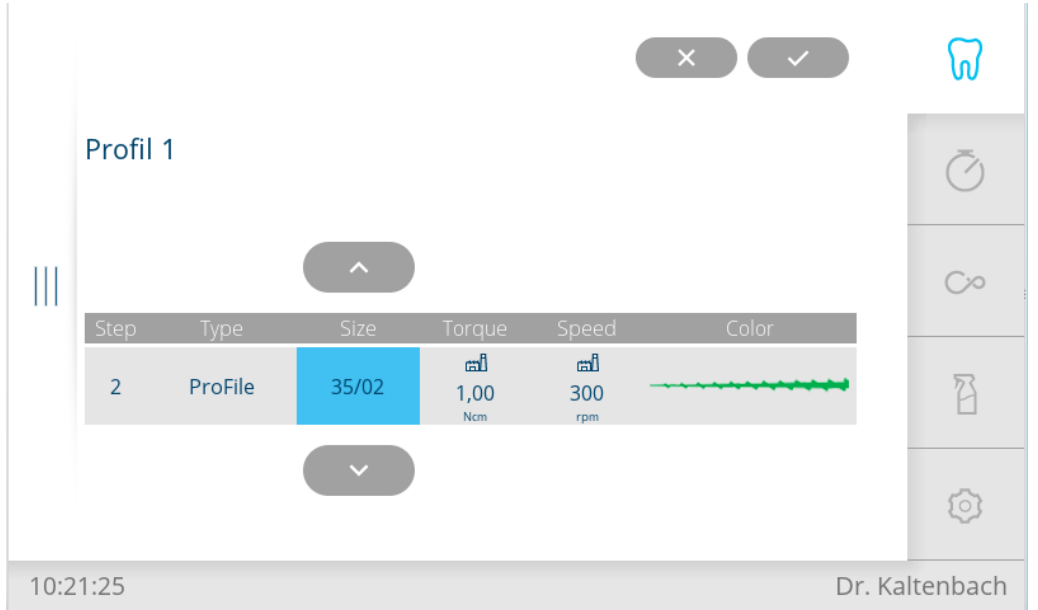

- $\Rightarrow$  Wenn das Feilensystem und die Feilengeometrie ausgewählt sind, werden die Spalten "Torque" (Drehmoment), "Speed" (Drehzahl) und "Color" (Farbe der Feile) automatisch zugewiesen, mit Ausnahme der benutzerdefinierten Feilen.
- $\Rightarrow$  Die Daten zu den Feilensystemen und Feilengeometrien sind in einer Feilendatenbank hinterlegt, mit Ausnahme der benutzerdefinierten Feilen.

Drehzahl und Drehmoment der Feilen aus der Feilendatenbank können geändert werden. Die vom Feilenhersteller empfohlenen Daten werden durch ein Fabriksymbol gekennzeichnet.

# **Benutzerdefinierte Feilen definieren/ändern**

Durch Auswählen und Anpassen der Daten benutzerdefinierter Feilen, kann der Anwender ein Feilensystem in eine Sequenz einfügen, das nicht in der Datenbank hinterlegt ist.

Um eine benutzerdefinierte Feile selbst zu definieren, muss im Feileneditor in der zweiten Spalte "Feilensystem" der Eintrag "FILE" ausgewählt werden.

- 4 Feileneditor öffnen, dazu Feilenprofil "Profil 1" antippen, um Auswahlliste der Feilenprofile anzuzeigen.
- 4 Bedienelement "Stift" antippen, um Sequenz zu bearbeiten.
	- $\Rightarrow$  Am Display wird die Feilensequenz "Profil 1" im Bearbeitungsmodus angezeigt.

D

السم

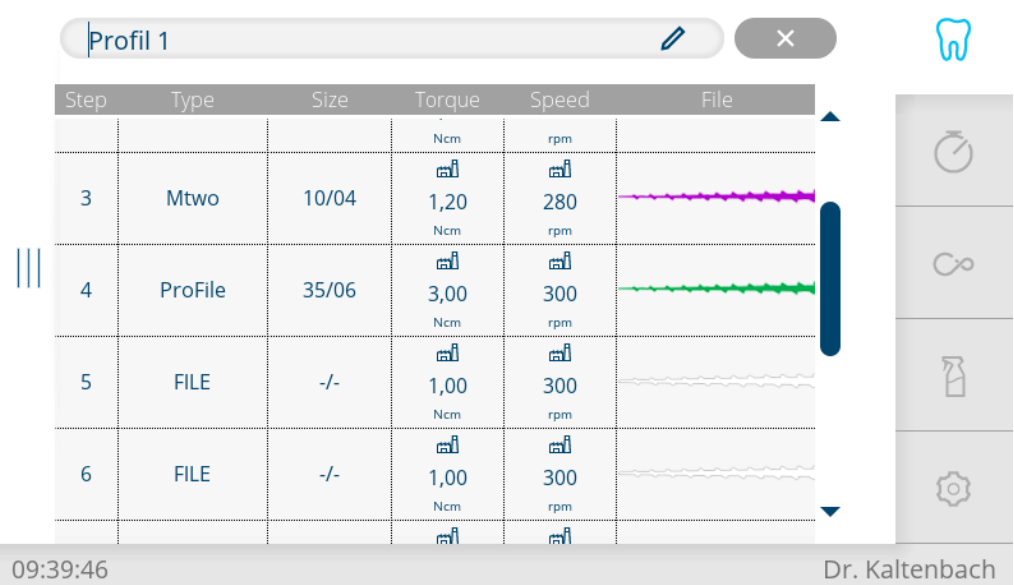

4 Um benutzerdefinierte Feilen zu definieren, Spalte "Type" antippen und mit den Pfeiltasten bis zu "FILE" springen und auswählen.

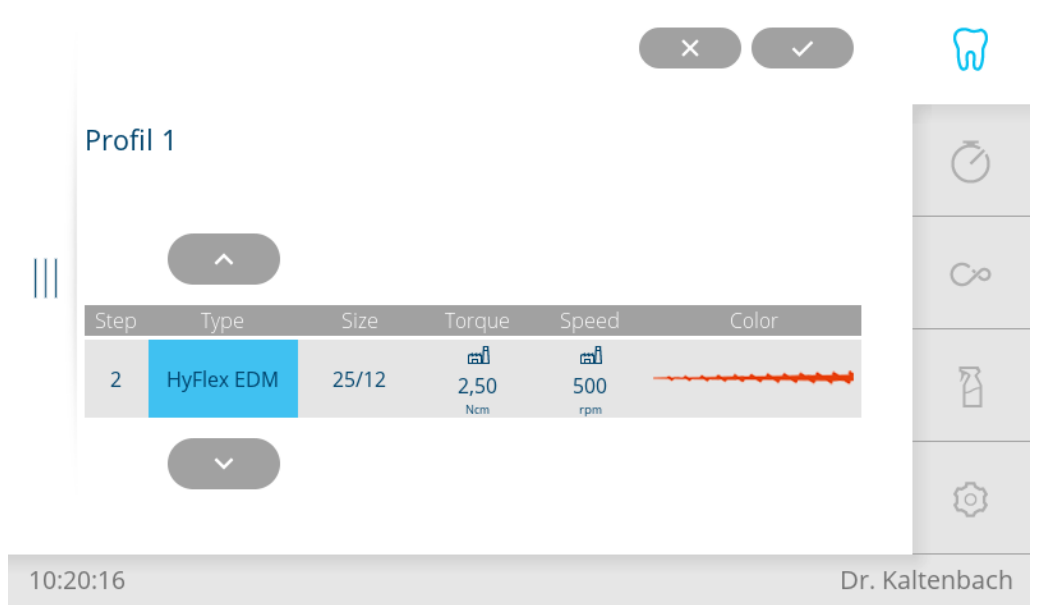

- 4 Alle weiteren Daten müssen vom Anwender manuell gemäß den Angaben des Feilenherstellers eingestellt werden. Dazu jeweilige Spalte antippen und mit den Pfeiltasten den gewünschten Datenwert (Drehmoment, Drehzahl, Farbe der Feile) auswählen.
- 4 Taste "Speichern" antippen, um das Bearbeiten der Feilensequenzen zu beenden.

 $\Rightarrow$  Die eingestellten Daten werden gespeichert.

4 Taste "Abbrechen" antippen, um den Vorgang abzubrechen.

## **Endodontie Feilenprofile wählen**

 $\overline{\mathsf{X}}$ 

4 Feileneditor öffnen, dazu Feilenprofil "Profil 1" antippen, um Auswahlliste der Feilenprofile anzuzeigen.

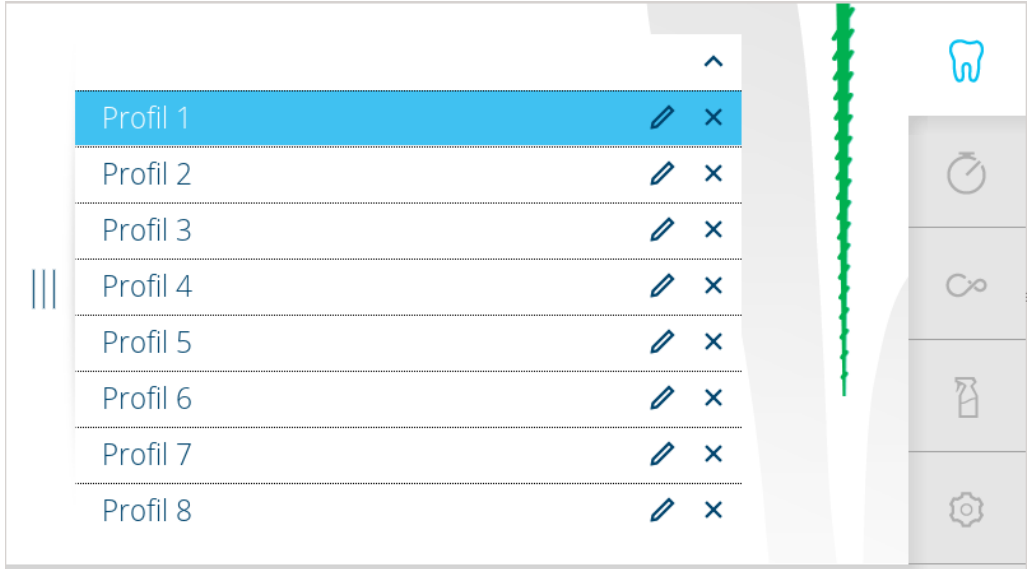

#### 10:12:01

Dr. Kaltenbach

4 Jedem Feilenprofil sind bis zu 10 Feilen zugeordnet. Im Normalfall werden diese 10 Feilen je nach Indikation nacheinander angewendet.

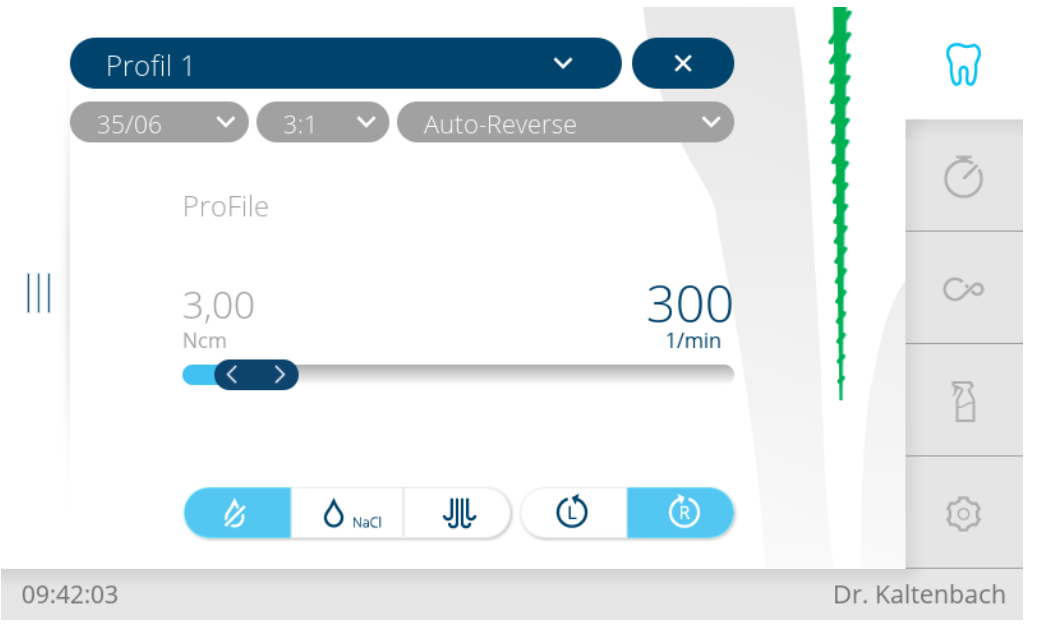

## **Parameter kurzfristig ändern**

- 4 Liste "Profil" aufklappen und gewünschtes Profil wählen.
- 4 Drehzahl und Drehmoment über den "Schieberegler" einstellen.
- 4 Übertragungsfaktor, Drehmomentmodus und Schritt des jeweiligen Feilensatzes über jeweilige Liste wählen.

# **Drehzahl einstellen**

rai

Die Drehzahl kann im Bereich von 100 min<sup>-1</sup> bis 3.000 min<sup>-1</sup> verändert werden.

- 4 Aktuelle Drehzahl antippen (Wert in 1/min).
	- $\Rightarrow$  Schrift wird blau dargestellt.
- 4 Drehzahl mit Schieberegler einstellen.
- $\Rightarrow$  Drehzahl wird im Display angezeigt und ist sofort wirksam.

Wenn die eingestellte Drehzahl vom empfohlenen Wert dieser Feile abweicht, wird ein ausgegrautes Fabriksymbol angezeigt.

#### Speichern

Das Abspeichern in den Profilen erfolgt mit der Taste "Speichern". Es kann nach Einstellen von jedem einzelnen Parameter oder nach Einstellen aller Parameter erfolgen.

### **Drehmoment einstellen**

Das Drehmoment ist auf den eingestellten Wert begrenzt. Übertragungsfaktor 1:1 / 3:1 / 8:1 Das Drehmoment kann in 0,1 Ncm-Schritten im Bereich von 0,1 Ncm bis 6,0 Ncm verändert werden.

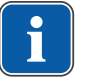

m

Speichern

#### **Hinweis**

Es ertönen Warnsignale ENDO beim Erreichen eines bestimmten Prozentsatzes des eingestellten Drehmomentwertes. 75% langsamer Signalton 90% schneller Signalton 100% Dauerton

- 4 Aktuelles Drehmoment antippen (Wert in Ncm).
	- $\Rightarrow$  Schriftfarbe wird blau.
- 4 Drehmoment mit Schieberegler einstellen.
- $\Rightarrow$  Drehmoment wird im Display angezeigt und ist sofort wirksam.

Wenn das eingestellte Drehmoment vom empfohlenen Wert dieser Feile abweicht, wird ein ausgegrautes Fabriksymbol angezeigt.

Das Abspeichern in den Profilen 1 bis 8 erfolgt mit der Taste "Speichern". Es kann nach Einstellen von jedem einzelnen Parameter oder nach Einstellen aller Parameter erfolgen.

### **Drehmoment-Modus einstellen**

Es stehen drei verschiedene Drehmoment-Modi zu Verfügung:

- Autoreverse
- Torque Control only
- Autorev / Forward
- 4 Liste "Drehmoment-Modus" aufklappen und gewünschten Drehmoment-Modus wählen.
	- $\Rightarrow$  Drehmoment-Modus wird im Display angezeigt und ist sofort wirksam.

Speichern

Das Abspeichern in den Profilen 1 bis 8 erfolgt mit der Taste "Speichern". Es kann nach Einstellen von jedem einzelnen Parameter oder nach Einstellen aller Parameter erfolgen.

### **Drehmoment-Modus Autoreverse**

- 4 Fußpedal drücken.
	- $\Rightarrow$  Motor startet im Rechtslauf (falls nicht anders gewählt). Beim Erreichen des eingestellten Drehmomentwertes wechselt der Motor auf Linkslauf.
- 4 Um dies zu stoppen, Fußpedal loslassen.

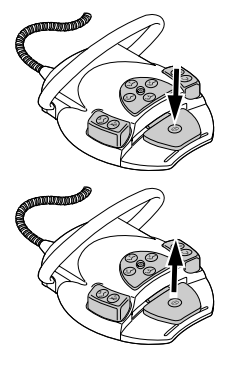

4 Fußpedal drücken.

 $\Rightarrow$  Motor läuft wieder rechts.

- 
- 

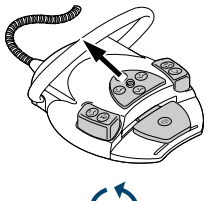

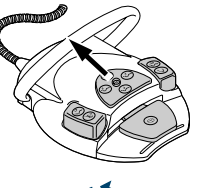

# **Drehmoment-Modus Torque Control only**

- 4 Fußpedal drücken.
	- $\Rightarrow$  Motor startet im Rechtslauf (falls nicht anders gewählt). Das Drehmoment wird auf den eingestellten Grenzwert begrenzt. Die Drehzahl verringert sich, je nach Belastung, bis zum Stillstand. Die Drehrichtung ist immer rechts.
- 4 Kreuztaster am Fußanlasser nach oben schieben, um auf Linkslauf zu wechseln.

oder

4 Taste "Motordrehrichtung links" antippen.

# **Drehmoment-Modus Autorev / Forward**

- 4 Fußpedal drücken.
	- $\Rightarrow$  Motor startet im Rechtslauf (falls nicht anders gewählt). Beim Erreichen des eingestellten Drehmomentwertes wechselt der Motor auf Linkslauf. Nach der voreingestellten Zeit von 4 Sekunden wird automatisch auf Rechtslauf zurückgeschaltet.

### **Hinweis**

In allen Drehmoment-Modi kann die Motordrehrichtung mit dem Kreuztaster am Fußschalter umgekehrt werden.

# **4.14.6 Behandlungsart "Endodontie" verlassen**

- + Taste "Abbrechen" antippen, um die Behandlungsart "Endodontie" zu verlassen. oder
- 4 Endomotor INTRA LUX KL 703 LED in die Ablage zurücklegen.

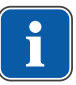

### **Hinweis**

Falls die Einheit auf die Behandlungsart "Endodontie" umgestellt worden ist, wird mit Ablage des ENDO-Motors der ENDO-Betrieb nur unterbrochen und bei erneuter Entnahme des ENDO-Motors fortgesetzt.

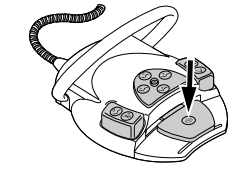

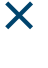

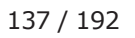

### **4.15 Chirurgiemotor SL600 verwenden (optionales Zubehör)**

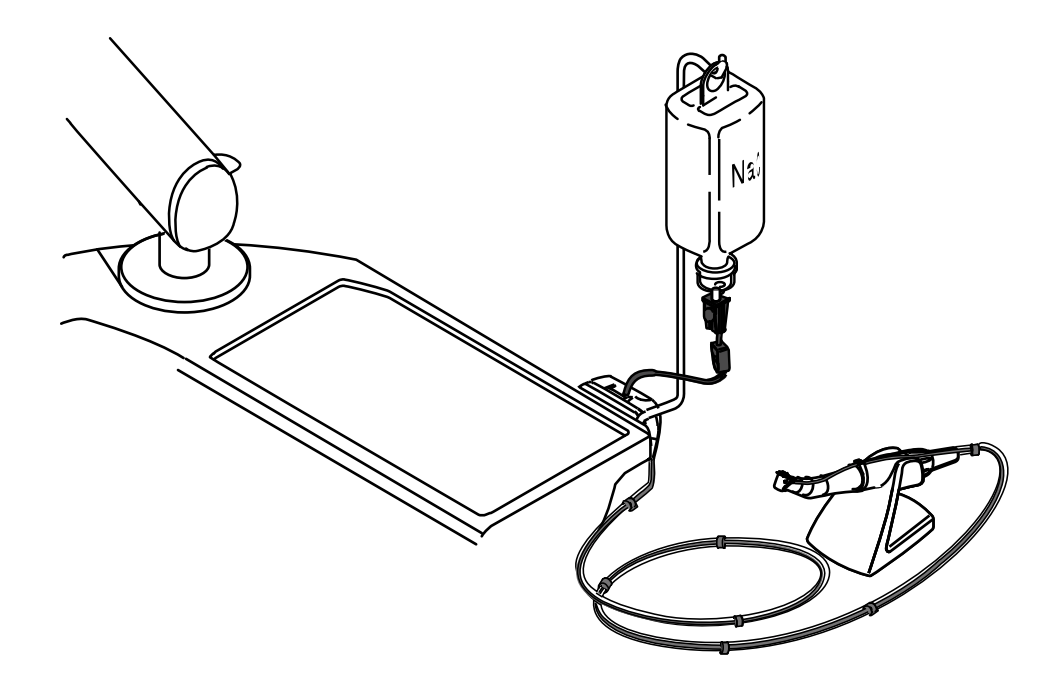

# **Technische Daten**

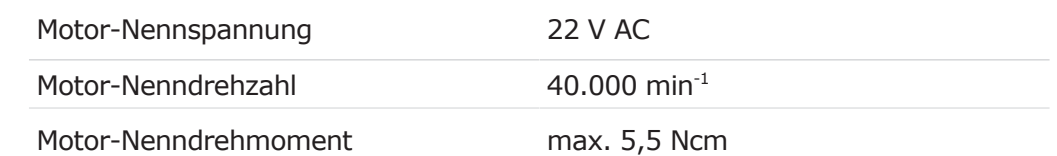

# **Betriebsart**

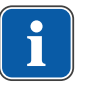

### **Hinweis**

30 Sekunden Betriebszeit / 9 Minuten Pausenzeit stellt die mögliche Grenzbelastung des Motors dar (Volllast bei maximaler Drehzahl).

### **4.15.1 Pumpe für physiologische Kochsalzlösung anschließen und bedienen**

Das Chirurgiemotor Set wird inklusive dem Bausatz "Pumpe für physiologische Kochsalzlösungspumpe" geliefert.

Siehe auch: Montageanweisung Bausatz NaCl Pumpe

### **Hinweis**

Der Chirurgiemodus lässt sich nur aufrufen, wenn der Chirurgiemotor an den Chirurgieanschluss des Arztelements angeschlossen ist.

**4.15.2 Chirurgiemotor SL 600 anschließen**

Die gelieferten Teile sind (mit Ausnahme des Kühlmittelschlauchs) nicht steril. Vor der ersten Patientenbehandlung müssen der Chirurgiemotor, die Motorleitung und die Instrumentenablage wiederaufbereitet werden.

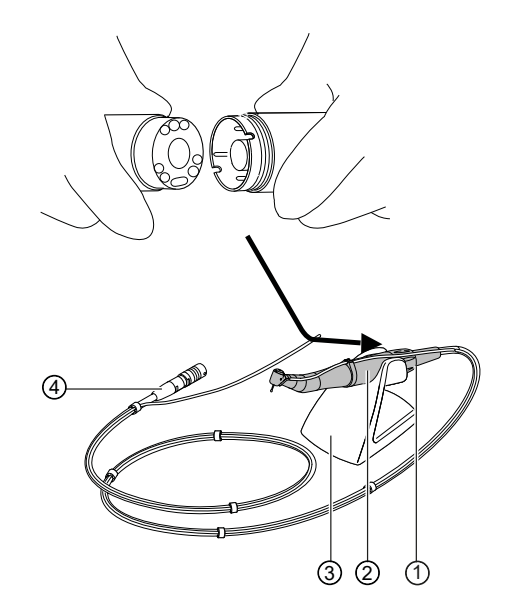

- 
- ① Motorkupplung ③ Instrumentenablage
- 
- ② Chirurgiemotor ④ Stecker Motorleitung
- 4 Chirurgiemotor ② an Motorkupplung ① einstecken und mit Überwurfmutter sichern. Dabei separate Gebrauchsanweisung des Motors beachten.
- 4 Chirurgiemotor auf Instrumentenablage ③ legen.
- 4 Stecker der Motorleitung ④ in den Geräteanschluss stecken, Markierungspunkte ausrichten und Stecker einstecken bis er einrastet.

# **4.15.3 Chirurgiemodus aufrufen**

### **Voraussetzung**

- $\checkmark$  Der Chirurgiemotor ist angeschlossen. Kein Instrument ist aus den Ablagen entnommen.
- 4 Liste "Behandlungsart" aufklappen und "Chirurgie" wählen.

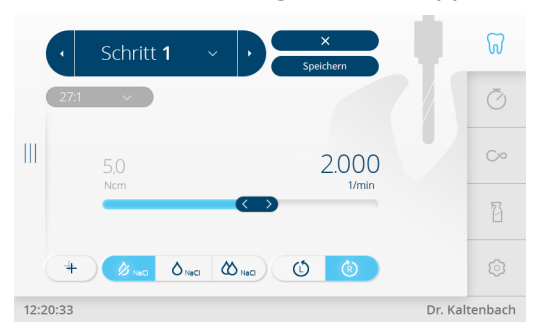

### **4.15.4 Hand- oder Winkelstück aufstecken oder abziehen**

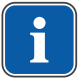

### **Hinweis**

Die der Instrumentenverpackung beiliegende Gebrauchs-, Wartungs-, und Montageanweisung beachten.

#### **ACHTUNG**

#### **Abziehen und Aufsetzen des Hand- oder Winkelstücks bei Rotation des Antriebsmotors.**

- Beschädigung des Mitnehmers.
	- 4 Hand- oder Winkelstück nie bei Rotation des Antriebsmotors aufsetzen oder abnehmen.

Alle Hand- und Winkelstücke mit INTRAmatic Anschluss gemäß DIN EN ISO 3964 sind aufsetzbar.

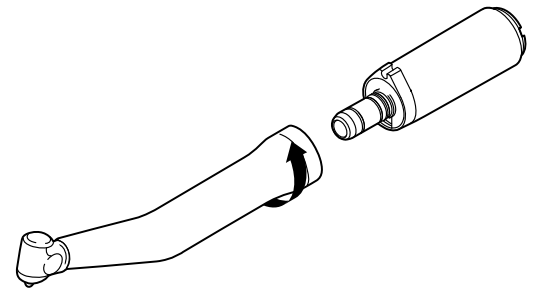

- 4 Instrument auf Motor aufsetzen und unter leichtem Andrücken in Pfeilrichtung verdrehen, bis die Fixiernase hörbar einrastet.
- 4 Durch Ziehen sicheren Sitz des Instruments auf dem Motor prüfen.

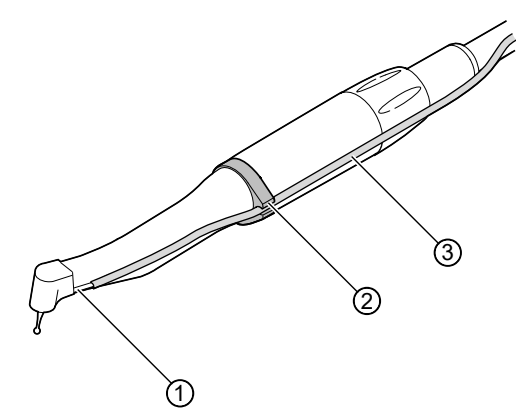

4 Kühlmittelschlauch ③ vom Gerät entlang der Motorleitung (Clips) über den Motor verlegen und mit dem Hand- oder Winkelstück ① verbinden. Dabei Kühlmittelschlauch ③ in Haltering ② einlegen.

## **Hand- oder Winkelstück abziehen**

- 4 Kühlmittelschlauch von Hand- oder Winkelstück abziehen.
- 4 Instrument vom Motor in Achsrichtung abziehen.

## **4.15.5 Motor starten**

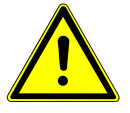

#### **VORSICHT**

### **Falsche Eingabewerte.**

Verletzungsgefahr.

4 Eingabewerte vor jeder Anwendung unbedingt kontrollieren.

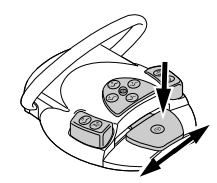

4 Fußpedal drücken und Drehzahl durch seitliches Auslenken verändern. Anschlag links: minimale Drehzahl Anschlag rechts: maximale Drehzahl

# **4.15.6 Chirurgiemotor mit Programmschritten verwenden**

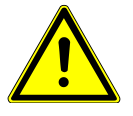

### $\Lambda$  vorsicht

### **Falsche Drehzahl oder zu hohes Drehmoment.**

Verletzungen von Patienten oder Beschädigung von Instrumenten.

- 4 Auf dem Bedienfeld wird die Drehzahl und das Drehmoment des Instrumentenkopfes angezeigt, nicht die des Motors.
- 4 Die Korrektheit der angezeigten Übersetzung ist vom Anwender in jedem Fall vor Inbetriebnahme zu prüfen.

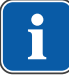

### **Hinweis**

Die Drehmomentwerte können mit den KaVo Winkelstücken SURGmatic S201 um max. ± 10 % abweichen. Mit anderen Winkelstücken sind größere Abweichungen möglich.

- 4 Liste "Behandlungsart" aufklappen und "Chirurgie" wählen.
- $\Rightarrow$  Programmschritt 1 wird aufgerufen.

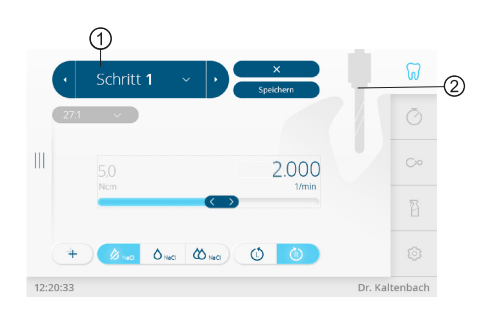

Behandlungsart Chirurgie - Programmschritte

- 
- ① Aktueller Programmschritt ② Aktivität, die dem Programmschritt zugewiesen ist

Der aktuelle Programmschritt ① und die zugewiesene Aktivität als Symbol ② werden angezeigt. Jedem Programmschritt kann eine beliebige Aktivität durch Auswahl des entsprechenden Symbols zugewiesen werden.

Durch die Visualisierung der Aktivität lässt sich einfach prüfen, ob die am Gerät eingestellte Aktivität dem aktuell durchzuführenden Behandlungsschritt entspricht. Fehlbedienungen können so weitestgehend ausgeschlossen werden. Für jede Aktivität sind werkseitig je nach Anwendung Werte für die Parameter Drehzahlen, Drehmomente, Übersetzungen und Kühlmittelfördermenge voreingestellt. Die Parameter können nur innerhalb eines für die Aktivität sinnvollen Bereichs geändert werden. In der Aktivität "Frei" sind alle zur Verfügung stehenden Werte einstellbar.

Eine Behandlungssequenz kann aus bis zu 10 Programmschritten bzw. Aktivitäten bestehen. Die Behandlungssequenz lässt sich durch beliebige Anordnung der Aktivitäten individuell gestalten. Innerhalb der Sequenz wird per Fußanlasser navigiert, sodass das Gerät während des Eingriffs nicht mehr berührt werden muss.

## **Arbeitsschritt auswählen**

- $\triangleright$  Taste "nächster Schritt" antippen, um einen Arbeitsschritt vorwärts zu schalten. oder
- ▶ Fußtaste "Blasluft/SP" kurz drücken.
- ▶ Taste "Schritt zurück" antippen, um einen Arbeitsschritt zurück zu schalten. oder
- ▶ Fußtaste "Blasluft/SP" lang drücken.

### **Parameter einstellen und speichern**

- ▶ Zu ändernden Arbeitschritt auswählen. Folgende Parameter können verändert werden:
- Maximales Drehmoment
- Programmierte Drehzahl
- Kühlmittelfördermenge
- Übertragungsfaktor
- Motordrehrichtung
- Aktivität
- 4 Die Einstellung der Parameter erfolgt wie in den Instrumenteneinstellungen.

Die in einem Programmschritt dargestellten Werte sind Vorgabenwerte, um ein sofortiges Arbeiten zu ermöglichen. Sie sind alle veränderbar und können somit der individuellen Arbeitsweise gespeichert werden. Veränderte Werte können gespeichert werden und stehen so bei der nächsten Anwendung wieder zur Verfügung.

### **Empfohlene Programmierung beim Setzen mehrerer Implantate nacheinander**

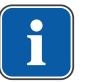

### **Hinweis**

Ab Werk eingestellte Werte zu den jeweiligen Übertragungsfaktoren können mit den Schiebereglern geändert werden.

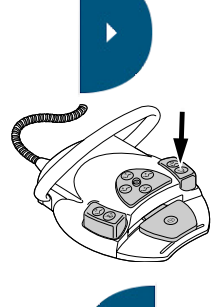

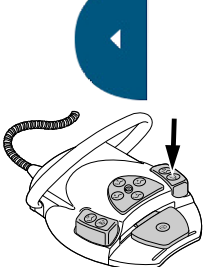

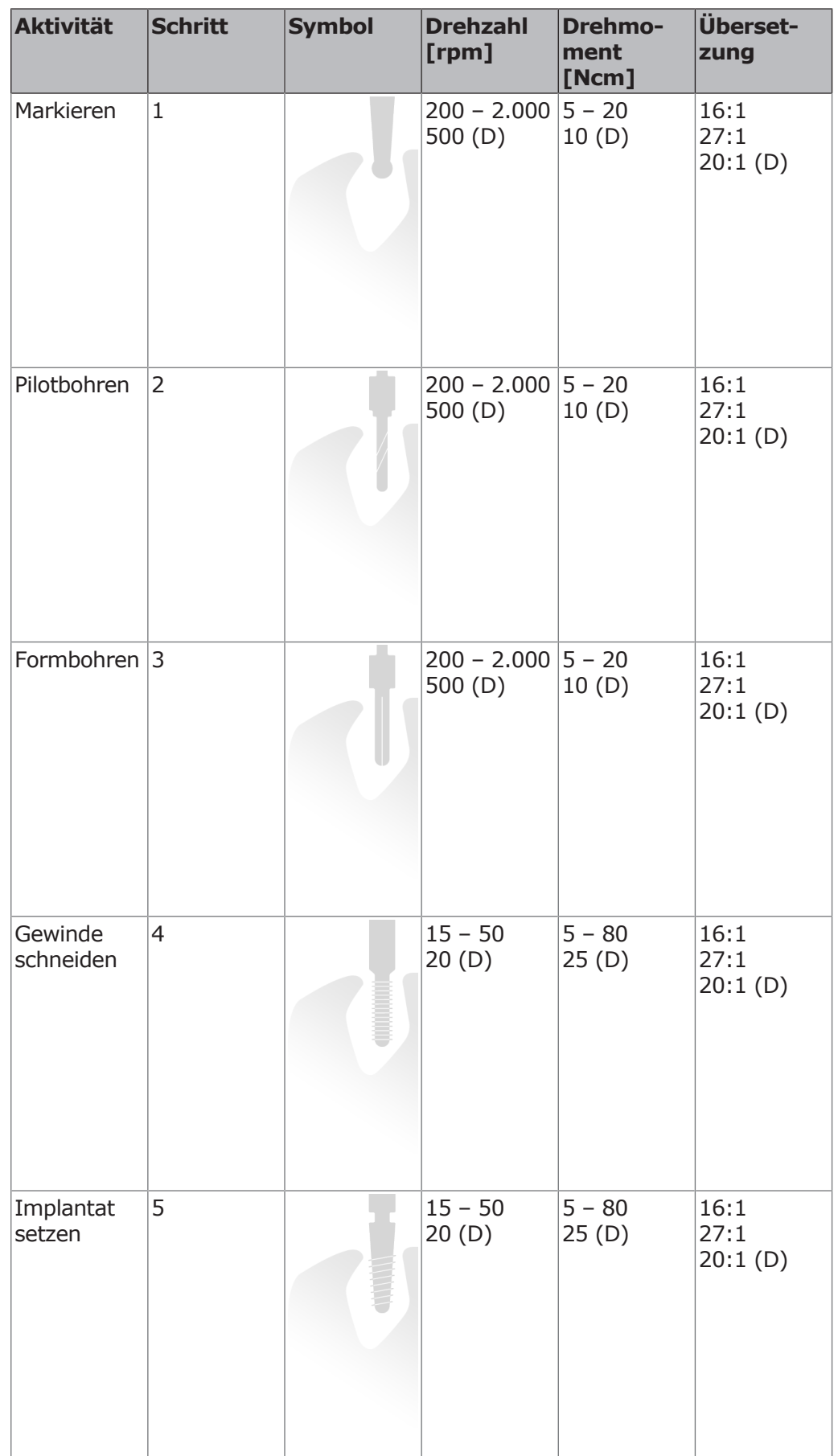

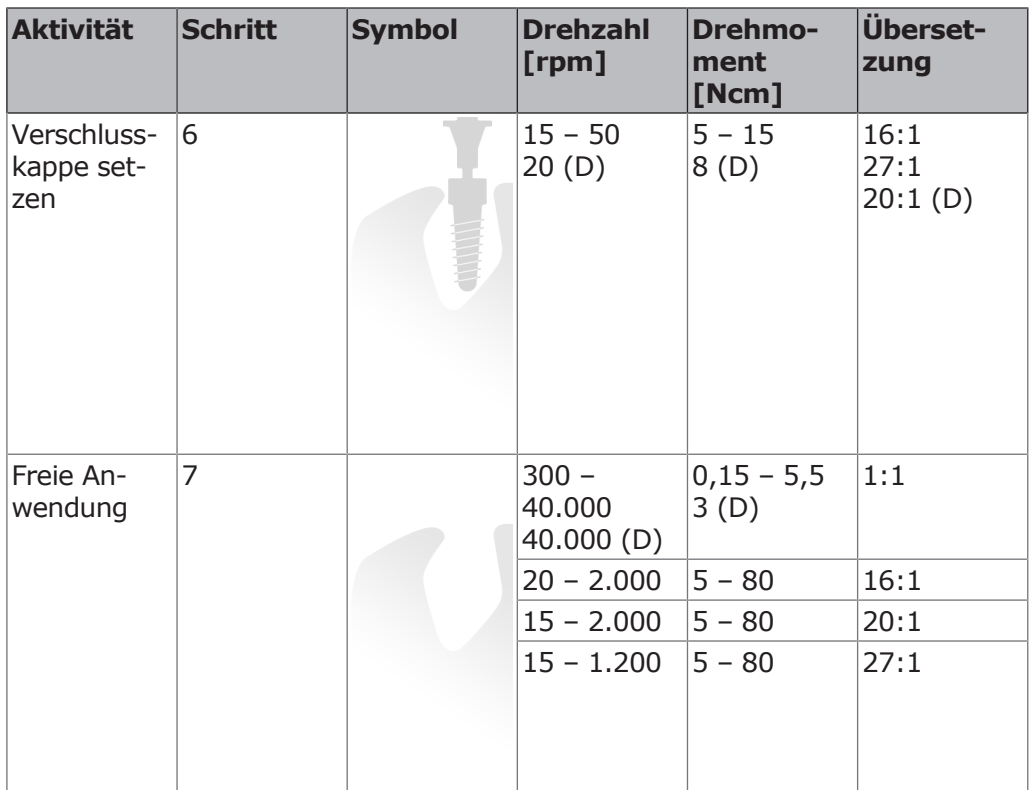

*Tab. 1:* Setzen mehrerer Implantate nacheinander

(D) = Werkseinstellung (Default setup)

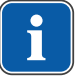

### **Hinweis**

Die aufgeführten möglichen Indikationen stellen nur Beispiele dar. Um unnötige Risiken zu vermeiden, sind die Richtdrehzahlen der jeweiligen Hersteller rotierender Instrumente einzuhalten.

### **4.15.7 Chirurgiemotor mit Aktivität "Freie Anwendung" verwenden**

In der Aktivität "Freie Anwendung" sind alle zur Verfügung stehenden Werte einstellbar.

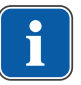

#### **Hinweis**

Die Korrektheit der angezeigten Übersetzung ist vom Anwender in jedem Fall vor Inbetriebnahme zu prüfen.

### **Parameter einstellen**

Folgende Parameter können verändert werden:

- Maximales Drehmoment
- Programmierte Drehzahl
- Kühlmittelfördermenge
- Übertragungsfaktor
- Motordrehrichtung
- Aktivität

### **Parameter ändern und speichern**

- 4 Drehzahl und Drehmoment über den "Schieberegler" einstellen.
- $\triangleright$  Taste "NaCl" antippen, um Kühlmittelfördermenge zu wählen.
- 4 Übertragungsfaktor und Drehmomentmodus über jeweilige Liste wählen.
4 Bedienung | 4.15 Chirurgiemotor SL600 verwenden (optionales Zubehör)

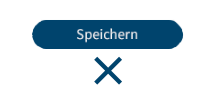

- 4 Taste "Motordrehrichtung" antippen, um zwischen Rechtslauf und Linkslauf zu wechseln.
- 4 Taste "Speichern" antippen, um Parameter zu speichern.
- 4 Taste "Abbrechen" antippen, um das Menü ohne Speichern zu verlassen.
- $\Rightarrow$  Geänderte Parameter werden auf den ausgewählten Parameterspeicherplatz gespeichert.

## **Drehmoment einstellen**

- 4 Aktuelles Drehmoment antippen (Wert in Ncm).
	- $\Rightarrow$  Schriftfarbe wird blau.
- 4 Drehmoment mit Schieberegler einstellen.
- $\Rightarrow$  Drehmoment wird im Display angezeigt und ist sofort wirksam.

## **Drehzahl einstellen**

- 4 Aktuelle Drehzahl antippen (Wert in 1/min).
	- $\Rightarrow$  Schriftfarbe wird blau.
- 4 Drehzahl mit Schieberegler einstellen.
- $\Rightarrow$  Drehzahl wird im Display angezeigt und ist sofort wirksam.

## **Kühlmittel einstellen**

- ▶ Taste "NaCl" antippen, um Kühlmittelfördermenge zu wählen.
- 4 Fußtaste "Sprayvorwahl" drücken, um Kühlmittel ein- oder auszuschalten oder Kühlmittelmenge einzustellen.

## **Übertragungsfaktor einstellen**

4 Liste "Übertragungsfaktor" aufklappen und gewünschten Übertragungsfaktor wählen. Der Übertragungsfaktor kann nicht gespeichert werden.

## **Motordrehrichtung einstellen**

- ▶ Taste "Motordrehrichtung" antippen, um zwischen Rechtslauf und Linkslauf zu wechseln.
	- oder
- 4 Kreuztaster nach oben schieben.
- ð Die Motordrehrichtung wird bei jeder Betätigung des Kreuztasters weitergeschaltet: Motorlinkslauf – Motorrechtslauf.

Ist die Einstellung "Motorlinkslauf" gewählt, so ertönt bei Starten des Motors ein Signalton.

## **Aktivität einstellen**

4 Symbol der Aktivität antippen, um Aktivität des jeweiligen Schritts zu ändern (Toggle-Funktion).

## **4.15.8 Instrumentenlicht (LUX) einstellen**

- 4 Kreuztaster nach rechts schieben, um Licht zeitweise zu aktivieren (ohne Motor und Pumpenlauf).
- ð Das Licht leuchtet nur während der Betätigung des Kreuztasters (Spot-Licht Funktion).

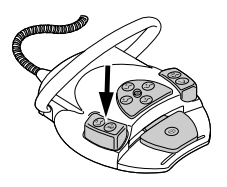

4 Bedienung | 4.15 Chirurgiemotor SL600 verwenden (optionales Zubehör)

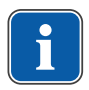

(၀)

#### **Hinweis**

Das Instrumentenlicht als Spot-Licht kann auch ohne aufgesetztes Instrument eingeschaltet werden. Diese Funktion dient der Kontrolle.

- 4 Tab "Einstellungen" antippen.
- 4 "Benutzer" und gewünschten Behandler auswählen.
- 4 Behandlungsart "Chirurgie" aus Liste auswählen.

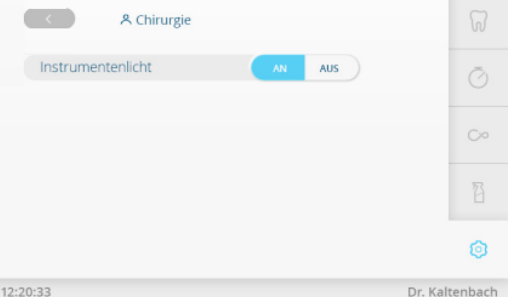

Instrumentenlicht LUX

4 Auswahltaste "Instrumentenlicht" antippen, um Instrumentenlicht ein-/auszuschalten.

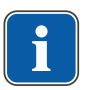

## **Hinweis**

Der Betrieb des Motors ist nur mit Haltering zulässig.

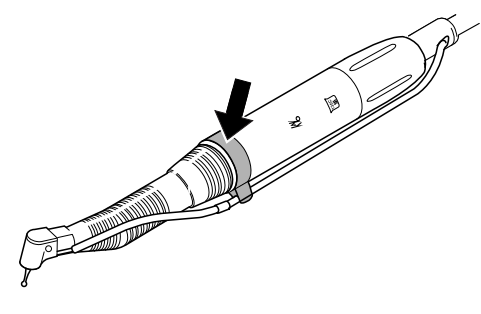

## **4.15.9 Autokalibrierung**

Die Autokalibrierung gleicht Drehmomentabweichungen des Motors automatisch aus, die z.B. durch Alterungsprozesse hervorgerufen werden können. Bei aufgestecktem Instrument werden schwergängige oder defekte Instrumente erkannt. Die Autokalibrierung sorgt somit für ein genaueres Drehmoment am Winkelstück.

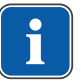

#### **Hinweis**

Die Autokalibrierung sollte mit den KaVo Chirurgie Instrumenten mit einer Übersetzung von 16:1, 20:1 oder 27:1 durchgeführt werden. Bei Verwendung von Fremdinstrumenten oder Instrumenten mit anderen Übersetzungen kann die Autokalibrierung nicht durchgeführt werden. Bei einem Instrumentenwechsel muss die Kalibrierung wiederholt werden.

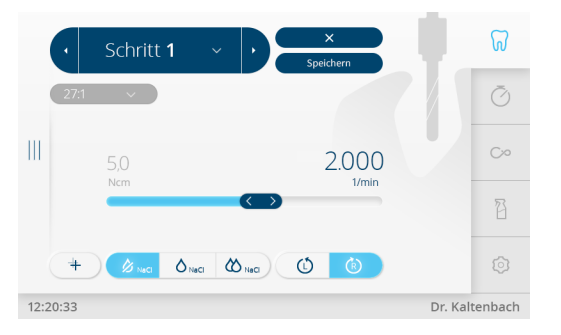

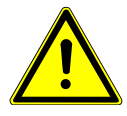

 $\bm{\times}$ 

 $\bm{\times}$ 

 $\overline{\mathsf{x}}$ 

## **VORSICHT**

#### **Motor läuft mit Höchstgeschwindigkeit an.**

Verletzungsgefahr.

- 4 Motor während der Kalibrierung festhalten oder sicher ablegen.
- 4 Fußanlasser drücken und gedrückt halten, bis am Display die Meldung der erfolgreichen Kalibrierung "Kalibrierung erfolgreich" erscheint.
- 4 Wenn der Fußanlasser losgelassen wird, bevor die Meldung der erfolgreichen Kalibrierung am Display erscheint, Fußanlasser erneut drücken, bis am Display die Meldung der erfolgreichen Kalibrierung erscheint.
- 4 Taste "Abbrechen" antippen, um die Kalibrierung zu beenden und zur Auswahl der Geräteeinstellungen zurückzukehren.
	- ð Wenn die Kalibrierung mit einem nicht geeigneten oder defekten Instrument durchgeführt wurde, bricht die Kalibrierung mit einer Fehlermeldung "Messung fehlgeschlagen - Unerlaubter Stromwert" ab.
- 4 Taste "Abbrechen" antippen, um fehlgeschlagene Kalibrierung zu beenden.

## **4.15.10 Chirurgiemodus verlassen**

4 Taste "Abbrechen" antippen, um Behandlungsart "Chirurgie" zu verlassen.

## **4.16 Pumpe für physiologische Kochsalzlösung verwenden (optionales Zubehör)**

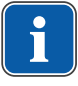

#### **Hinweis**

Mit der Pumpe für physiologische Kochsalzlösung kann anstelle des Behandlungswassers aus der Einheit eine sterile Kochsalzlösung zur Kühlung eingesetzt werden. Die Anwendung der Pumpe ist für Instrumente mit einer geeigneten Schnittstelle für das Kühlmittel bestimmt.

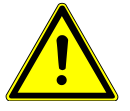

## **VORSICHT**

#### **Laufende, geöffnete Schlauchpumpe.**

Verletzungsgefahr.

4 Gerät vor Öffnen der Schlauchpumpe ausschalten!

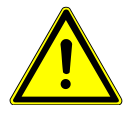

## $\Lambda$  vorsicht

#### **Kühlmittelbehälter aus Glas.**

Verletzungsgefahr durch kippenden und zerbrechenden Kühlmittelbehälter aus Glas.

4 Am Behandlerteil der Dentaleinheit als Kühlmittelbehälter keine Glasflaschen verwenden.

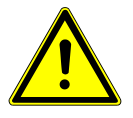

## **A** VORSICHT

#### **Kippgefahr durch zu schwere Kühlmittelbehältnisse.**

Funktionsstörungen.

- 4 Kühlmittelbehältnisse mit maximal 1 Liter Inhalt verwenden.
- 4 Standsicherheit prüfen.

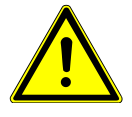

# **VORSICHT**

**Verwendung von nicht sterilem Kühlmittelschlauch mit Zubehör.** Infektionsgefahr.

- 4 Schlauchset steril ist nur zum Einmalgebrauch bestimmt, nicht mehrfach verwenden.
- 4 Schlauchset steril nach Gebrauch fachgerecht entsorgen.
- 4 Vor jeder Behandlung neuen, steril verpackten Kühlmittelschlauch mit Zubehör verwenden.

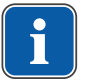

### **Hinweis**

Alle flüssigkeitsführende Teile sind nicht steril! Vor der ersten Behandlung müssen diese sterilisiert werden. Alle flüssigkeitsführenden Teile sind steril zu halten.

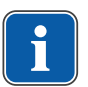

#### **Hinweis**

Das Kühlmittel muss entsprechend der geplanten Anwendung ausgewählt werden. Die Durchflussmenge des Kühlmittels ist abhängig vom verwendeten Instrument. Der Anwender muss eine ausreichende Menge des Kühlmittels einstellen und prüfen.

Das Schlauchset muss vor der Verwendung auf Unversehrtheit geprüft werden. Wenn das Produkt oder die Verpackung beschädigt sind, muss das Produkt entsorgt werden.

Beim Einlegen des Schlauches in die Pumpe muss auf korrekte Fließrichtung geachtet werden. Die physiologische Kochsalzlösung darf nur in Verbindung mit Instrumenten angewendet werden, die NaCl-beständig sind.

Die folgenden Symbole sind auf dem Schlauchset steril S 600 (10 Stück) (Mat.- Nr. 1.009.8757) dargestellt:

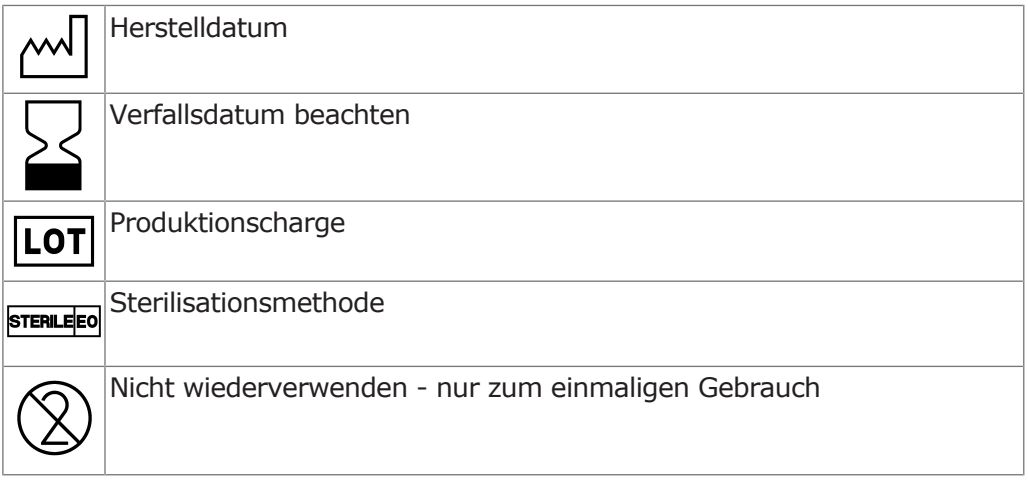

## **4.16.1 Kühlmittel anschließen**

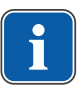

#### **Hinweis**

Alle flüssigkeitsführende Teile sind nicht steril! Vor der ersten Behandlung müssen diese sterilisiert werden. Alle flüssigkeitsführenden Teile sind steril zu halten.

## **Kühlmittel über Standard-Instrumentenschlauch anschließen**

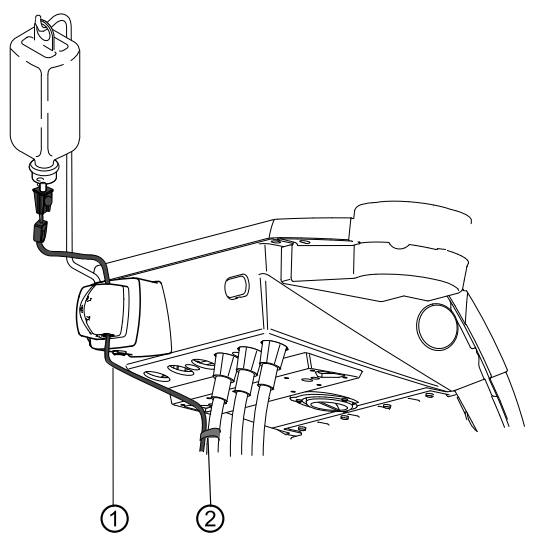

4 Druckleitung ① mit den mitgelieferten Schlauchclips ② am Motorschlauch befestigen.

## **Hinweis**

i

Abstand vom Motor zum ersten Schlauchclip muss ca. 80 mm betragen. Die mitgelieferten Schlauchclips passen an den Motorschlauch Chirurgiemotor S600 LED. Für den Motorschlauch INTRA LUX KL 703 LED sind die Schlauchclips Mat.-Nr. 0.211.7492 zu verwenden.

## **Kühlmittel an Instrument anschließen (allgemein)**

4 Kühlmittelschlauch-Verbindung ③ vom Gerät entlang der Motorleitung (Clips) über den Motor zum Hand- oder Winkelstück ⑤ herstellen. Schlauch in Haltering ④ einlegen.

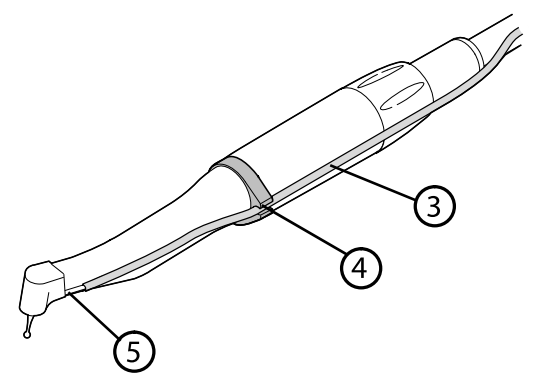

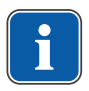

# **Kühlmittelbehältnis und Schlauchset anschließen**

#### **Hinweis**

Das Kühlmittel muss entsprechend der geplanten Anwendung ausgewählt werden. Die Durchflussmenge des Kühlmittels ist abhängig vom verwendeten Instrument. Der Anwender muss eine ausreichende Menge des Kühlmittels einstellen und prüfen.

Das Schlauchset muss vor der Verwendung auf Unversehrtheit geprüft werden. Wenn das Produkt oder die Verpackung beschädigt sind, muss das Produkt entsorgt werden.

Beim Einlegen des Schlauches in die Pumpe muss auf korrekte Fließrichtung geachtet werden. Die physiologische Kochsalzlösung darf nur in Verbindung mit Instrumenten angewendet werden, die NaCl-beständig sind.

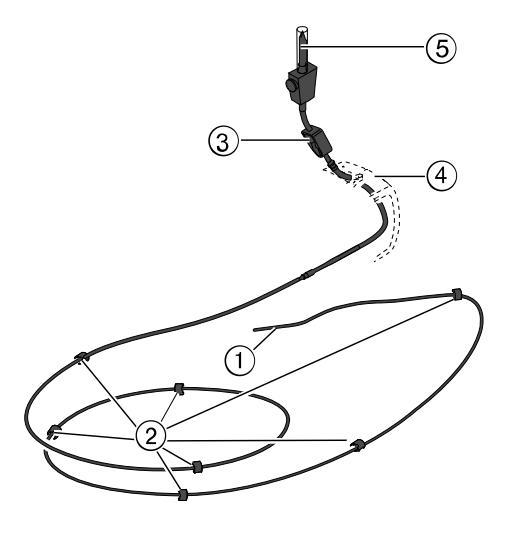

- ① Kühlmittelschlauch ④ Verriegelung
- ② Clip ⑤ Einstechnadel
- 
- 
- ③ Schlauchklemme
- 4 Schlauchklemme ③ des Schlauchsets schließen.
- 4 Kühlmittelschlauch ① am Hand- oder Winkelstück befestigen.
- 4 Kühlmittelschlauch ① eng, ohne Schlaufen und Knickstellen, außen an der Motorleitung anlegen und mit beiliegenden Clips ② in gleichmäßigen Abständen befestigen.

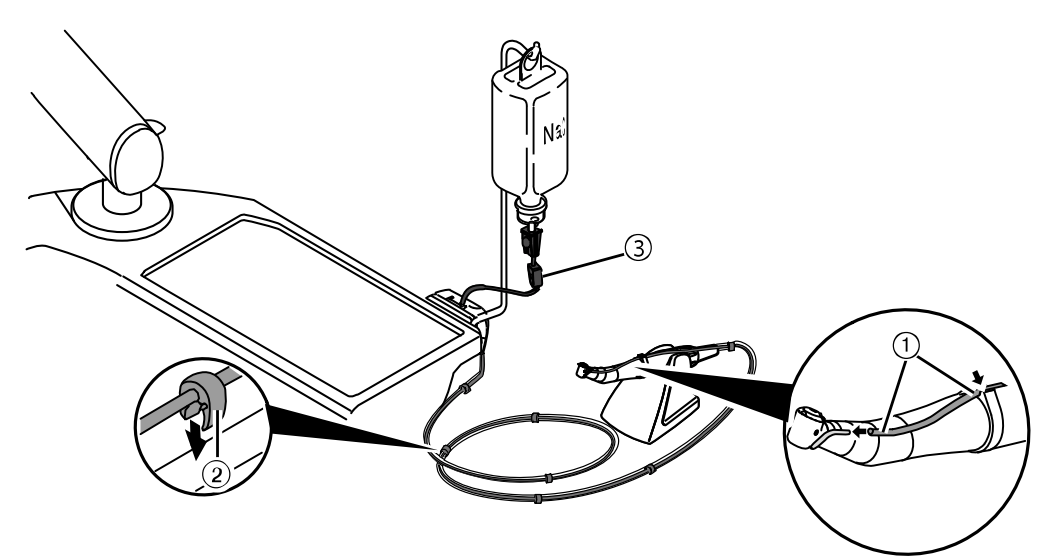

4 Verriegelung ④ öffnen und Pumpenschlauch ⑤ einsetzen.

4 Verriegelung ④ schließen.

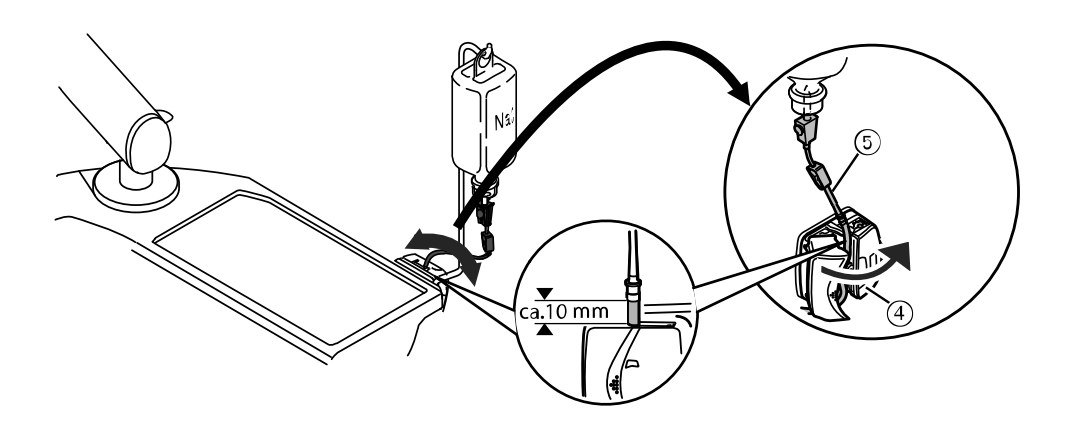

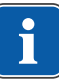

## **Hinweis**

Der Pumpenschlauch muss so in die Pumpe eingelegt werden, dass der Pumpenschlauch nicht in der Verriegelung eingeklemmt bzw. gequetscht wird. Sämtliche Schläuche müssen lose und ohne Zugspannung verlegt werden.

- 4 Einstechnadel ⑥ in das Kühlmittelbehältnis stecken und das Kühlmittelbehältnis am Flaschenhalter einhängen.
- 4 Dichtheit und festen Sitz der Einstechnadel ⑥ prüfen. Dabei austretende Flüssigkeit über dem Gerät vermeiden.
- 4 Wenn eine Glasflasche verwendet wird, Belüftung an der Einstechnadel ⑥ öffnen.
- 4 Wenn ein Beutel verwendet wird, Belüftung an der Einstechnadel ⑥ geschlossen lassen.
- 4 Schlauchklemme ⑦ vor Inbetriebnahme öffnen.

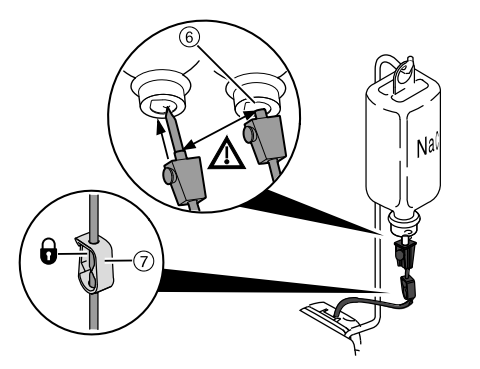

## **4.16.2 Pumpe einschalten und regulieren**

#### **Voraussetzung**

- $\checkmark$  Behandlungseinheit ist eingeschaltet. Instrument ist über Druckleitung an die Pumpe angeschlossen.
- 4 Instrument entnehmen.
- 4 Kreuztaster des Fußanlassers 4 Sekunden nach unten schieben, bis Signalton ertönt.
- 4 Nach der Aktivierung kann der Kühlzustand "NaCL" ausgewählt werden.

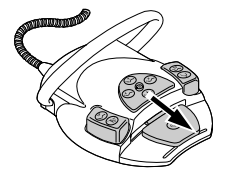

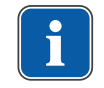

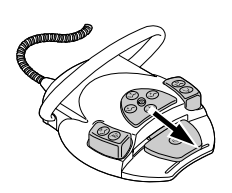

#### **Hinweis**

Wenn ein neuer Schlauch verwendet wird, dauert es abhängig von der Förderstufe ca. 10 Sekunden, bis das Kühlmittel am Instrument austritt. Die Pumpe hat keine Rücksaugung.

4 Kreuzschalter 4 Sekunden nach unten schieben, bis Signalton ertönt, um Kochsalzpumpe abzuschalten.

## **4.16.3 Kühlmittelbehältnis wechseln**

Das Kühlmittelbehältnis kann während der Behandlung folgendermaßen gewechselt werden:

4 Schlauchklemme schließen.

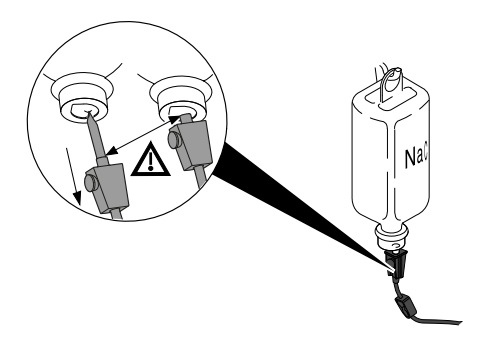

- 4 Schlauch mit der Einstechnadel aus dem leeren Kühlmittelbehältnis ziehen.
- 4 Leeres Kühlmittelbehältnis durch volles Kühlmittelbehältnis ersetzen.

## **4.16.4 Nach der Behandlung: Entsorgung**

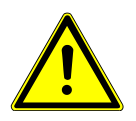

# **VORSICHT**

#### **Verwendung von nicht sterilem Kühlmittelschlauch mit Zubehör.**

Infektionsgefahr.

- 4 Schlauchset steril ist nur zum Einmalgebrauch bestimmt, nicht mehrfach verwenden.
- 4 Schlauchset steril nach Gebrauch fachgerecht entsorgen.
- 4 Vor jeder Behandlung neuen, steril verpackten Kühlmittelschlauch mit Zubehör verwenden.

4 Bedienung | 4.17 COMFORTdrive 200 XD / COMFORTbase verwenden (optionales Zubehör)

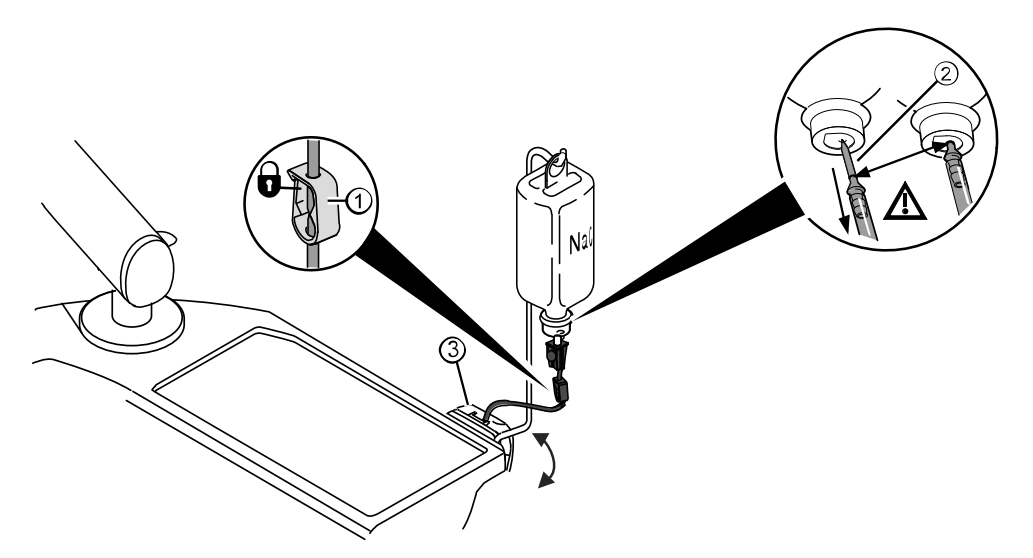

- ▶ Schlauchklemme ① schließen.
- ▶ Einstechnadel ② aus dem Kühlmittelbehältnis ziehen.
- 4 Verriegelung ③ öffnen und Schlauch entnehmen.
- 4 Schlauchset vom Gerät entfernen und entsorgen.

## **4.17 COMFORTdrive 200 XD / COMFORTbase verwenden (optionales Zubehör)**

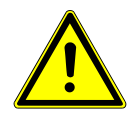

## **VORSICHT**

#### **Missachtung der Gebrauchsanweisung des COMFORTdrive 200 XD**

Verletzung von Personen oder Produktschäden

4 Die Bedienung des COMFORTdrive 200 XD ist in einer separaten Gebrauchsanweisung beschrieben. Diese vor der Inbetriebnahme des COMFORTdrive 200 XD und der COMFORTbase lesen!

Das KaVo COMFORTdrive 200 XD ist ein zahnmedizinisches Instrument für den hochtourigen Bereich bis 200.000 U/min. Es lässt sich nur auf die Kupplung Ka-Vo COMFORTbase aufstecken.

Der Schlauch der KaVo COMFORTbase ist Bestandteil der Kupplung und kann nicht abgenommen werden!

Die Bedienung bzw. die Änderung der Einstellungen über das Bedienelement erfolgt gleich wie beim INTRA LUX Motor KL 703 LED.

Siehe auch: Einstellungen für den INTRA LUX Motor KL 703 LED und für COM-FORTdrive

## **Motorschlauch an Arztelement montieren**

4 Motorschlauch der COMFORTbase an Anschlussstück für Motoren bzw. Luftinstrumente anschließen.

## **4.17.1 O-Ringe wechseln**

#### **ACHTUNG**

#### **Fehlende oder beschädigte O-Ringe.**

Funktionsstörungen und vorzeitiger Ausfall.

4 Sicherstellen, dass alle O-Ringe auf der Kupplung vorhanden und unbeschädigt sind.

Anzahl der vorhandenen O-Ringe: 3

4 Bedienung | 4.17 COMFORTdrive 200 XD / COMFORTbase verwenden (optionales Zubehör)

- 4 O-Ring zwischen den Fingern zusammendrücken, so dass eine Schlaufe entsteht.
- ▶ O-Ring nach vorne schieben und abnehmen.
- 4 Neue O-Ringe (Mat.-Nr. 1.005.0327) in die Einstiche einsetzen.

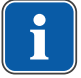

#### **Hinweis**

Die O-Ringe an der COMFORTbase dürfen nur mit einem Wattebausch, der mit KAVOspray benetzt ist, geölt werden.

#### **Siehe auch:**

*Pflegeanweisung COMFORTbase*

## **4.17.2 Hochdrucklampe des COMFORTbase wechseln**

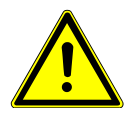

#### **VORSICHT**

#### **Verletzungsgefahr durch heiße Hochdrucklampe.**

Verbrennungsgefahr.

- 4 Gerät am Hauptschalter ausschalten.
- 4 Handstück nach längerem Gebrauch erst abkühlen lassen.

#### **Voraussetzung**

- $\checkmark$  COMFORTdrive ist von der Kupplung COMFORTbase abgezogen.
- 4 Beiliegenden Lampenwechsler auf die Hochdrucklampe schieben und Lampe axial herausziehen.

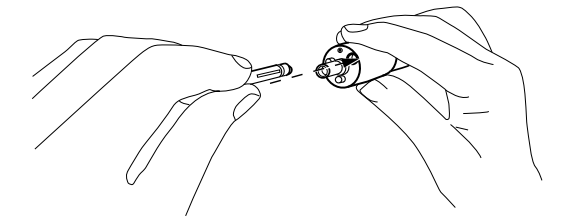

- 4 Neue Lampe in den Lampenwechsler einsetzen und in die stirnseitige Bohrung des Versorgungsschlauches einführen. Dabei die Lampe vorsichtig in die Fassung schieben.
- 4 Lampe durch Betätigen des Auswerfers am Lampenwechsler vorsichtig herausdrücken.

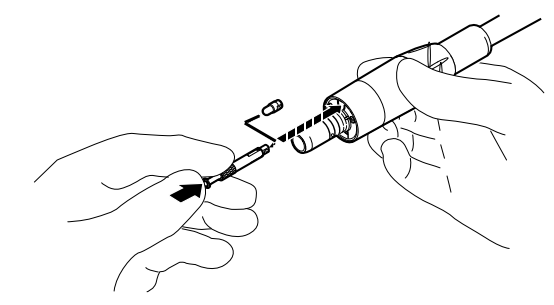

## **4.17.3 KaVo MULTI LED-Lampe wechseln**

#### **Siehe auch:**

[4.13.3.1 Lampe wechseln \(nur Mehrfunktionshandstück\), Seite 125](#page-124-0)

# **4.18 USB-Schnittstelle verwenden**

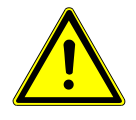

## **VORSICHT**

#### **Elektrizität.**

Elektrischer Schlag durch falschen Anschluss eines nicht medizinischen Systems an die USB-Schnittstellen des Geräts.

- 4 Externen PC außerhalb der Patientenumgebung mit einem Mindestabstand von 1,5 m aufstellen.
- 4 Beim Anschluss eines USB-Gerätes an das medizinische System die IEC 60601-1 / IEC 62368-1 beachten.
- 4 Nur USB-Geräte ohne zusätzliches Netzteil verwenden.
- 4 Anwendungsteile, die an der USB-Schnittstelle der Behandlungseinheit angeschlossen werden, müssen nach IEC 60601-1 Typ BF sein.
- 4 Patient und USB-Geräte, die nicht Anwendungsteil nach IEC 60601-1 Typ BF erfüllen, dürfen nicht gleichzeitig berührt werden.
- Die Behandlungseinheit kann mit bis zu vier USB-Schnittstellen ausgestattet sein. Drei USB 2.0 Kamera-Schnittstellen befinden sich auf der Unterseite und Rückseite des Arztelements (TM-Tisch / T-Tisch / Cart) bzw. im Arztelement (S-Tisch). Die Kamera kann an allen USB-Schnittstellen des Arztelements angeschlossen werden.

Die USB-Schnittstellen (2.0 und 3.0) können mit dem Praxis PC verbunden werden.

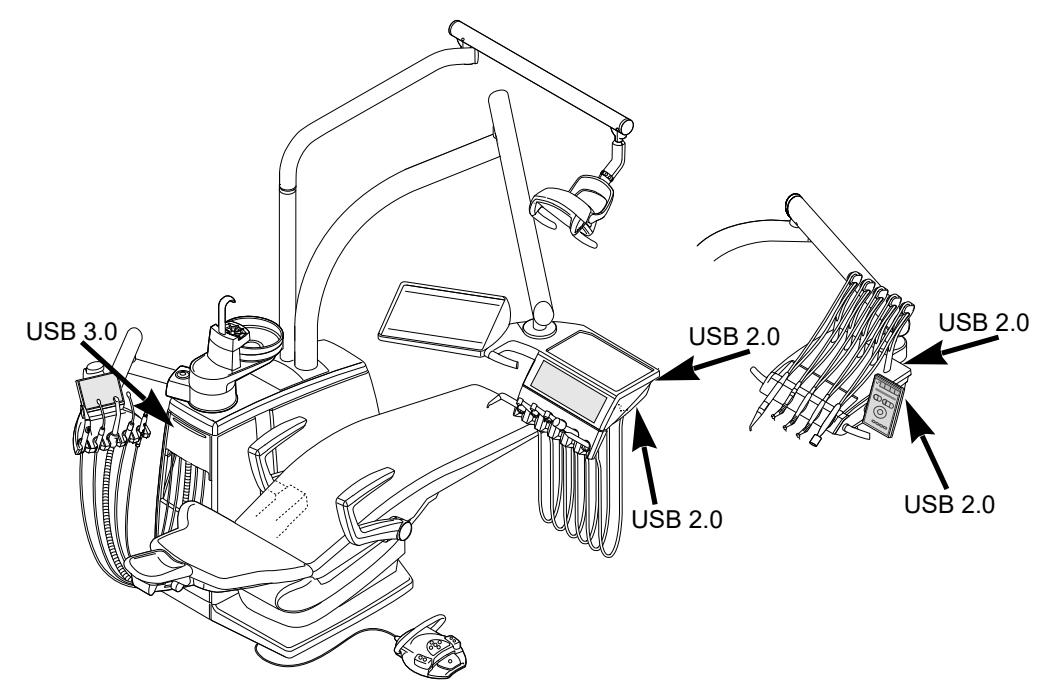

## **4.19 Kamera bedienen**

Siehe auch: Gebrauchsanweisung ERGOcam One Siehe auch: Gebrauchsanweisung DIAGNOcam 2170 U Siehe auch: Gebrauchsanweisung KaVo DIAGNOcam Vision Full HD U 4 Bedienung | 4.20 Intraoralen Scanner bedienen

Siehe auch: Gebrauchsanweisung KaVo ProXam iCam

# **4.20 Intraoralen Scanner bedienen**

Siehe auch: Gebrauchsanweisung KaVo ProXam iOS

# **4.21 Servicetisch 1568 (optionales Zubehör)**

#### **ACHTUNG**

#### **Überdrehen des Schwenkbereichs.**

Sachschaden.

▶ Schwenkbereich des Drehknopfes von 180° einhalten.

## **ACHTUNG**

#### **Überschreiten der Belastungswerte.**

Beschädigung des Servicetisches.

4 Maximale Belastungswerte einhalten.

Der Servicetisch 1568 kann über den Drehknopf ① in 4 Rastpositionen arretiert werden. Dabei wird nur die Abwärtsbewegung gesperrt, um eine höhere Belastung zu ermöglichen.

Ohne Arretierung kann der Servicetisch mit maximal 2 kg belastet werden. Mit Arretierung ist eine Belastung von maximal 5 kg möglich.

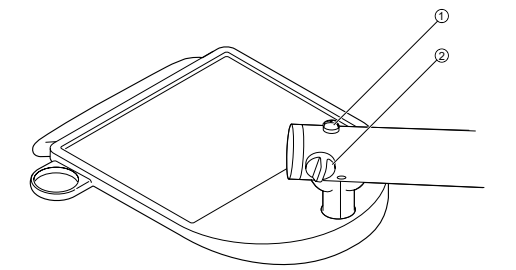

- 4 Drehknopf ① entgegen dem Uhrzeigersinn drehen, um Servicetisch zu arretieren.
- ▶ Drehknopf ① im Uhrzeigersinn drehen, um Arretierung des Servicetisches zu lösen.
- 4 Mit Drehknopf ② die Bremse für die vertikale Bewegung einstellen.

## **4.21.1 Servicetisch bewegen**

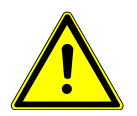

## **VORSICHT**

#### **Kollision mit Personen oder Einrichtungsgegenständen.**

Durch die erforderlichen Freiheitsgrade und den großen Schwenkbereich kann es zu Kollisionen kommen.

4 Servicetisch immer mit großer Sorgfalt bewegen oder schwenken.

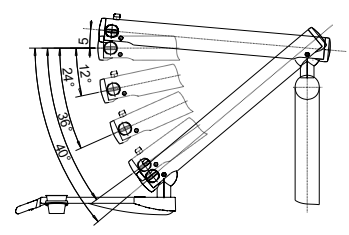

**Schwenkbereiche** 

4 Bedienung | 4.22 Fremdgeräteanschluss

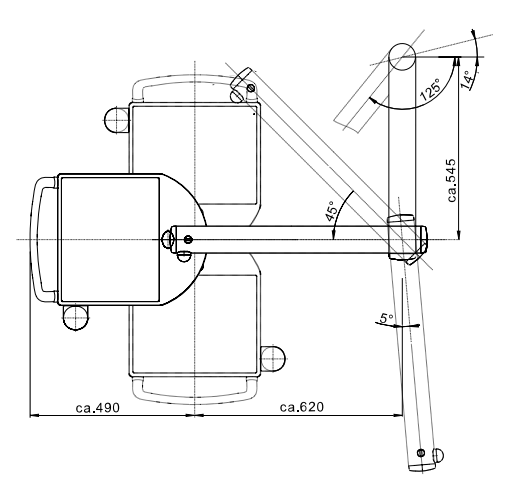

Abmessungen und Schwenkbereiche (Angaben in mm)

## **4.22 Fremdgeräteanschluss**

Der Fremdgeräteanschluss ermöglicht die Nutzung von dentalen Geräten von Fremdanbietern an der KaVo Behandlungseinheit.

4 Versorgungsleitungen Wasser ① und Luft ② an die Kupplungen anschließen.

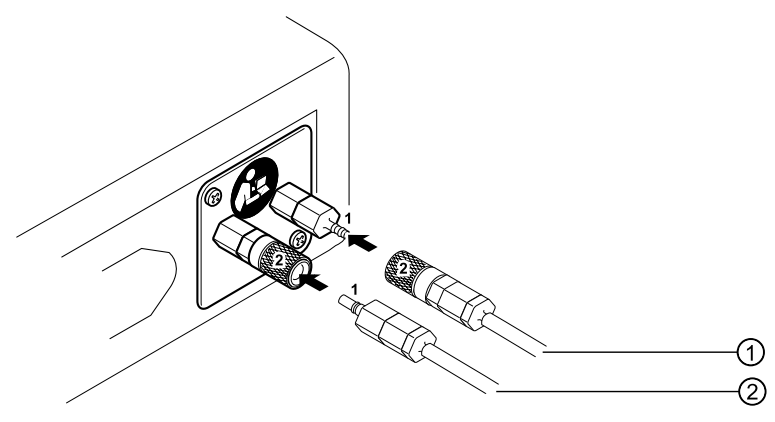

# **Anschlüsse Medien**

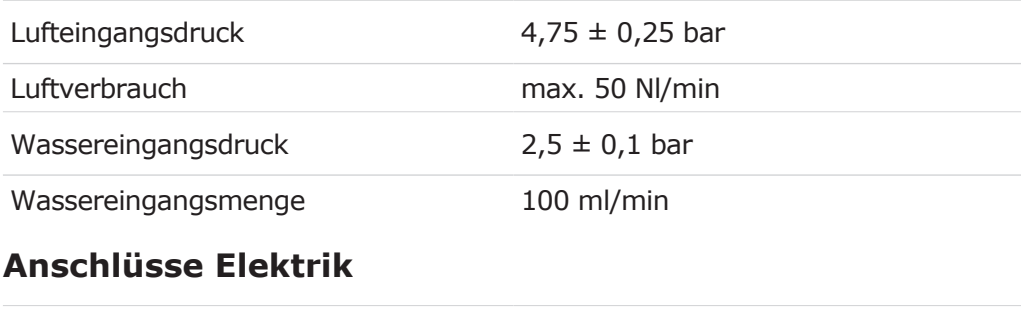

Netzanschluss max. 1 A (siehe Etikett auf Zusatzsteckdose), passend für Netzleitung mit IEC Geräteanschlussstecker E

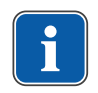

# **5 Aufbereitungsmethoden DIN EN ISO 17664**

## **Hinweis**

Die Aufbereitungsmethoden können der Pflegeanweisung entnommen werden.

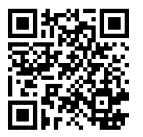

Bitte beachten Sie auch das zugehörige Hygienevideo auf der KaVo Website. Nutzen Sie den QR Code oder folgen Sie diesem Link: <https://www.kavo.com/de/hygienevideos>

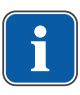

# **6 Zusatzausrüstung und Bausätze**

## **Hinweis**

Die USB-Schnittstellen des Systems dürfen nur mit von KaVo zugelassenen IT-Geräten verbunden werden.

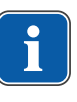

## **Hinweis**

Beim Anschluss eines IT-Gerätes an das medizinische elektrische System ist die EN 60601-1 zu beachten.

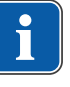

#### **Hinweis**

Es dürfen nur Zubehörteile verwendet werden, die für das Gerät zugelassen sind.

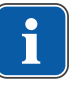

## **Hinweis**

Gebrauchs-, Wartungs- und Montageanweisung für Zusatzausrüstung und Bausätze, wie z. B. Leuchten usw. liegen der jeweiligen Verpackung bei.

## **6.1 Gerät**

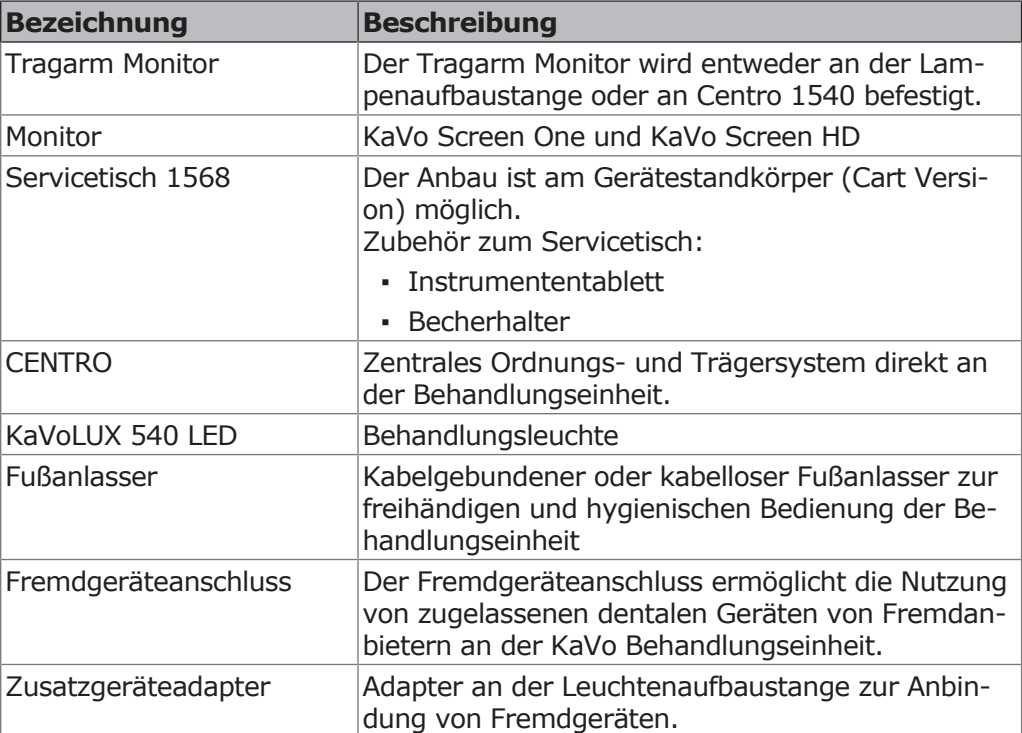

## **6.2 Assistenzelement**

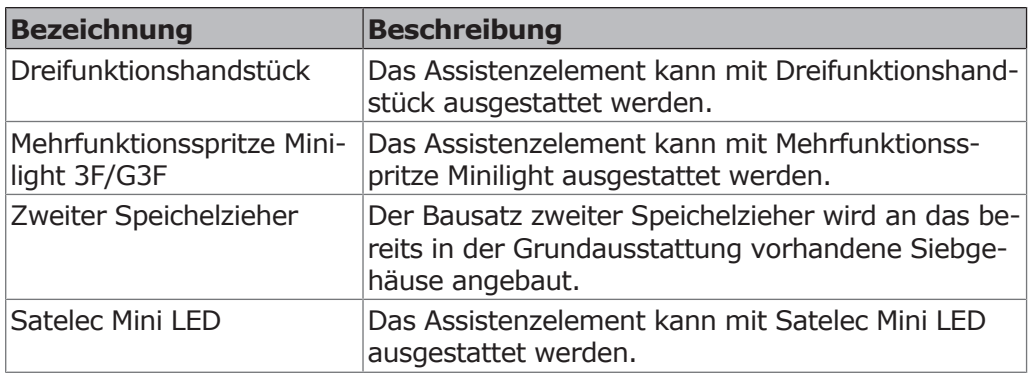

6 Zusatzausrüstung und Bausätze | 6.3 Arztelement

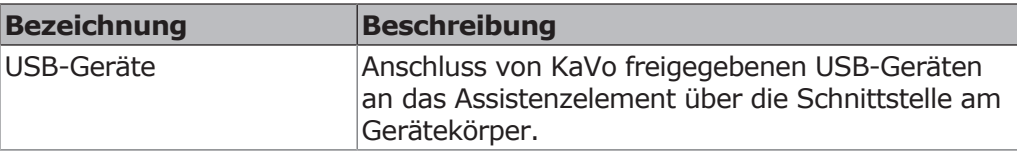

## **6.3 Arztelement**

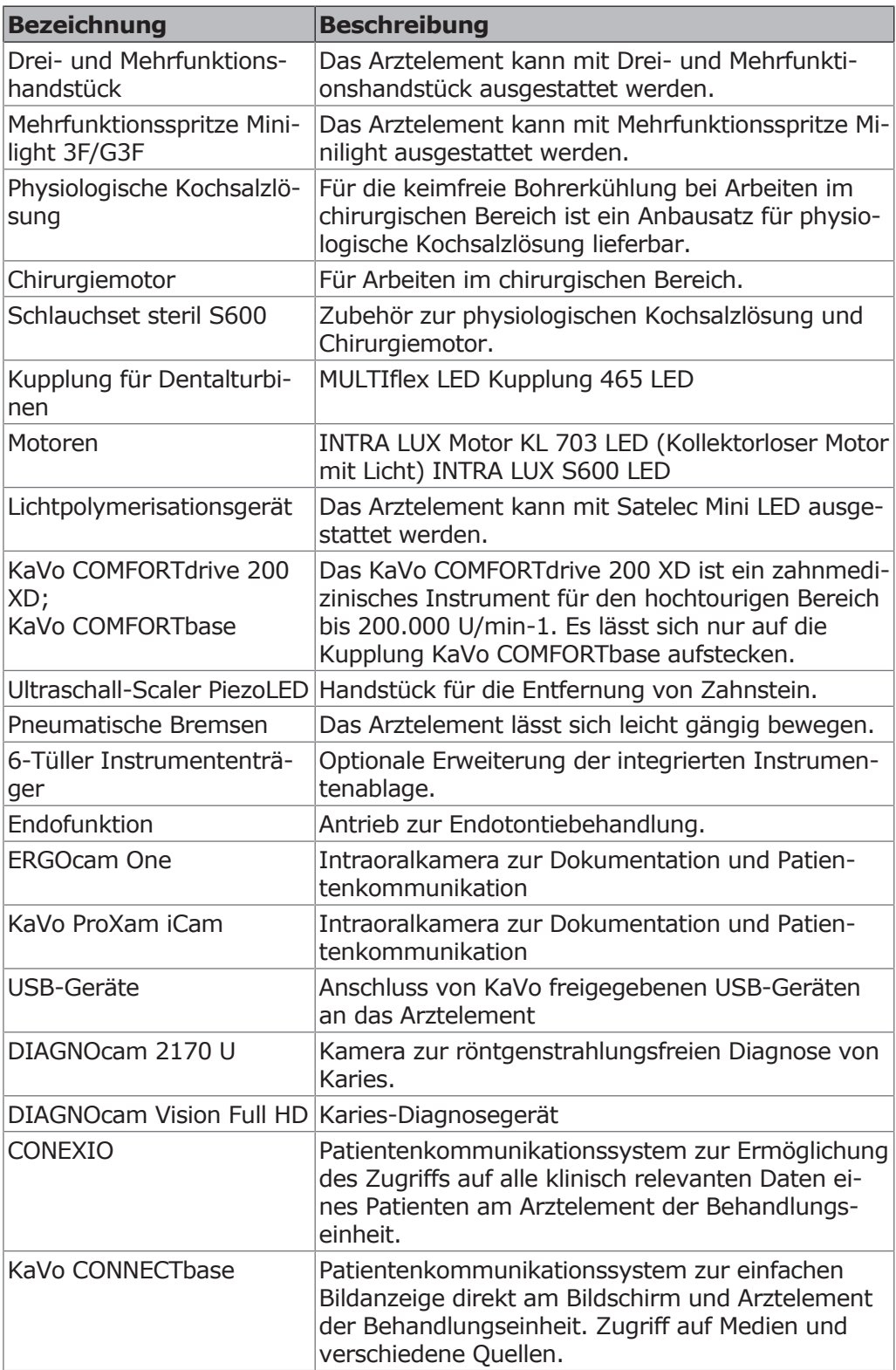

# **7 Sicherheitsprüfung - Prüfanweisung**

# **7.1 Einleitung**

## **7.1.1 Allgemeine Hinweise**

Die Sicherheitsprüfung darf nur von einer oder mehreren Elektrofachkräften (wie in IEC 61140 definiert) vorgenommen werden, die eine angemessene Ausbildung für das untersuchte Gerät haben.

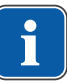

i.

## **Hinweis**

**Hinweis**

Die in dieser Anweisung beschriebenen Inhalte und die vorgegebenen Prüfungen basieren auf der internationalen Norm IEC 62353. Diese Norm gilt für Prüfungen von medizinischen elektrischen Geräten oder medizinischen elektrischen Systemen, die der IEC 60601-1 (DIN EN 60601-1) entsprechen.

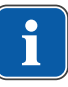

## **Hinweis**

Um die Sicherheit von medizintechnischen Geräten, Systemen oder Teilen von medizintechnischen Geräten oder Systemen zu beurteilen, muss die Sicherheitsprüfung zu folgenden Zeitpunkten durchgeführt werden: vor Inbetriebnahme bei Instandhaltung bei Inspektion und Wartung nach Instandsetzung anlässlich von Wiederholungsprüfungen

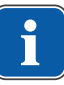

## **Hinweis**

Bei Geräten, die nicht nach IEC 60601-1 (DIN EN 60601-1) gebaut sind, können diese Anforderungen unter Berücksichtigung der für die Herstellung dieser Geräte zutreffenden Sicherheitsnormen angewendet werden.

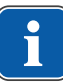

## **Hinweis**

Stehen mehrere medizinisch elektrische Geräte (ME-Gerät) oder zu einem System verbundene elektrische Geräte mehrerer Hersteller in Verbindung mit der KaVo Dentaleinheit, so müssen die Herstellerangaben in den Gebrauchsanweisungen aller von der Sicherheitsprüfung betroffenen Produkte zusätzlich beachtet werden.

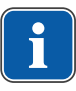

## **Hinweis**

Zubehör von ME-Geräten, das die Sicherheit des zu prüfenden Geräts oder die Messergebnisse beeinflussen kann, muss in die Sicherheitsprüfung mit einbezogen werden.

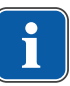

## **Hinweis**

Alle Prüfungen des in die Sicherheitsprüfung einbezogenen Zubehörs müssen dokumentiert werden.

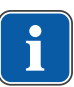

## **Hinweis**

Zusätzlich müssen die Herstellerangaben in den Gebrauchsanweisungen aller von der Prüfung betroffenen Produkte beachtet werden.

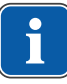

## **Hinweis**

Zum Führen eines Bestandsverzeichnisses und zur Erfassung der wesentlichen Stammdaten des Medizinproduktes stellt KaVo ein Medizinproduktebuch zur Verfügung. Das Medizinproduktebuch ist nur in Deutsch erhältlich (Mat.- Nr. 0.789.0480).

7 Sicherheitsprüfung - Prüfanweisung | 7.1 Einleitung

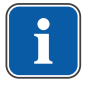

#### **Hinweis**

Die nachfolgenden Prüfungen und Messungen müssen dokumentiert werden, zum Beispiel im Medizinproduktebuch. Es wird empfohlen, die Vorlagen am Ende des Dokumentes zu verwenden.

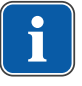

#### **Hinweis**

Die vom Hersteller vorgegebene Reihenfolge der Prüfmaßnahmen muss eingehalten werden!

## **7.1.2 Hinweise für medizinische elektrische Systeme**

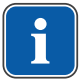

#### **Hinweis**

Ein ME-System ist die Kombination von einzelnen Geräten (wie vom Hersteller festgelegt), die folgende Bedingungen erfüllen müssen: Mindestens eines der Geräte muss ein medizinisches elektrisches Gerät sein. Die Geräte müssen durch eine Funktionsverbindung oder mindestens durch den Gebrauch einer Mehrfachsteckdose verbunden sein.

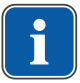

#### **Hinweis**

Bei ME-Systemen muss der Verantwortliche, der das System zusammengestellt hat, die notwendigen Messvorgaben und -verfahren wie in IEC 60601-1 (DIN EN 60601-1) gefordert festlegen.

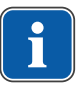

## **Hinweis**

Jedes einzelne Gerät eines ME-Systems, das einen eigenen Anschluss an das Versorgungsnetz hat oder ohne Zuhilfenahme eines Werkzeugs an das Versorgungsnetz angeschlossen bzw. von diesem getrennt werden kann, muss einzeln geprüft werden. Zusätzlich muss das ME-System als Gesamteinheit geprüft werden, um eine Situation zu vermeiden, in der die "Alterung" einzelner Geräte in der Summe zu unvertretbaren Werten führen kann.

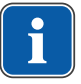

#### **Hinweis**

Ein ME-System, das mit einer Mehrfachsteckdose an das Versorgungsnetz angeschlossen ist, muss bei den Prüfungen wie ein einzelnes Gerät behandelt werden.

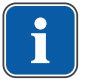

#### **Hinweis**

Wenn das ME-System oder ein Teil davon über einen Trenntransformator an das Versorgungsnetz angeschlossen ist, muss der Transformator in die Messungen einbezogen werden.

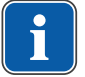

#### **Hinweis**

In ME-Systemen, bei denen mehr als ein ME-Gerät über Datenleitungen oder anderweitig, z. B. durch elektrisch leitende Befestigungen oder Kühlwasserrohre, miteinander verbunden sind, muss der Schutzleiterwiderstand bei jedem einzelnen Gerät geprüft werden.

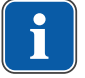

#### **Hinweis**

Können einzelne ME-Geräte, die durch eine Funktionsverbindung zu einem ME-System zusammengefügt sind, aus technischen Gründen nicht einzeln geprüft werden, ist das ME-System als Ganzes zu prüfen.

# **7.1.3 Bestandteile der Sicherheitsprüfung**

# **Sichtkontrolle (Inspektion durch Besichtigung)**

Optische Beurteilung des Medizinproduktes und des Zubehörs auf seinen sicheren und gebrauchstauglichen Zustand.

#### **Messungen**

- Messung des Schutzleiterwiderstandes nach IEC 62353
- Messung Geräteableitstrom Ersatzmessung nach IEC 62353
- Messung Ableitstrom vom Anwendungsteil Ersatzmessung nach IEC 62353

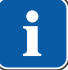

#### **Hinweis**

Eine Messung des Isolationswiderstandes nach IEC 62353 muss nicht durchgeführt werden. Bei Verwendung eines vorgeschriebenen Sicherheitstesters nach IEC 62353 Anhang C ist diese Prüfung durch die Messung des Ableitstromes abgedeckt!

# **Funktionsprüfung**

Funktionsprüfung des Medizinproduktes sowie aller Sicherheitsabschaltungen unter Beachtung der Begleitpapiere/Gebrauchsanweisung.

# **7.1.4 Prüffristen**

Prüffrist Geräte nach Typ II a alle 2 Jahre

## **7.1.5 Hinweise zum Prüfverfahren nach IEC 62353**

- Schutzklasse 1
- Typ BF
- Gerät fest angeschlossen / Grenzwert: Schutzleitermessung < 0,3 Ω
- Messung Geräteableitstrom Ersatzmessung / Grenzwert: < 10mA\*
- Messung Ableitstrom vom Anwendungsteil Ersatzmessung / Grenzwert: < 5mA

\*Der Grenzwert des Geräteableitstroms entspricht unter Berücksichtigung der Anmerkung 2 aus Tabelle 3 dem Wert aus der IEC 60601 (DIN EN 60601).

## **7.1.6 Hinweise zu Wiederholungsprüfungen**

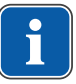

## **Hinweis**

Die bei diesen Prüfungen ermittelten Werte müssen gemeinsam mit dem Messverfahren dokumentiert und bewertet werden. Die Messwerte dürfen die vorgegebenen Werte nicht überschreiten.

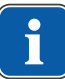

#### **Hinweis**

Liegen die Messwerte bis 10 % unter den Grenzwerten, sind Vergleiche mit früheren Messungen durchzuführen. Bei einer feststellbaren Verschlechterung der Werte sind die Prüfabstände zu verringern!

# **7.2 Anleitungen zur Sicherheitsprüfung**

# **7.2.1 Vorbereitende Maßnahmen am Gerät**

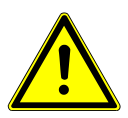

## **WARNUNG**

#### **Elektrischer Strom.**

Tod oder Körperverletzung durch elektrischen Schlag.

- 4 Bei Wartungsarbeiten Netzstecker ziehen bzw. Gerät allpolig vom Netzanschluss trennen und damit stromlos machen!
- 4 Nach dem Umbau Überprüfung der elektrotechnischen Sicherheit gemäß DIN EN 62353 [IEC 62353] durchführen.
- 4 Vor Wartungsarbeiten Hauptschalter ausschalten.

Zur Durchführung der Sicherheitsprüfung müssen folgende Verkleidungsteile entfernt werden:

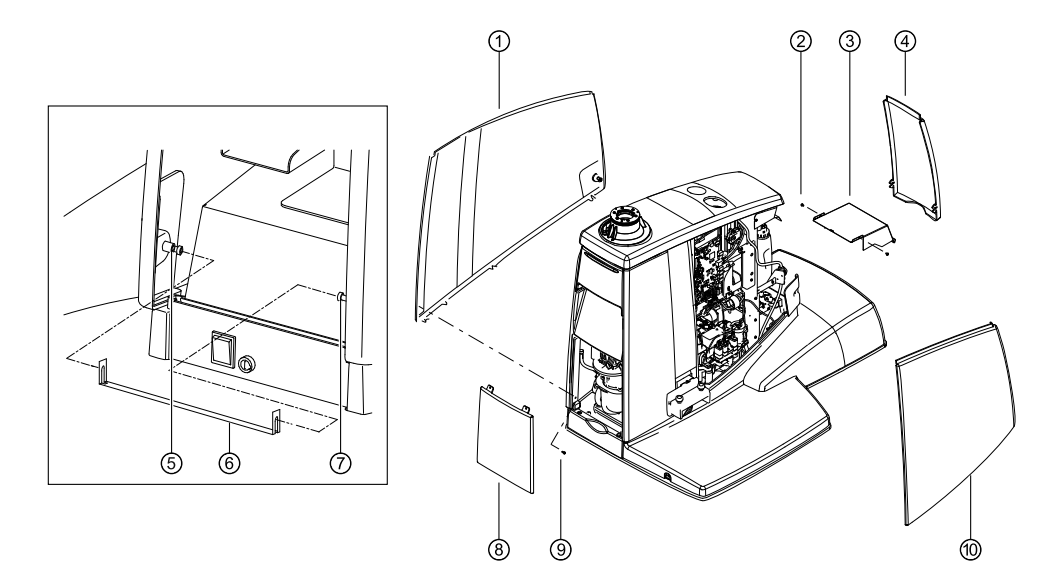

- 4 Vordere Abdeckung ④ unten ausrasten und abnehmen.
- 4 Schrauben ⑤ und ⑦ lösen und Sicherungsbügel ⑥ abnehmen.

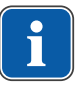

#### **Hinweis**

Aus Sicherheitsgründen sind die beiden Seitenabdeckungen mit dem Sicherungsbügel und den dazugehörenden Schrauben gesichert. Dies entspricht der Vorschrift, nach der Gehäuseverkleidungen nur mit Werkzeug zu öffnen sind.

- 4 Serviceklappe ⑧ unten ausrasten und abnehmen.
- 4 Schraube ⑨ demontieren.
- ▶ Linke Seitenabdeckung ① unten ausrasten und abnehmen.
- 4 Rechte Seitenabdeckung ⑩ unten ausrasten und abnehmen.
- 4 Beidseitig die Befestigungsschrauben ② vom Abdeckblech entfernen und Abdeckblech nach vorne abnehmen.

# **7.2.2 Sichtkontrolle (Inspektion durch Besichtigung)**

- Vorab müssen folgende Punkte geprüft werden: Wurde die Ausstattung des ME- Gerätes oder des ME-Systems gegenüber der letzten Prüfung verändert?
- Wurde die Veränderung dokumentiert und abgenommen (Prüfbericht Sicherheitsprüfung)?

▪ Gibt es Anzeichen für unzureichende Sicherheit?

## **Kontrolle der von außen zugänglichen Sicherungen bezüglich der Nenndaten**

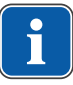

#### **Hinweis**

Eine Überprüfung der Hauptsicherung an der Netzanschlussbuchse ob diese den angegebenen Nenndaten entspricht, ist in der DIN EN 62353:2015 [IEC 62353:2015] nicht mehr aufgeführt.

## **Sichtkontrolle und Beurteilung von Medizinprodukt und Zubehör**

Die folgende Liste ist beispielhaft und erhebt keinen Anspruch auf Vollständigkeit.

Folgende Punkte müssen geprüft werden:

- Standfestigkeit des Gerätes
- Mechanische Unversehrtheit der Sicherheitsschalter.
- Schadensfreiheit von Verkleidungs- und Gehäuseteilen (Risse, Bruchstellen)
- Funktion der Trägersysteme an Arzt- und Assistenzseite, Behandlungsleuchte und Display (Bremsen, Höhenverstellung, usw.)
- Zustand der Instrumentenschläuche und Absaugschläuche
- Zustand aller angebauten Anwendungsteile
- Zustand der Bedienoberflächen
- Zustand der Gewinde für die Spitzenaufnahme am Ultraschall-Scaler–Handstück
- Zustand der Behandlungsleuchte
- Dichtigkeit des Gerätekörpers
- Zustand des bauseitigen Netzanschlusses
- Zustand Anschluss Luft und Wasser
- Schadensfreiheit des Sichtfenster und das Gehäuse der Kamera
- Verfallsdatum der eingesetzten Wasserflasche im BS Wasserflasche nicht überschritten

## **Kontrolle der sicherheitsbezogenen Kennzeichnungen auf Lesbarkeit und Vollständigkeit**

4 Prüfen, ob alle sicherheitsbezogenen Kennzeichnungen (Schilder und Aufschriften) vorhanden und lesbar sind.

4 Prüfen, ob das Typenschild und die Serialnummernschilder vorhanden und lesbar sind.

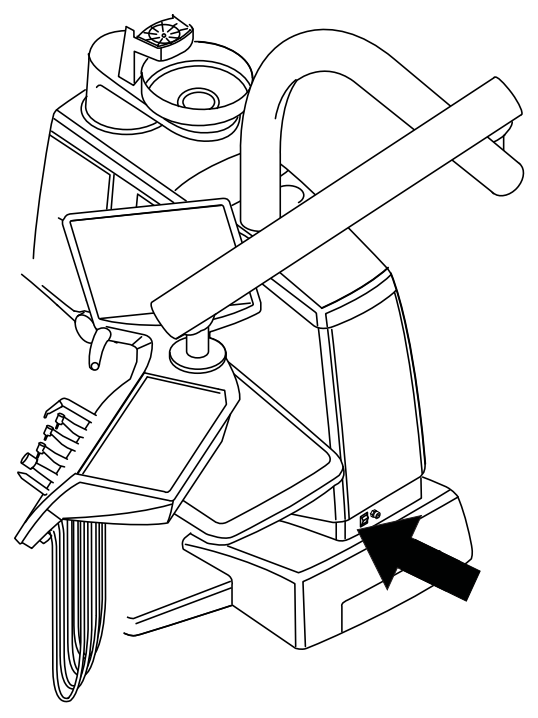

Anbringungsort Typenschild an der Gerätebasis

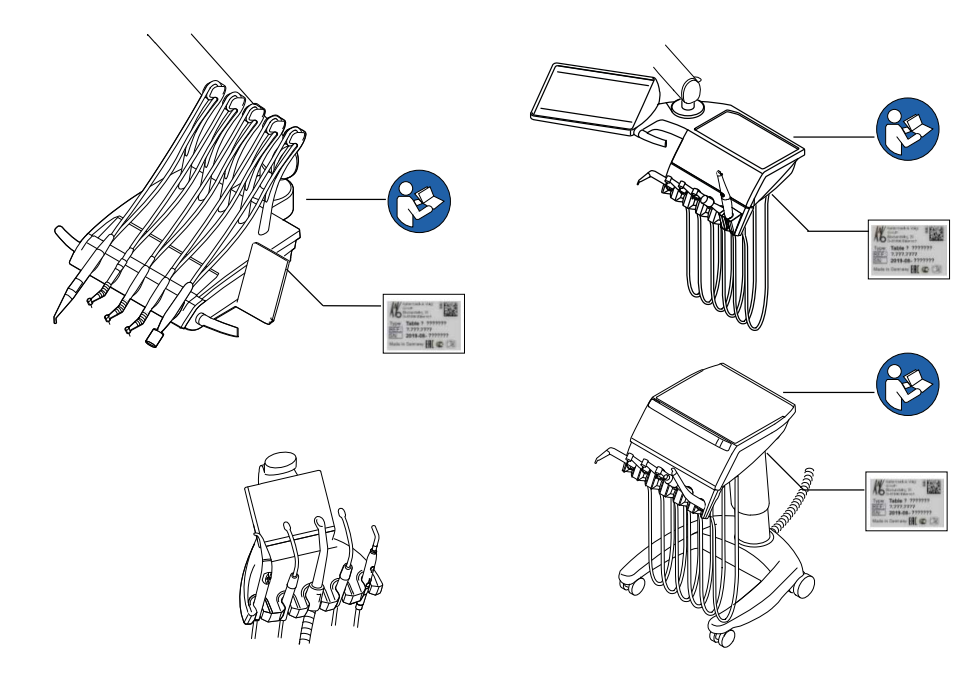

## **Kontrolle der Verfügbarkeit der notwendigen Unterlagen**

4 Prüfen, ob die erforderlichen Gebrauchsanweisungen und Pflegeanweisungen in der Praxis vorhanden sind.

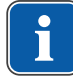

#### **Hinweis**

Bei der Sichtkontrolle festgestellte Beanstandungen sind im Prüfprotokoll einzutragen. Es muss bewertet werden, ob es sich um Mängel handelt, die den betriebssicheren Zustand der Einheit beeinträchtigen. Stellen die festgestellten Beanstandungen ein Sicherheitsrisiko dar und können diese nicht direkt behoben werden, muss die Einheit bis zur Herstellung des betriebssicheren Zustandes stillgelegt werden.

## **7.2.3 Messungen**

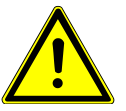

## **WARNUNG**

**Gefährdung von Personen durch mangelnde Sorgfalt bei der Prüfung.**

Tod oder Körperverletzung durch elektrischen Schlag.

- 4 Vor Anschluss der Behandlungseinheit an den Sicherheitstester, diese an der bauseitigen Netzsicherung vom Netz trennen.
- 4 Alle Prüfungen so durchführen, dass keine Gefährdung von Prüfpersonal, Patienten oder anderen Personen entstehen.

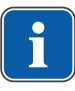

## **Hinweis**

Der Sicherheitstester muss den in der DIN EN 62353 [IEC 62353] im Anhang C beschriebenen Anforderungen entsprechen.

## **Hinweis**

Sofern nicht anderweitig angegeben, sind alle Werte für Spannung und Strom Effektivwerte einer Wechsel-, Gleich- oder Misch-Spannung bzw. eines Wechsel-, Gleich- oder Misch-Stromes.

## **Hinweis**

Kabel und Leitungen, z. B. Netzanschlussleitungen, Messleitungen und Datenleitungen, müssen so angeordnet sein, dass ihr Einfluss auf die Messung auf ein Mindestmaß beschränkt ist.

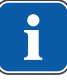

## **Hinweis**

Verbindungsleitungen wie Datenleitungen und Leiter für die Funktionserde können Schutzleiterverbindungen vortäuschen. Derartige zusätzliche, jedoch unbeabsichtigte Schutzleiterverbindungen können zu fehlerhaften Messungen führen.

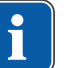

## **Hinweis**

Als Messhilfe können folgende Hilfsmittel bestellt werden: KaVo Messleitung (Mat.-Nr. 0.411.8811)

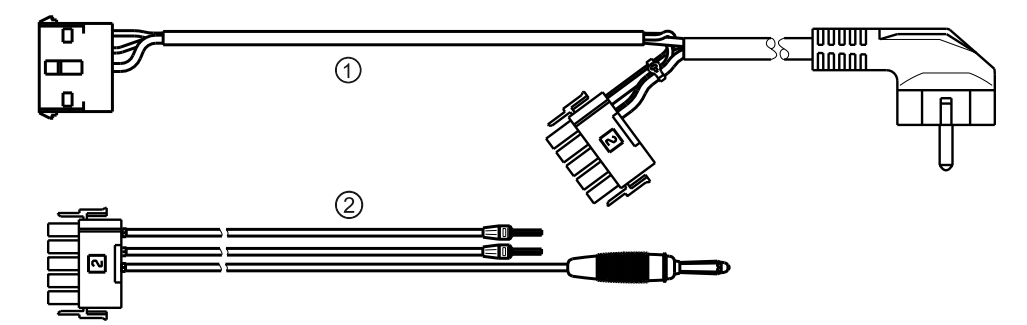

Durch die Verwendung der Messleitung ① wird die Einheit vom bauseitigen Netzanschluss getrennt und ermöglicht den Netzanschluss der Behandlungseinheit an den Sicherheitstester. Somit muss die bauseitige Netzanschlussleitung L

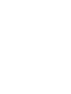

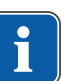

& N an der Netzeingangsplatine nicht getrennt werden. Das Adapterkabel ② wird bei der KaVo Messleitung mitgeliefert und wird für ältere Behandlungseinheiten benötigt, welche keinen Anschlussstecker X2 besitzen.

## **Sicherheitstester mit KaVo-Messleitungen an Behandlungseinheit anschließen**

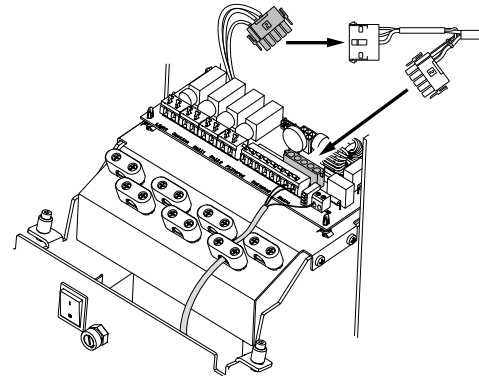

- 4 Stecker X2 auf Netzeingangsplatine ausstecken und am passenden Stecker X2 der KaVo- Messleistung (**Mat.-Nr. 0.411.8811**) anstecken.
- 4 Zweiten Stecker X2 der KaVo-Messleitung auf der Netzplatine (X2) anstecken.
- 4 Schutzkontaktstecker der KaVo-Messleitung am Sicherheitstester einstecken.

#### **Sicherheitstester ohne KaVo-Messleitung an Behandlungseinheit anschließen.**

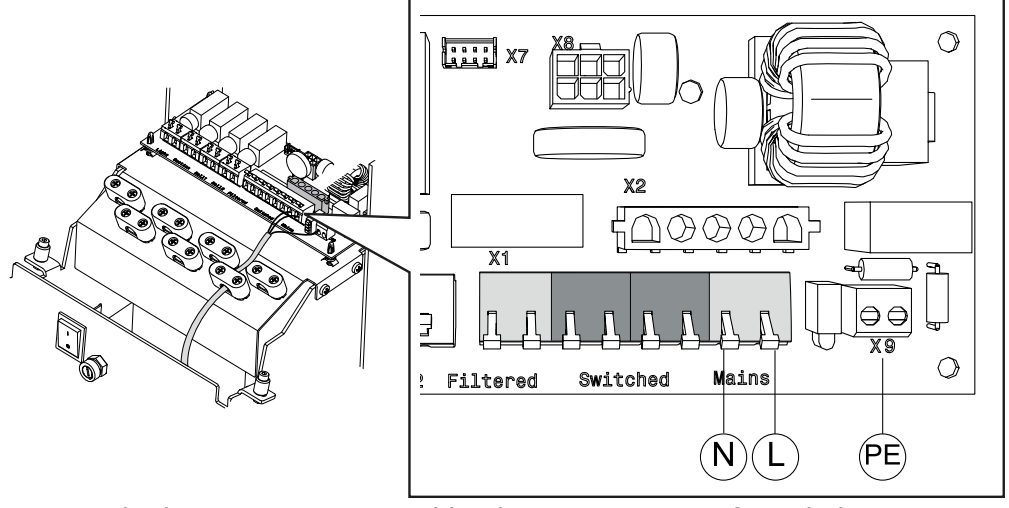

- $\triangleright$  L + N der bauseitigen Netzanschlussleitung spannungsfrei schalten.
- $\triangleright$  L + N an der Anschlussklemme Mains abklemmen.
- 4 Sicherheitstester direkt an Anschlussklemme Mains und Schutzleiterklemme X9 anschließen.

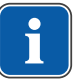

#### **Hinweis**

Der Hauptschalter des ME-Gerät / ME-System muss während der Messung eingeschaltet sein.

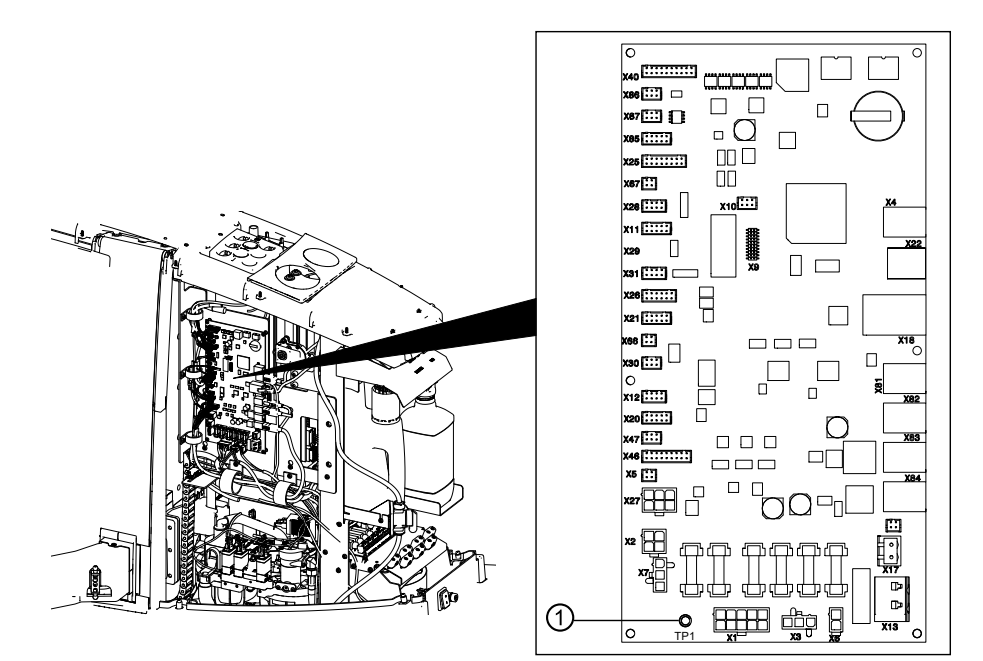

# **Anwendungsteile [AP] an Sicherheitstester anschließen:**

▶ TP1 ① mit Sicherheitstester verbinden.

## **Hinweis**

Wenn am Assistenzelement ein Polymerisationslicht installiert ist, muss das Polymerisationslicht als Anwendungsteil mit dem Sicherheitstester verbunden werden. Je nach Montage des Schlauchanschlusses rechts oder links, muss der Sicherheitstester mit der rechten oder linken gelben Messbuchse verbunden werden.

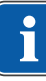

 $\mathbf i$ 

7 Sicherheitsprüfung - Prüfanweisung | 7.2 Anleitungen zur Sicherheitsprüfung

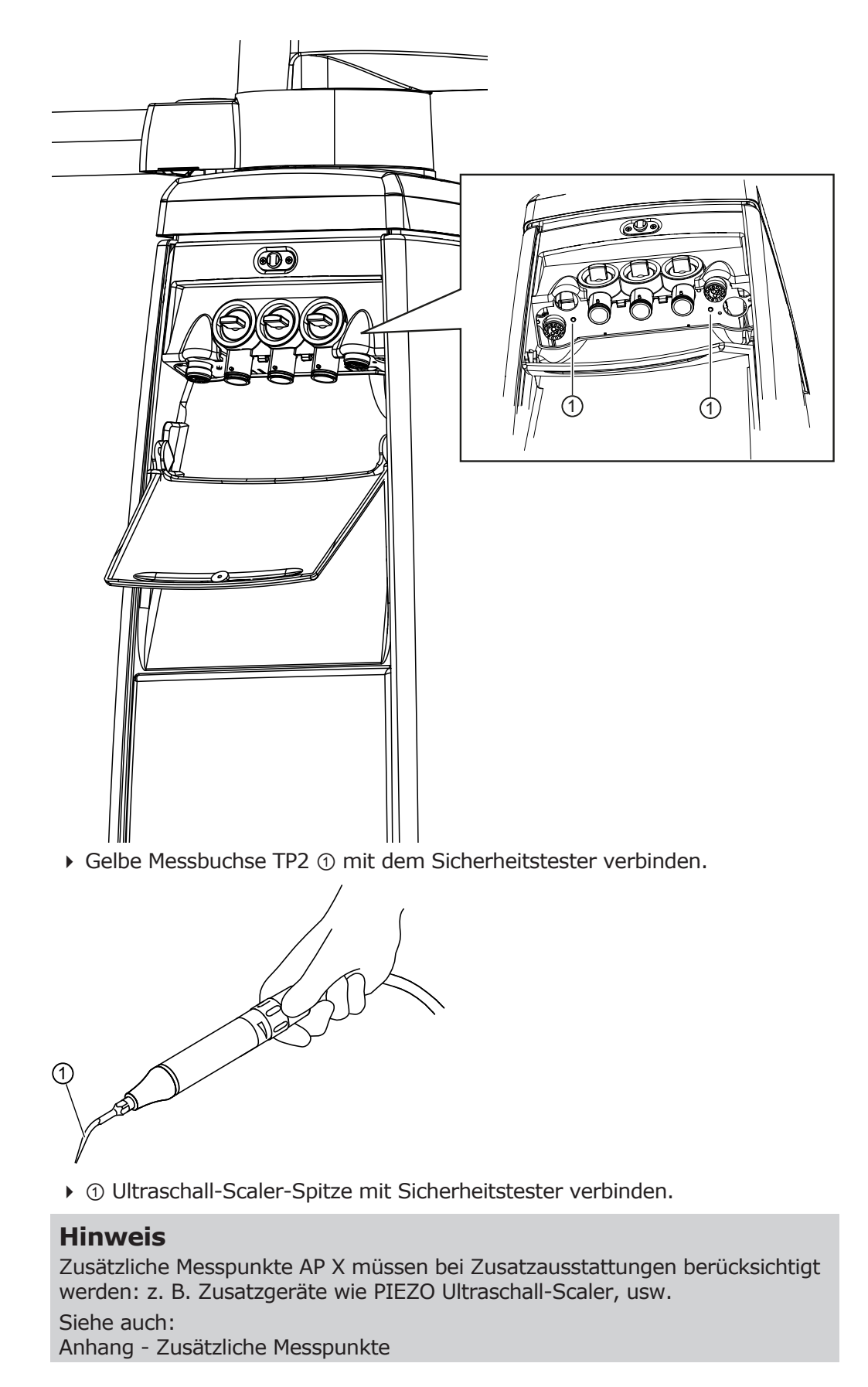

# **Berührbare leitfähige Teile [ACP] mit PE verbinden**

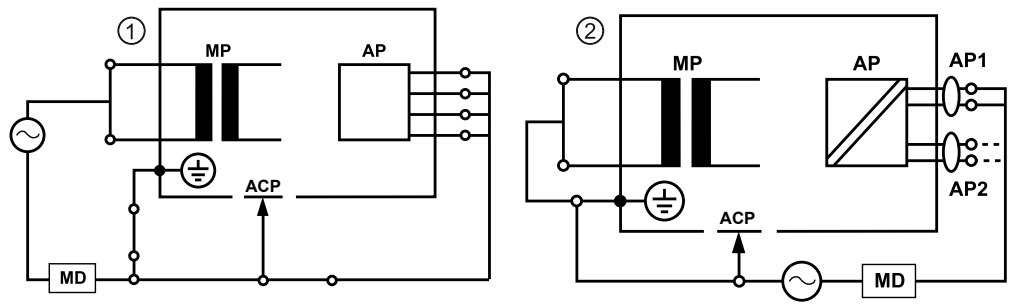

ACP = accesible conductive parts

**Hinweis**

Zusätzliche Messpunkte AP X müssen bei Zusatzausstattungen berücksichtigt werden: z. B. Zusatzgeräte wie PIEZO Ultraschall-Scaler, usw. Siehe auch: Anhang - Zusätzliche Messpunkte

## **ACPs an Behandlungseinheit**

An der Behandlungseinheit müssen keine ACPs während der Messung mit Schutzleiter (PE) verbunden werden, da alle relevanten Teile werkseitig mit Schutzleiter (PE) verbunden und in die Prüfung einbezogen sind.

# **ACPs an den Behandlungsleuchten**

An den Behandlungsleuchten müssen keine ACPs während der Messung mit Schutzleiter (PE) verbunden werden, da alle relevanten Teile werkseitig mit Schutzleiter (PE) verbunden und in die Prüfung einbezogen sind.

# **Schutzleiterwiderstand [SL] messen**

Grenzwert  $< 0.3 \Omega$  (Maximalwert!)

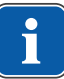

## **Hinweis**

Die Unversehrtheit der Netzanschlussleitung, insbesondere des Schutzleiters der Netzanschlussleitung, muss sichergestellt sein. Da diese fest verlegt ist, kann die Beurteilung durch eine Sichtkontrolle erfolgen. Bei festgestellten Beschädigungen ist entsprechend den Angaben in den allgemeinen Hinweisen zu verfahren.

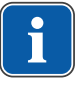

## **Hinweis**

Bei dieser Messung darf der Widerstand der Schutzleiterverbindungen des Versorgungsnetzes berücksichtigt werden.

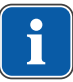

## **Hinweis**

Falls zutreffend: Alle abnehmbaren Netzanschlussleitungen, die zum Gebrauch bereitgehalten werden, sind zu berücksichtigen und der jeweilige SL ist zu messen.

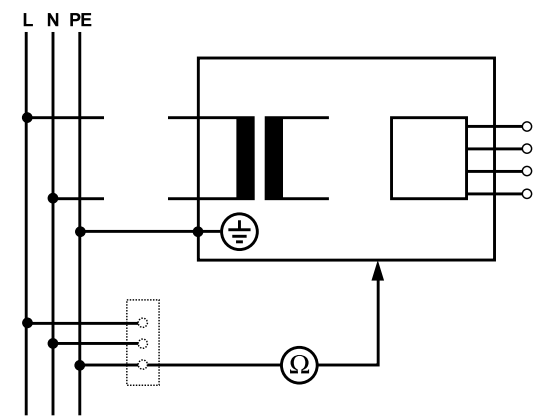

#### Schutzleitermessung

Der Schutzleiterwiderstand muss an folgenden Geräteteilen gemessen werden:

- Behandlungseinheit
- Behandlungsleuchte
- Zusatzausstattungen

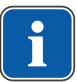

#### **Hinweis**

Zusätzliche Messpunkte SL X müssen bei Zusatzausstattungen berücksichtigt werden: z. B. Zusatzgeräte wie Fremdgeräteanschluss, Kameramodul des Multimediasystem, usw.

## **Behandlungseinheit mit der Prüfspitze abtasten**

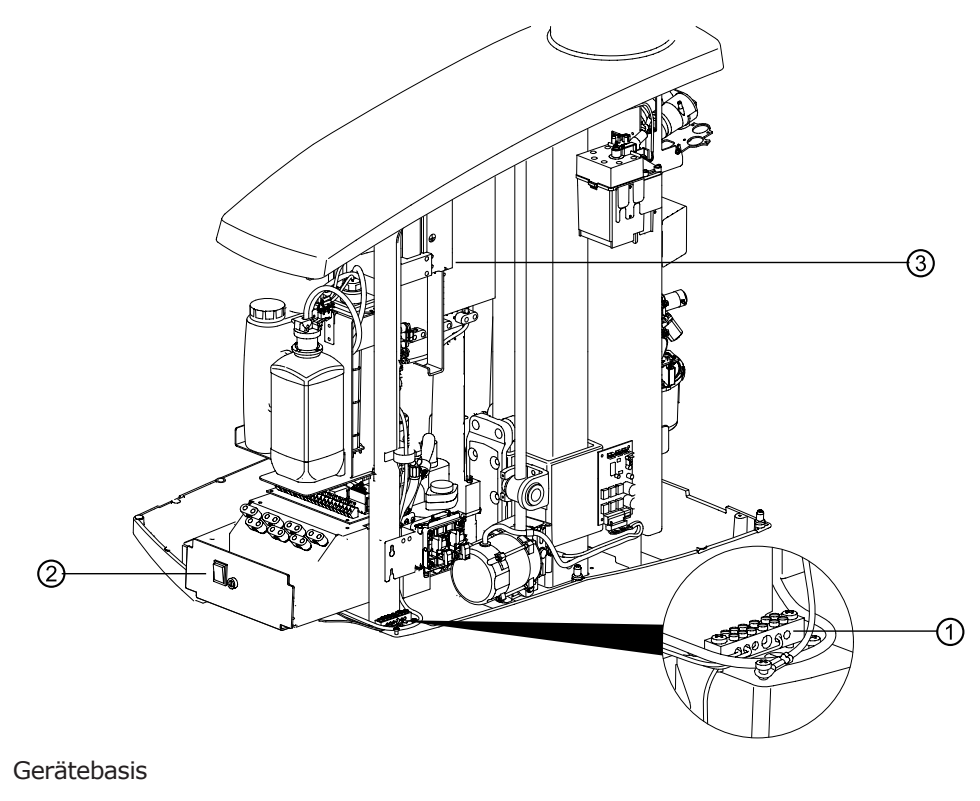

- ① Umfeld Schutzleiterklemme ② Hauptschalterblech
	-

③ Schaltnetzteil

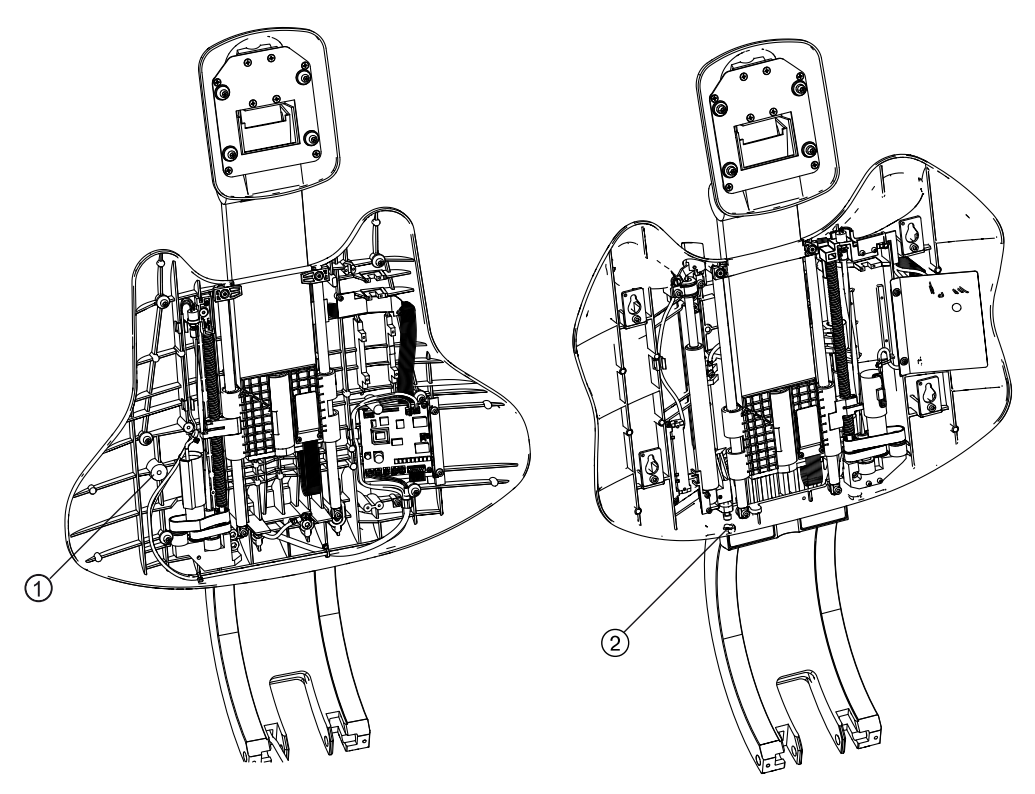

- ① Rückenlehne Progress: Rückenleh-② Rückenlehne Comfort: Befestine bei abgenommenem Polster
- gungsschraube

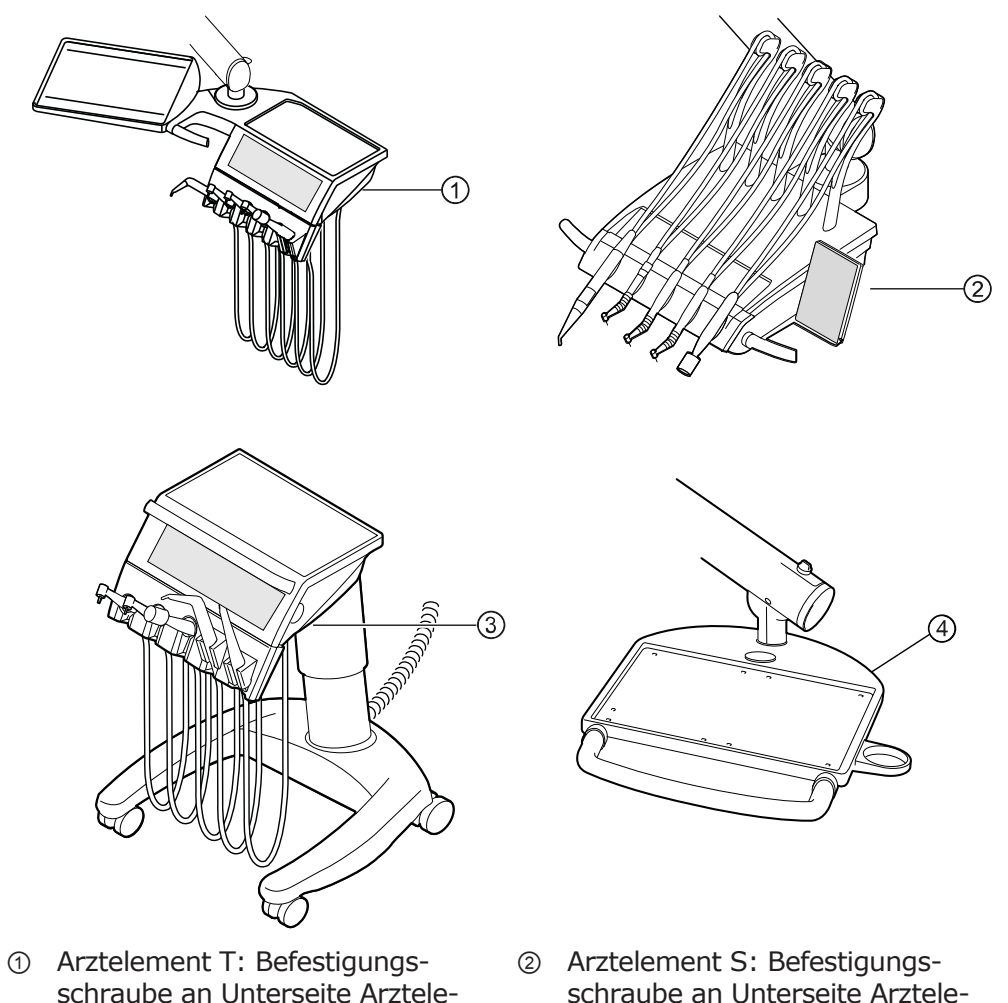

- schraube an Unterseite Arztelement
- 
- schraube an Unterseite Arztelement
- ③ Arztelement Cart: Tischunterteil ④ Servicetisch: Befestigungsschaube an Unterseite Servicetisch

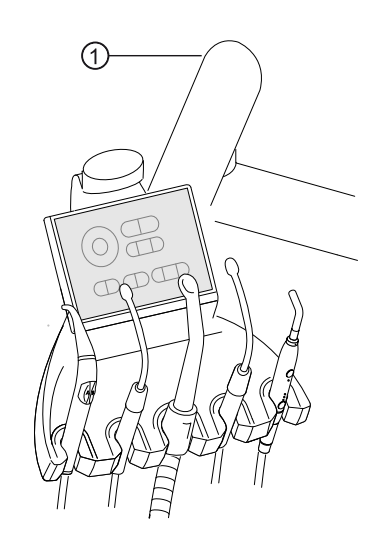

① Arm bei abgenommener Abdeckung

# **Behandlungsleuchte mit der Prüfspitze abtasten**

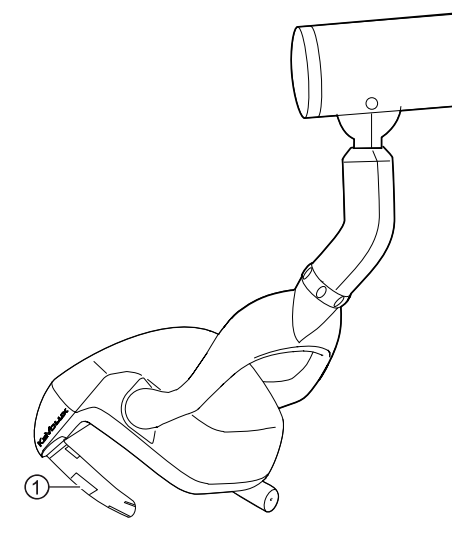

① Befestigungsschraube der Griffaufnahme bei abgenommener Griffhülse

## **Monitor mit der Prüfspitze abtasten**

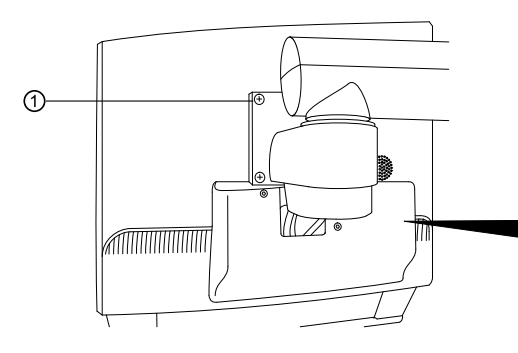

① Entweder Messpunkt ① mit der Prüfspitze abtasten.

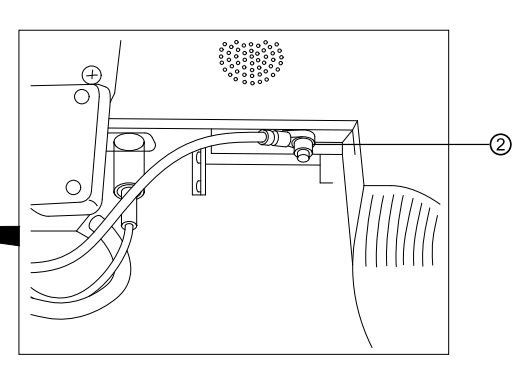

② Oder Messpunkt ② nach Abnahme der Displayabdeckung abtasten.

## **Schutzleiterwiderstand von Zusatzgeräten messen**

Anhang - Zusätzliche Messpunkte

## **Geräteableitstrom - Ersatzmessung**

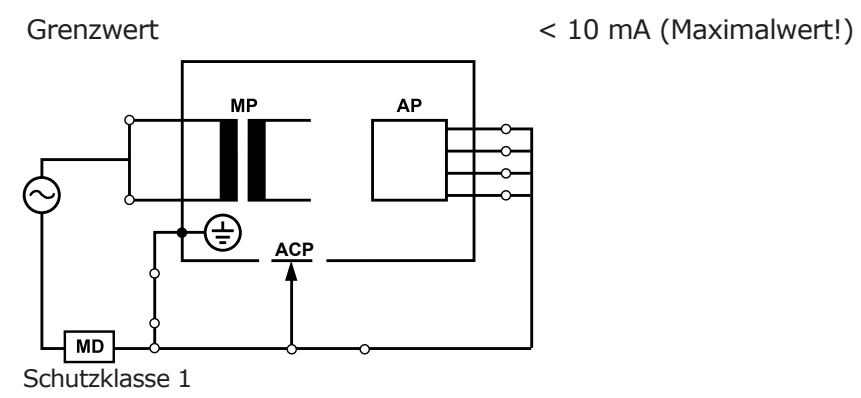

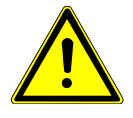

## **WARNUNG**

#### **Gefährdung von Personen durch mangelnde Sorgfalt bei der Prüfung.**

Tod oder Körperverletzung durch elektrischen Schlag.

4 Ableitstrommessungen bei Geräten der Schutzklasse I nur nach bestandener Schutzleiterprüfung durchführen.

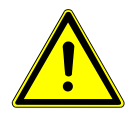

#### **WARNUNG**

**Gefährdung von Personen durch mangelnde Sorgfalt bei der Prüfung.**

Tod oder Körperverletzung durch elektrischen Schlag.

- 4 Vor Anschluss der Behandlungseinheit an den Sicherheitstester, diese an der bauseitigen Netzsicherung vom Netz trennen.
- 4 Alle Prüfungen so durchführen, dass keine Gefährdung von Prüfpersonal, Patienten oder anderen Personen entstehen.

## **Ableitstrom vom Anwendungsteil - Ersatzmessung**

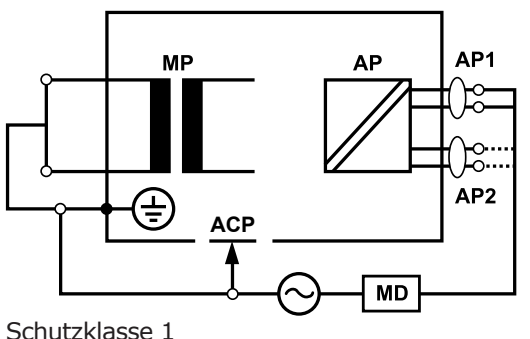

Grenzwert < 5 mA (Maximalwert!)

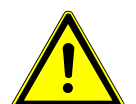

# **WARNUNG**

#### **Gefährdung von Personen durch mangelnde Sorgfalt bei der Prüfung.**

Tod oder Körperverletzung durch elektrischen Schlag.

4 Ableitstrommessungen bei Geräten der Schutzklasse I nur nach bestandener Schutzleiterprüfung durchführen.

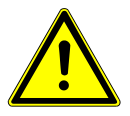

#### **WARNUNG**

**Gefährdung von Personen durch mangelnde Sorgfalt bei der Prüfung.**

Tod oder Körperverletzung durch elektrischen Schlag.

- 4 Vor Anschluss der Behandlungseinheit an den Sicherheitstester, diese an der bauseitigen Netzsicherung vom Netz trennen.
- 4 Alle Prüfungen so durchführen, dass keine Gefährdung von Prüfpersonal, Patienten oder anderen Personen entstehen.

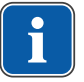

#### **Hinweis**

Bei Prüfung von ME-Geräten mit mehreren Anwendungsteilen müssen diese nacheinander angeschlossen werden. Die Messergebnisse müssen mit den Grenzwerten bewertet werden. Anwendungsteile, die nicht in die Messung einbezogen sind, bleiben offen.

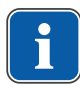

#### **Hinweis**

Eine zusätzliche Messung des Ableitstroms von Anwendungsteilen des Typs B muss nur durchgeführt werden, wenn es vom Hersteller speziell gefordert wird (siehe Begleitpapiere).

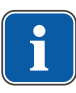

#### **Hinweis**

Bei Anwendungsteilen des Typs B ist üblicherweise keine getrennte Messung erforderlich. Die Anwendungsteile werden an das Gehäuse angeschlossen (siehe Bild) und bei der Messung des Gehäuseableitstromes mit erfasst, wobei dieselben zulässigen Werte gelten.

## **7.2.4 Funktionsprüfungen**

Bei allen Funktionsprüfungen müssen folgende Bedingungen erfüllt werden:

- Die Grundfunktionen der Behandlungseinheit müssen garantiert sein.
- Die Behandlungseinheit muss sich in einem gebrauchstauglichen Zustand befinden.
- Es dürfen keine Unregelmäßigkeiten, Geräusche, Abriebe usw. vorhanden sein.

Die nachfolgende Liste ist beispielhaft und erhebt keinen Anspruch auf Vollständigkeit.

- Funktionsprüfung der Sicherheitsabschaltungen (siehe Abbildung unten)
- Funktion des Gerätehauptschalters
- Funktion der Displayanzeigen
- Funktionsprüfung Ablageschalter am Arzt und Assistenzelement
- Funktionsprüfung 3F-/MF-Handstück Sitz der Kanüle
- Funktionsprüfung Behandlungsleuchte
- Funktionsprüfung Absaugschläuche
- Funktionsprüfung Fußanlasser
- Funktion des Stuhl:
	- Verfahren aller Achsen
	- Prüfung der Endschalter
- Funktionsprüfung ...

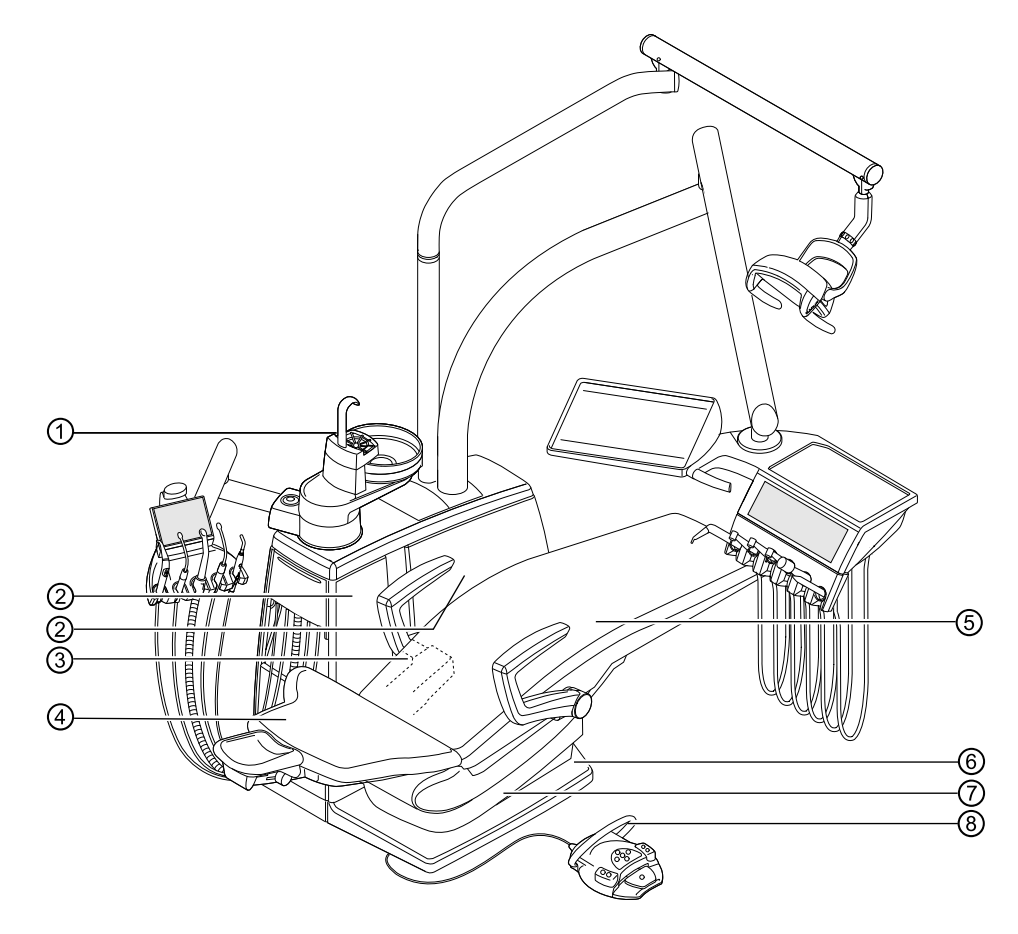

Sicherheitsabschaltungen

- 
- ③ E80 Vision: Trägerabdeckung ④ Rückenlehne
- 
- 
- ① Patiententeil ② Innere Seitenabdeckung B E70 Vision: Innere Seitenabdeckung A
	-
- ⑤ Sitzbank ⑥ Trittplatte
- ⑦ Sitzunterteil ⑧ Bügel am Fußanlasser

# **7.2.5 Beurteilung und Dokumentation**

#### **Hinweis**

#### **Alle durchgeführten Prüfungen müssen umfassend dokumentiert werden. Die Unterlagen müssen mindestens folgende Angaben enthalten:**

Bezeichnung der Prüfstelle Name des Prüfers Bezeichnung des geprüften Gerät (z. B. Typ, Seriennummer) Prüfungen und Messungen Daten, Art und Messergebnisse der Sichtkontrollen Daten, Art und Messergebnisse der Messungen Daten, Art und Messergebnisse der Funktionsprüfungen Mess-/Prüfmittel mit SN/Prüfmittelnummer und Kalibrierzeitraum Abschließende Bewertung Datum und Unterschrift des Prüfers

Am Ende des Kapitels Sicherheitsprüfung befindet sich eine Kopiervorlage eines Prüfberichts. KaVo empfiehlt diese Vorlage zu verwenden.

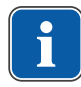

#### **Hinweis**

Nach einer Prüfung, Instandsetzung oder Einstellung muss geprüft werden, ob das ME-Gerät oder ME-System wieder in den für den bestimmungsgemäßen Gebrauch notwendigen Zustand versetzt wurde, bevor es wieder eingesetzt wird.

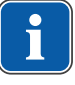

#### **Hinweis**

**Wenn die Sicherheit des geprüften ME-Gerätes oder ME-Systems nicht gegeben ist, z. B. die Prüfungen wurden nicht mit positiven Ergebnissen abgeschlossen, muss das ME-Gerät oder ME-System entsprechend gekennzeichnet und das vom ME-Gerät oder ME-System ausgehende Risiko schriftlich der VERANTWORTLICHEN ORGANISA-TION (in der Regel dem Betreiber) mitgeteilt werden. Diese Maßnahme ist nicht erforderlich, wenn die Fehlerursache ermittelt und behoben werden konnte. Der Fehler muss aber im Protokoll festgehalten werden.**

7 Sicherheitsprüfung - Prüfanweisung | 7.3 Prüfprotokoll Sicherheitsprüfung

# **7.3 Prüfprotokoll Sicherheitsprüfung**

 $IAY$ 

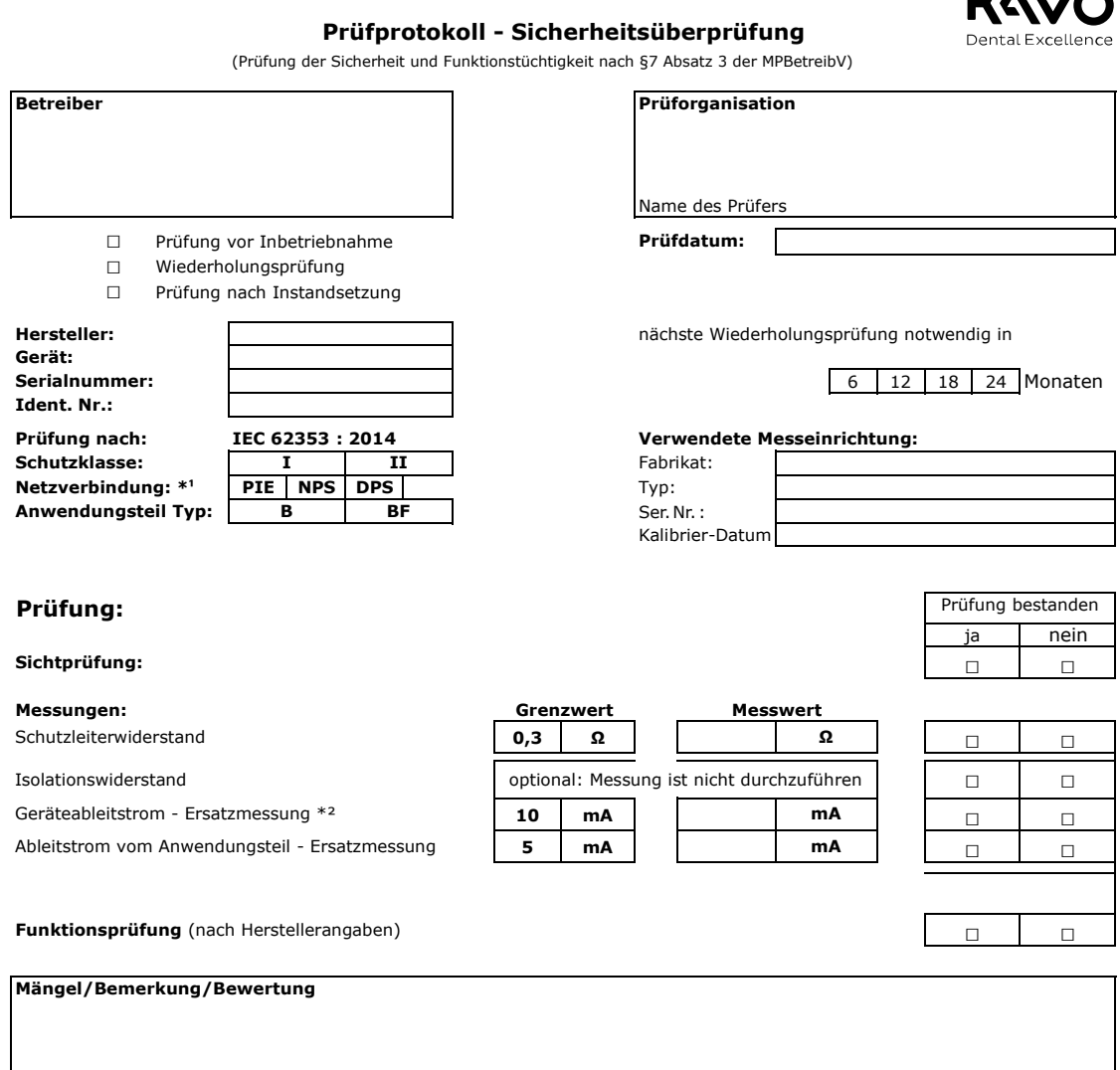

#### **Gesamtbeurteilung:**

- **□** Sicherheits- oder Funktionsmängel wurden nicht festgestellt
- **□** Kein direktes Risiko, die entdeckten Mängel können kurzfristig behoben werden.
- **□** Gerät muss bis zur Behebung der Mängel aus dem Verkehr gezogen werden!
- Gerät entspricht nicht den Anforderungen Modifikationen/Austausch von
- **□** Komponenten/Außerbetriebnahem wird empfohlen.

#### Datum / Unterschrift

\*¹ PIE Fest angeschlossene Geräte (en:permanent installed equipment)

NPS Nicht-ABNEHMBARE NETZANSCHLUSSLEITUNG (en: non-detachable power supply cord) DPS ABNEHMBARE NETZANSCHLUSSLEITUNG (en: detachable power supply cord)

\*² Der Grenzwert des Geräteableitstroms entspricht unter Berücksichtigung der Anmerkung 2 aus Tabelle 2 dem Wert aus der IEC 60601 (DIN EN 60601) Erstelldatum dieses Prüfprotkolls: 28.07.2021
8 Anhang - Zusätzliche Messpunkte | 8.1 Zusätzliche Abtastpunkte SL X zur Schutzleitermessung

### **Hinweis**

Für Zubehör, das hier nicht aufgeführt ist, sind die Vorgaben aus der jeweiligen Gebrauchsanweisung des Zubehörs zu beachten.

### **8.1 Zusätzliche Abtastpunkte SL X zur Schutzleitermessung**

**8 Anhang - Zusätzliche Messpunkte**

### **Modul Kamera**

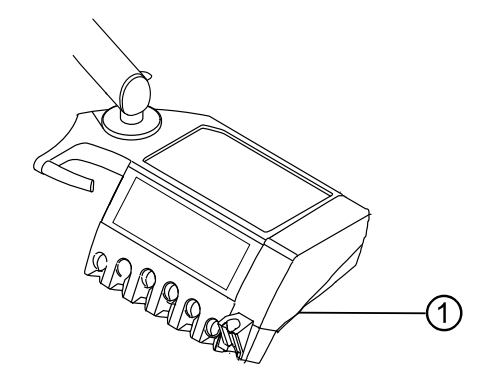

① Schraube Gehäuseunterteil

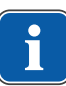

### **Hinweis**

Die Module sind nicht mit einem Schutzleiter geerdet. Bei zu hohem SL-Widerstand muss die elektrische Verbindung zwischen Modul und Arztelement verbessert werden. Dies kann z. B. durch eine Fächerscheibe an der Befestigungsschraube geschehen.

# **Fremdgeräteanschluss**

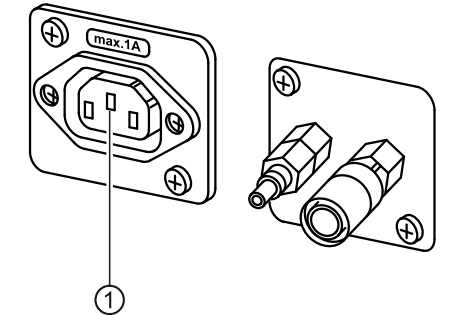

Prüfspitze am mittleren Kontakt ① ansetzen.

8 Anhang - Zusätzliche Messpunkte | 8.2 Zusätzliche Messpunkte AP X zur EGA-/EPAMessung

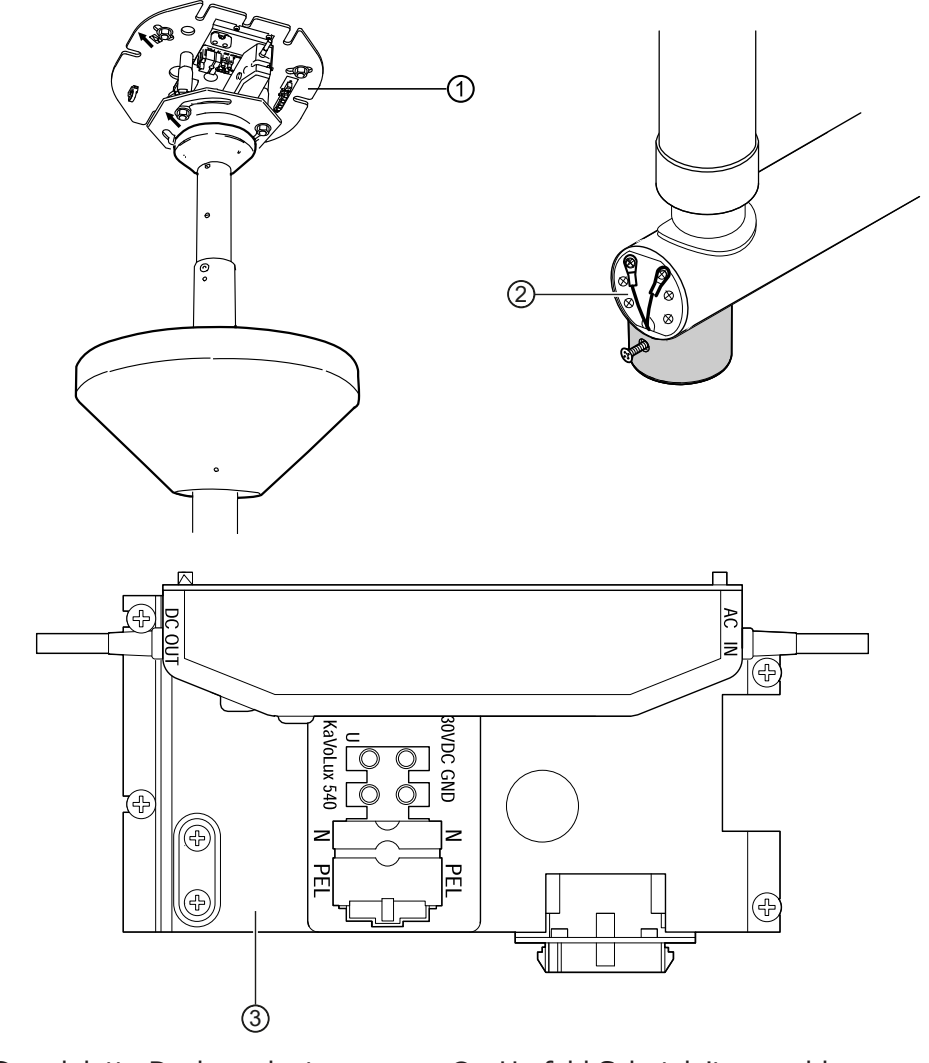

# **Bausatz Deckenadapter Behandlungsleuchte**

- 
- ① Grundplatte Deckenadapter ② Umfeld Schutzleiteranschluss
- ③ Umfeld Schutzleiterklemme

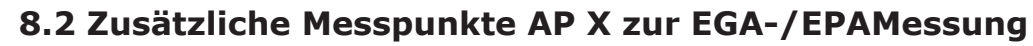

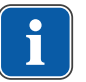

### **Hinweis**

Zusätzliche Messpunkte AP X müssen bei Zusatzausstattungen berücksichtigt werden, z. B. Zusatzgeräte an Fremdgeräteanschluss, Kamera des Multimediasystems, usw.

9 Beheben von Störungen

# **9 Beheben von Störungen**

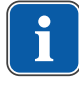

### **Hinweis**

Bei Störungen der einzelnen Instrumente (z. B. Turbine, Motor, Kamera usw.) sind die separaten Gebrauchs- und Pflegeanweisungen zu beachten.

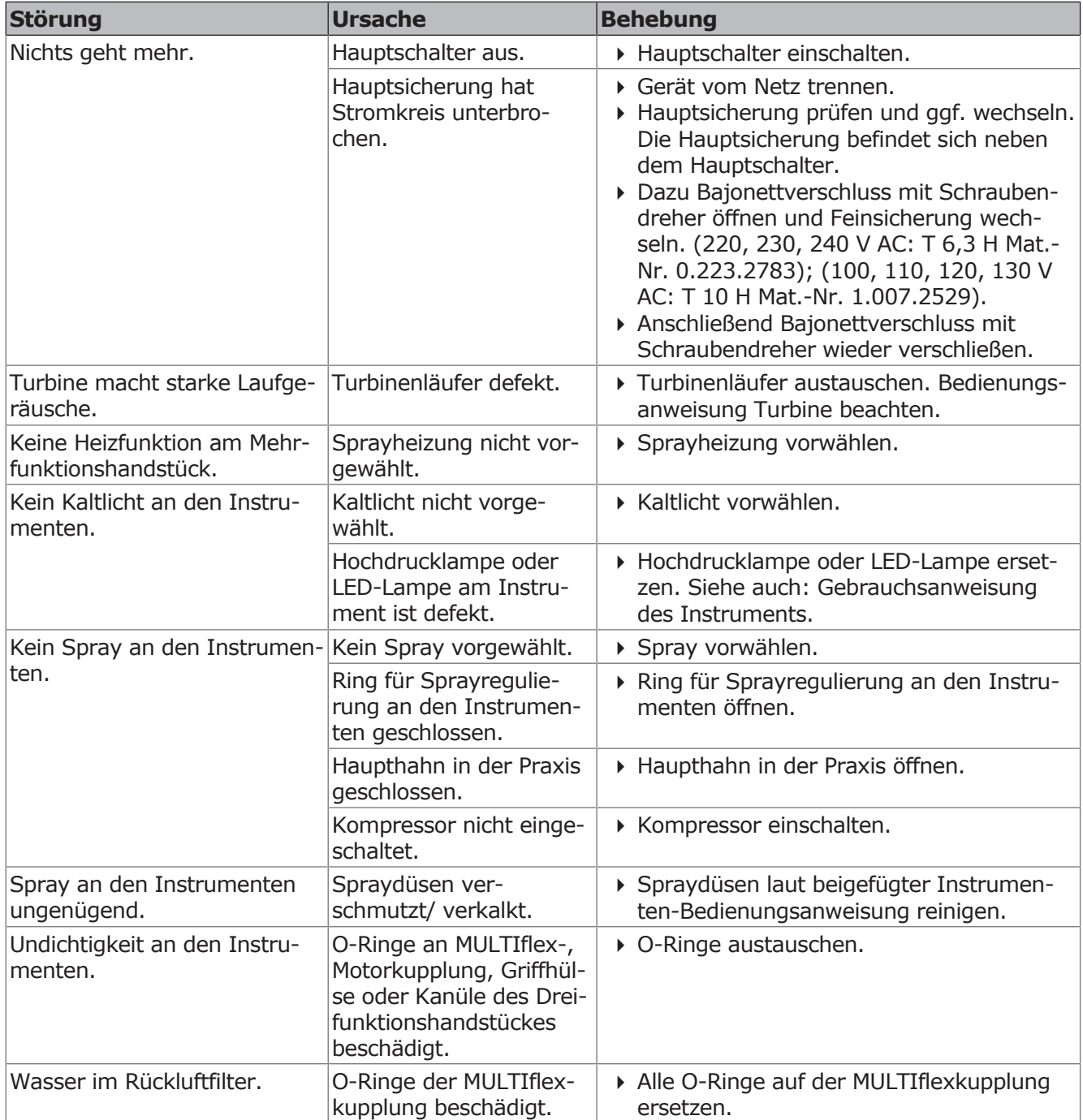

9 Beheben von Störungen

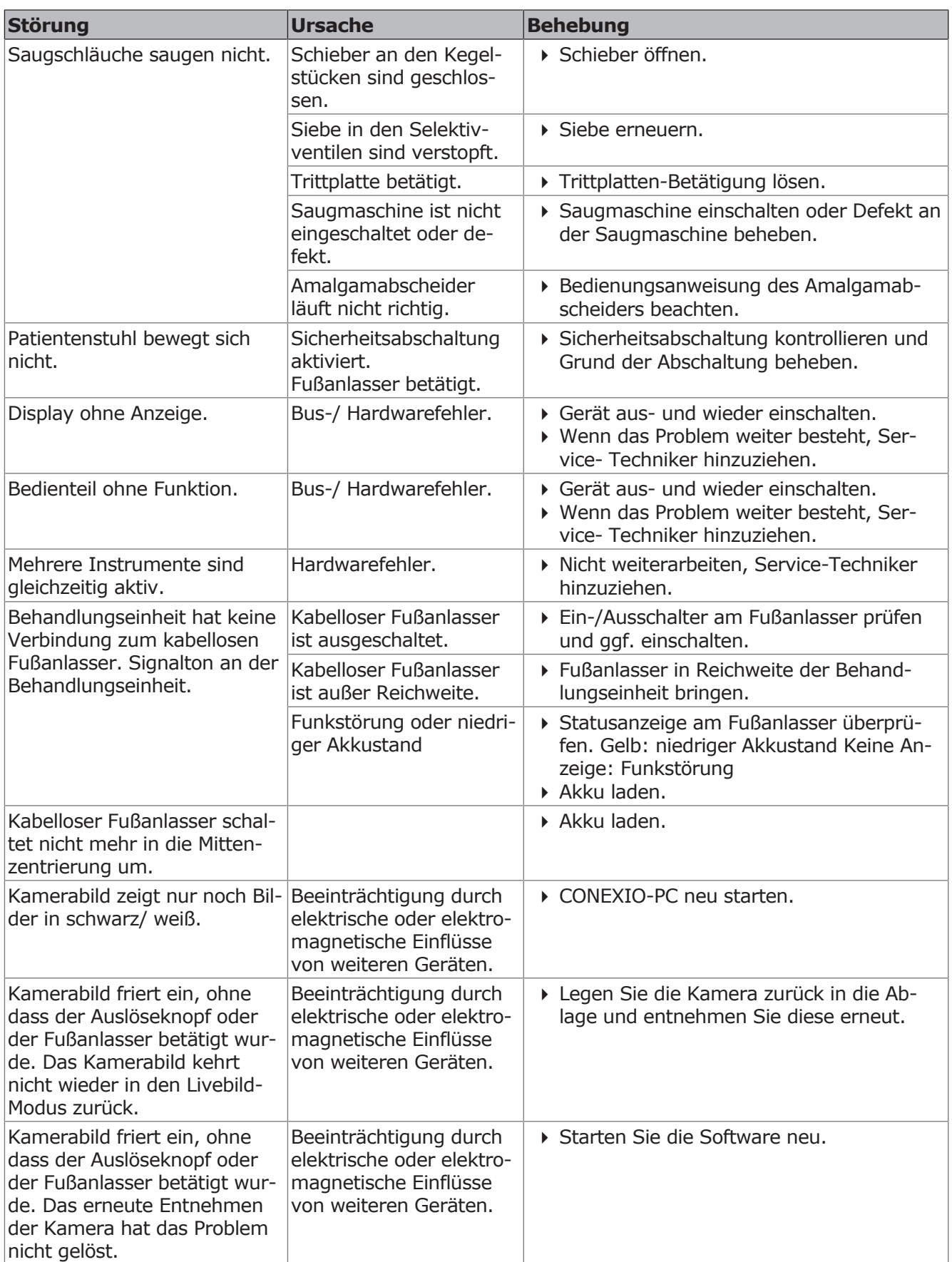

9 Beheben von Störungen

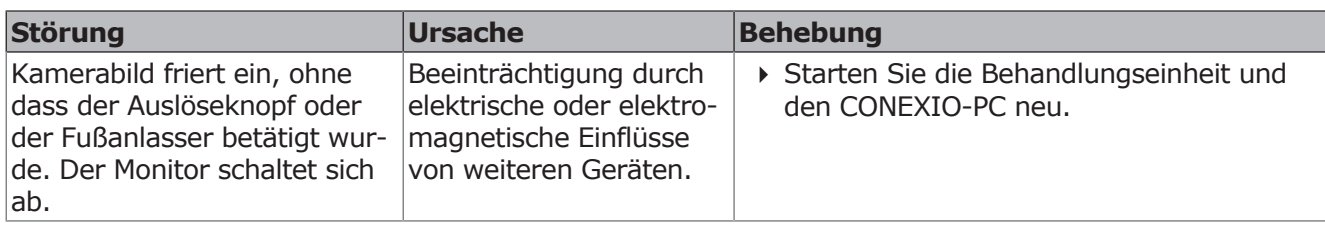

# **Weitere Warnmeldungen**

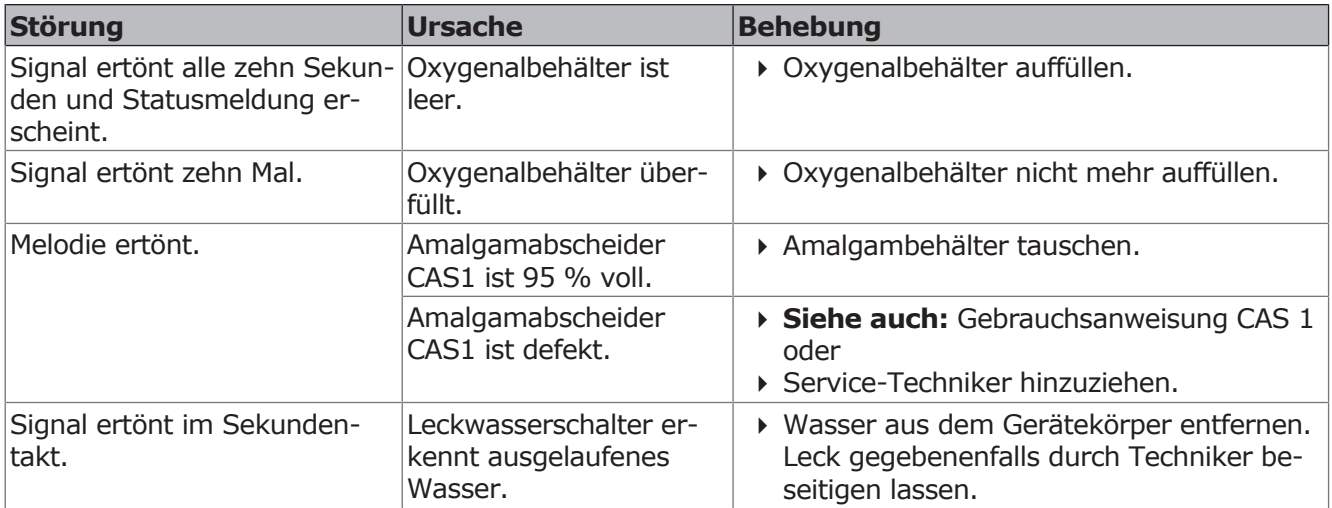

# **Fehlermeldungen am Touchscreen**

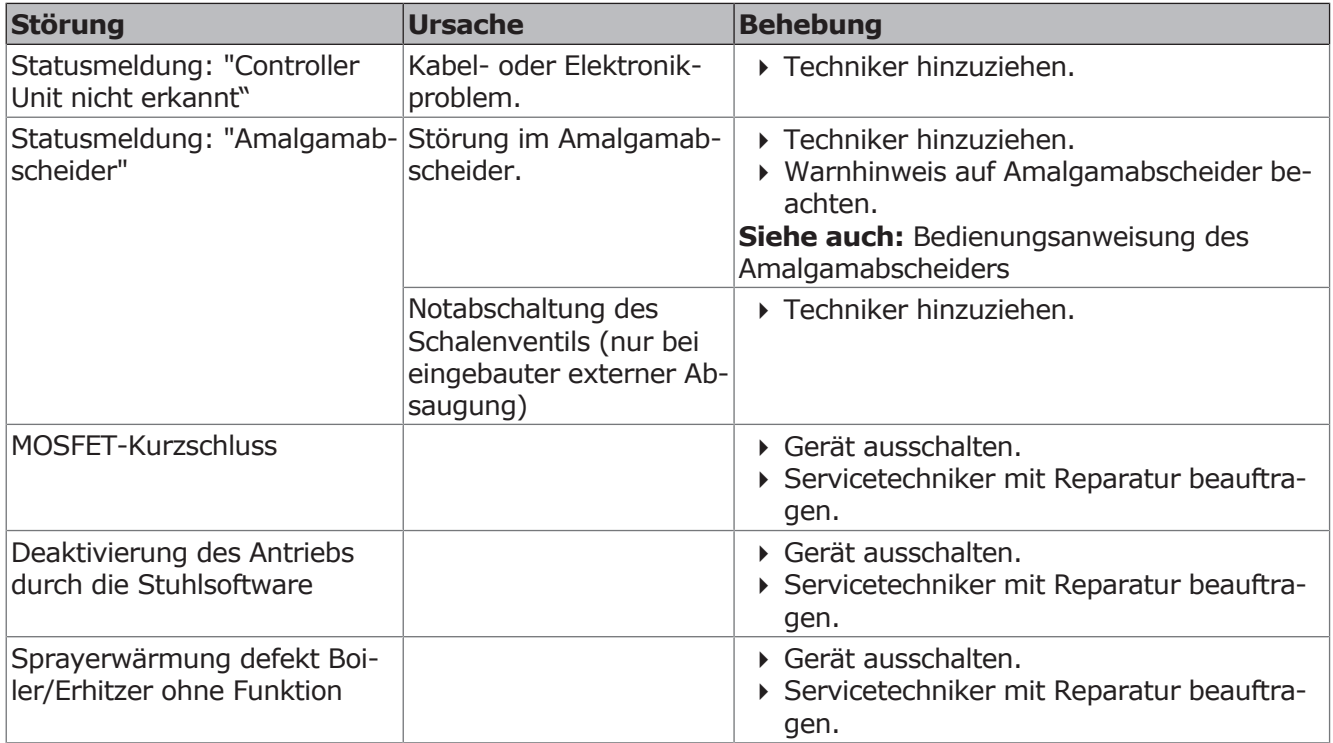

10 Angaben zur elektromagnetischen Verträglichkeit gemäß IEC 60601-1-2 | 10.1 Betriebsumgebung und EMV Warnhinweise

## **10 Angaben zur elektromagnetischen Verträglichkeit gemäß IEC 60601-1-2**

# **10.1 Betriebsumgebung und EMV Warnhinweise**

Dieses Produkt ist nicht lebenserhaltend und nicht patientengekoppelt. Es ist für den Betrieb bezüglich EMV in Bereichen der häuslichen Gesundheitsfürsorge ebenso geeignet wie in medizinisch genutzten Einrichtungen, außer in der Nähe von aktiven Einrichtungen der HF-Chirurgiegeräte oder in Räumen/ Bereichen, in denen EM-Störgrößen hoher Intensität auftreten.

Der Kunde oder der Anwender hat sicherzustellen, dass das Produkt in einer derartigen Umgebung bzw. gemäß den Vorgaben der Hersteller aufgestellt und betrieben wird.

Dieses Produkt verwendet HF-Energie ausschließlich zu seiner internen Funktion. Daher ist seine HF-Aussendung sehr gering, und es ist unwahrscheinlich, dass benachbarte elektronische Geräte gestört werden.

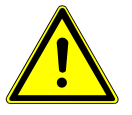

# **WARNUNG**

### **Verwendung anderer Geräte neben diesem Produkt**

Fehlerhafte Betriebsweise

4 Die Verwendung anderer Geräte unmittelbar neben diesem Produkt oder abgestellt auf diesem Produkt sollte vermieden werden, da dies eine fehlerhafte Betriebsweise zur Folge haben könnte. Sollte eine Verwendung in der beschriebenen Art dennoch notwendig sein, sollten dieses Gerät und die anderen Geräte beobachtet werden, um sich davon zu überzeugen, dass sie ordnungsgemäß arbeiten.

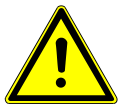

### $\Lambda$  WARNUNG

### **Nicht zugelassenes Zubehör**

Elektromagnetische Störungen

4 Die Verwendung von anderem Zubehör, anderen Wandlern und anderen Leitungen als jenem/jenen, welches/welche der Hersteller dieses Geräts festgelegt oder bereitgestellt hat, kann erhöhte elektro-magnetische Störaussendungen oder eine geminderte elektromagnetische Störfestigkeit des Geräts zur Folge haben und zu einer fehlerhaften Betriebsweise führen.

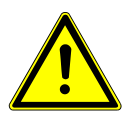

### **WARNUNG**

#### **Tragbare HF-Kommunikationsgeräte**

Verminderte Leistungsmerkmale

4 Tragbare HF-Kommunikationsgeräte (einschließlich deren Zubehör wie z.B. Antennenkabel und externe Antennen) sollten nicht in einem geringeren Abstand als 30 cm (bzw. 12 Inch) zu den vom Hersteller bezeichneten Teilen und Leitungen des Produkts verwendet werden. Eine Nichtbeachtung kann zu einer Minderung der Leistungsmerkmale des Geräts führen.

# **10.2 Ergebnisse der elektromagnetischen Prüfungen**

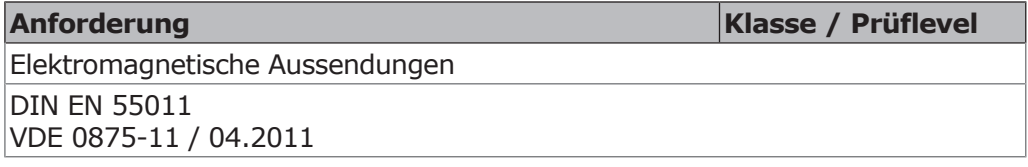

10 Angaben zur elektromagnetischen Verträglichkeit gemäß IEC 60601-1-2 | 10.2 Ergebnisse der elektromagnetischen Prüfungen

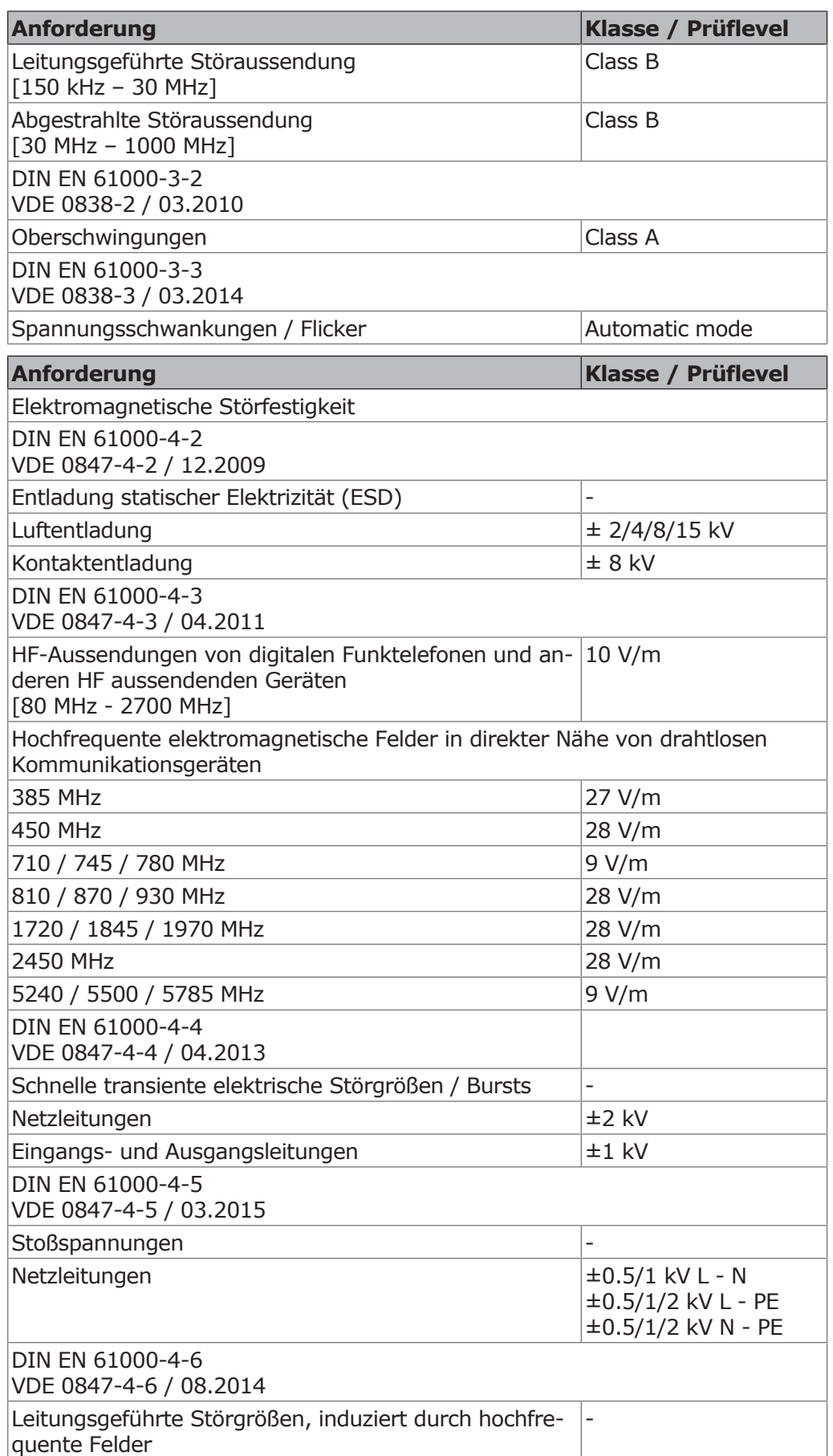

10 Angaben zur elektromagnetischen Verträglichkeit gemäß IEC 60601-1-2 | 10.2 Ergebnisse der elektromagnetischen Prüfungen

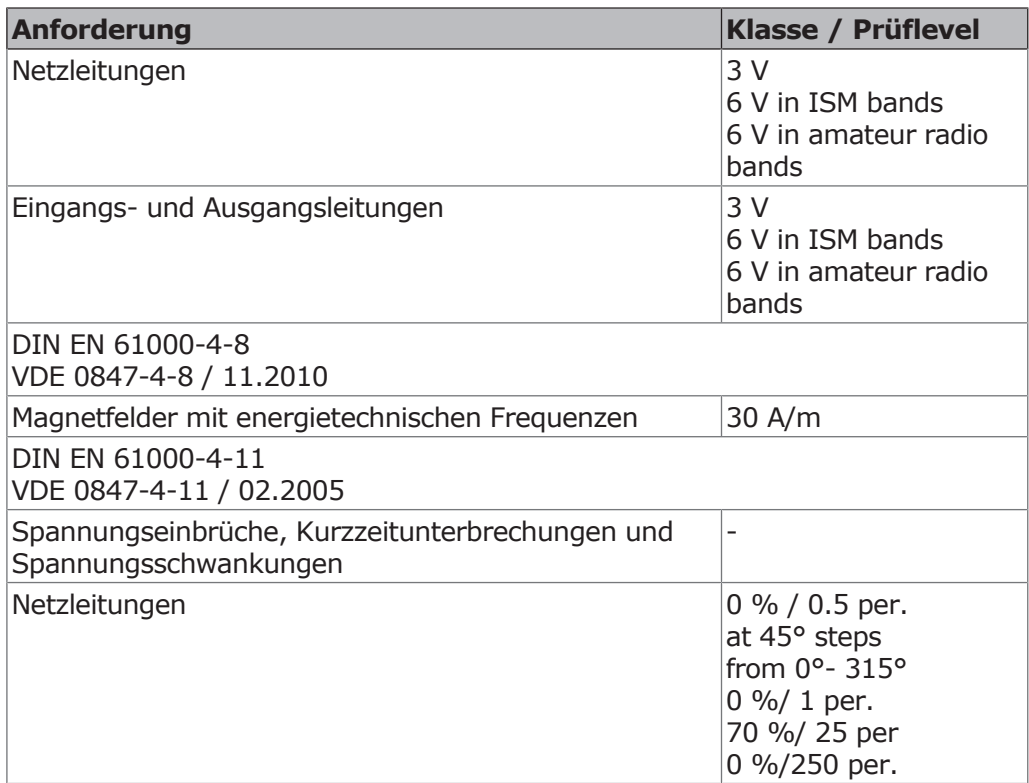

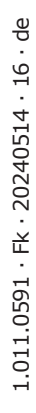

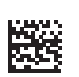

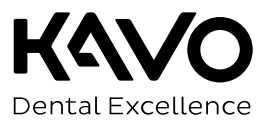